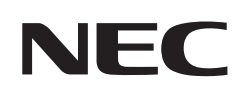

# **Εγχειρίδιο χρήσης**

## **Οθόνη μεγάλου φορμά**

MultiSync ME431

MultiSync ME501

MultiSync ME551

MultiSync ME651

ΜΟΝΤΕΛΟ: ME431, ME501, ME551, ME651

Βρείτε το όνομα του μοντέλου σας στην πινακίδα στην πίσω πλευρά της οθόνης.

## **Πίνακας περιεχομένων**

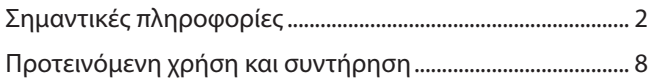

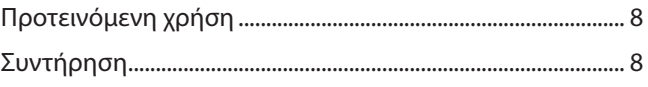

## **Κεφάλαιο 1 [Εγκατάσταση](#page-12-0)**

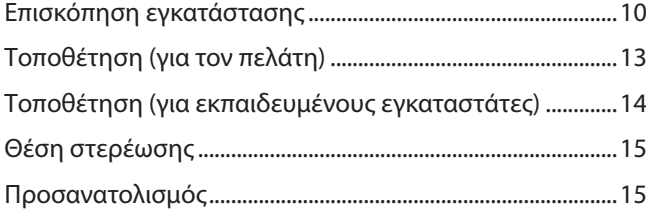

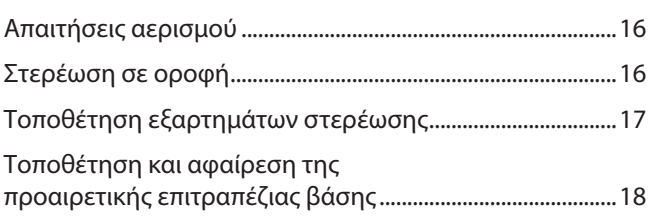

## **Κεφάλαιο 2 [Ονομασίες εξαρτημάτων και λειτουργίες](#page-23-0)**

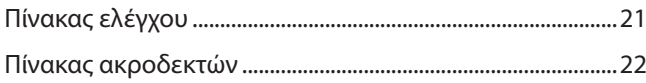

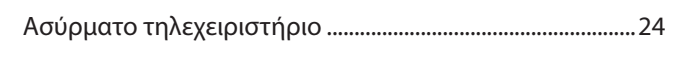

### **Κεφάλαιο 3 [Συνδέσεις](#page-29-0)**

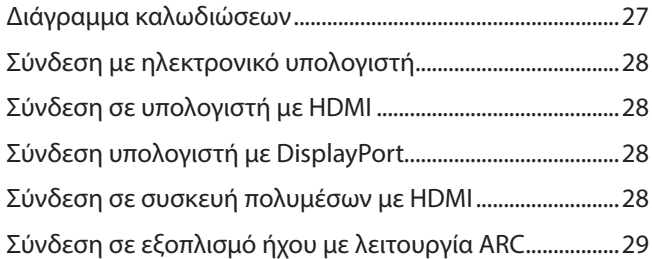

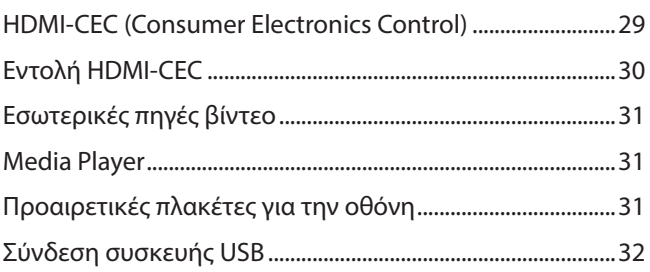

### **Κεφάλαιο 4 [Βασική λειτουργία](#page-36-0)**

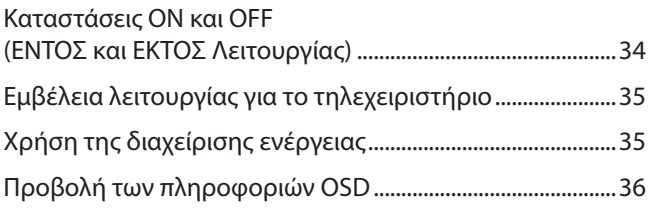

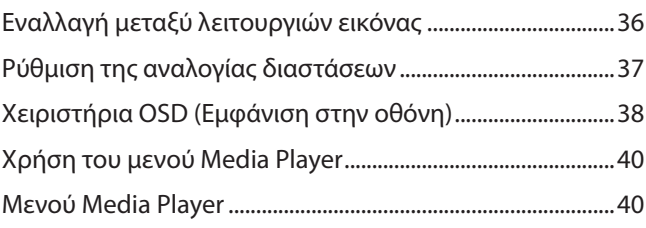

## **Κεφάλαιο 5 [Εξελιγμένος χειρισμός](#page-46-0)**

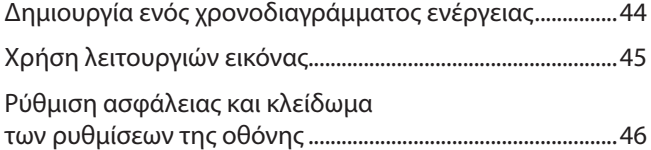

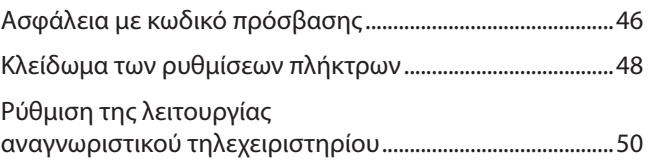

## **Κεφάλαιο 6 [Εξωτερικός έλεγχος](#page-54-0)**

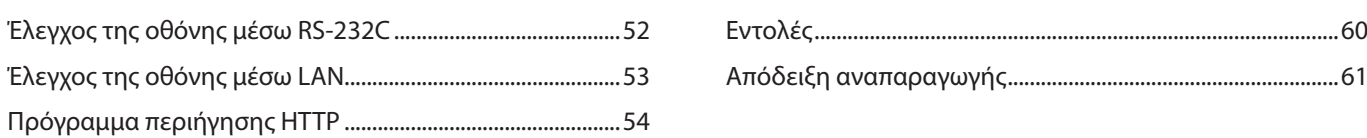

## **Κεφάλαιο 7 [Αντιμετώπιση προβλημάτων](#page-65-0)**

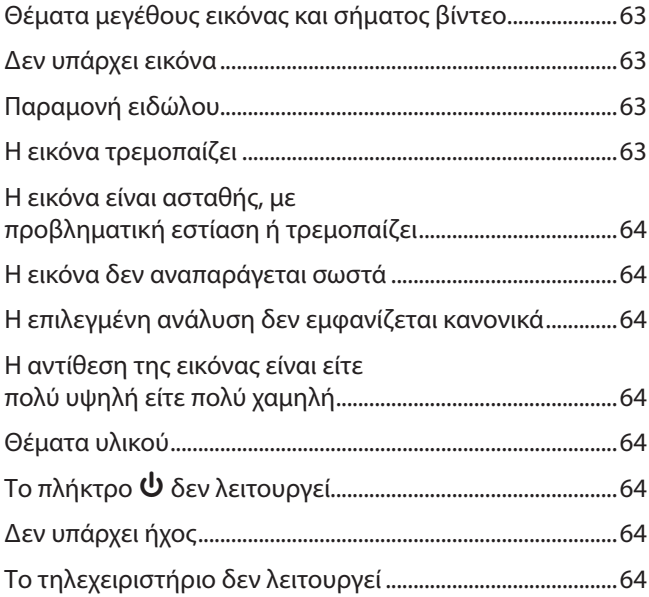

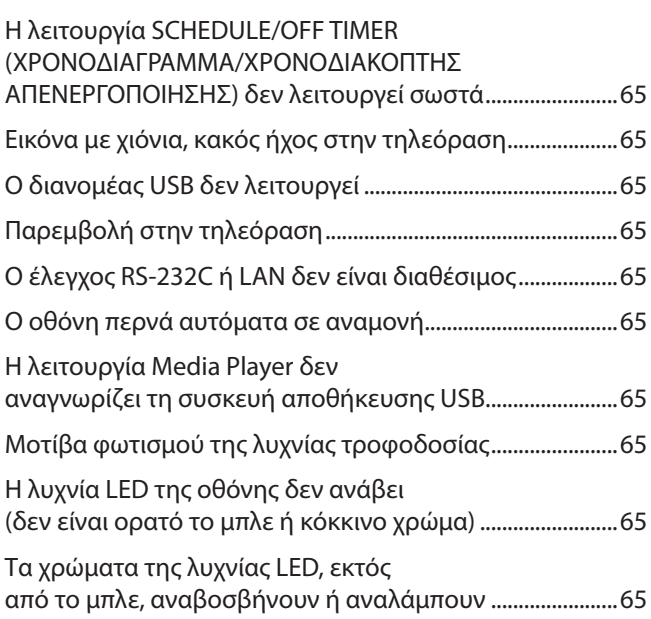

## **Κεφάλαιο 8 [Προδιαγραφές](#page-69-0)**

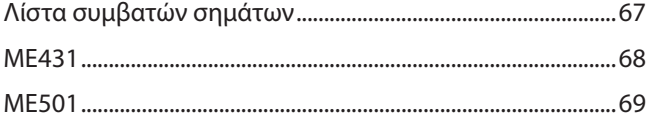

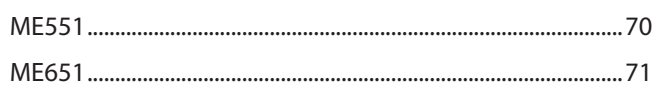

## **Παράρτημα A [Άδεια χρήσης εμπορικού σήματος και λογισμικού](#page-75-0)**

## **Παράρτημα B [Εξωτερικοί πόροι](#page-76-0)**

## **Παράρτημα C [Λίστα ρυθμίσεων OSD](#page-78-0)**

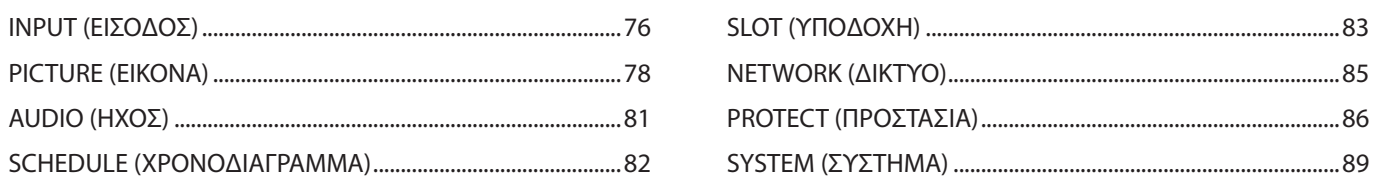

## **Παράρτημα D [Πληροφορίες ανακύκλωσης και ενέργειας του](#page-94-0)  [κατασκευαστή](#page-94-0)**

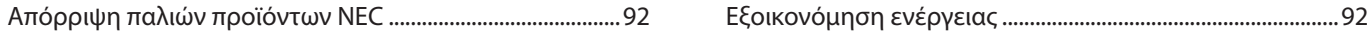

#### **Πληροφορίες για τα καλώδια**

**ΠΠΡΟΣΟΧΗ:** Χρησιμοποιήστε τα παρεχόμενα καλώδια με αυτό το προϊόν για την αποφυγή παρεμβολών στη ραδιοτηλεοπτική λήψη. Για το USB χρησιμοποιήστε θωρακισμένο καλώδιο σήματος με πυρήνα φερρίτη.

- Για το HDMI και το DisplayPort χρησιμοποιήστε θωρακισμένο καλώδιο σήματος.
- Η χρήση άλλων καλωδίων και προσαρμογέων μπορεί να προκαλέσει παρεμβολές στη ραδιοφωνική και τηλεοπτική λήψη.

#### **Πληροφορίες FCC**

**ΠΡΟΕΙΔΟΠΟΙΗΣΗ:** Η Ομοσπονδιακή Επιτροπή Επικοινωνιών δεν επιτρέπει τροποποιήσεις ή αλλαγές της μονάδας ΕΚΤΟΣ από εκείνες που ορίζονται από την NEC Display Solutions of America, Inc. στο παρόν εγχειρίδιο. Η μη συμμόρφωση με αυτόν τον κυβερνητικό κανονισμό μπορεί να ακυρώσει το δικαίωμά σας για χρήση αυτού του εξοπλισμού.

Αυτός ο εξοπλισμός έχει ελεγχθεί και διαπιστώθηκε ότι συμμορφώνεται με τα όρια ψηφιακής συσκευής κατηγορίας B, σύμφωνα με το τμήμα 15 των κανονισμών της FCC. Αυτοί οι περιορισμοί έχουν τεθεί για την παροχή λογικής προστασίας από τις βλαβερές παρεμβολές σε κατοικημένη περιοχή. Αυτός ο εξοπλισμός παράγει, χρησιμοποιεί και μπορεί να εκπέμψει ενέργεια ραδιοσυχνοτήτων και, αν δεν εγκατασταθεί και δεν χρησιμοποιηθεί σύμφωνα με τις οδηγίες, μπορεί να προκαλέσει επιβλαβείς παρεμβολές στις ασύρματες επικοινωνίες. Ωστόσο, δεν υπάρχει καμία εγγύηση ότι δεν θα υπάρξουν παρεμβολές σε κάποια συγκεκριμένη εγκατάσταση. Αν αυτός ο εξοπλισμός προκαλέσει επιβλαβείς παρεμβολές στη λήψη ραδιοφώνου ή τηλεοράσεως, οι οποίες μπορούν να προσδιοριστούν αν απενεργοποιηθεί και ενεργοποιηθεί ο εξοπλισμός, ο χρήστης ενθαρρύνεται να προσπαθήσει να επιδιορθώσει τις παρεμβολές, με μία ή περισσότερες από τις ακόλουθες ενέργειες:

- Αλλάξτε τον προσανατολισμό ή τη θέση της κεραίας λήψης.
- Αυξήστε την απόσταση ανάμεσα στον εξοπλισμό και το δέκτη.
- Συνδέστε τον εξοπλισμό σε πρίζα διαφορετικού κυκλώματος από εκείνο όπου είναι συνδεδεμένος ο δέκτης.
- Ζητήστε βοήθειας από τον μεταπωλητή ή έναν έμπειρο τεχνικό ραδιοτηλεοράσεως.

Αν είναι απαραίτητο, ο χρήστης θα πρέπει να επικοινωνήσει με τον αντιπρόσωπο ή έναν έμπειρο τεχνικό ραδιοφώνου/τηλεόρασης για πρόσθετες υποδείξεις. Ο χρήστης μπορεί να βρει χρήσιμο το ακόλουθο φυλλάδιο, που έχει ετοιμάσει η ΟΕΕ (Ομοσπονδιακή Επιτροπή Επικοινωνιών, Federal Communications Commission (FCC)): «How to Identify and Resolve Radio-TV Interference Problems» (Πώς να αναγνωρίσετε και να επιλύσετε τα προβλήματα ραδιοτηλεοπτικών παρεμβολών). Αυτό το φυλλάδιο διατίθεται από το Κυβερνητικό Γραφείο Τύπου των Η.Π.Α. (U.S. Government Printing Office), Washington, D.C., 20402, Stock No. 004-000-00345-4.

#### **ΔΗΛΩΣΗ ΣΥΜΜΟΡΦΩΣΗΣ ΠΡΟΜΗΘΕΥΤΗ**

Αυτή η συσκευή συμμορφώνεται με το άρθρο 15 των κανονισμών της ΟΕΕ. Η λειτουργία της υπόκειται στις ακόλουθες δύο συνθήκες. (1) Αυτή η συσκευή ενδέχεται να μην προκαλέσει επικίνδυνες παρεμβολές και (2) αυτή η συσκευή πρέπει να δέχεται κάθε παρεμβολή που λαμβάνει, συμπεριλαμβανομένων και των παρεμβολών που μπορούν να προκαλέσουν ανεπιθύμητη λειτουργία.

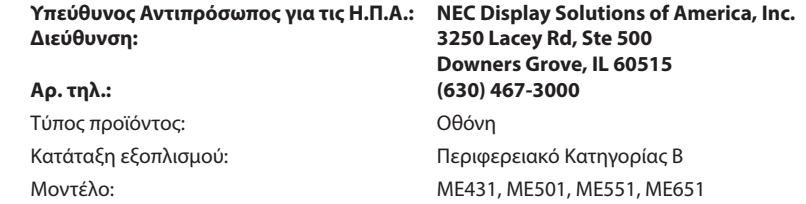

- Η προβλεπόμενη βασική χρήση αυτού του προϊόντος είναι ως τεχνικός εξοπλισμός πληροφορικής σε περιβάλλον γραφείου ή οικιακό περιβάλλον.
- Το προϊόν προορίζεται για σύνδεση με υπολογιστή και όχι για την προβολή τηλεοπτικών σημάτων εκπομπής.

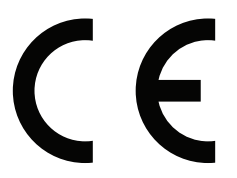

 **ΣΗΜΕΙΩΣΗ:** (1) Δεν επιτρέπεται η ανατύπωση του παρόντος εγχειριδίου, μερικώς ή εξ ολοκλήρου, χωρίς άδεια.

- (2) Τα περιεχόμενα του παρόντος εγχειριδίου υπόκεινται σε αλλαγές χωρίς ειδοποίηση.
- (3) Έχει δοθεί μεγάλη προσοχή κατά την προετοιμασία του παρόντος εγχειριδίου. Ωστόσο, αν παρατηρήσετε τυχόν αμφίβολα σημεία, λάθη ή παραβλέψεις, επικοινωνήστε μαζί μας.
- (4) Η εικόνα που απεικονίζεται στο εγχειρίδιο είναι ενδεικτική μόνο. Αν υπάρχει ασυμφωνία μεταξύ της εικόνας και του πραγματικού προϊόντος, υπερισχύει το πραγματικό προϊόν.
- (5) Κατά παρέκκλιση των άρθρων (3) και (4), η NEC δεν ευθύνεται για τυχόν αιτήματα αποζημίωσης λόγω απώλειας κέρδους ή λόγω άλλων αιτιών που δεν θεωρείται ότι απορρέουν από τη χρήση της συσκευής.
- (6) Αυτό το εγχειρίδιο παρέχεται από κοινού σε όλες τις γεωγραφικές περιοχές, για αυτό και ίσως να περιέχει περιγραφές που δεν ισχύουν για άλλες χώρες.

## <span id="page-5-1"></span><span id="page-5-0"></span>**Σημαντικές πληροφορίες**

#### **Προφυλάξεις ασφαλείας και συντήρηση**

#### ΓΙΑ ΒΕΛΤΙΣΤΗ ΑΠΟΔΟΣΗ, ΛΑΒΕΤΕ ΥΠΟΨΗ ΤΟ ΕΞΗΣ, ΟΤΑΝ ΠΡΑΓΜΑΤΟΠΟΙΕΙΤΕ ΕΓΚΑΤΑΣΤΑΣΗ ΚΑΙ ΧΡΗΣΙΜΟΠΟΙΕΙΤΕ ΤΗΝ ΟΘΟΝΗ LCD:

#### **Σχετικά με τα σύμβολα**

Για να εξασφαλιστεί η ασφαλής και ορθή χρήση του προϊόντος, αυτό το εγχειρίδιο χρησιμοποιεί έναν αριθμό συμβόλων για την πρόληψη τραυματισμού σε εσάς και τρίτους, καθώς και την πρόληψη υλικών ζημιών. Παρακάτω περιγράφονται τα σύμβολα και οι σημασίες τους. Φροντίστε να τα κατανοήσετε πολύ καλά πριν διαβάσετε αυτό το εγχειρίδιο.

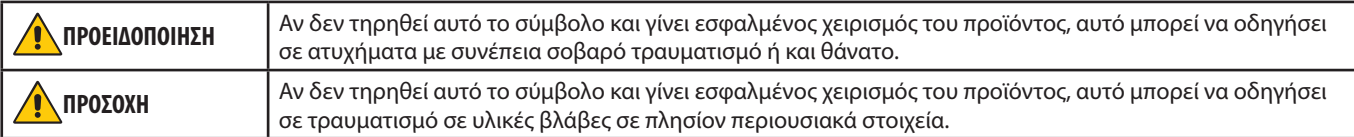

#### **Παραδείγματα συμβόλων**

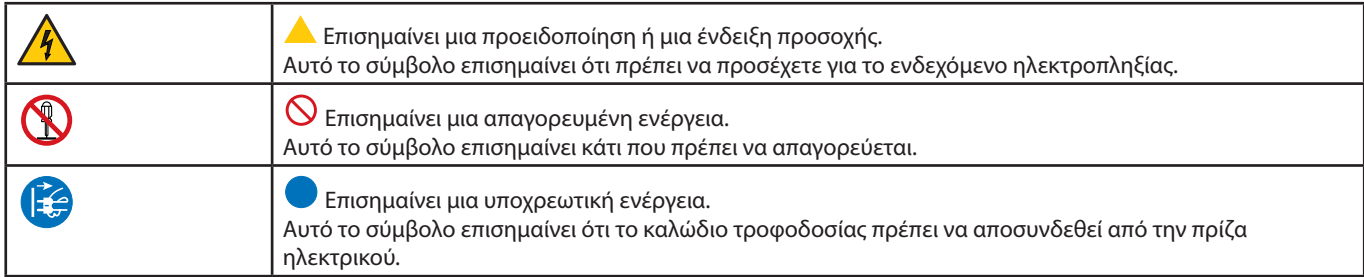

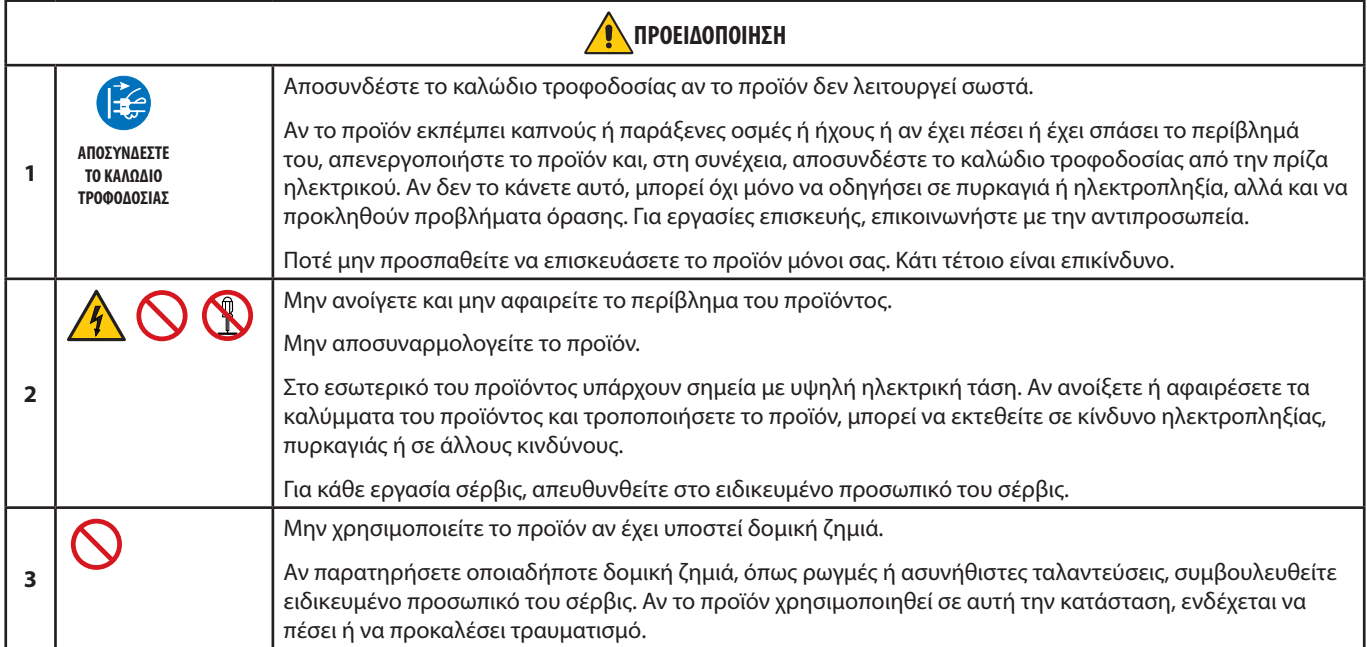

<span id="page-6-1"></span><span id="page-6-0"></span>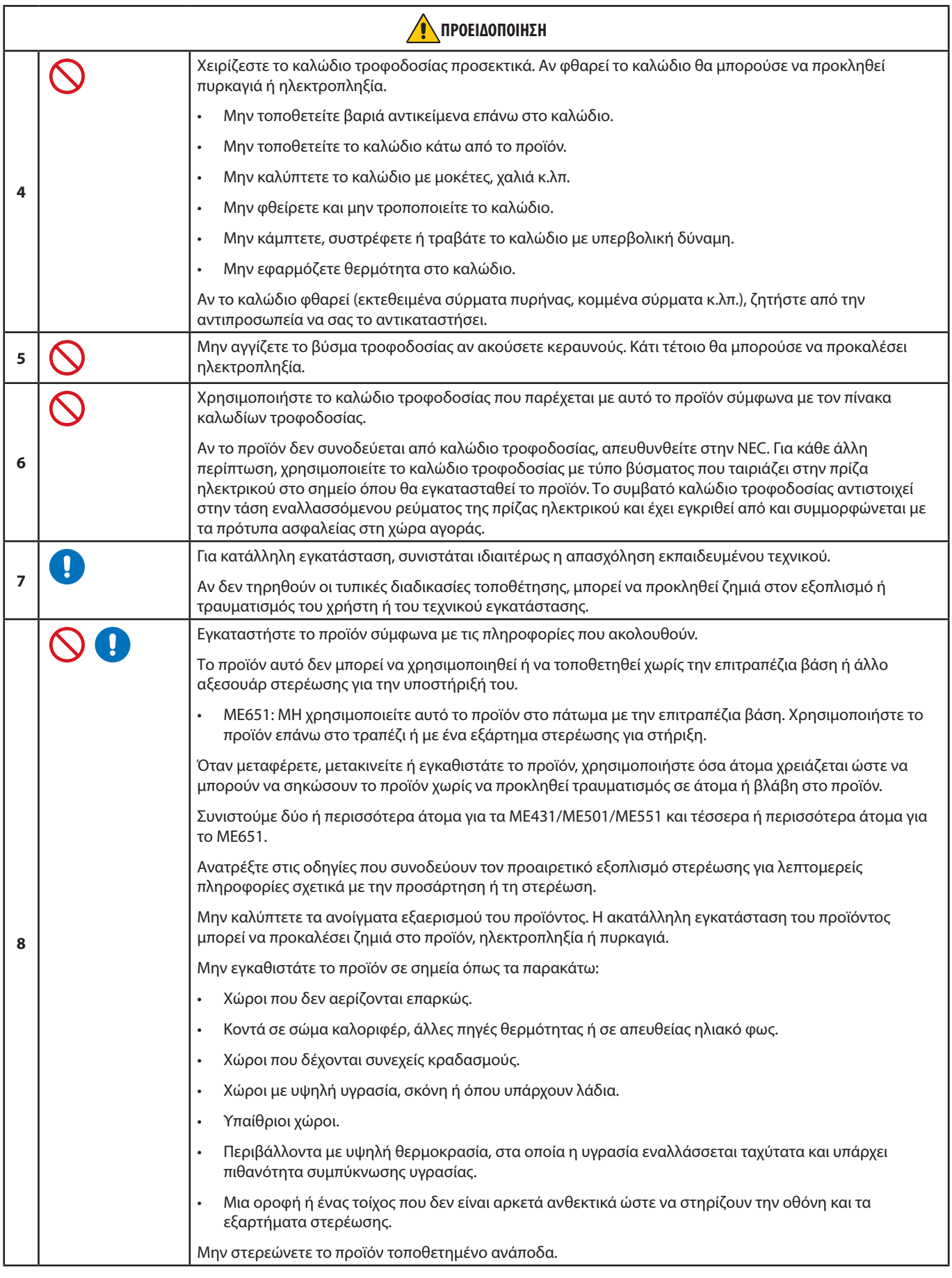

<span id="page-7-0"></span>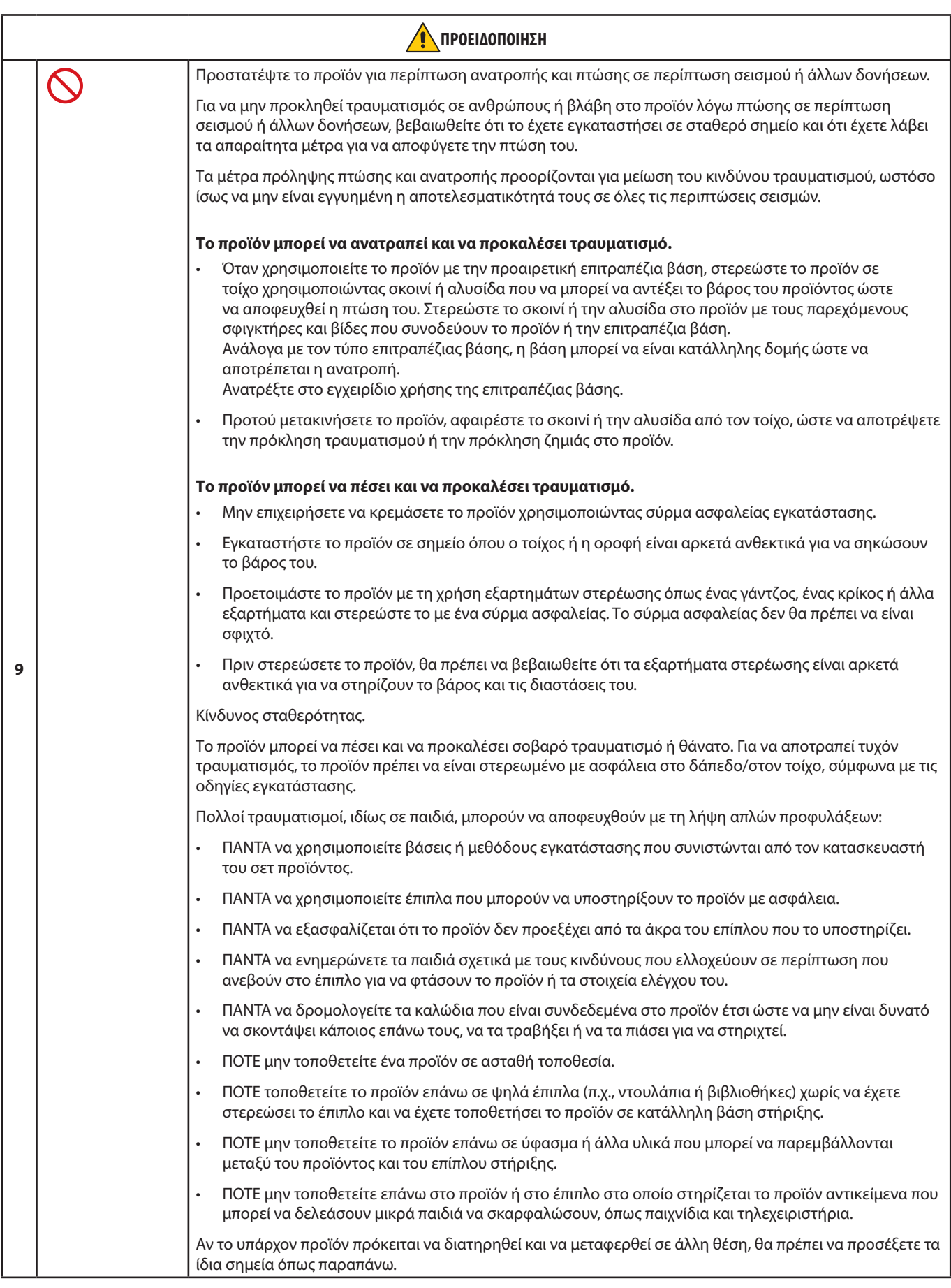

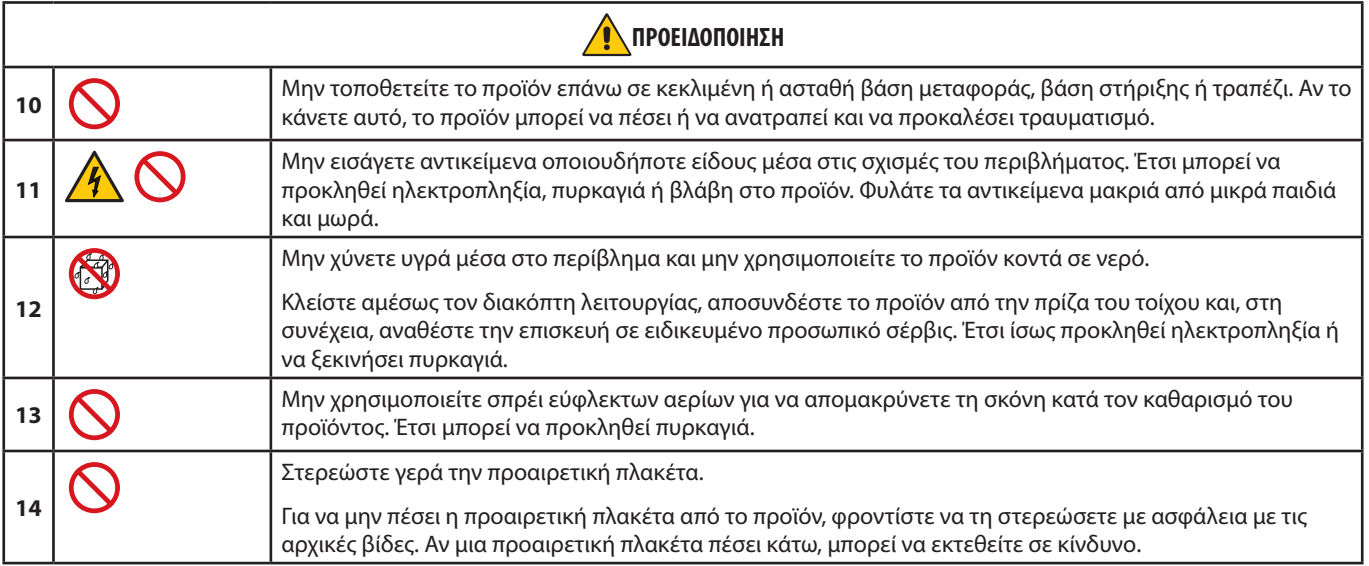

<span id="page-9-3"></span><span id="page-9-2"></span><span id="page-9-1"></span><span id="page-9-0"></span>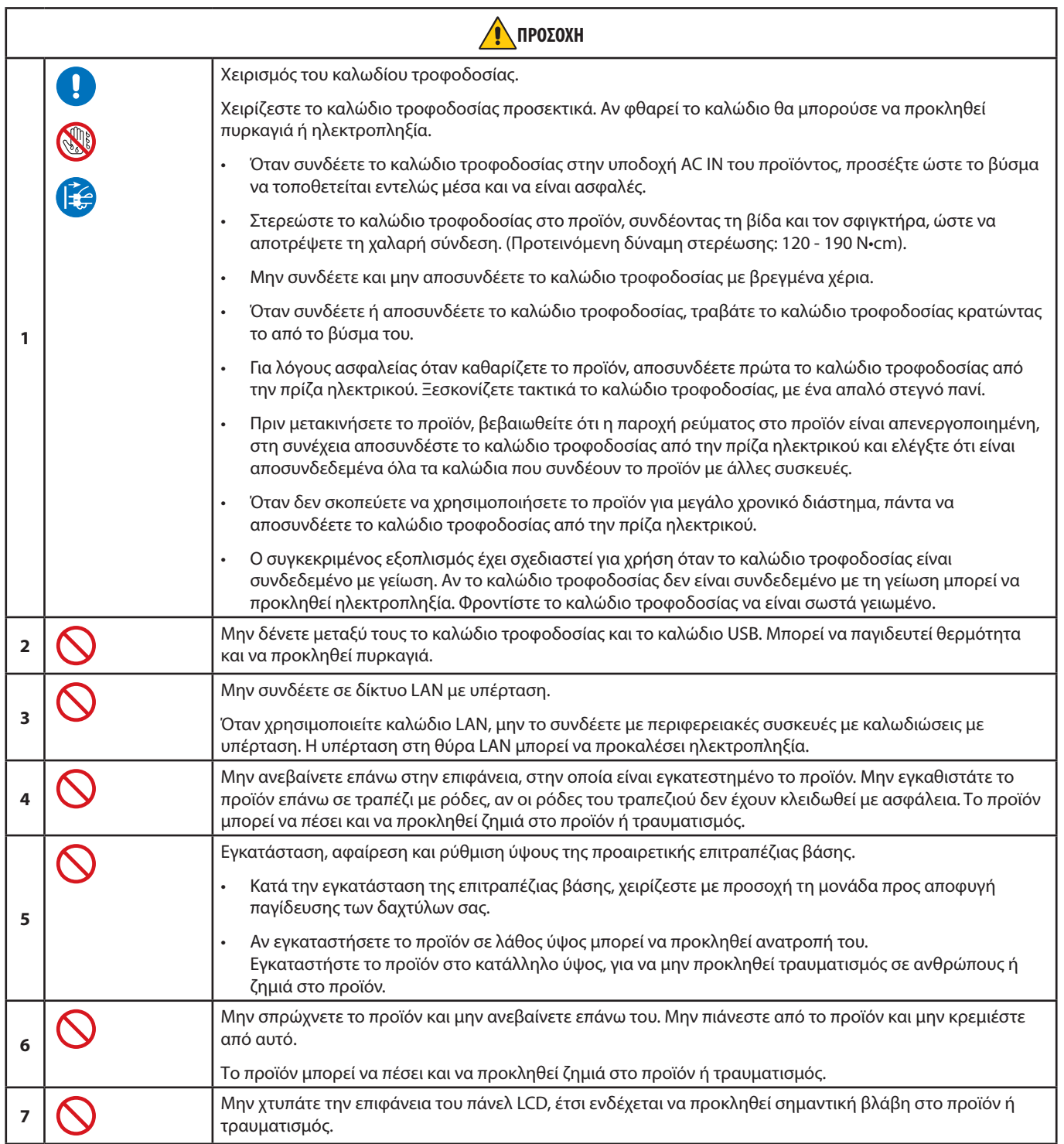

<span id="page-10-0"></span>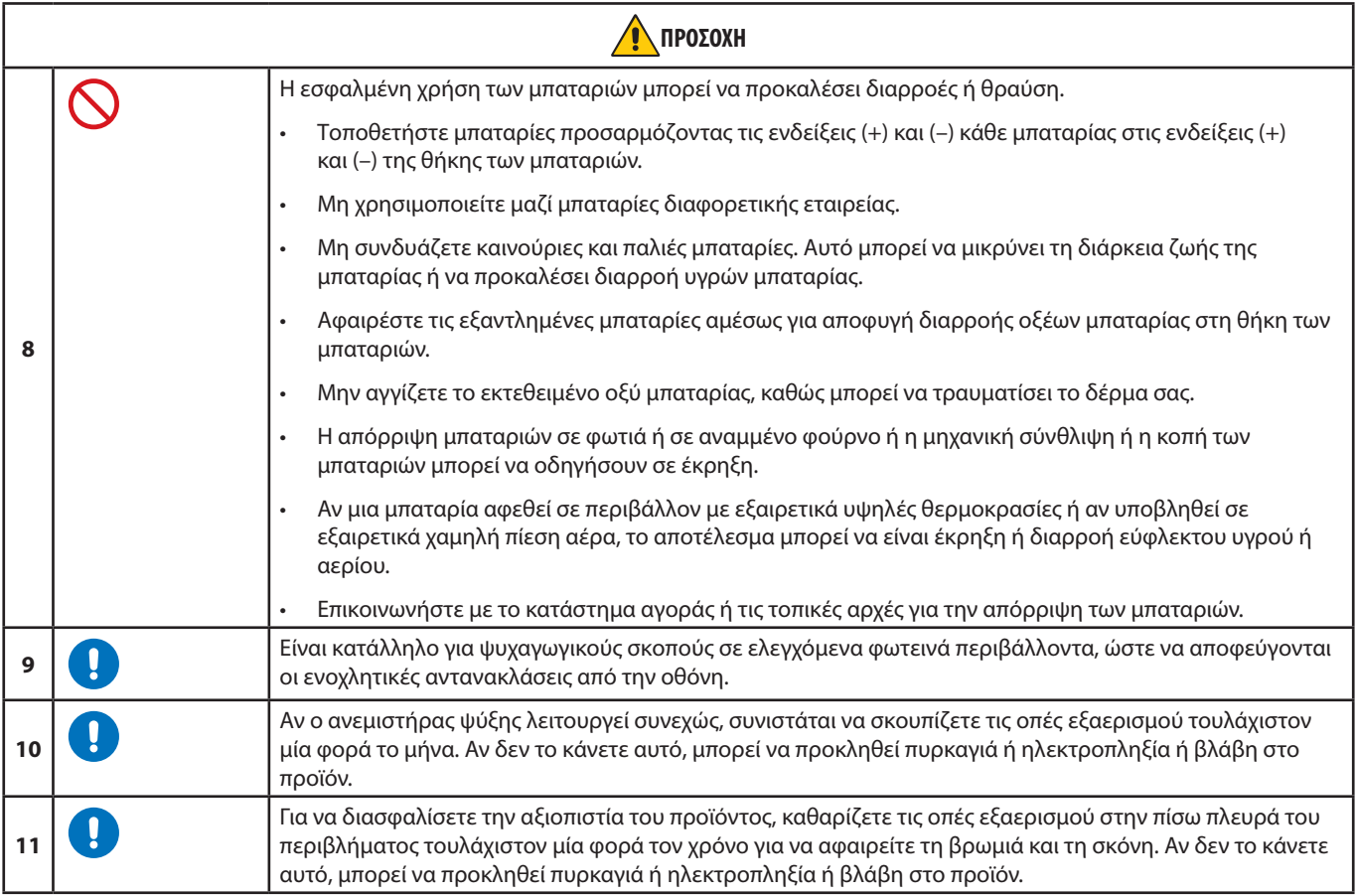

#### **Πίνακας καλωδίων τροφοδοσίας**

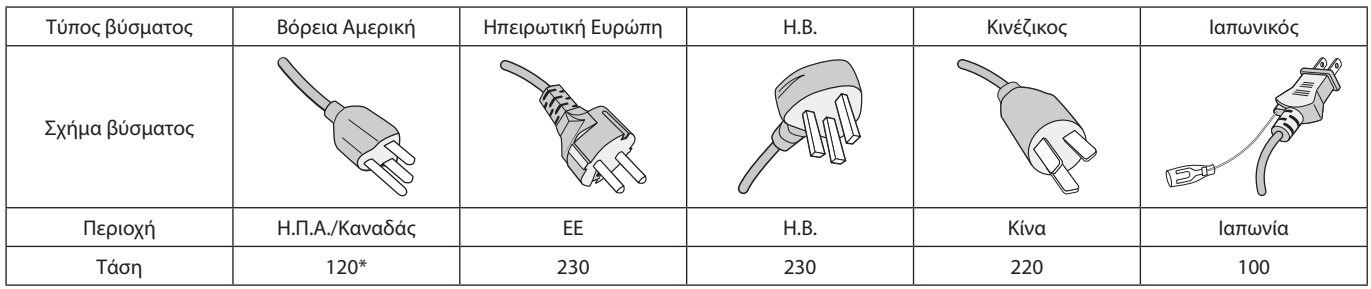

\* Χρησιμοποιήστε αυτό το καλώδιο τροφοδοσίας με παροχή 125 V.

 **ΣΗΜΕΙΩΣΗ:** Αυτό το προϊόν μπορεί να επισκευαστεί μόνο στη χώρα αγοράς.

#### **Σύνδεση σε τηλεόραση\*1**

- Το σύστημα κατανομής καλωδίων θα πρέπει να γειώνεται σύμφωνα με την οδηγία ANSI/NFPA 70 του Εθνικού Ηλεκτρικού Κώδικα (NEC), Παράγραφο 820,93, Γείωση Εξωτερικής Αγώγιμης Θωράκισης Ομοαξονικού Καλωδίου.
- Η οθόνη του ομοαξονικού καλωδίου πρέπει να συνδεθεί στη γείωση της κτιριακής εγκατάστασης.

\*1 : Το προϊόν που αγοράσατε ενδέχεται να μην διαθέτει αυτή τη δυνατότητα.

#### **ΣΗΜΕΙΩΣΗ:** Χρόνος συνεχούς λειτουργίας και εγγύηση.

Το προϊόν αυτό έχει σχεδιασθεί για μέγιστη ημερήσια χρήση 18 ωρών. Η συνεχής χρήση για χρονικό διάστημα μεγαλύτερο των 18 ωρών την ημέρα δεν καλύπτεται από την εγγύηση.

## <span id="page-11-0"></span>**Προτεινόμενη χρήση και συντήρηση**

#### **Προτεινόμενη χρήση**

#### **Εργονομία**

Για να επιτύχετε τα μέγιστα οφέλη από την εργονομία, σας συνιστούμε τα εξής:

- Για τη βέλτιστη απόδοση της οθόνης, αφήστε την να προθερμανθεί για 20 λεπτά. Αποφεύγετε την αναπαραγωγή στην οθόνη αμετάβλητων μοτίβων για μεγάλες χρονικές περιόδους για να αποφύγετε το φαινόμενο της παραμονής ειδώλου (µετείκασµα).
- Περιοδικά, να ξεκουράζετε τα μάτια σας εστιάζοντας σε κάποιο αντικείμενο που βρίσκεται τουλάχιστον 1,5 μέτρα μακριά. Να ανοιγοκλείνετε τα μάτια σας συχνά.
- Τοποθετήστε την οθόνη υπό γωνία 90° ως προς το παράθυρο ή άλλες πηγές φωτισμού για να ελαχιστοποιήσετε το θάμπωμα και τις αντανακλάσεις.
- Ρυθµίστε τα πλήκτρα ελέγχου φωτεινότητας, αντίθεσης και ευκρίνειας της οθόνης για να βελτιώσετε την αναγνωσιµότητά της.
- Εξετάζετε τακτικά τα μάτια σας στον οφθαλμίατρο.
- Χρησιμοποιήστε τις εργοστασιακές ρυθμίσεις των πλήκτρων ελέγχου μεγέθους και θέσης με τυποποιημένα σήματα εισόδου.
- Χρησιμοποιήστε τις εργοστασιεκές ρυθμίσεις χρώματος.
- Χρησιμοποιήστε μη πεπλεγμένα σήματα.
- Μην προβάλλετε το βασικό χρώμα μπλε σε σκούρο φόντο. Είναι δύσκολο να διακριθεί και μπορεί να προκαλέσει κούραση στα μάτια, λόγω ανεπαρκούς αντίθεσης.

#### **Συντήρηση**

#### **Καθαρισμός της οθόνης LCD**

- Όταν η οθόνη LCD είναι σκονισμένη, σκουπίστε την απαλά με ένα μαλακό ύφασμα.
- Καθαρίστε την επιφάνεια της οθόνης LCD με ένα μαλακό ύφασμα χωρίς χνούδια. Αποφεύγετε τη χρήση διαλυτικών και καθαριστικών για τζάμια!
- Μην τρίβετε την επιφάνεια LCD με σκληρά ή άγρια υλικά.
- Μην πιέζετε την επιφάνεια της οθόνης LCD.
- Μην χρησιμοποιείτε καθαριστικό OA (οργανικών οξέων) καθώς έτσι θα προκληθεί φθορά ή αποχρωματισμός της επιφάνειας LCD.

#### **Καθαρισμός της κονσόλας**

- Αποσυνδέστε την παροχή ρεύματος.
- Σκουπίστε απαλά την κονσόλα με ένα μαλακό πανί.
- Για να καθαρίσετε το περίβλημα, βρέξτε το πανί με ένα ουδέτερο καθαριστικό και νερό, σκουπίστε με αυτό το περίβλημα και μετά με ένα στεγνό πανί.
- **ΣΗΜΕΙΩΣΗ:** ΜΗΝ καθαρίζετε με διαλυτικό βενζόλης, αλκαλικά απορρυπαντικά, απορρυπαντικά με αλκοόλ, καθαριστικό τζαμιών, κερί, καθαριστικό λείανσης, σκόνη σαπουνιού ή εντομοκτόνο. Το περίβλημα δεν πρέπει να έρχεται σε επαφή με πλαστικό ή βινύλιο για πολλή ώρα. Τέτοιου είδους υγρά ή υλικά ενδέχεται να προκαλέσουν φθορά, ξεφλούδισμα ή σπάσιμο της βαφής.

## <span id="page-12-0"></span>Κεφάλαιο 1 Εγκατάσταση

### Αυτό το κεφάλαιο περιλαμβάνει τα εξής:

- > [«Επισκόπηση εγκατάστασης» στη σελίδα 10](#page-13-1)
- > [«Τοποθέτηση \(για τον πελάτη\)» στη σελίδα 13](#page-16-1)
- > [«Αποφυγή ανατροπής» στη σελίδα 13](#page-16-2)
- > [«Αλλαγή θέσης διακοσμητικού λογότυπου» στη σελίδα 13](#page-16-3)
- > [«Τοποθέτηση \(για εκπαιδευμένους εγκαταστάτες\)» στη σελίδα 14](#page-17-1)
- > [«Θέση στερέωσης» στη σελίδα 15](#page-18-1)
- > [«Προσανατολισμός» στη σελίδα 15](#page-18-2)
- > [«Απαιτήσεις αερισµού» στη σελίδα 16](#page-19-1)
- > [«Στερέωση σε οροφή» στη σελίδα 16](#page-19-2)
- > [«Τοποθέτηση εξαρτημάτων στερέωσης» στη σελίδα 17](#page-20-1)
- > [«Τοποθέτηση και αφαίρεση της προαιρετικής επιτραπέζιας βάσης» στη σελίδα 18](#page-21-1)

#### **ΣΗΜΕΙΩΣΗ:**

Σχετικά με τα περιεχόμενα του κουτιού, ανατρέξτε στο φύλλο έντυπων περιεχομένων που παρέχεται στο κουτί.

Η εγγύηση του προϊόντος δεν καλύπτει ζημιές που προκλήθηκαν λόγω εσφαλμένης τοποθέτησης. Αν δεν τηρήσετε αυτές τις συστάσεις, υπάρχει περίπτωση ακύρωσης της εγγύησής σας.

## <span id="page-13-1"></span><span id="page-13-0"></span>**Επισκόπηση εγκατάστασης**

#### 1. Προσδιορισμός της θέσης τοποθέτησης

**ΠΠΡΟΕΙΔΟΠΟΙΗΣΗ:** Ανατρέξτε στις ενότητες [«ΠΡΟΕΙΔΟΠΟΙΗΣΗ 7»](#page-6-0), [«ΠΡΟΕΙΔΟΠΟΙΗΣΗ 8»](#page-6-1) και [«ΠΡΟΕΙΔΟΠΟΙΗΣΗ 9».](#page-7-0)

 **ΣΗΜΕΙΩΣΗ:** Για να μην προκληθούν γρατζουνιές στην οθόνη, τοποθετείτε πάντα ένα μαλακό πανί, όπως μια κουβέρτα, μεγαλύτερων διαστάσεων από την επιφάνεια της οθόνης, στο τραπέζι πριν ξαπλώσετε την οθόνη με την πρόσοψη προς τα κάτω όταν εγκαθιστάτε τη βάση της οθόνης ή προσαρτάτε εξαρτήματα.

#### 2. Τοποθετήστε τις μπαταρίες στο τηλεχειριστήριο

Το τηλεχειριστήριο τροφοδοτείται από μπαταρίες ΑAA 1,5 V.

Για να τοποθετήσετε ή να αντικαταστήσετε τις μπαταρίες:

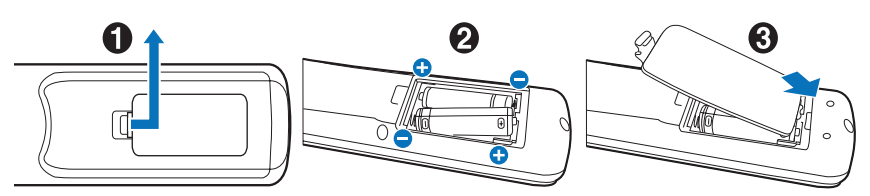

Η NEC συνιστά τη χρήση των ακόλουθων μπαταριών:

**ΠΠΡΟΣΟΧΗ:** Ανατρέξτε στην ενότητα [«ΠΡΟΣΟΧΗ 8».](#page-10-0)

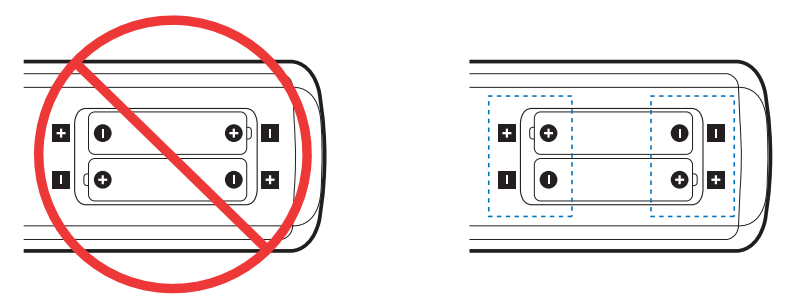

 **ΣΗΜΕΙΩΣΗ:** Αν δεν σκοπεύετε να χρησιμοποιήσετε το τηλεχειριστήριο για µεγάλο χρονικό διάστηµα, βγάλτε τις µπαταρίες.

#### 3. Συνδέστε τον εξωτερικό εξοπλισμό (βλ. [σελίδα 26](#page-29-1))

- Για να προστατεύσετε τον εξωτερικό εξοπλισμό, θέστε την οθόνη εκτός λειτουργίας πριν κάνετε οποιαδήποτε σύνδεση.
- Για περισσότερες πληροφορίες, ανατρέξτε στο εγχειρίδιο χρήσης του εξοπλισμού σας.
- **ΣΗΜΕΙΩΣΗ:** Μην συνδέετε/ αποσυνδέετε καλώδια όταν ενεργοποιείτε την οθόνη ή άλλο εξωτερικό εξοπλισμό, καθώς αυτό ενδέχεται να οδηγήσει σε απώλεια της εικόνας.

#### 4. Συνδέστε το παρεχόμενο καλώδιο τροφοδοσίας

**ΠΠΡΟΕΙΔΟΠΟΙΗΣΗ:** Ανατρέξτε στην ενότητα [«Σημαντικές πληροφορίες»](#page-5-1) αυτού του εγχειριδίου χρήσης για τη σωστή επιλογή καλωδίου τροφοδοσίας AC.

**ΠΠΡΟΣΟΧΗ:** Ανατρέξτε στην ενότητα [«ΠΡΟΣΟΧΗ 1».](#page-9-0)

 **ΣΗΜΕΙΩΣΗ:** • Η οθόνη πρέπει να εγκαθίσταται κοντά σε πρίζα ρεύματος με εύκολη πρόσβαση.

• Φροντίστε να παρέχεται επαρκής ηλεκτρική τροφοδοσία στην οθόνη. Ανατρέξτε στην ενότητα «Ηλεκτρική τροφοδοσία» στις προδιαγραφές (Βλ. [«ME431» στη σελίδα 68](#page-71-1), [«ME501» στη σελίδα 69,](#page-72-1) [«ME551» στη](#page-73-1)  [σελίδα 70](#page-73-1) και [«ME651» στη σελίδα 71](#page-74-1)).

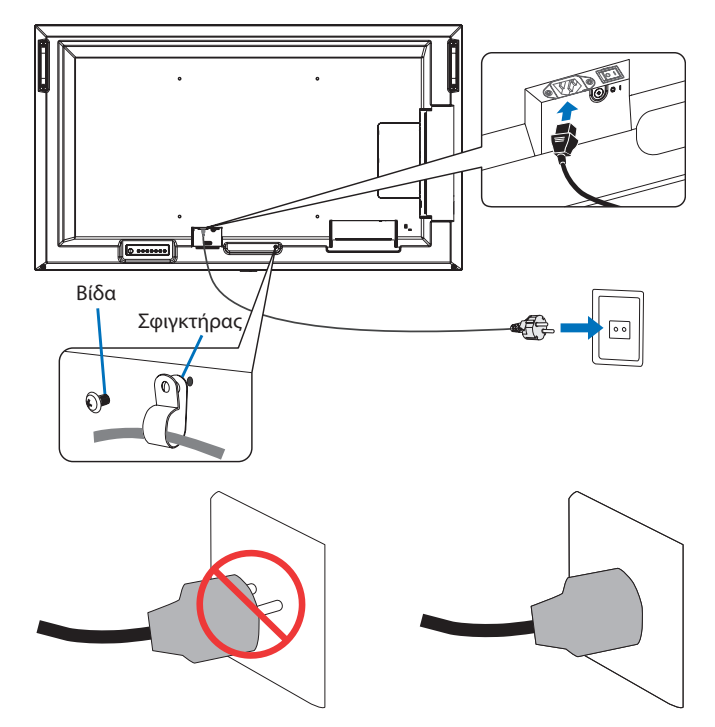

#### 5. Πληροφορίες για τα καλώδια

**ΠΠΡΟΣΟΧΗ:** Χρησιμοποιήστε τα παρεχόμενα καλώδια με αυτό το προϊόν για την αποφυγή παρεμβολών στη ραδιοτηλεοπτική λήψη.

Για το USB χρησιμοποιήστε θωρακισμένο καλώδιο σήματος με πυρήνα φερρίτη.

Για το HDMI και το DisplayPort χρησιμοποιήστε θωρακισμένο καλώδιο σήματος.

Η χρήση άλλων καλωδίων και προσαρμογέων μπορεί να προκαλέσει παρεμβολές στη ραδιοφωνική και τηλεοπτική λήψη.

#### 6. Θέστε σε λειτουργία την οθόνη και τον εξωτερικό εξοπλισμό

Θέστε πρώτα σε λειτουργία την οθόνη.

#### 7. Λειτουργήστε τον προσαρμοσμένο εξωτερικό εξοπλισμό

Επιλέξτε την πηγή εισόδου για τον συνδεδεμένο εξοπλισμό, ώστε να εμφανιστεί στην οθόνη το σήμα εικόνας.

 **ΣΗΜΕΙΩΣΗ:** Υπό τις παρακάτω συνθήκες, η επικοινωνία DDC είναι απενεργοποιημένη.

- Απενεργοποίηση της κεντρικής τροφοδοσίας της οθόνης.
- Όταν το [MODE] (ΛΕΙΤΟΥΡΓΙΑ) στις [POWER SAVING SETTINGS] (ΡΥΘΜΙΣΕΙΣ ΕΞΟΙΚΟΝΟΜΗΣΗΣ ΕΝΕΡΓΕΙΑΣ) έχει ρυθμιστεί σε [LOW POWER] (ΧΑΜΗΛΗ ΙΣΧΥΣ) στο μενού OSD και η οθόνη είναι απενεργοποιημένη ή μεταβαίνει στη λειτουργία εξοικονόμησης ενέργειας.

#### 8. Ρυθμίστε τον ήχο

Ρυθµίστε όποτε χρειάζεται ρύθµιση του ήχου.

#### 9. Ρυθμίστε την εικόνα (Βλ. [σελίδα 78\)](#page-81-1)

Αν χρειάζεται, κάντε ρυθμίσεις στον κρυφό φωτισμό, τα χρώματα, την αντίθετη και τη θέση της εικόνας από την επιλογή PICTURE (ΕΙΚΟΝΑ) του μενού OSD.

#### 10. Για µακροχρόνια χρήση

Ο κρυφός φωτισμός που χρησιμοποιείται για αυτή την οθόνη έχει περιορισμένη διάρκεια ζωής και η φωτεινότητά του μειώνεται ανάλογα με το χρόνο χρήσης.

Επίσης, αν εμφανιστεί η ίδια ακίνητη εικόνα για μεγάλο χρονικό διάστημα, ενδέχεται να εμφανιστεί η ένδειξη «Persistence» (Παραμονή εικόνας). Η «Παραμονή εικόνας» είναι ένα φαινόμενο στο οποίο η εικόνα μιας οθόνης υγρών κρυστάλλων (LCD) παραμένει ορατή μετά την απενεργοποίηση της συσκευής.

Η «Παραμονή εικόνας» εξαλείφεται σταδιακά αλλάζοντας το περιεχόμενο της οθόνης, αλλά αν η ίδια οθόνη εμφανιστεί για πάρα πολύ καιρό, η «Παραμονή εικόνας» δεν θα εξαφανιστεί.

Για να αποφύγετε τη μείωση της διάρκειας ζωής αυτής της οθόνης, λάβετε υπόψη σας τα εξής:

- Απενεργοποιήστε την κεντρική τροφοδοσία αυτής της οθόνης όταν δεν τη χρησιμοποιείτε.
- Χρησιμοποιήστε το πλήκτρο ⏻ στην κύρια μονάδα ή το πλήκτρο STANDBY (Αναμονή) στο τηλεχειριστήριο για να θέσετε τη μονάδα σε κατάσταση αναμονής.
- Χρησιμοποιήστε την επιλογή [POWER SAVE SETTINGS] (ΡΥΘΜΙΣΕΙΣ ΕΞΟΙΚΟΝΟΜΗΣΗΣ ΕΝΕΡΓΕΙΑΣ) στην επιλογή [PROTECT] (Προστασία) του μενού OSD. Όταν δεν υπάρχει σήμα εισόδου, η οθόνη μεταβαίνει αυτόματα στη λειτουργία εξοικονόμησης ενέργειας.
- Αν καλύψετε την επιφάνεια του πάνελ της κύριας μονάδας με ένα προστατευτικό κάλυμμα από γυαλί ή ακρυλικό, η επιφάνεια του πάνελ θα σφραγιστεί και η εσωτερική θερμοκρασία θα αυξηθεί. Χρησιμοποιήστε την προστασία οθόνης, τη λειτουργία διαχείρισης ενέργειας του υπολογιστή ή μειώστε τη φωτεινότητα της οθόνης για να αποτρέψετε την αύξηση της εσωτερικής θερμοκρασίας.
- Για να μειώσετε το φορτίο στο πάνελ LCD, χρησιμοποιήστε την επιλογή [SCREEN SAVER] (Προστασία οθόνης) στο μενού [PROTECT] (Προστασία οθόνης) του μενού OSD.
- Χρησιμοποιήστε το [SCHEDULE] (Προγραμματισμός) στο μενού OSD για να ενεργοποιήσετε αυτόματα την οθόνη ή να τη θέσετε σε αναμονή ανά πάσα στιγμή.

 **ΣΗΜΕΙΩΣΗ:** Όταν χρησιμοποιείτε τη λειτουργία προγραμματισμού, βεβαιωθείτε ότι έχετε ορίσει τα [DATE & TIME] (Ημερομηνία και ώρα) στην επιλογή [SYSTEM] (Σύστημα) του μενού OSD.

## <span id="page-16-1"></span><span id="page-16-0"></span>**Τοποθέτηση (για τον πελάτη)**

#### **ΠΠΡΟΕΙΔΟΠΟΙΗΣΗ:** Ανατρέξτε στην ενότητα [«ΠΡΟΕΙΔΟΠΟΙΗΣΗ 7».](#page-6-0)

Επικοινωνήστε με τον προμηθευτή σας που πιθανότατα θα μπορέσει να σας προμηθεύσει έναν κατάλογο με αδειούχους επαγγελματίες εγκαταστάτες. Η στερέωση σε τοίχο ή οροφή και η πρόσληψη τεχνικού αποτελεί ευθύνη του πελάτη.

#### **Συντήρηση**

- Ελέγχετε περιοδικά για χαλαρές βίδες, κενά, αλλοιώσεις ή άλλα προβλήµατα της διάταξης στερέωσης. Αν εντοπίσετε πρόβλημα, συμβουλευτείτε το αρμόδιο τεχνικό προσωπικό.
- Ελέγχετε τακτικά τη θέση εγκατάστασης για ενδείξεις βλάβης ή φθοράς που µπορεί να παρουσιαστούν με την πάροδο του χρόνου.

**ΠΠΡΟΕΙΔΟΠΟΙΗΣΗ:** Ανατρέξτε στην ενότητα [«ΠΡΟΕΙΔΟΠΟΙΗΣΗ 8».](#page-6-1)

#### <span id="page-16-2"></span>**Αποφυγή ανατροπής**

**ΠΠΡΟΕΙΔΟΠΟΙΗΣΗ:** Ανατρέξτε στις ενότητες [«ΠΡΟΕΙΔΟΠΟΙΗΣΗ 7»](#page-6-0) και [«ΠΡΟΕΙΔΟΠΟΙΗΣΗ 9»](#page-7-0).

• Ανατρέξτε στο εγχειρίδιο της επιτραπέζιας βάσης της ST-401 και ST-43M και αναζητήστε τη «δομή για αποφυγή ανατροπής».

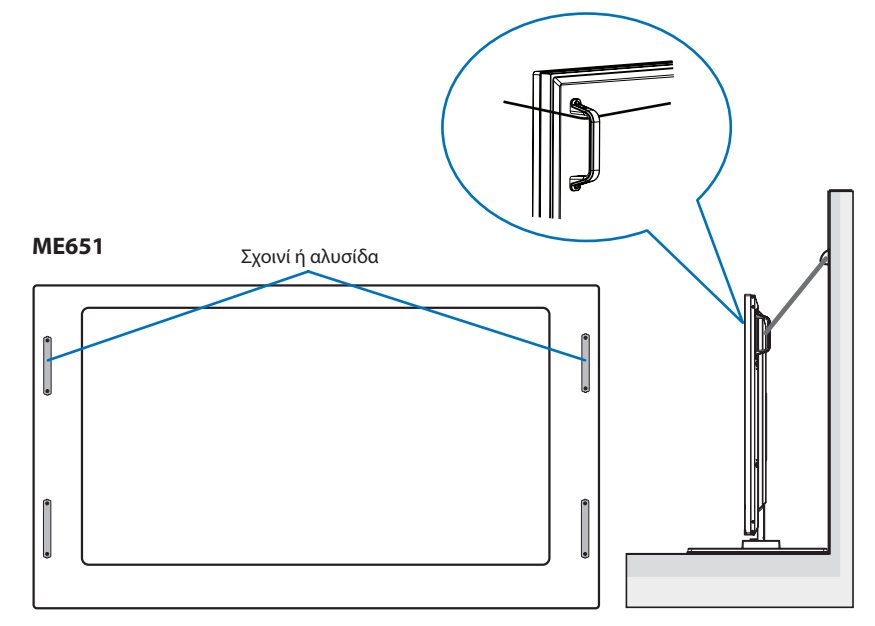

Πριν εγκαταστήσετε την οθόνη στον τοίχο, βεβαιωθείτε ότι ο τοίχος µπορεί να στηρίξει το βάρος της οθόνης.

### <span id="page-16-3"></span>**Αλλαγή θέσης διακοσμητικού λογότυπου**

Όταν χρησιμοποιείτε την οθόνη σε κατακόρυφη θέση, μπορείτε να αλλάξετε τη θέση του διακοσμητικού λογότυπου.

**Αφαίρεση του διακοσμητικού λογότυπου:** ξεβιδώστε την εγκατεστημένη βίδα και, στη συνέχεια, αφαιρέστε το διακοσμητικό λογότυπο.

**Τοποθέτηση του διακοσμητικού λογοτύπου:** προσαρμόσετε τις προεξοχές στο εσωτερικό του διακοσμητικού λογότυπου στις οπές προεξοχών του πλαισίου της πρόσοψης. Βεβαιωθείτε ότι η οπή της βίδας στο λογότυπο και η οπή της βίδα στην πρόσοψη συμπίπτουν. Τοποθετήστε το διακοσμητικό λογότυπο με την αντίστοιχη βίδα τοποθέτησης του διακοσμητικού λογοτύπου. (Προτεινόμενη δύναμη στερέωσης: 30-40 N•cm).

 **ΣΗΜΕΙΩΣΗ:** Μη χρησιμοποιείτε οποιαδήποτε άλλη βίδα για να τοποθετήσετε το διακοσμητικό λογότυπο.

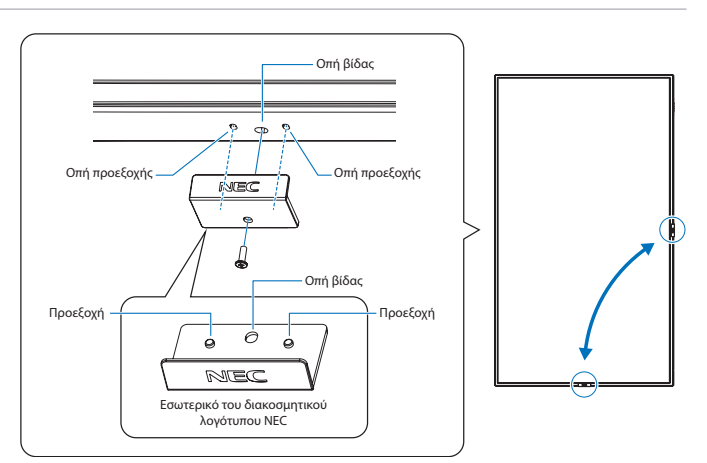

## <span id="page-17-1"></span><span id="page-17-0"></span>**Τοποθέτηση (για εκπαιδευμένους εγκαταστάτες)**

#### **ΠΠΡΟΕΙΔΟΠΟΙΗΣΗ:** Ανατρέξτε στην ενότητα [«ΠΡΟΕΙΔΟΠΟΙΗΣΗ 9».](#page-7-0)

Ελέγξτε προσεκτικά τη θέση στην οποία πρόκειται να στερεωθεί η μονάδα. Δεν έχουν όλοι οι τοίχοι ή οι οροφές την ικανότητα να υποβαστάζουν το βάρος της μονάδας. Το βάρος αυτής της οθόνης αναφέρεται στις προδιαγραφές (βλ. [«ME431» στη σελίδα 68,](#page-71-1) [«ME501» στη σελίδα 69,](#page-72-1) [«ME551» στη σελίδα 70](#page-73-1) και [«ME651» στη σελίδα 71\)](#page-74-1). Η εγγύηση του προϊόντος δεν καλύπτει ζημιές που προκλήθηκαν λόγω εσφαλμένης τοποθέτησης, ανακατασκευής ή φυσικών καταστροφών. Αν δεν τηρήσετε αυτές τις συστάσεις, υπάρχει περίπτωση ακύρωσης της εγγύησής σας.

Για να διασφαλίσετε τη σωστή τοποθέτηση, χρησιμοποιήστε δύο ή περισσότερα στηρίγματα για να στερεώσετε τη μονάδα. Στερεώστε τη μονάδα σε τουλάχιστον δύο σημεία στη θέση εγκατάστασης.

#### **ΠΠΡΟΕΙΔΟΠΟΙΗΣΗ:** Ανατρέξτε στην ενότητα [«Σημαντικές πληροφορίες»](#page-5-1).

Σημειώστε τα εξής κατά τη στερέωση σε τοίχο ή οροφή:

- Όταν χρησιμοποιείτε εξαρτήματα στερέωσης που δεν είναι εγκεκριμένα από τη NEC, πρέπει να συμμορφώνονται με τη μέθοδο στερέωσης που είναι συμβατή με το VESA (FDMIv1).
- Η NEC προτείνει τη χρήση διασύνδεσης στερέωσης που να συμμορφώνεται με το πρότυπο UL1678 στη Βόρεια Αμερική.
- Πριν τη στερέωση, ελέγξτε τη θέση εγκατάστασης για να διασφαλίσετε ότι είναι αρκετά ανθεκτική ώστε να στηρίζει το βάρος της μονάδας κι ότι η μονάδα δεν θα διατρέχει κίνδυνο.
- Για λεπτομερείς πληροφορίες, ανατρέξτε στις οδηγίες που συνοδεύουν τον εξοπλισμό στερέωσης.

Η NEC συνιστά ανεπιφύλακτα τη χρήση των βιδών, όπως φαίνεται παρακάτω. Αν χρησιμοποιήσετε βίδες μεγαλύτερες από ό,τι αναφέρεται, ελέγξτε το βάθος της οπής.

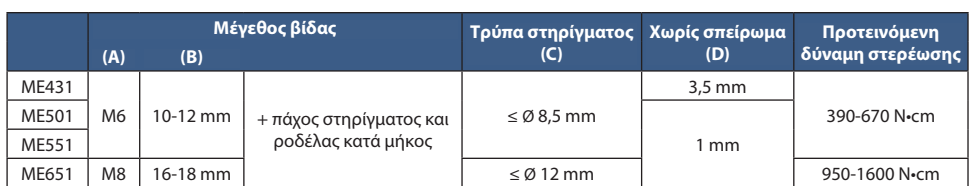

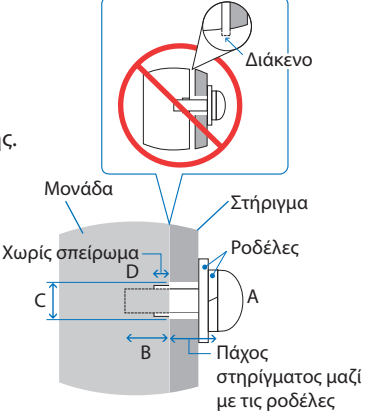

#### **ΣΗΜΕΙΩΣΗ:** Κατά τη χρήση σε διαμόρφωση γιγαντοοθόνης για μεγάλο χρονικό διάστημα, ενδέχεται να παρουσιαστεί ελαφρά διαστολή των οθονών λόγω αλλαγών θερμοκρασίας. Συνιστάται να διατηρείτε διάκενο μεγαλύτερο του ενός χιλιοστού μεταξύ των παρακείμενων άκρων των οθονών.

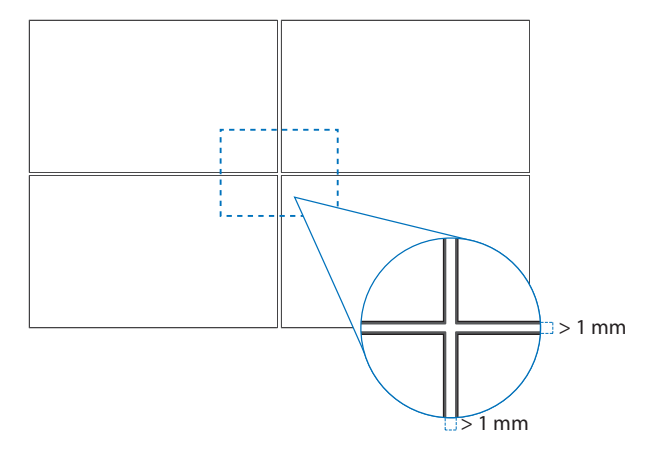

### <span id="page-18-0"></span>**Τοποθέτηση σύρματος ασφαλείας**

**ΠΠΡΟΕΙΔΟΠΟΙΗΣΗ:** Ανατρέξτε στην ενότητα [«ΠΡΟΕΙΔΟΠΟΙΗΣΗ 9».](#page-7-0)

**ΠΠΡΟΣΟΧΗ:** Ανατρέξτε στην ενότητα [«ΠΡΟΣΟΧΗ 7».](#page-9-1)

 **ΣΗΜΕΙΩΣΗ:** Κατά την εγκατάσταση μην ασκείτε πίεση στην επιφάνεια LCD ή υπερβολική δύναμη σε οποιοδήποτε μέρος της οθόνης πατώντας το ή ακουμπώντας σε αυτό. Αυτό ενδέχεται να προκαλέσει παραμόρφωση ή ζημιά στην οθόνη.

#### **Λαβές για σύρμα ασφαλείας**

(Δύναμη στερέωσης: 120 - 190 N•cm).

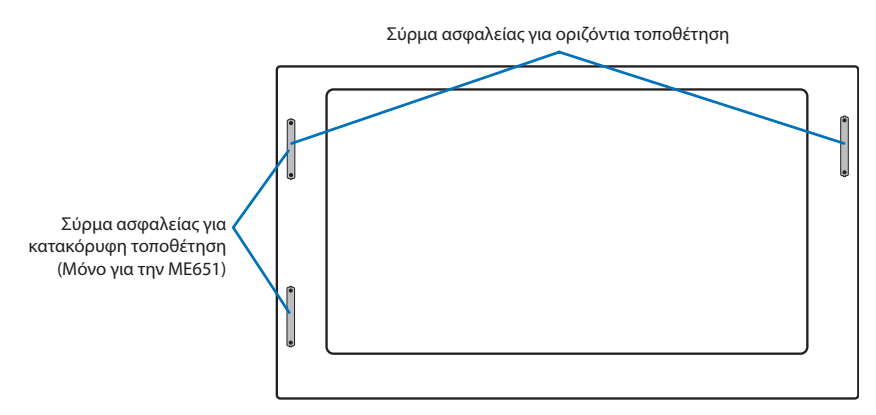

### <span id="page-18-1"></span>**Θέση στερέωσης**

**ΠΠΡΟΕΙΔΟΠΟΙΗΣΗ:** Ανατρέξτε στην ενότητα [«ΠΡΟΕΙΔΟΠΟΙΗΣΗ 8».](#page-6-1)

 **ΣΗΜΕΙΩΣΗ:** Χορηγήστε επαρκή εξαερισμό ή κλιματισμό γύρω από την οθόνη, έτσι ώστε να απομακρύνεται κατάλληλα η θερμότητα από την οθόνη μονάδα και τον εξοπλισμό στερέωσης.

### <span id="page-18-2"></span>**Προσανατολισμός**

• Όταν χρησιμοποιείτε την οθόνη σε κατακόρυφη θέση, περιστρέψτε την οθόνη αριστερόστροφα φέρνοντας τη δεξιά πλευρά πάνω και την αριστερή πλευρά κάτω. Ο εσφαλμένος εξαερισμός μπορεί να μικρύνει τη διάρκεια ζωής της οθόνης.

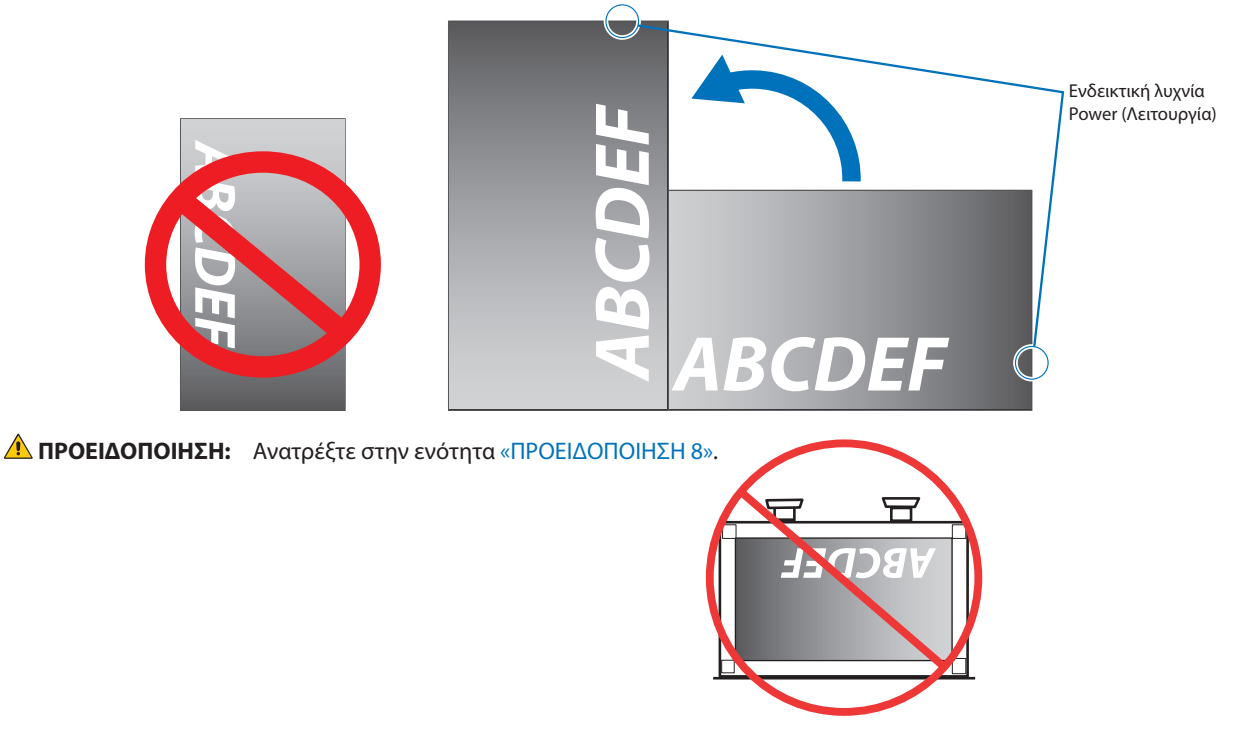

### <span id="page-19-1"></span><span id="page-19-0"></span>**Απαιτήσεις αερισµού**

Όταν αναρτάτε σε έναν κλειστό χώρο ή σε µια περιορισµένη περιοχή, αφήστε αρκετό χώρο ανάµεσα στην οθόνη και στο περίβληµα για να µπορεί να διασκορπιστεί η θερµότητα, όπως φαίνεται πιο κάτω.

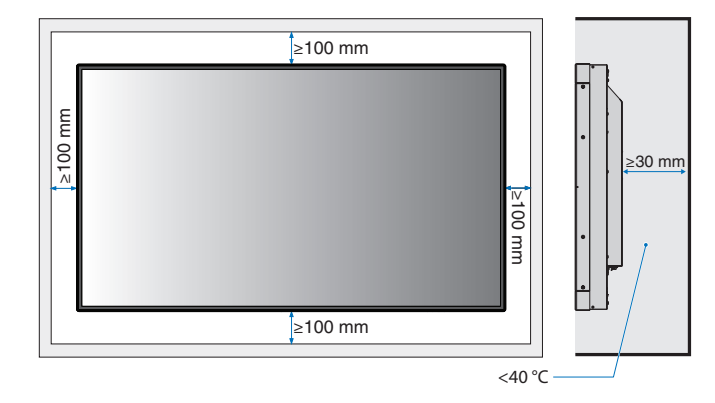

- **ΣΗΜΕΙΩΣΗ:** Εξασφαλίστε επαρκή εξαερισμό ή κλιματισμό γύρω από την οθόνη, έτσι ώστε να απομακρύνεται κατάλληλα η θερμότητα από τη μονάδα και τη διάταξη στερέωσης, ειδικά όταν χρησιμοποιείτε διαμόρφωση πολλών οθονών.
	- Αυτή η οθόνη LCD διαθέτει αισθητήρες εσωτερικής θερμοκρασίας.

Αν η οθόνη υπερθερμανθεί, θα εμφανιστεί προειδοποίηση «Caution» (Προσοχή). Αν εμφανιστεί η προειδοποίηση «Caution» (Προσοχή), σταματήστε να χρησιμοποιείτε τη μονάδα, διακόψτε την τροφοδοσία της και αφήστε την να κρυώσει.

Αν η οθόνη χρησιμοποιείται σε κλειστό χώρο ή αν το πάνελ LCD καλύπτεται από προστατευτική οθόνη και η θερμοκρασία είναι μεγαλύτερη από την κανονική θερμοκρασία λειτουργίας, θέστε τον ανεμιστήρα ψύξης στη θέση [ON] (Ενεργός) από την επιλογή [FAN CONTROL] (ΕΛΕΓΧΟΣ ΑΝΕΜΙΣΤΗΡΑ) στο μενού OSD (βλ. [σελίδα 86](#page-89-1)).

### <span id="page-19-2"></span>**Στερέωση σε οροφή**

**ΠΠΡΟΕΙΔΟΠΟΙΗΣΗ:** Ανατρέξτε στις ενότητες [«ΠΡΟΕΙΔΟΠΟΙΗΣΗ 8»](#page-6-1) και [«ΠΡΟΕΙΔΟΠΟΙΗΣΗ 9»](#page-7-0).

### <span id="page-20-1"></span><span id="page-20-0"></span>**Τοποθέτηση εξαρτημάτων στερέωσης**

Η οθόνη έχει σχεδιαστεί για χρήση με το σύστημα στερέωσης VESA. Προσέξτε μην αναποδογυρίσει η οθόνη όταν τοποθετείτε εξαρτήματα.

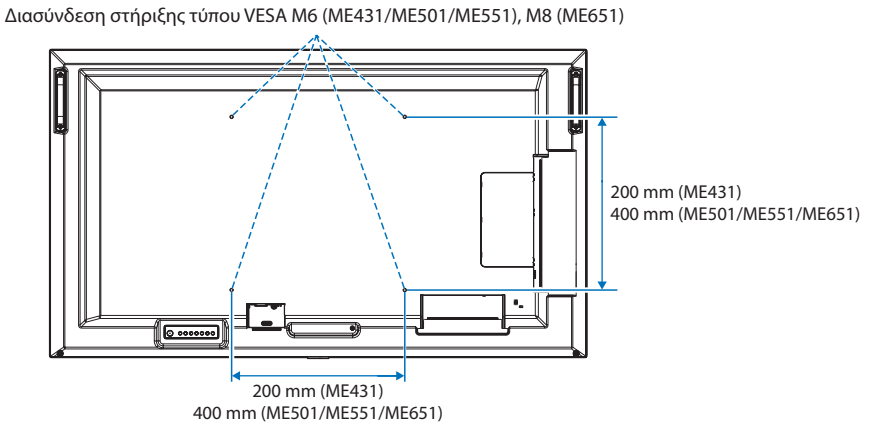

Η τοποθέτηση των εξαρτηµάτων στερέωσης είναι δυνατή µε την οθόνη τοποθετηµένη µε την µπροστινή της πλευρά προς τα κάτω. Για να μην προκληθούν γρατζουνιές στην οθόνη, τοποθετείτε πάντα ένα μαλακό πανί, όπως μια κουβέρτα, μεγαλύτερων διαστάσεων από την επιφάνεια της οθόνης, στο τραπέζι πριν ξαπλώσετε την οθόνη με την πρόσοψη προς τα κάτω. Βεβαιωθείτε ότι δεν υπάρχει τίποτα πάνω στο τραπέζι που να µπορεί να προκαλέσει βλάβη στην οθόνη.

Όταν χρησιµοποιείτε εξαρτήµατα στερέωσης που δεν είναι συµβατά και εγκεκριµένα από τη NEC, πρέπει να συµµορφώνονται µε το πρότυπο διασύνδεσης στερέωσης επίπεδων οθονών (FDMI) VESA.

 **ΣΗΜΕΙΩΣΗ:** Πριν την τοποθέτηση, ακουμπήστε την οθόνη με την πρόσοψη προς τα κάτω σε μια επίπεδη οριζόντια επιφάνεια μεγαλύτερων διαστάσεων από την επιφάνεια της οθόνης. Χρησιμοποιήστε ένα γερό τραπέζι που μπορεί να στηρίξει με ευκολία το βάρος της οθόνης.

#### **Χρήση προσαρμογέα στηρίγματος τοίχου (ME431 μόνο)**

Αν το εξάρτημα στερέωσης φράζει τις οπές αερισμού, χρησιμοποιήστε τους περιλαμβανόμενους προσαρμογείς στηρίγματος τοίχου (διαμέτρου 14 mm) και τις αντίστοιχες βίδες. Αν οι βίδες των προσαρμογέων είναι πολύ μακριές, χρησιμοποιήστε ροδέλα για να μειώσετε το βάθος. Δεν περιλαμβάνονται ροδέλες.

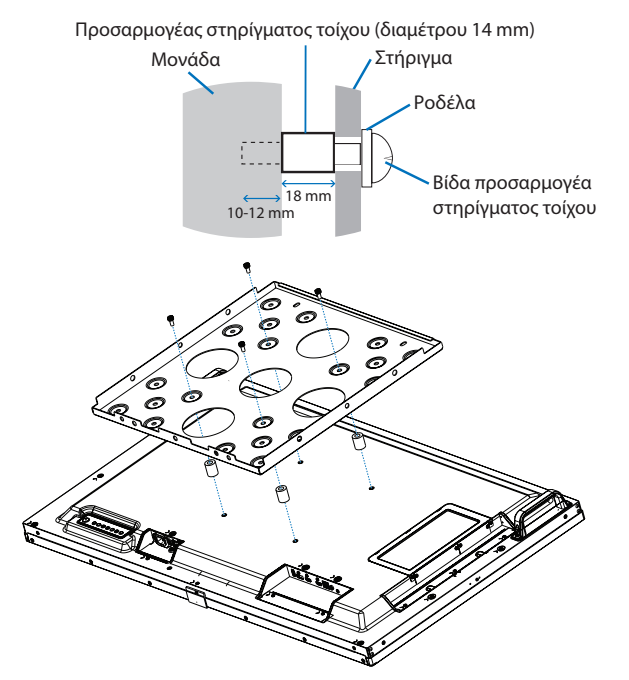

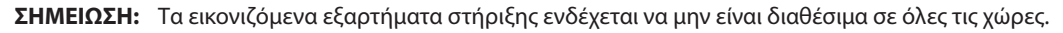

### <span id="page-21-1"></span><span id="page-21-0"></span>**Τοποθέτηση και αφαίρεση της προαιρετικής επιτραπέζιας βάσης**

**ΠΠΡΟΕΙΔΟΠΟΙΗΣΗ:** Ανατρέξτε στην ενότητα [«ΠΡΟΕΙΔΟΠΟΙΗΣΗ 8».](#page-6-1)

#### **ΠΠΡΟΣΟΧΗ:** Ανατρέξτε στην ενότητα [«ΠΡΟΣΟΧΗ 5».](#page-9-2)

Για την τοποθέτηση, ακολουθήστε τις οδηγίες που παρέχονται με τη βάση ή τον εξοπλισμό στερέωσης. Χρησιμοποιήστε μόνο τις διατάξεις που συνιστά ο κατασκευαστής.

- **ΣΗΜΕΙΩΣΗ:** Το ME431 χρησιμοποιεί τη βάση ST-43M. Τα ME501 και ME551 χρησιμοποιούν τη βάση ST-401 ή ST-43M. Το ME651 χρησιμοποιεί τη βάση ST-65M.
	- Για τις βάσεις ST-401 και ST-43M, χρησιμοποιείτε ΜΟΝΟ τις βίδες που περιλαμβάνονται με την προαιρετική επιτραπέζια βάση.

Για τη βάση ST-65M, χρησιμοποιείτε ΜΟΝΟ τις χειρόβιδες και προσαρτήστε τα στηρίγματα βάσης που περιλαμβάνονται με την προαιρετική επιτραπέζια βάση. Εγκαταστήστε τη βάση, έτσι ώστε το μεγάλο άκρο των σκελών να είναι στραμμένο προς τα εμπρός.

• Η οθόνη μπορεί να χρησιμοποιηθεί μόνο στον οριζόντιο προσανατολισμό με την επιτραπέζια βάση.

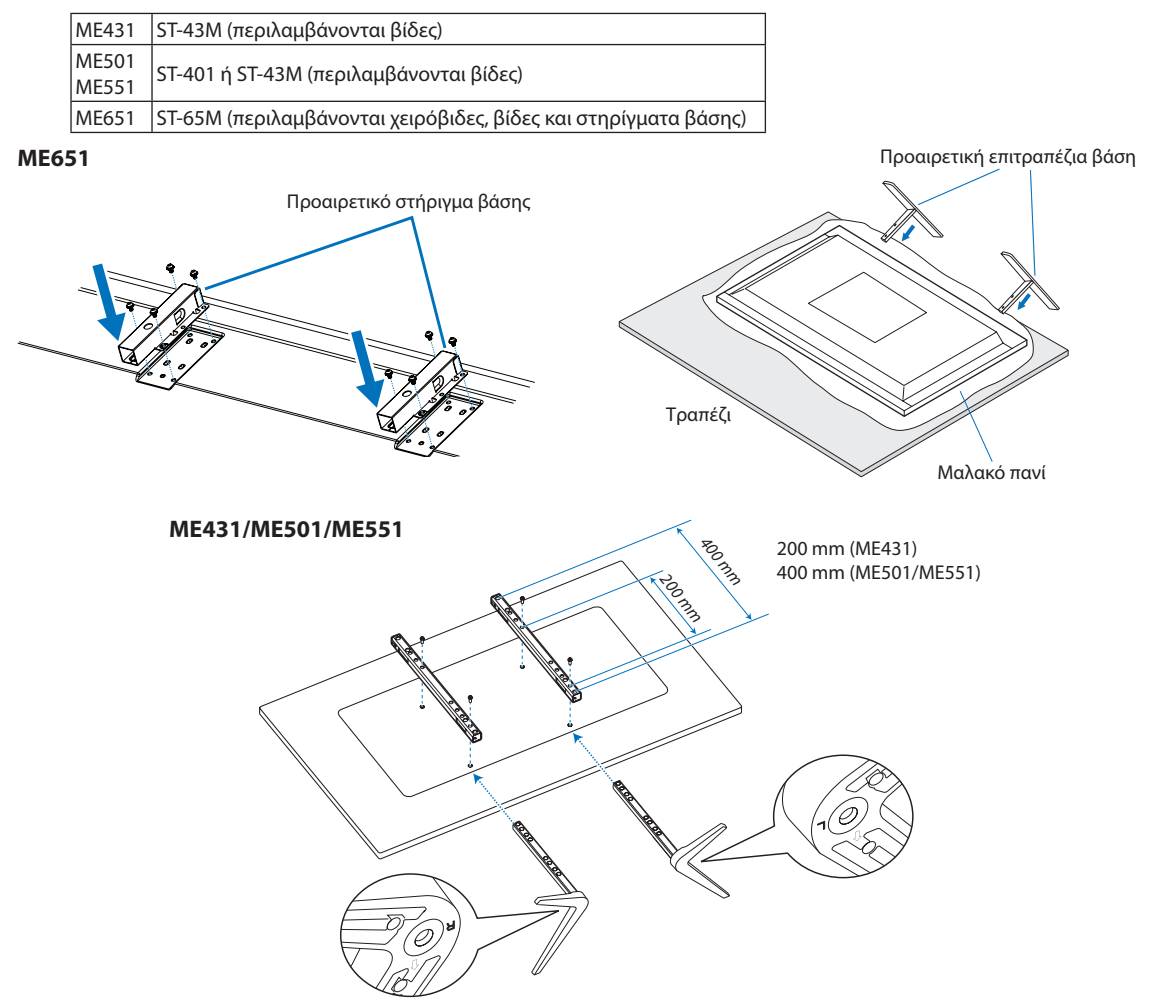

#### **Ρύθμιση ύψους (ME551)**

1. Οι γραμμές στην όρθια βάση στήριξης είναι δείκτες ρύθμισης του ύψους (**Σχήμα 1**). Ρυθμίστε τον σωλήνα σύμφωνα με τις γραμμές.

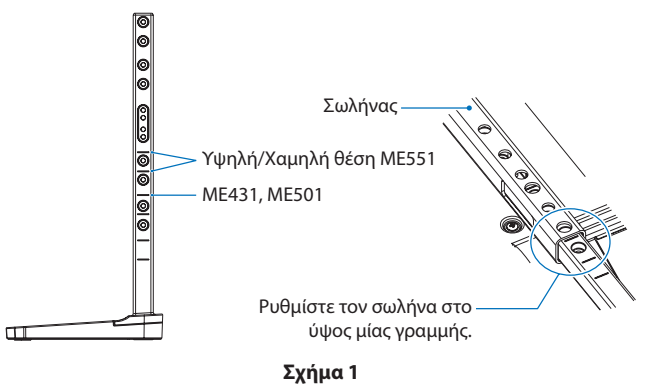

2. Εγκαταστήστε την όρθια βάση στήριξης και τον σωλήνα με τις βίδες που περιλαμβάνονται. Βιδώστε τις δύο οπές βιδών στον σωλήνα (**Σχήμα 2**).

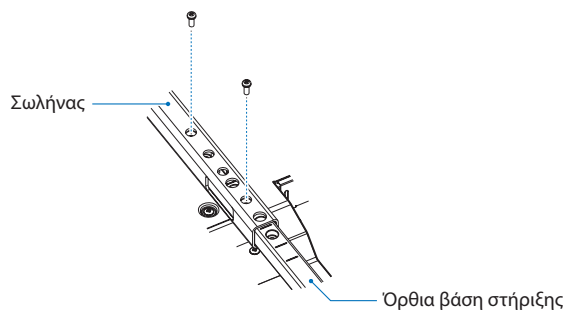

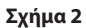

**ΠΠΡΟΣΟΧΗ:** Ανατρέξτε στην ενότητα [«ΠΡΟΣΟΧΗ 5».](#page-9-2)

## <span id="page-23-0"></span>Κεφάλαιο 2 Ονομασίες εξαρτημάτων και λειτουργίες

### Αυτό το κεφάλαιο περιλαμβάνει τα εξής:

- > [«Πίνακας ελέγχου» στη σελίδα 21](#page-24-1)
- > [«Πίνακας ακροδεκτών» στη σελίδα 22](#page-25-1)
- > [«Ασύρματο τηλεχειριστήριο» στη σελίδα 24](#page-27-1)

## <span id="page-24-1"></span><span id="page-24-0"></span>**Πίνακας ελέγχου**

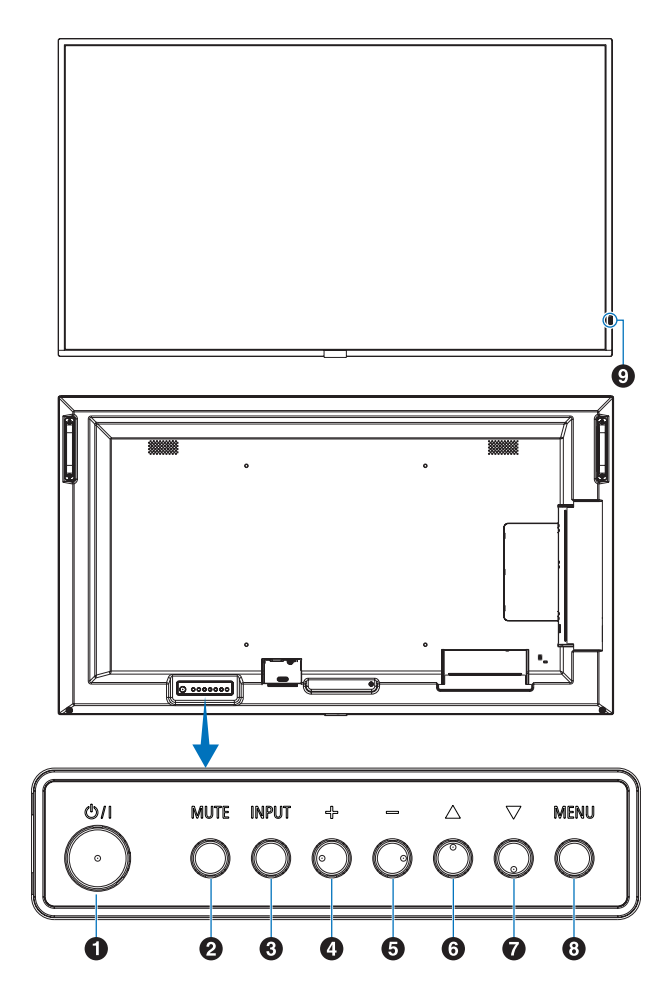

#### A **Πλήκτρο** ⏻ **(πλήκτρο λειτουργίας)**

Εναλλάσσει την οθόνη σε κατάσταση εντός λειτουργίας και σε αναμονή. Βλ. [σελίδα 34.](#page-37-1)

#### B **Πλήκτρο MUTE (ΣΙΓΑΣΗ ΗΧΟΥ)**

Εναλλάσσει την κατάσταση σίγασης σε ενεργή/ανενεργή.

#### C **Πλήκτρο INPUT/SET (ΕΙΣΟΔΟΣ/ΡΥΘΜΙΣΗ)**

INPUT (ΕΙΣΟΔΟΣ): Κάνει κυκλική εναλλαγή στις διαθέσιμες εισόδους όταν το μενού OSD είναι κλειστό.

> [DisplayPort], [HDMI1], [HDMI2], [Media Player], [OPTION]\*1 , [COMPUTE MODULE]\*2 . Αυτά είναι διαθέσιμα μόνο ως είσοδοι και εμφανίζονται με το προκαθορισμένο εργοστασιακό τους όνομα.

SET (ΡΥΘΜΙΣΗ): Ενεργεί ως πλήκτρο ρύθμισης όταν κάνετε μια επιλογή ενώ είναι ανοικτό το μενού OSD.

- \*1 : Η λειτουργία αυτή εξαρτάται από την προαιρετική πλακέτα που έχει εγκατασταθεί στην οθόνη.
- \*2 : Αυτή η είσοδος είναι διαθέσιμη εφόσον έχουν εγκατασταθεί η προαιρετική πλακέτα διασύνδεσης μονάδας υπολογισμού Raspberry Pi και η μονάδα υπολογισμού Raspberry Pi. Βλ. [σελίδα 73.](#page-76-1)

#### $\mathbf{D}$  **Πλήκτρο + (πλήκτρο συν)**

Αυξάνει την ένταση εξόδου του ήχου όταν το μενού OSD είναι ανενεργό.

Μετακινεί την επισημασμένη περιοχή δεξιά όταν γίνεται πλοήγηση στις επιλογές του μενού OSD.

Ενεργεί ως πλήκτρο συν για αύξηση της ρύθμισης μιας επιλογής στο μενού OSD, αφού έχει επιλεγεί με το πλήκτρο INPUT/SET (ΕΙΣΟΔΟΣ/ΡΥΘΜΙΣΗ).

#### E **Πλήκτρο – (πλήκτρο πλην)**

Μειώνει την ένταση εξόδου του ήχου όταν το μενού OSD είναι ανενεργό.

Μετακινεί την επισημασμένη περιοχή αριστερά όταν γίνεται πλοήγηση στις επιλογές του μενού OSD.

Ενεργεί ως πλήκτρο πλην για μείωση της ρύθμισης μιας επιλογής στο μενού OSD, αφού έχει επιλεγεί με το πλήκτρο INPUT/SET (ΕΙΣΟΔΟΣ/ΡΥΘΜΙΣΗ).

#### **6 Πλήκτρο**  $\triangle$  (πλήκτρο επάνω)

Ενεργοποιεί το μενού OSD όταν το μενού OSD είναι ανενεργό.

Λειτουργεί όπως το πλήκτρο επάνω για μετακίνηση της επιλεγμένης περιοχής προς τα επάνω προκειμένου να επιλεγούν στοιχεία ρύθμισης στο μενού OSD.

#### G **Πλήκτρο** s **(πλήκτρο κάτω)**

Ενεργοποιεί το μενού OSD όταν το μενού OSD είναι ανενεργό.

Λειτουργεί όπως το πλήκτρο κάτω για μετακίνηση της επιλεγμένης περιοχής προς τα κάτω προκειμένου να επιλεγούν στοιχεία ρύθμισης στο μενού OSD.

#### H **Πλήκτρο MENU/EXIT (ΜΕΝΟΥ/ΕΞΟΔΟΣ)**

Ενεργοποιεί το μενού OSD όταν το μενού OSD είναι ανενεργό.

Στο μενού OSD λειτουργεί ως πλήκτρο επιστροφής για μετακίνηση στο προηγούμενο μενού OSD.

Λειτουργεί όπως το πλήκτρο εξόδου για κλείσιμο του μενού OSD όταν βρίσκεστε στο κεντρικό μενού.

#### I**Αισθητήρας τηλεχειρισμού και ενδεικτική λυχνία λειτουργίας**

Λαμβάνει το σήμα από το τηλεχειριστήριο (κατά τη χρήση του ασύρματου τηλεχειριστηρίου). Βλ. [σελίδα 35.](#page-38-1)

Ανάβει με μπλε χρώμα όταν η οθόνη βρίσκεται σε κατάσταση λειτουργίας\*1 .

Αναβοσβήνει εναλλάξ με πράσινο και πορτοκαλί χρώμα όταν είναι ενεργή η λειτουργία [SCHEDULE INFORMATION] (ΣΤΟΙΧΕΙΑ ΠΡΟΓΡΑΜΜΑΤΙΣΜΟΥ)\*1 .

Όταν ανιχνευτεί σφάλμα εξαρτήματος στην οθόνη, η ενδεικτική λυχνία αναβοσβήνει με κόκκινο χρώμα ή αναβοσβήνει με συνδυασμό κόκκινου και μπλε χρώματος.

Ανατρέξτε στον πίνακα καταστάσεων ON και OFF (ΕΝΤΟΣ και ΕΚΤΟΣ λειτουργίας) στη [σελίδα 34.](#page-37-1)

\*1 : Αν επιλέξετε [OFF] (ΑΠΕΝΕΡΓΟΠΟΙΗΣΗ) στo [POWER INDICATOR] (ΕΝΔΕΙΚΤΙΚΗ ΛΥΧΝΙΑ ΛΕΙΤΟΥΡΓΙΑΣ), η λυχνία LED δεν θα ανάβει όταν η οθόνη είναι ενεργοποιημένη. Βλ. [σελίδα 90.](#page-93-0)

## <span id="page-25-1"></span><span id="page-25-0"></span>**Πίνακας ακροδεκτών**

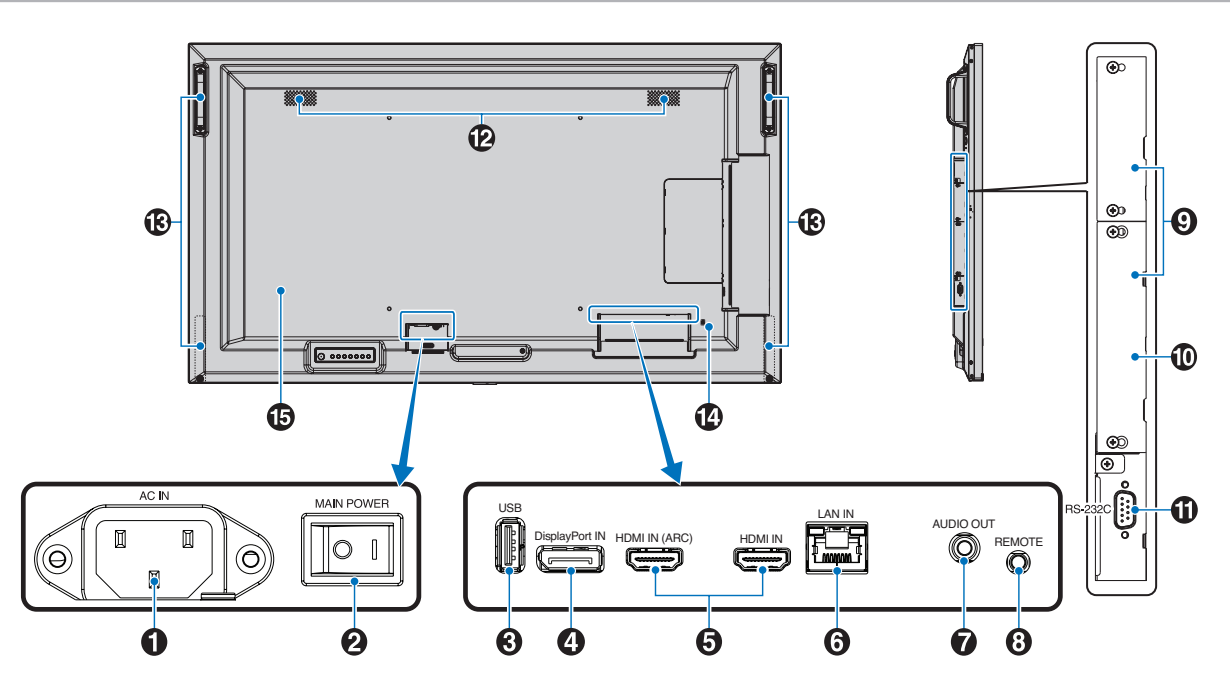

#### A **Υποδοχή AC IN (είσοδος εναλλασσόμενου ρεύματος)**

Συνδέεται με το παρεχόμενο καλώδιο τροφοδοσίας.

#### **2** Κύριος διακόπτης λειτουργίας

Διακόπτης ενεργοποίησης/απενεργοποίησης για τη θέση εντός/ εκτός λειτουργίας.

### C **Θύρα USB**

Συσκευή αναγνώρισης συσκευών αποθήκευσης USB για χρήση με το Media Player.

Τροφοδοσία ρεύματος για συσκευές USB.

Για πληροφορίες σχετικά με τις θύρες USB, ανατρέξτε στην ενότητα [«Σύνδεση συσκευής USB» στη σελίδα 32.](#page-35-1)

### **4** DisplayPort IN

Είσοδος σημάτων DisplayPort.

#### **G** HDMI IN (HDMI1 (ARC)/HDMI2)

Είσοδος σημάτων HDMI.

- **ΣΗΜΕΙΩΣΗ:** Η υποδοχή HDMI1 υποστηρίζει επίσης ARC (Audio Return Channel - Κανάλι επιστροφής ήχου) για έξοδο ήχου.
	- Το ARC στέλνει τον ήχο της οθόνης σε εξοπλισμό ήχου με βύσμα HDMI1 ARC.
	- Χρησιμοποιήστε το περιλαμβανόμενο καλώδιο HDMI που υποστηρίζει ARC. Ο εξοπλισμός ήχου θα εξάγει τον ήχο της οθόνης.
	- Ο εξοπλισμός ήχου μπορεί να ελεγχθεί με το τηλεχειριστήριο που περιλαμβάνεται.

#### F **LAN Port IN (RJ-45)**

Σύνδεση στο LAN για διαχείριση και έλεγχο της οθόνης μέσω δικτύου. Βλ. [σελίδα 53](#page-56-1).

### G **AUDIO OUT**

Έξοδος σήματος ήχου από που εισέρχεται την είσοδο DisplayPort ή την είσοδο HDMI σε εξωτερική συσκευή (στερεοφωνικός δέκτης, ενισχυτής κ.λπ.).

 **ΣΗΜΕΙΩΣΗ:** Αυτή η υποδοχή δεν είναι υποδοχή για ακουστικά.

### **8** REMOTE

Χρησιμοποιήστε την προαιρετική μονάδα αισθητήρα συνδέοντάς την με την οθόνη.

 **ΣΗΜΕΙΩΣΗ:** Μην χρησιμοποιείτε αυτή την υποδοχή εκτός αν προδιαγράφεται.

#### I **Υποδοχή προαιρετικής πλακέτας**

Υποδοχή εγκατάστασης μονάδας Intel® Smart Display Module (Intel® SDM).

 **ΣΗΜΕΙΩΣΗ:** Για έναν κατάλογο με τις συμβατές προαιρετικές πλακέτες, επικοινωνήστε με τον προμηθευτή σας.

#### J **Υποδοχή Raspberry Pi Compute Module**

Υποδοχή για τοποθέτηση μιας κάρτας διασύνδεσης Raspberry Pi Compute Module και ενός Raspberry Pi Compute Module. Βλ. [σελίδα 73](#page-76-1).

**ΠΠΡΟΣΟΧΗ:** Η εγκατάσταση πρέπει να γίνει από ειδικευμένο τεχνικό. Μην επιχειρήσετε να τοποθετήσετε κάρτα διασύνδεσης Compute Module και ένα Raspberry Pi Compute Module μόνοι σας.

#### K **RS-232C IN (D-Sub 9-pin)**

Συνδέστε την είσοδο RS-232C του εξωτερικού εξοπλισμού, π.χ. ενός υπολογιστή, για να μπορέσετε να χειριστείτε τις λειτουργίες RS-232C. Βλ. [σελίδα 52.](#page-55-1)

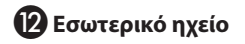

### M **Λαβή**

Δύο για τις ME431, ME501 και ME551. Τέσσερις για την ME651.

#### N **Υποδοχή ασφαλείας**

Σχισμή κλειδαριάς για ασφάλεια και προστασία από κλοπή συμβατή με τα καλώδια/εξοπλισμό ασφαλείας της Kensington.

 **ΣΗΜΕΙΩΣΗ:** Για προϊόντα, επισκεφθείτε τον ιστότοπο της Kensington.

**<u><b>D**</u> Ετικέτα

## <span id="page-27-1"></span><span id="page-27-0"></span>**Ασύρματο τηλεχειριστήριο**

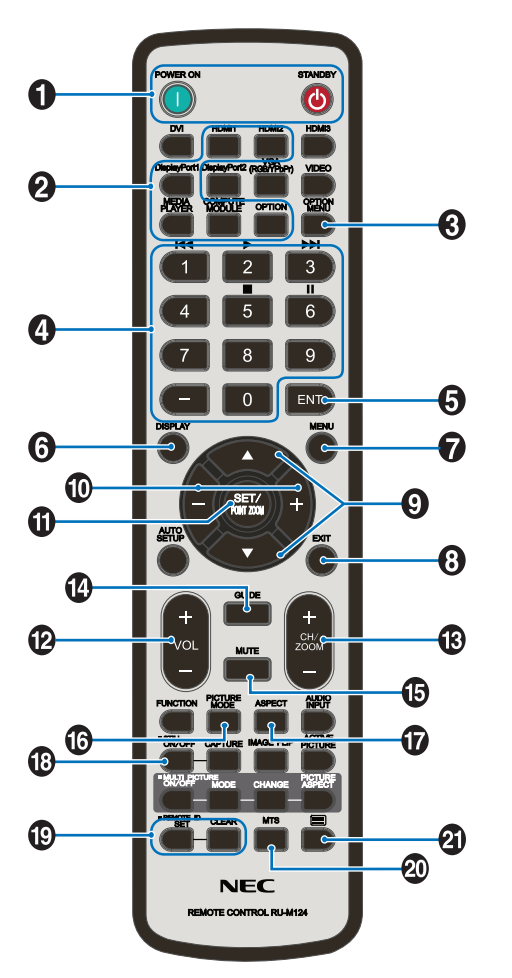

 **ΣΗΜΕΙΩΣΗ:** Όσα πλήκτρα δεν έχουν επεξήγηση δεν χρησιμοποιούνται στο μοντέλο οθόνης σας.

#### A**Πλήκτρα POWER ON (ΕΝΕΡΓΟΠΟΙΗΣΗ) και STANDBY (ΑΝΑΜΟΝΗ)**

Με το πλήκτρο POWER ON (ΕΝΕΡΓΟΠΟΙΗΣΗ) επανέρχεται η πλήρης ενεργοποίηση από τη λειτουργία εξοικονόμησης ενέργειας.

Το πλήκτρο STANDBY (ΑΝΑΜΟΝΗ) θέτει την οθόνη σε λειτουργία εξοικονόμησης ενέργειας. Βλ. [σελίδα 34](#page-37-1).

#### **2** Πλήκτρο INPUT (ΕΙΣΟΔΟΣ)

Κάνει κυκλική εναλλαγή στις διαθέσιμες εισόδους. Βλ. [σελίδα 31.](#page-34-1)

Αυτά είναι διαθέσιμα μόνο ως είσοδοι και εμφανίζονται με το προκαθορισμένο εργοστασιακό τους όνομα.

#### **C** Πλήκτρο OPTION MENU (ΜΕΝΟΥ ΠΡΟΑΙΡΕΤΙΚΗΣ **ΠΛΑΚΕΤΑΣ)**

Για χρήση όταν έχει τοποθετηθεί μια προαιρετική πλακέτα. Βλ. [σελίδα 22.](#page-25-1)

Η λειτουργία εξαρτάται από την προαιρετική πλακέτα που έχει εγκατασταθεί στην οθόνη.

### $\bullet$  **KEYPAD (ΠΛΗΚΤΡΟΛΟΓΙΟ)**

Πατήστε τα πλήκτρα για να θέσετε και να αλλάξετε κωδικούς πρόσβασης, να αλλάξετε κανάλι και να ορίσετε το REMOTE ID (ΑΝΑΓΝΩΡΙΣΤΙΚΟ ΤΗΛΕΧΕΙΡΙΣΤΗΡΙΟΥ). Βλ. [σελίδα 50.](#page-53-1)

Ορισμένα πλήκτρα χρησιμοποιούνται για τη λειτουργία CEC (Consumer Electronics Control) και τη λετουργία Media Player [\(«Χρήση του μενού Media Player» στη σελίδα 40](#page-43-1)).

#### **E** Πλήκτρο ENT

Κάνει επιλογές στις ρυθμίσεις του Media Player. Βλ. [σελίδα 40](#page-43-1). Ορισμένα πλήκτρα χρησιμοποιούνται για το CEC (Consumer Electronics Control).

#### F **Πλήκτρο DISPLAY (ΕΜΦΑΝΙΣΗ)**

Εμφανίζει/Αποκρύπτει τις πληροφορίες OSD. Βλ. [σελίδα 38.](#page-41-1)

Ξεκλειδώνει τα πλήκτρα του τηλεχειριστηρίου αν έχουν κλειδωθεί στα [LOCK SETTINGS] (ΡΥΘΜΙΣΕΙΣ ΚΛΕΙΔΩΜΑΤΟΣ). Πατήστε και κρατήστε πατημένο το πλήκτρο DISPLAY (ΕΜΦΑΝΙΣΗ) για τουλάχιστον πέντε δευτερόλεπτα για να ξεκλειδώσετε το τηλεχειριστήριο. Βλ. [σελίδα 48.](#page-51-1)

#### G **Πλήκτρο MENU (ΜΕΝΟΥ)**

Ανοίγει και κλείνει το μενού OSD. Βλ. [σελίδα 38](#page-41-1).

#### H **Πλήκτρο ΕXIT (ΕΞΟΔΟΣ)**

Στο OSD λειτουργεί ως πλήκτρο επιστροφής για μετακίνηση στο προηγούμενο μενού OSD.

Λειτουργεί όπως το πλήκτρο EXIT (ΕΞΟΔΟΣ) για κλείσιμο του OSD όταν βρίσκεστε στο κεντρικό μενού.

#### I **Πλήκτρο / (πλήκτρο επάνω/κάτω)**

Λειτουργεί ως πλήκτρα πλοήγησης, εντός των μενού OSD και Media Player, για μετακίνηση της επιλεγμένης περιοχής επάνω/ κάτω.

#### J **Πλήκτρο –/+ (πλήκτρο πλην/συν)**

Λειτουργεί ως πλήκτρα πλοήγησης, εντός των μενού OSD και Media Player, για μετακίνηση της επιλεγμένης περιοχής αριστερά/δεξιά.

Αυξομειώνει το επίπεδο προσαρμογής της επιλεγμένης ρύθμισης του μενού OSD.

#### K **Πλήκτρο SET/POINT ZOOM (ΟΡΙΣΜΟΣ/ΖΟΥΜ ΣΗΜΕΙΟΥ)**

SET (ΡΥΘΜΙΣΗ): Όταν εμφανίζεται το μενού OSD, αυτό το πλήκτρο λειτουργεί ως πλήκτρο ρύθμισης όταν κάνετε μια επιλογή.

#### L **Πλήκτρο VOLUME +/– (ΕΝΤΑΣΗ +/–)**

Αύξηση ή µείωση του επιπέδου εξόδου του ήχου.

#### M **Πλήκτρο CH/ZOOM +/– (ΚΑΝΑΛΙ/ΖΟΥΜ +/–)\***

Για χρήση με μια προαιρετική πλακέτα. Η λειτουργία εξαρτάται από την προαιρετική πλακέτα που έχει εγκατασταθεί στην οθόνη.

### N **Πλήκτρο GUIDE (ΟΔΗΓΟΣ)**

Για χρήση με μια προαιρετική πλακέτα. Η λειτουργία εξαρτάται από την προαιρετική πλακέτα που έχει εγκατασταθεί στην οθόνη.

#### O **Πλήκτρο MUTE (ΣΙΓΑΣΗ ΗΧΟΥ)**

Σίγαση της εξόδου ήχου και βίντεο της οθόνης. Πατήστε το ξανά για να αναιρέσετε τη σίγαση της εξόδου ήχου και βίντεο της οθόνης. Βλ. [«MUTE SETTING \(ΡΥΘΜΙΣΗ ΣΙΓΑΣΗΣ\)»](#page-93-1)  [στη σελίδα 90](#page-93-1) για λεπτομέρειες.

#### P **Πλήκτρο PICTURE MODE (ΚΑΤΑΣΤΑΣΗ ΕΙΚΟΝΑΣ)**

Κάνει κύκλους ανάμεσα στις λειτουργίες εικόνας [NATIVE] (ΕΓΓΕΝΗΣ), [RETAIL] (ΛΙΑΝΙΚΗ), [CONFERENCING] (ΔΙΑΣΚΕΨΗ), [HIGHBRIGHT], (ΥΨΗΛΗ ΦΩΤΕΙΝΟΤΗΤΑ), [TRANSPORTATION] (ΜΕΤΑΦΟΡΑ) και [CUSTOM] (ΠΡΟΣΑΡΜΟΣΜΕΝΗ). Βλ. [σελίδα 36.](#page-39-1)

#### Q **Πλήκτρο ASPECT (ΑΝΑΛΟΓΙΑ)**

Κάνει κυκλική εναλλαγή μεταξύ των αναλογιών εικόνας [FULL] (ΠΛΗΡΗΣ), [WIDE] (ΕΥΡΕΙΑ), [1:1], [ZOOM] (ΖΟΥΜ) και [NORMAL] (ΚΑΝΟΝΙΚΗ). Βλ. [σελίδα 37](#page-40-1).

 **ΣΗΜΕΙΩΣΗ:** Το [Media Player] δεν είναι διαθέσιμο.

#### R **Πλήκτρο STILL (ΑΚΙΝΗΤΗ ΕΙΚΟΝΑ)**

Πλήκτρο ON/OFF (ΕΝΕΡΓΟΠΟΙΗΣΗ/ΑΠΕΝΕΡΓΟΠΟΙΗΣΗ): Ενεργοποιεί/Απενεργοποιεί τη λειτουργία ακίνητης εικόνας.

#### S **Πλήκτρο REMOTE ID (ID ΤΗΛΕΧΕΙΡΙΣΤΗΡΙΟΥ)**

Ενεργοποιεί τη λειτουργία REMOTE ID (ID ΤΗΛΕΧΕΙΡΙΣΤΗΡΙΟΥ). Βλ. [σελίδα 50.](#page-53-1)

#### **20 Πλήκτρο MTS**

Για χρήση με μια προαιρετική πλακέτα. Η λειτουργία εξαρτάται από την προαιρετική πλακέτα που έχει εγκατασταθεί στην οθόνη.

### - **Πλήκτρο\***

Ενεργοποιεί τους υπότιτλους closed caption για την είσοδο VIDEO μόνο.

\*: Όταν χρησιμοποιείτε μια προαιρετική πλακέτα, η λειτουργία αυτή εξαρτάται από την προαιρετική πλακέτα που έχει εγκατασταθεί στην οθόνη. Για περισσότερες πληροφορίες, ανατρέξτε στο εγχειρίδιο χρήσης της προαιρετικής πλακέτας.

## <span id="page-29-1"></span><span id="page-29-0"></span>Κεφάλαιο 3 Συνδέσεις

#### Αυτό το κεφάλαιο περιλαμβάνει τα εξής:

- > [«Διάγραμμα καλωδιώσεων» στη σελίδα 27](#page-30-1)
- > [«Σύνδεση με ηλεκτρονικό υπολογιστή» στη σελίδα 28](#page-31-1)
- > [«Σύνδεση σε υπολογιστή με HDMI» στη σελίδα 28](#page-31-2)
- > [«Σύνδεση υπολογιστή με DisplayPort» στη σελίδα 28](#page-31-3)
- $\Rightarrow$  [«Σύνδεση σε συσκευή πολυμέσων με HDMI» στη σελίδα 28](#page-31-4)
- $\Rightarrow$  [«Σύνδεση σε εξοπλισμό ήχου με λειτουργία ARC» στη σελίδα 29](#page-32-1)
- > [«HDMI-CEC \(Consumer Electronics Control\)» στη σελίδα 29](#page-32-2)
- $\Rightarrow$  [«Εντολή HDMI-CEC» στη σελίδα 30](#page-33-1)
- > [«Εσωτερικές πηγές βίντεο» στη σελίδα 31](#page-34-1)
- > [«Media Player» στη σελίδα 31](#page-34-2)
- > [«Προαιρετικές πλακέτες για την οθόνη» στη σελίδα 31](#page-34-3)
- $\Rightarrow$  [«Σύνδεση συσκευής USB» στη σελίδα 32](#page-35-1)

#### **Σύνδεση με εξωτερικό εξοπλισμό**

- **ΣΗΜΕΙΩΣΗ:** Μην συνδέετε ή αποσυνδέετε καλώδια όταν ενεργοποιείτε την τροφοδοσία της οθόνης ή άλλου εξωτερικού εξοπλισμού, καθώς αυτό ενδέχεται να οδηγήσει σε απώλεια της εικόνας.
	- Μην χρησιμοποιείτε καλώδιο ήχου με εξασθένιση (με ενσωματωμένο αντιστάτη). Η χρήση καλωδίου ήχου με ενσωματωμένο αντιστάτη μειώνει την ένταση του ήχου.

#### **Πριν από οποιαδήποτε σύνδεση:**

- Διακόψτε την τροφοδοσία της συσκευής πριν τη συνδέσετε με την οθόνη.
- Ανατρέξτε στο εγχειρίδιο χρήσης της συσκευής για τους διαθέσιμους τύπους σύνδεσης και για οδηγίες για τη συσκευή.
- Συνιστούμε να διακόψετε την τροφοδοσία της οθόνης πριν συνδέσετε ή αποσυνδέσετε μια συσκευή αποθήκευσης USB ή μια κάρτα μνήμης microSD, για να αποτραπεί η καταστροφή των δεδομένων.

## <span id="page-30-1"></span><span id="page-30-0"></span>**Διάγραμμα καλωδιώσεων**

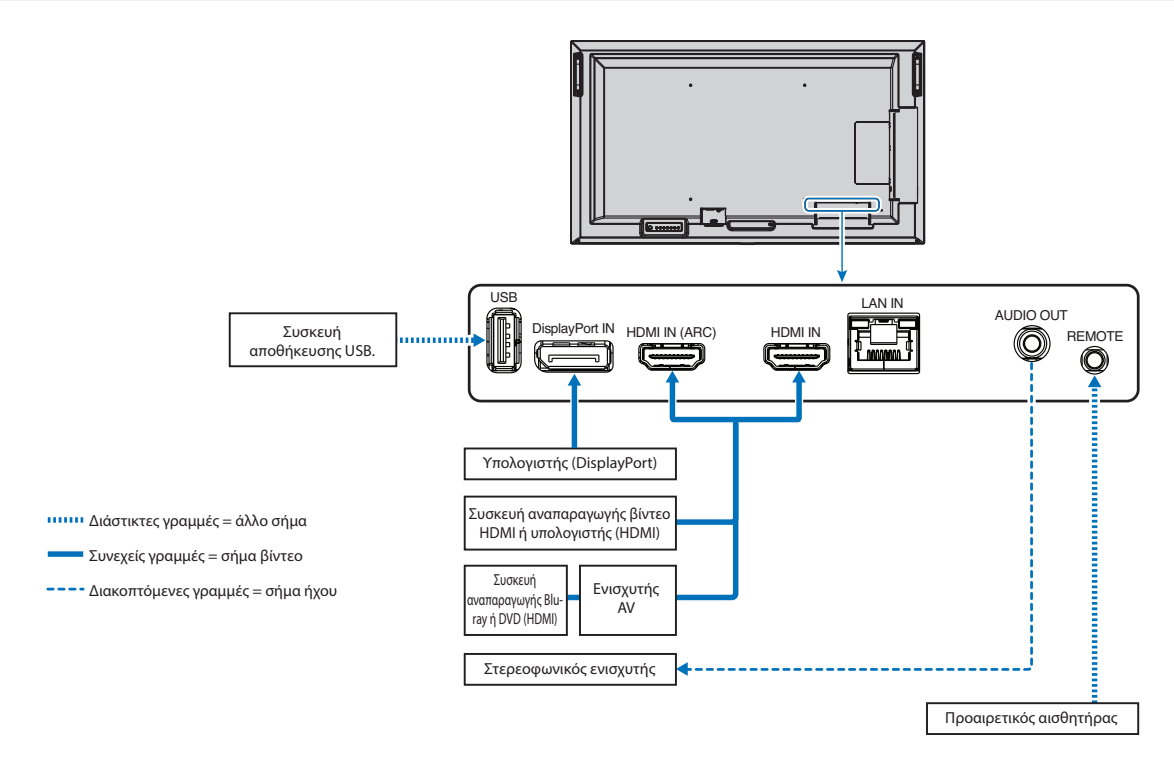

### <span id="page-31-2"></span><span id="page-31-1"></span><span id="page-31-0"></span>**Σύνδεση σε υπολογιστή με HDMI**

- Χρησιμοποιήστε καλώδιο HDMI με το λογότυπο HDMI.
- Ίσως χρειαστούν μερικά δευτερόλεπτα για να εμφανιστεί το σήμα αφού ενεργοποιηθεί ο υπολογιστής.
- Ορισμένες κάρτες γραφικών ή προγράμματα οδήγησης ενδέχεται να μην προβάλλουν μία εικόνα σωστά.
- Όταν χρησιμοποιείτε έναν υπολογιστή με σύνδεση HDMI, ρυθμίστε την επιλογή [OVERSCAN] (Σάρωση εκτός οθόνης) σε [AUTO] (Αυτόματη) ή [OFF] (Ανενεργή), γιατί τα προγράμματα οδήγησης οθόνης ίσως να μην είναι απολύτως συμβατά και να μην εμφανίζουν μια εικόνα σωστά. Βλ. [σελίδα 77](#page-80-0).
- Αν το σήμα πηγής είναι 4K(50 Hz/ 60 Hz) ή HDCP 2.2 ή HDR, ρυθμίστε την επιλογή [MODE2] (ΛΕΙΤΟΥΡΓΙΑ 2) στην τιμή [HDMI] στις [ADVANCED] (ΕΞΕΛΙΓΜΕΝΕΣ ΡΥΘΜΙΣΕΙΣ). Βλ. [σελίδα 77.](#page-80-1)
- Αν η οθόνη ενεργοποιηθεί μετά από την ενεργοποίηση ενός συνδεδεμένου υπολογιστή, μερικές φορές δεν εμφανίζεται εικόνα. Σε αυτή την περίπτωση, απενεργοποιήστε τον υπολογιστή και, στη συνέχεια, ενεργοποιήστε τον ξανά.
- Όταν το σήμα εισόδου είναι 4K, χρησιμοποιήστε καλώδιο HDMI υψηλής ταχύτητας.

### <span id="page-31-3"></span>**Σύνδεση υπολογιστή με DisplayPort**

- Χρησιμοποιήστε ένα καλώδιο DisplayPort που φέρει το λογότυπο συμμόρφωσης DisplayPort.
- Ίσως χρειαστούν μερικά δευτερόλεπτα για να εμφανιστεί το σήμα αφού ενεργοποιηθεί ο υπολογιστής.
- Όταν συνδέετε ένα καλώδιο DisplayPort σε εξοπλισμό με μετατροπέα σήματος, ίσως να μην εμφανιστεί εικόνα.
- Ορισμένα καλώδια DisplayPort διαθέτουν μηχανισμό ασφάλισης. Όταν αποσυνδέετε αυτό το καλώδιο, κρατήστε πατημένο το επάνω κουμπί για να απασφαλίσει.
- Αν η οθόνη ενεργοποιηθεί μετά από την ενεργοποίηση ενός συνδεδεμένου υπολογιστή, μερικές φορές δεν εμφανίζεται εικόνα. Σε αυτή την περίπτωση, απενεργοποιήστε τον υπολογιστή και, στη συνέχεια, ενεργοποιήστε τον ξανά.

## <span id="page-31-4"></span>**Σύνδεση σε συσκευή πολυμέσων με HDMI**

Συνδέστε ένα μόνο καλώδιο HDMI για την καλύτερη δυνατή ποιότητα εικόνας και ήχου από συσκευές αναπαραγωγής Blu-ray, συσκευές αναπαραγωγής πολυμέσων συνεχούς ροής ή κονσόλες παιχνιδιών. Εμφανίζεται περιεχόμενο 4K UHD εφόσον το συνδεδεμένο Media Player υποστηρίζει κι αυτό περιεχόμενο 4K.

Υποστηρίζει κωδικοποίηση HDCP (High-bandwidth Digital Contents Protection, Προστασία Ψηφιακού Περιεχομένου Υψηλού Εύρους Ζώνης), έναν τύπο διαχείρισης ψηφιακών δικαιωμάτων που αποτρέπει την παράνομη αντιγραφή ή αναμετάδοση περιεχομένου υψηλής ευκρίνειας από δίσκους Blu-ray, DVD και πολυμέσα συνεχούς ροής.

 **ΣΗΜΕΙΩΣΗ:** • Συνδέστε το καλώδιο HDMI ενώ είναι απενεργοποιημένα και το Media Player και η οθόνη.

- Χρησιμοποιήστε καλώδιο HDMI με το λογότυπο HDMI.
- Ορισμένα καλώδια HDMI και ορισμένες συσκευές ενδέχεται να μην εμφανίζουν σωστά μια εικόνα, λόγω διαφορετικών προδιαγραφών HDMI.
- Αν δεν μπορείτε να δείτε υλικό μέσω των ψηφιακών εισόδων, αυτό δεν σημαίνει απαραίτητα ότι η οθόνη δεν λειτουργεί σωστά. Με την εφαρμογή του HDCP, ενδέχεται να υπάρχουν περιπτώσεις στις οποίες ορισμένα είδη περιεχομένου προστατεύονται μέσω HDCP και μπορεί να μην εμφανίζονται λόγω της απόφασης/πρόθεσης της κοινότητας HDCP (Digital Content Protection, LLC).

### <span id="page-32-1"></span><span id="page-32-0"></span>**Σύνδεση σε εξοπλισμό ήχου με λειτουργία ARC**

Αν συνδέετε εξοπλισμό ήχου με λειτουργία ARC σε HDMI1 (ARC) χρησιμοποιώντας το συμπεριλαμβανόμενο καλώδιο HDMI που υποστηρίζει ARC, ο εξοπλισμός ήχου εξάγει τον ήχο της οθόνης.

- Ο ήχος μέσω HDMI1 (ARC) δεν ρυθμίζεται από το μενού OSD.
- Όταν είναι ενεργοποιημένη η λειτουργία ARC, τα εσωτερικά ηχεία της οθόνης είναι σε σίγαση.
- Ο ήχος της εικόνας που αναπαράγεται εξάγεται σε εξοπλισμό ήχου μέσω HDMI1 (ARC). Το HDMI1 (ARC) δεν στέλνει ηχητικό σήμα που δεν υποστηρίζεται από το σύνδεσμο εισόδου της αναπαραγωγής εικόνων. Ανατρέξτε στην ενότητα [«Προδιαγραφές»](#page-69-1) για το υποστηριζόμενο σήμα κάθε συνδέσμου εισόδου.

### <span id="page-32-2"></span>**HDMI-CEC (Consumer Electronics Control)**

Η δυνατότητα HDMI-CEC παρέχει στις συμβατές συσκευές αναπαραγωγής πολυμέσων, εφόσον συνδέονται μέσω HDMI, τη δυνατότητα να επικοινωνούν και να επιτρέπουν τον περιορισμένο έλεγχο μεταξύ της συσκευής και της οθόνης. Για παράδειγμα, με την ενεργοποίηση μιας συσκευής αναπαραγωγής Blu-ray μπορεί να γίνεται αυτόματη εναλλαγή της πηγής εισόδου στη συσκευή αναπαραγωγής Blu-ray, χωρίς χρήση του τηλεχειριστηρίου. Δεν είναι πλήρως συμβατές όλες οι συσκευές και, σε ορισμένες περιπτώσεις, ο κατασκευαστής της συσκευής πολυμέσων μπορεί να παρέχει συμβατότητα μόνο με τις δικές του οθόνες ή τηλεοράσεις. Βλ. [«Εντολή HDMI-CEC» στη](#page-33-1)  [σελίδα 30.](#page-33-1)

Όταν υποστηρίζεται, το τηλεχειριστήριο της οθόνης μπορεί να χρησιμοποιείται για τον έλεγχο της συσκευής πολυμέσων HDMI.

 **ΣΗΜΕΙΩΣΗ:** Οι οδηγίες αυτής της ενότητας σας καθοδηγούν για τη διαμόρφωση του [CEC] στο μενού OSD της οθόνης. Αυτές οι ρυθμίσεις μπορούν επίσης να διαμορφωθούν και από τις ρυθμίσεις web της οθόνης. Τα ονόματα και οι θέσεις των λειτουργιών στις ρυθμίσεις web είναι ίδιες με αυτές στο μενού OSD.

#### **Ενεργοποίηση CEC**

1. Συνδέστε μια συμβατή συσκευή HDMI-CEC στη θύρα HDMI.

Πατήστε το πλήκτρο HDMI στο τηλεχειριστήριο.

- 2. Πατήστε το πλήκτρο MENU (ΜΕΝΟΥ) για να ανοίξει το μενού OSD.
- 3. Πλοηγηθείτε στις επιλογές [ADVANCED] (ΕΞΕΛΙΓΜΕΝΕΣ ΡΥΘΜΙΣΕΙΣ) και μετά [CEC].
- 4. Επιλέξτε [MODE1] ή [MODE2] για [CEC].
- 5. Επιλέξτε [YES] (ΝΑΙ) στην επιλογή [SEARCH DEVICE] (ΑΝΑΖΗΤΗΣΗ ΣΥΣΚΕΥΗΣ).

Όταν ολοκληρωθεί η αναζήτηση, η θύρα HDMI με συνδεδεμένη συσκευή CEC εμφανίζεται με το όνομα της συσκευής.

Αν δεν βρεθεί καμία συμβατή συσκευή HDMI-CEC, βεβαιωθείτε ότι η συσκευή είναι συνδεδεμένη, ενεργοποιημένη, ότι υποστηρίζει CEC και ότι το CEC είναι ενεργό. Ανάλογα με τον κατασκευαστή, η δυνατότητα CEC μπορεί να έχει διαφορετικό όνομα. Ανατρέξτε στο εγχειρίδιο προϊόντος της συσκευής.

6. Πατήστε το πλήκτρο EXIT (ΕΞΟΔΟΣ) στο τηλεχειριστήριο.

## <span id="page-33-1"></span><span id="page-33-0"></span>**Εντολή HDMI-CEC**

Συνδέστε μια συμβατή συσκευή HDMI-CEC στη θύρα HDMI.

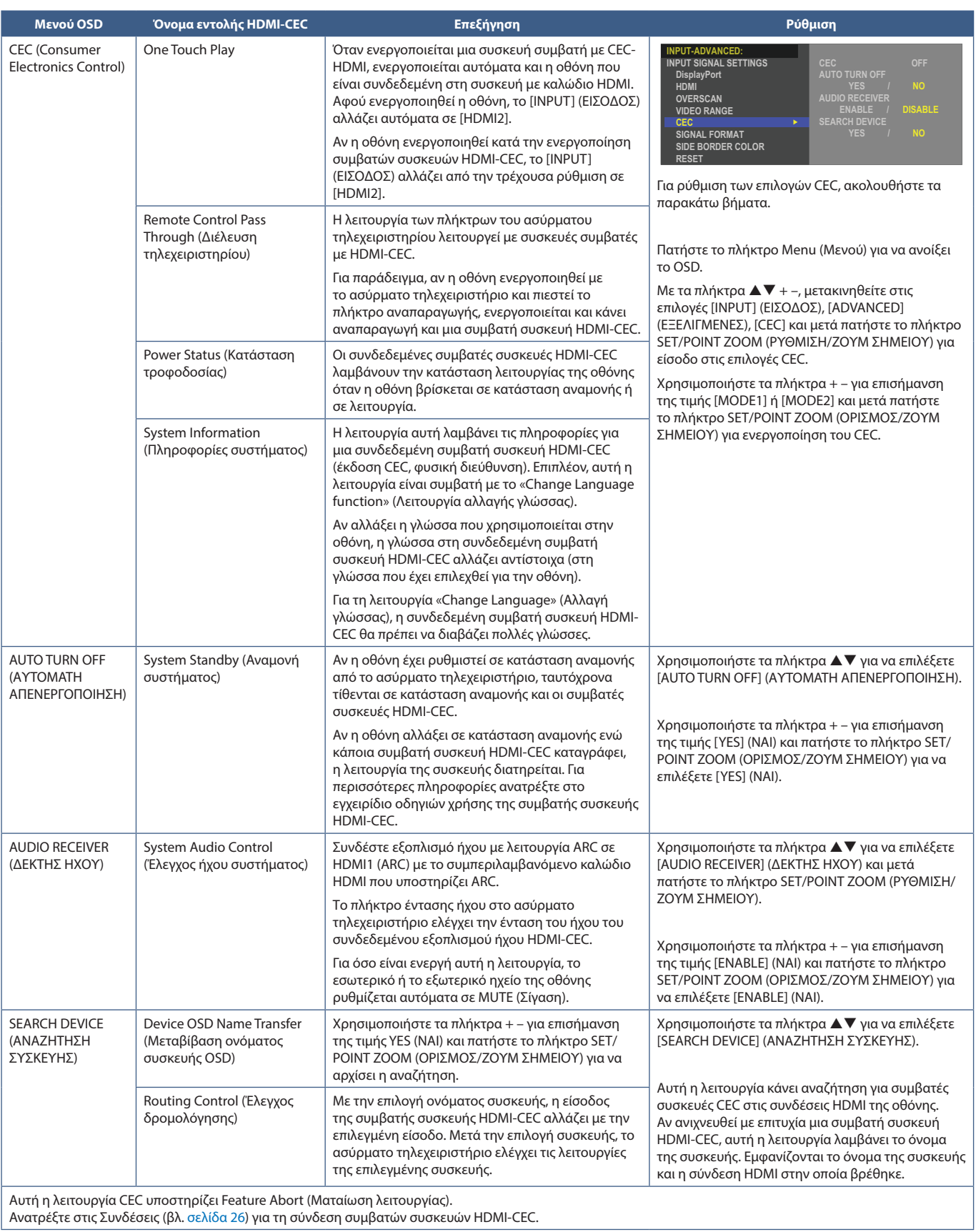

## <span id="page-34-1"></span><span id="page-34-0"></span>**Εσωτερικές πηγές βίντεο**

### <span id="page-34-2"></span>**Media Player**

Το εσωτερικό Media Player παίζει αρχεία ήχου και βίντεο αποθηκευμένα σε μια συσκευή αποθήκευσης USB. Βλ. [σελίδα 40](#page-43-1) για οδηγίες χρήσης του Media Player.

### **Σύνδεση συμβατής συσκευής αποθήκευσης USB**

Διαμορφώστε μια συσκευή μνήμης USB με μορφή NTS, FAT32 ή FAT16 για να τη χρησιμοποιήσετε με το Media Player. Ανατρέξτε στο εγχειρίδιο οδηγιών χρήσης του υπολογιστή ή στο αρχείο βοήθειας για πληροφορίες σχετικά με τη μορφοποίηση μιας συσκευής αποθήκευσης USB.

Με αυτήν την οθόνη να χρησιμοποιείτε συσκευή αποθήκευσης USB σύμφωνα με το παρακάτω σχέδιο.

Αν το φυσικό μέγεθος της συσκευής αποθήκευσης USB είναι μεγαλύτερο από το παρακάτω υποστηριζόμενο μέγεθος, χρησιμοποιήστε καλώδιο προέκτασης USB.

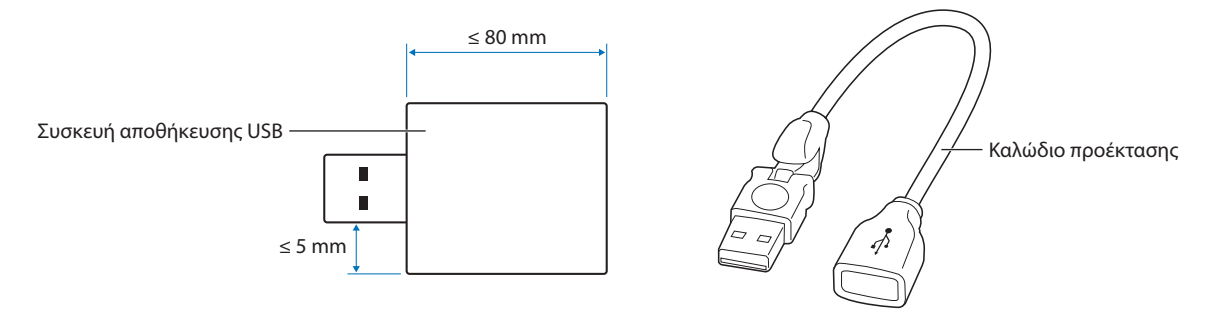

- **ΣΗΜΕΙΩΣΗ:** Αν η οθόνη δεν αναγνωρίζει μια συνδεδεμένη συσκευή αποθήκευσης USB, βεβαιωθείτε ότι το σύστημα αρχείων είναι FAT32 ή FAT16.
	- Δεν είναι εγγυημένο ότι η οθόνη θα λειτουργεί με όλες τις συσκευές αποθήκευσης USB που διατίθενται στην αγορά.
	- Εισαγάγετε τη συσκευή αποθήκευσης USB στη θύρα MP στον πίνακα συνδέσεων στο πλάι της οθόνης.
	- Το Media Player δεν χρησιμοποιεί καμία άλλη σύνδεση USB στην οθόνη (βλ. [σελίδα 22](#page-25-1)).

### <span id="page-34-3"></span>**Προαιρετικές πλακέτες για την οθόνη**

Όταν έχει τοποθετηθεί στην οθόνη μια προαιρετική πλακέτα ή μια πλακέτα διασύνδεσης Raspberry Pi Compute Module και Raspberry Pi Compute Module, θα εμφανίζεται ως διαθέσιμη πηγή στη λίστα [INPUT] (ΕΙΣΟΔΟΣ) στο μενού OSD. Οι προαιρετικές πλακέτες και οι πλακέτες διασύνδεσης Raspberry Pi Compute Module και Raspberry Pi Compute Module διατίθενται ξεχωριστά και πρέπει να τοποθετηθούν στην οθόνη. Αυτό το έγγραφο περιλαμβάνει οδηγίες για τον τρόπο χρήσης της οθόνης χωρίς τοποθετημένες προαιρετικές επιλογές. Οι θέσεις όπου τοποθετούνται μια προαιρετική πλακέτα και η πλακέτα διασύνδεσης Raspberry Pi Compute Module και το Raspberry Pi Compute Module επισημαίνονται στο διάγραμμα του πίνακα συνδέσεων (βλ. [σελίδα 22](#page-25-1)). Πλήρεις οδηγίες εγκατάστασης και χρήσης παρέχονται με κάθε μεμονωμένη συσκευή ή διατίθενται online.

- **ΣΗΜΕΙΩΣΗ:** Η προαιρετική πλακέτα διασύνδεσης DS1-IF20CE Compute Module και το Raspberry Pi Compute Module διατίθενται χωριστά. Για περισσότερες πληροφορίες, επικοινωνήστε με μια εξουσιοδοτημένη αντιπροσωπεία της NEC. Η εγκατάσταση πρέπει να γίνει από ειδικευμένο τεχνικό. Μην επιχειρήσετε να τοποθετήσετε κάρτα διασύνδεσης Compute Module και ένα Raspberry Pi Compute Module μόνοι σας. Βλ. [σελίδα 73.](#page-76-1)
	- Για τις διαθέσιμες προαιρετικές πλακέτες, επικοινωνήστε με τον προμηθευτή σας.

## <span id="page-35-1"></span><span id="page-35-0"></span>**Σύνδεση συσκευής USB**

Συσκευή αναγνώρισης συσκευών αποθήκευσης USB για χρήση με το εσωτερικό Media Player. Βλ. [σελίδα 40](#page-43-1).

Θύρα παροχής τροφοδοσίας.

Αυτή η θύρα προορίζεται για την ενημέρωση του firmware της οθόνης μέσω συσκευής αποθήκευσης USB.

Κάνει εισαγωγή ή εξαγωγή των ρυθμίσεων της οθόνης μέσω της συσκευής αποθήκευσης USB όταν επιλέγετε [CLONE SETTING] (ΡΥΘΜΙΣΗ ΚΛΩΝΟΥ).

**ΠΠΡΟΣΟΧΗ:** Ανατρέξτε στην ενότητα [«ΠΡΟΣΟΧΗ 2».](#page-9-3)

- **ΣΗΜΕΙΩΣΗ:** Κατά τη σύνδεση της συσκευής USB ή του καλωδίου, ελέγξτε αν το σχήμα και ο προσανατολισμός του βύσματος είναι σωστά ευθυγραμμισμένα.
	- Δεν συνιστάται η σύνδεση μιας συσκευής αποθήκευσης USB ενώ είναι ήδη ενεργοποιημένη η οθόνη. Για να μην προκληθεί ζημιά στην οθόνη και πιθανή καταστροφή των αρχείων δεδομένων της συνδεδεμένης συσκευής, ο κύριος διακόπτης τροφοδοσίας της οθόνης πρέπει να είναι κλειστός όταν γίνονται οι συνδέσεις.
# Κεφάλαιο 4 Βασική λειτουργία

## Αυτό το κεφάλαιο περιλαμβάνει τα εξής:

- > [«Καταστάσεις ON και OFF \(ΕΝΤΟΣ και ΕΚΤΟΣ Λειτουργίας\)» στη σελίδα 34](#page-37-0)
- > [«Εμβέλεια λειτουργίας για το τηλεχειριστήριο» στη σελίδα 35](#page-38-0)
- > [«Χρήση της διαχείρισης ενέργειας» στη σελίδα 35](#page-38-1)
- > [«Προβολή των πληροφοριών OSD» στη σελίδα 36](#page-39-0)
- > [«Εναλλαγή μεταξύ λειτουργιών εικόνας» στη σελίδα 36](#page-39-1)
- > [«Ρύθμιση της αναλογίας διαστάσεων» στη σελίδα 37](#page-40-0)
- > [«Χειριστήρια OSD \(Εμφάνιση στην οθόνη\)» στη σελίδα 38](#page-41-0)
- > [«Χρήση του μενού Media Player» στη σελίδα 40](#page-43-0)
- > [«Μενού Media Player» στη σελίδα 40](#page-43-1)

## <span id="page-37-0"></span>**Καταστάσεις ON και OFF (ΕΝΤΟΣ και ΕΚΤΟΣ Λειτουργίας)**

Πατήστε το πλήκτρο ⏻ στον πίνακα ελέγχου ή το πλήκτρο POWER ON (ΕΝΕΡΓΟΠΟΙΗΣΗ) στο τηλεχειριστήριο για να ενεργοποιήσετε την οθόνη.

Η ένδειξη LED της οθόνης επισημαίνει την τρέχουσα κατάσταση της οθόνης. Ανατρέξτε στον παρακάτω πίνακα για πληροφορίες σχετικά με την ένδειξη τροφοδοσίας.

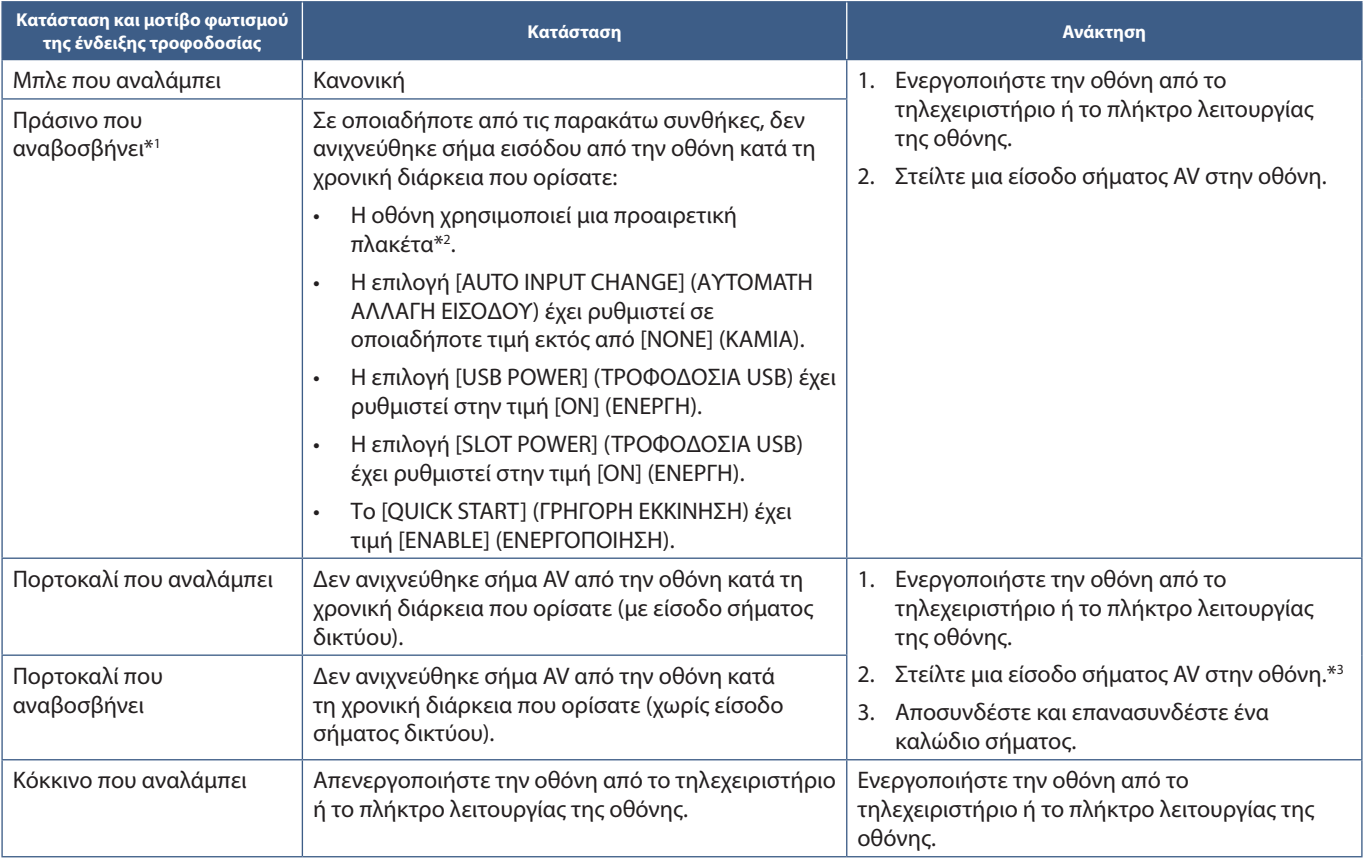

\*!: Η ρύθμιση χρόνου για τη λειτουργία αυτόματης εξοικονόμησης ενέργειας είναι διαθέσιμη στη λειτουργία [POWER SAVE SETTINGS] (PYΘΜΙΣΕΙΣ ΕΞΟΙΚΟΝΟΜΗΣΗ ΕΝΕΡΓΕΙΑΣ) (Βλ. [σελίδα 86\)](#page-89-0)<br>\*\*: Η επιλογή [SLOT POWER] (TPOΦΟΔΟΣΙΑ ΥΠΟΔΟ

- **ΣΗΜΕΙΩΣΗ:** Η μπλε λυχνία τροφοδοσίας που επισημαίνει ότι η οθόνη τροφοδοτείται και λειτουργεί κανονικά μπορεί να σβήσει από τις επιλογές του OSD της οθόνης. Βλ. [σελίδα 90.](#page-93-0)
	- Αν η λυχνία αναβοσβήνει με κόκκινο με έναν συνδυασμό αργής και γρήγορης διάρκειας, ενδέχεται να έχει προκληθεί κάποια βλάβη, οπότε επικοινωνήστε με τον προμηθευτή σας.

Ο κύριος διακόπτης πρέπει να είναι στη θέση ενεργοποίησης για να ενεργοποιήσετε την οθόνη με το πλήκτρο POWER ON (ΕΝΕΡΓΟΠΟΙΗΣΗ) στο τηλεχειριστήριο ή το πλήκτρο  $\Phi$  στον πίνακα ελέγχου.

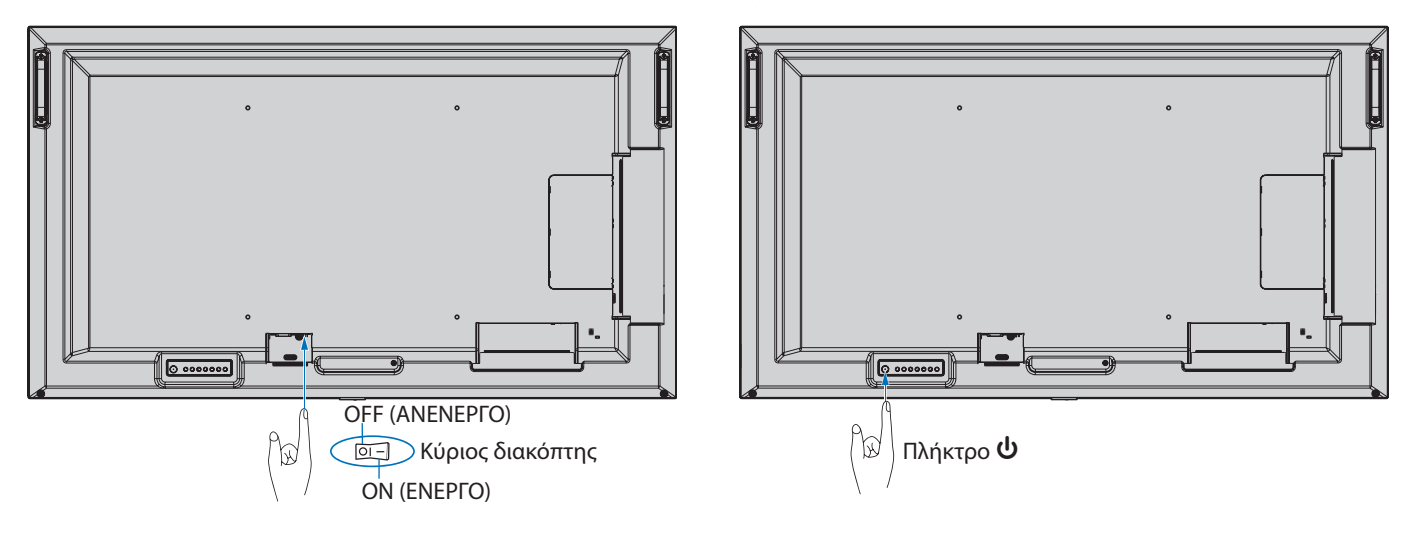

## <span id="page-38-0"></span>**Εμβέλεια λειτουργίας για το τηλεχειριστήριο**

Στρέψτε το επάνω μέρος του τηλεχειριστηρίου προς τον αισθητήρα του τηλεχειριστηρίου της οθόνης ενώ πατάτε κάποιο πλήκτρο.

Χρησιμοποιήστε το τηλεχειριστήριο σε απόσταση που δεν υπερβαίνει τα 7 m από τον αισθητήρα του τηλεχειριστηρίου ή σε οριζόντια ή κατακόρυφη γωνία έως 30° και σε απόσταση που δεν υπερβαίνει τα 3,5 m.

 **ΣΗΜΕΙΩΣΗ:** Το τηλεχειριστήριο μπορεί να μη λειτουργεί αν πέφτουν ακτίνες ηλιακού ή έντονου τεχνητού φωτός απευθείας πάνω στον αισθητήρα του τηλεχειριστηρίου ή αν υπάρχει κάποιο εμπόδιο στη διαδρομή μεταξύ τηλεχειριστηρίου και οθόνης.

### **Μεταχείριση του τηλεχειριστηρίου**

- Δεν πρέπει να υποστεί σφοδρή πτώση.
- Μην αφήσετε να πέσει νερό ή άλλο υγρό πάνω στο τηλεχειριστήριο. Αν βραχεί το τηλεχειριστήριο, σκουπίστε το αμέσως.
- Αποφύγετε την έκθεση σε θερμότητα και ατό.
- Μην ανοίγετε το τηλεχειριστήριο παρά όνο για να τοποθετήσετε τις µπαταρίες.

## <span id="page-38-1"></span>**Χρήση της διαχείρισης ενέργειας**

Αυτή η λειτουργία μειώνει την κατανάλωση ενέργειας της οθόνης όταν δεν χρησιμοποιείται.

Όταν είναι συνδεδεμένη σε υπολογιστή, η κατανάλωση ενέργειας της οθόνης μειώνεται αυτόματα αν το πληκτρολόγιο ή το ποντίκι δεν χρησιμοποιηθούν για το χρονικό διάστημα που έχει οριστεί στις ρυθμίσεις διαχείρισης ενέργειας του υπολογιστή. Ανατρέξτε στο εγχειρίδιο χρήσης του υπολογιστή σας για περισσότερες πληροφορίες.

Όταν είναι συνδεδεμένη σε πηγή AV, όπως μια συσκευή αναπαραγωγής Blu-ray, DVD ή βίντεο συνεχούς ροής, η κατανάλωση ενέργειας της οθόνης μειώνεται αυτόματα όταν περάσει ένα συγκεκριμένο χρονικό διάστημα αφού η οθόνη διαπιστώσει «απουσία εισόδου σήματος». Η επιλογή ρυθμίζεται σε [ENABLE] (ΕΝΕΡΓΟΠΟΙΗΣΗ) ή [DISABLE] (ΑΠΕΝΕΡΓΟΠΟΙΗΣΗ) στις ρυθμίσεις [POWER SAVE] (ΕΞΟΙΚΟΝΟΜΗΣΗ ΕΝΕΡΓΕΙΑΣ) στο μενού [PROTECT] (ΠΡΟΣΤΑΣΙΑ) του OSD. Βλ. [σελίδα 86](#page-89-1).

- **ΣΗΜΕΙΩΣΗ:** Ανάλογα με τον υπολογιστή και την κάρτα οθόνης που χρησιμοποιείτε, η λειτουργία αυτή μπορεί να μην είναι διαθέσιμη.
	- Αφού χαθεί το σήμα βίντεο, η οθόνη σβήνει αυτόματα μετά από προκαθορισμένο χρονικό διάστημα. Ανατρέξτε στη ρύθμιση [TIME SETTING] (ΡΥΘΜΙΣΗ ΧΡΟΝΟΥ) στη λειτουργία [POWER SAVE] (ΕΞΟΙΚΟΝΟΜΗΣΗ ΕΝΕΡΓΕΙΑΣ) [σελίδα 86](#page-89-2).
	- Μπορούν να δημιουργηθούν χρονοδιαγράμματα για την οθόνη ώστε να τερματίζει τη λειτουργία της σε συγκεκριμένες ώρες. Βλ. [σελίδα 44.](#page-47-0)
	- Ανατρέξτε στην επιλογή [POWER SAVE] (ΕΞΟΙΚΟΝΟΜΗΣΗ ΕΝΕΡΓΕΙΑΣ) στην επιλογή [POWER SAVE SETTINGS] (ΡΥΘΜΙΣΕΙΣ ΕΞΟΙΚΟΝΟΜΗΣΗΣ ΕΝΕΡΓΕΙΑΣ) για τη λειτουργία διαχείρισης ενέργειας.

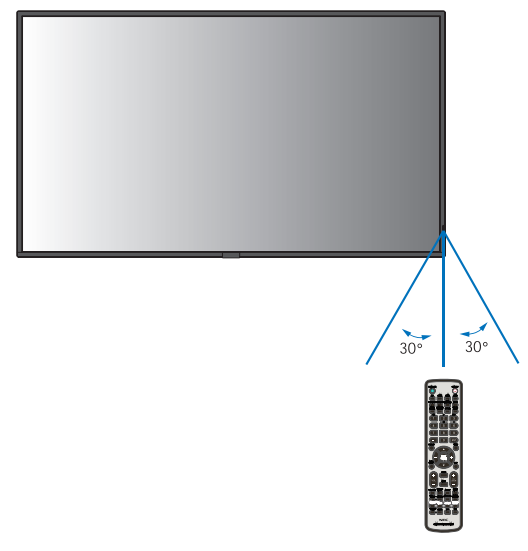

## <span id="page-39-0"></span>**Προβολή των πληροφοριών OSD**

Το μενού που εμφανίζεται στην οθόνη παρέχει διάφορες πληροφορίες, όπως: Input Source (Πηγή εισόδου), Picture Size (Μέγεθος εικόνας), IP Address (Διεύθυνση IP), Monitor ID (Αναγνωριστικό οθόνης) κ.λπ.

Πατήστε το πλήκτρο DISPLAY (ΠΡΟΒΟΛΗ) στο τηλεχειριστήριο για να εμφανιστεί των πληροφοριών OSD.

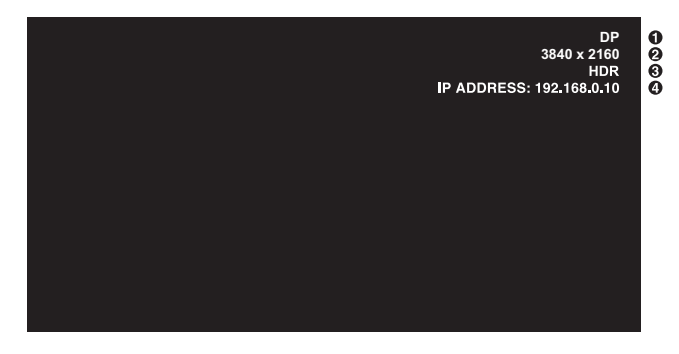

A Όνομα εισόδου

B Πληροφορίες για το σήμα εισόδου

C Πληροφορίες HDR

D Πληροφορίες επικοινωνίας\*

\* Εμφανίζεται όταν το [COMMUNICATION INFO] (ΠΛΗΡΟΦΟΡΙΕΣ ΕΠΙΚΟΙΝΩΝΙΑΣ) είναι [ON] (ΕΝΕΡΓΗ). Πράσινο: Συνδεδεμένο LAN Κόκκινο: Μη συνδεδεμένο LAN

 **ΣΗΜΕΙΩΣΗ:** Όταν το σήμα εισόδου είναι [Media Player], δεν θα εμφανίζονται οι πληροφορίες OSD.

## <span id="page-39-1"></span>**Εναλλαγή μεταξύ λειτουργιών εικόνας**

Πατήστε το πλήκτρο PICTURE MODE (ΛΕΙΤΟΥΡΓΙΑ ΕΙΚΟΝΑΣ) στο ασύρµατο τηλεχειριστήριο για κυκλική εναλλαγή μεταξύ των λειτουργιών εικόνας [NATIVE] (ΕΓΓΕΝΗΣ), [RETAIL] (ΛΙΑΝΙΚΗ), [CONFERENCING] (ΔΙΑΣΚΕΨΗ), [HIGHBRIGHT], (ΥΨΗΛΗ ΦΩΤΕΙΝΟΤΗΤΑ), [TRANSPORTATION] (ΜΕΤΑΦΟΡΑ) και [CUSTOM] (ΠΡΟΣΑΡΜΟΣΜΕΝΗ).

Οι λειτουργίες εικόνας είναι προδιαμορφωμένες με ρυθμίσεις για γενική χρήση. Βλ. [«Χρήση λειτουργιών εικόνας» στη σελίδα 45](#page-48-0) για οδηγίες για την αλλαγή των ρυθμίσεων λειτουργιών εικόνας.

## <span id="page-40-0"></span>**Ρύθμιση της αναλογίας διαστάσεων**

Πατήστε το πλήκτρο ASPECT (ΑΝΑΛΟΓΙΑ) στο τηλεχειριστήριο για κυκλική εναλλαγή μεταξύ των διαθέσιμων επιλογών για το τρέχον σήμα εισόδου.

### **ΣΗΜΕΙΩΣΗ:** Το [Media Player] δεν είναι διαθέσιμο.

[FULL] (ΠΛΗΡΗΣ) ➙ [WIDE] (ΕΥΡΕΙΑ) ➙ [1:1 ] ➙ [ZOOM] (ΖΟΥΜ) ➙ [NORMAL] (ΚΑΝΟΝΙΚΗ)

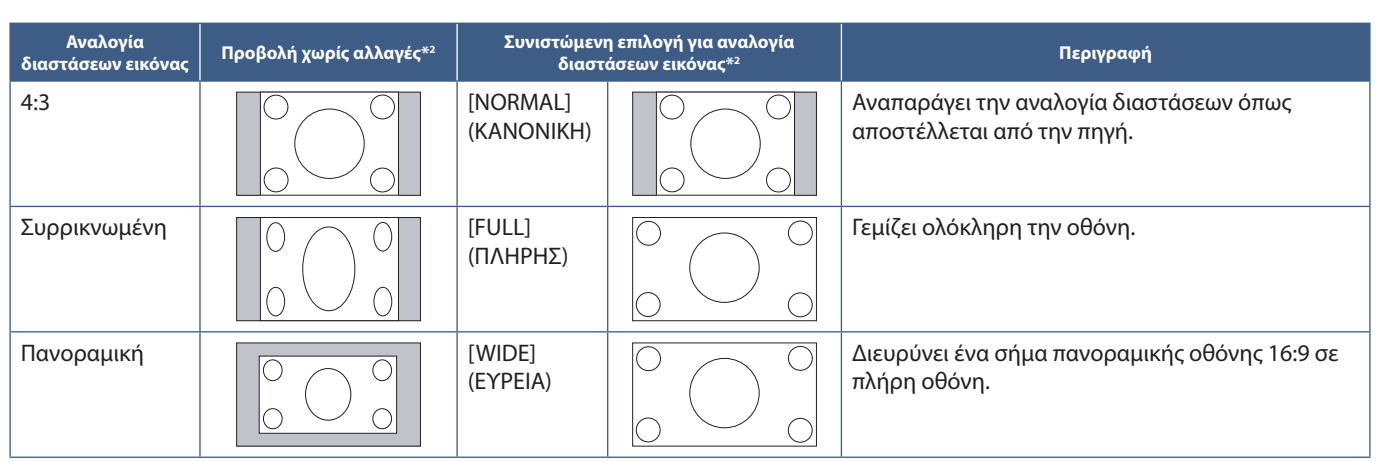

\*2 : Οι γκρι περιοχές υποδεικνύουν τα µη χρησιµοποιηµένα τµήµατα της οθόνης.

[1:1]: Εμφανίζει την εικόνα σε μορφή 1 επί 1 εικονοστοιχείο.

### [ZOOM] (ΖΟΥΜ)

• Η λειτουργία ζουμ αυξάνει το μέγεθος της εικόνας, η οποία εκτείνεται πέρα από την ενεργοποιημένη επιφάνεια της οθόνης. Οι περιοχές της εικόνας που βρίσκονται εκτός της ενεργοποιημένης επιφάνειας της οθόνης δεν εμφανίζονται.

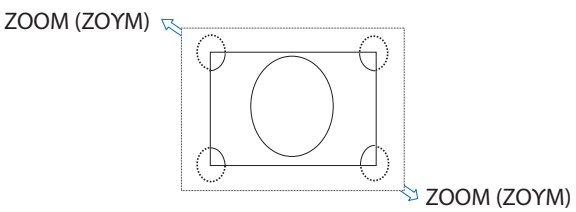

## <span id="page-41-0"></span>**Χειριστήρια OSD (Εμφάνιση στην οθόνη)**

 **ΣΗΜΕΙΩΣΗ:** Μερικές λειτουργίες µπορεί να µην είναι διαθέσιµες ανάλογα µε το µοντέλο ή τον προαιρετικό εξοπλισµό.

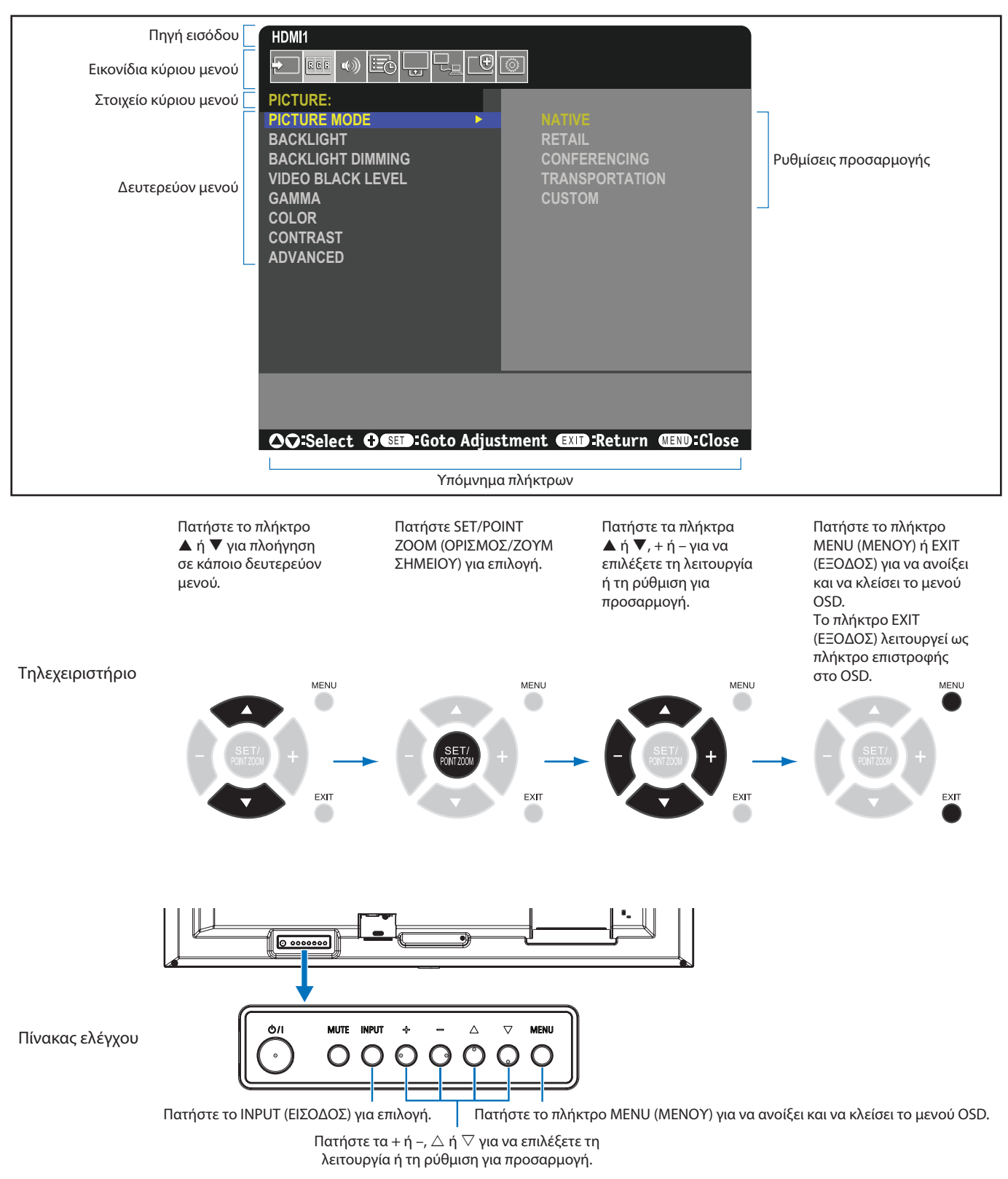

Ακολουθεί μια σύνοψη του πού βρίσκονται οι ρυθμίσεις σε κάθε στοιχείο μενού. Ένας πίνακας με όλες τις επιλογές βρίσκεται στη [«Λίστα](#page-78-0)  [ρυθμίσεων OSD» στη σελίδα 75.](#page-78-0)

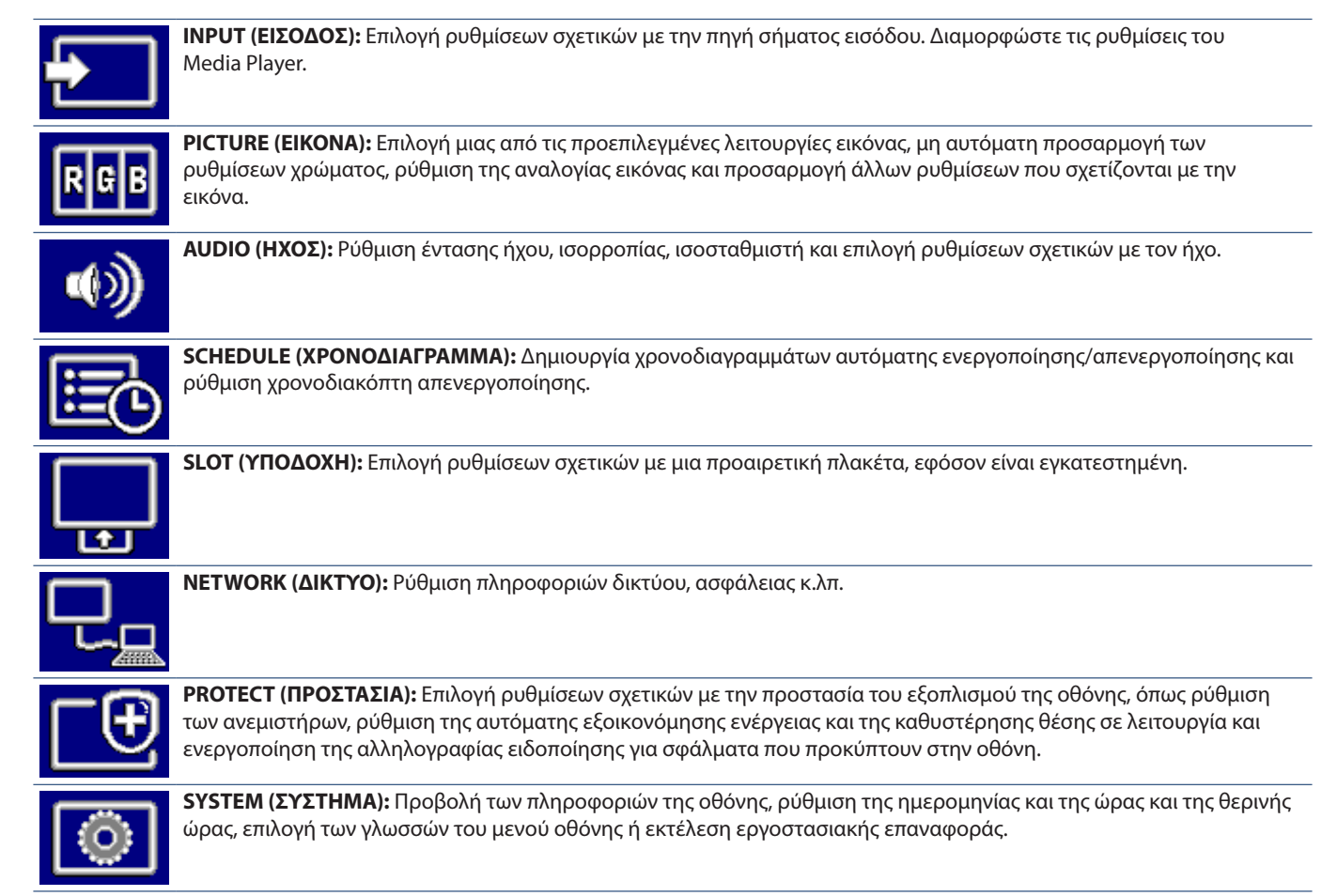

## <span id="page-43-0"></span>**Χρήση του μενού Media Player**

Το Media Player παίζει αρχεία εικόνας, βίντεο και μουσικής που βρίσκονται σε μια συσκευή αποθήκευσης USB συνδεδεμένη στη θύρα USB της οθόνης (βλ.[σελίδα 22\)](#page-25-0).

Για να ανοίξετε το μενού Media Player, πατήστε το πλήκτρο MENU (ΜΕΝΟΥ) στο τηλεχειριστήριο και επιλέξτε [Media Player] με το πλήκτρο [INPUT SELECT] (ΕΠΙΛΟΓΗ ΕΙΣΟΔΟΥ) στο μενού OSD.

 **ΣΗΜΕΙΩΣΗ:** Η συσκευή αποθήκευσης USB που περιέχει τα αρχεία πρέπει να συνδεθεί στη θύρα USB της οθόνης.

## <span id="page-43-1"></span>**Μενού Media Player**

Εμφανίζει αρχεία εικόνας, μουσικής ή βίντεο αποθηκευμένα στη συσκευή αποθήκευσης USB.

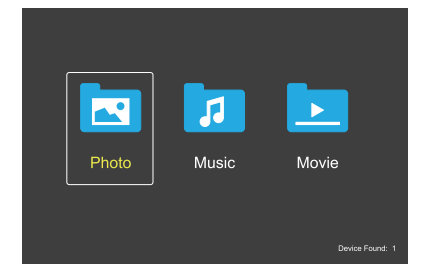

Επιλέξτε τον τύπο αρχείου που θέλετε να αναπαράγεται, μεταξύ ταινίας, μουσικής και φωτογραφίας.

### **Επιλογή αρχείων για αναπαραγωγή**

• Αναπαραγωγή ενός αρχείου.

Μετακινηθείτε σε ένα αρχείο με τα πλήκτρα  $\blacktriangle$ ,  $\nabla$ , -, + στο τηλεχειριστήριο και, στη συνέχεια, πατήστε το πλήκτρο .

- Αναπαραγωγή πολλών αρχείων.
	- 1. Μετακινηθείτε σε ένα αρχείο με τα πλήκτρα  $\blacktriangle$ ,  $\nabla$ , -, + στο τηλεχειριστήριο.
	- 2. Πατήστε το πλήκτρο SET/POINT ZOOM (ΡΥΘΜΙΣΗ/ΖΟΥΜ ΣΗΜΕΙΟΥ) για να προσθέσετε ένα σημάδι ελέγχου δίπλα σε κάθε αρχείο.
	- 3. Έτσι αποθηκεύονται τα αρχεία ως λίστα αναπαραγωγής στη συσκευή αποθήκευσης USB.
	- **ΣΗΜΕΙΩΣΗ:** Τα αρχεία αναπαράγονται με τη σειρά ταξινόμησης.
		- Τα ονόματα αρχείων πρέπει να περιέχουν μόνο αλφαριθμητικούς χαρακτήρες.

### **Πλήκτρα λειτουργιών**

- Πατήστε το πλήκτρο SET/POINT ZOOM (ΡΥΘΜΙΣΗ/ΖΟΥΜ ΣΗΜΕΙΟΥ) κατά την αναπαραγωγή ενός αρχείου για εμφάνιση του μενού λειτουργιών στην οθόνη.
- Πατήστε τα πλήκτρα –, + για επισήμανση ενός στοιχείου στο μενού λειτουργιών και, στη συνέχεια, πατήστε το πλήκτρο SET/POINT ZOOM (ΡΥΘΜΙΣΗ/ΖΟΥΜ ΣΗΜΕΙΟΥ).
- Πατήστε το πλήκτρο ΕΧΙΤ (ΕΞΟΔΟΣ) ή το πλήκτρο ▼ στο τηλεχειριστήριο για να κλείσετε το μενού λειτουργιών.

### **Λειτουργία παρουσίασης**

- $M$ ετακινηθείτε στα αρχεία με τα πλήκτρα $\blacktriangle$ ,  $\nabla$ , -, + και πατήστε το πλήκτρο για να ξεκινήσετε μια παρουσίαση. Πατήστε το πλήκτρο ΙΙ για παύση της παρουσίασης.
- Για να διακόψετε προσωρινά την παρουσίαση με το μενού λειτουργιών στην οθόνη, επιλέξτε ... Επιλέξτε και για να συνεχίσετε την παρουσίαση.
- Επιλέξτε **Ε** ή πατήστε το πλήκτρο Η για να επιστρέψετε στην προηγούμενη εικόνα.
- Επιλέξτε αι ή πατήστε το πλήκτρο ▶▶ για να μεταβείτε στην επόμενη εικόνα.
- Επιλέξτε **και** ή πατήστε το πλήκτρο **η** για σταματήσει την παρουσίαση.

### **Επανάληψη αναπαραγωγής**

Οι παρακάτω λειτουργίες είναι διαθέσιμες για επαναλαμβανόμενη αναπαραγωγή αρχείων σε βρόχο.

- Επανάληψη ανενεργή

- Δεν υπάρχουν επιλεγμένα αρχεία. - Όλα τα αρχεία του φακέλου αναπαράγονται μία φορά, με τη σειρά ταξινόμησης.
- Ένα ή περισσότερα επιλεγμένα αρχεία.
	- Όσα αρχεία έχετε επιλέξει αναπαράγονται μία φορά, με τη σειρά ταξινόμησης.
- Επανάληψη ενός αρχείου
- Δεν υπάρχουν επιλεγμένα αρχεία.
	- Αναπαράγεται ένα αρχείο: το τρέχον αρχείο αναπαράγεται σε βρόχο.
	- Δεν αναπαράγεται αρχείο: το επισημασμένο αρχείο του φακέλου αναπαράγεται σε βρόχο.
- Ένα ή περισσότερα επιλεγμένα αρχεία.
- Το πρώτο αρχείο της ταξινόμησης αναπαράγεται σε βρόχο.
- Επανάληψη όλων των αρχείων
- Δεν υπάρχουν επιλεγμένα αρχεία. - Όλα τα αρχεία του φακέλου αναπαράγονται σε βρόχο, με τη σειρά ταξινόμησης.
- Ένα ή περισσότερα επιλεγμένα αρχεία. - Τα επιλεγμένα αρχεία αναπαράγονται σε βρόχο, με τη σειρά ταξινόμησης.

### **Τυχαία αναπαραγωγή**

- Τυχαία αναπαραγωγή

• Τα αρχεία ανακατεύονται και γίνεται αναπαραγωγή τους με τυχαία σειρά αντί για τη σειρά ταξινόμησης των αρχείων.

### **Άλλες λειτουργίες**

- Επιλέξτε για προβολή της λίστας αναπαραγωγής αρχείων. Μπορείτε επίσης να επιλέξετε τα αρχεία των οποίων θα γίνει αναπαραγωγή από τη λίστα.
- Ενώ αναπαράγεται ένα αρχείο, επιλέξτε και για να εμφανίσετε πληροφορίες σχετικά με το αρχείο που αναπαράγεται.
- Επιλέξτε **Ω** ή Ω για να περιστρέψετε μια εικόνα που εμφανίζεται.

### **Λειτουργία ζουμ**

- Επιλέξτε Από Το για να αλλάξετε το μέγεθος της εικόνας. **8**, **4**, **2**, **1**, **1/2**, **1/4**.
- Επιλέξτε και για κύλιση της μεγεθυμένης εικόνας.

### **Εργασίες βίντεο και μουσικής**

- Επιλέξτε αρχεία με τα πλήκτρα Δ, ▼, -, + και πατήστε το πλήκτρο για να ξεκινήσει η αναπαραγωγή. Πατήστε το πλήκτρο ΙΙ για παύση της αναπαραγωγής.
- Για να διακόψετε προσωρινά την αναπαραγωγή με το μενού λειτουργιών στην οθόνη, επιλέξτε . Επιλέξτε και για να συνεχίσετε την αναπαραγωγή.
- Επιλέξτε **και** για έναρξη της γρήγορης προώθησης. **FF2X**, **FF4X**, **FF8X**, **FF16X**, **FF32X** *(Ο ήχος δεν εξάγεται).*
- Επιλέξτε <sup>για έναρξη της γρήγορης προώθησης προς τα</sup> πίσω.

#### **FF2X**, **FF4X**, **FF8X**, **FF16X**, **FF32X** *(Ο ήχος δεν εξάγεται).*

- Επιλέξτε **και** ή πατήστε το πλήκτρο **14** για να επιστρέψετε στο προηγούμενο αρχείο.
- Επιλέξτε **Η** ή πατήστε το πλήκτρο **>** για να μεταβείτε στο επόμενο αρχείο.
- Επιλέξτε Απατήστε το πλήκτρο για σταματήσετε την παρουσίαση.

### **Επανάληψη αναπαραγωγής**

Οι παρακάτω λειτουργίες είναι διαθέσιμες για επαναλαμβανόμενη αναπαραγωγή αρχείων σε βρόχο.

- Επανάληψη ανενεργή

- Δεν υπάρχουν επιλεγμένα αρχεία. - Όλα τα αρχεία του φακέλου αναπαράγονται μία φορά, με τη σειρά ταξινόμησης.
- Ένα ή περισσότερα επιλεγμένα αρχεία. - Όσα αρχεία έχετε επιλέξει αναπαράγονται μία φορά, με τη σειρά ταξινόμησης.

- Επανάληψη ενός αρχείου

- Δεν υπάρχουν επιλεγμένα αρχεία. - Αναπαράγεται ένα αρχείο: το τρέχον αρχείο αναπαράγεται σε βρόχο.
- - Δεν αναπαράγεται αρχείο: το επισημασμένο αρχείο του φακέλου αναπαράγεται σε βρόχο.
- Ένα ή περισσότερα επιλεγμένα αρχεία.
	- Η επισήμανση βρίσκεται σε ένα επιλεγμένο αρχείο: Γίνεται αναπαραγωγή του επισημασμένου αρχείου σε βρόχο.
	- Η επισήμανση δεν βρίσκεται σε επιλεγμένο αρχείο: Γίνεται αναπαραγωγή του πρώτου επισημασμένου αρχείου στη σειρά ταξινόμησης σε βρόχο.

- Επανάληψη όλων των αρχείων

- Δεν υπάρχουν επιλεγμένα αρχεία. - Όλα τα αρχεία του φακέλου αναπαράγονται σε βρόχο, με τη σειρά ταξινόμησης.
- Ένα ή περισσότερα επιλεγμένα αρχεία. - Τα επιλεγμένα αρχεία αναπαράγονται σε βρόχο, με τη σειρά ταξινόμησης.

### (Μόνο για βίντεο)

• Γίνεται τμήματος ενός βίντεο σε βρόχο. Ορίστε το σημείο έναρξης με το και το σημείο διακοπής με το . Επιλέξτε για να διακόψετε την αναπαραγωγή του βρόχου.

### **Τυχαία αναπαραγωγή**

#### - Τυχαία αναπαραγωγή

• Τα αρχεία ανακατεύονται και γίνεται αναπαραγωγή τους με τυχαία σειρά αντί για τη σειρά ταξινόμησης των αρχείων.

### **Παρουσίαση**

### $\mathbf{S}$

• Ορίστε το χρονικό διάστημα για προβολή της εικόνας. Σύντομο: 5 δευτ. Μεσαίο: 10 δευτ. Μεγάλο: 15 δευτ.

### **Άλλες λειτουργίες**

- Επιλέξτε για προβολή της λίστας αναπαραγωγής αρχείων. Μπορείτε επίσης να επιλέξετε τα αρχεία των οποίων θα γίνει αναπαραγωγή από τη λίστα.
- Ενώ αναπαράγεται ένα αρχείο, επιλέξτε και για να εμφανίσετε πληροφορίες σχετικά με το αρχείο που αναπαράγεται.
- **ΣΗΜΕΙΩΣΗ:** Κατά την απενεργοποίηση ή την έξοδο από το μενού του Media Player, θα γίνεται επαναφορά της επιλογής λίστας αναπαραγωγής. Όταν χρησιμοποιήσετε την επόμενη φορά το Media Player, θα πρέπει να επιλέξετε ξανά το αρχείο της λίστας αναπαραγωγής.
	- Για να αναπαράγετε αρχεία αυτόματα όταν ενεργοποιείτε την τροφοδοσία, επιλέξτε το περιεχόμενο που θα αναπαραχθεί στο [Media Player] κάτω από τις [INPUT SIGNAL SETTINGS] (ΡΥΘΜΙΣΕΙΣ ΣΗΜΑΤΟΣ ΕΙΣΟΔΟΥ) (βλ. [σελίδα 77\)](#page-80-0).
	- Χρησιμοποιείτε μόνο τύπους συσκευών κατηγορίας μαζικής αποθήκευσης USB. Δεν παρέχεται υποστήριξη για οποιοδήποτε άλλο είδος συσκευής USB.
	- Δεν μπορούμε να εγγυηθούμε ότι θα υποστηρίξουμε όλες τις εμπορικά διαθέσιμες συσκευές μαζικής αποθήκευσης USB.
	- Μην χρησιμοποιείτε διανομέα USB.
	- Μην χρησιμοποιείτε συσκευή αποθήκευσης USB με πολλές κατατμήσεις.
	- Υποστηρίζει τροφοδοσία USB Type-A (DC 5 V, μέγ. 2 A). Για συσκευές USB άνω των 2 A, χρησιμοποιήστε εξωτερικό μετασχηματιστή εναλλασσόμενου ρεύματος.
	- Το NTFS (New Technology File System) είναι το συνιστώμενο σύστημα αρχείων για τη συσκευή αποθήκευσης USB.
	- Κατά τη σύνδεση της οθόνης σε υπολογιστή, με μια συσκευή USB μορφοποιημένη ως FAT16 ή FAT32, ενδέχεται να εμφανιστεί ένα μήνυμα που θα σας προτρέπει στη σάρωση της συσκευής USB. Αν συμβεί αυτό, σαρώστε τη συσκευή USB.

### **Μορφή δεδομένων για USB**

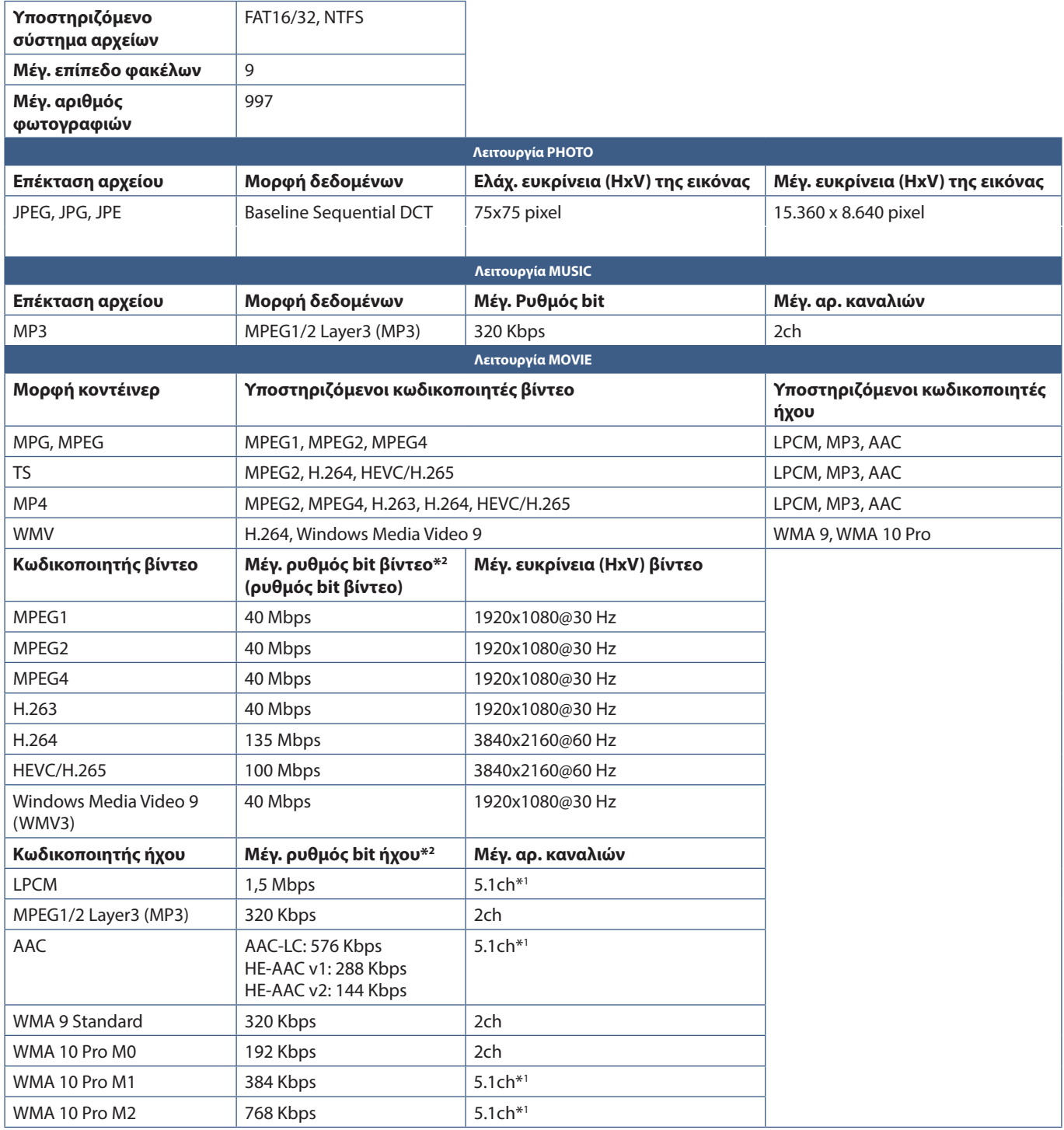

\*1 : Γίνεται αναπαραγωγή με μετατροπή σε 2ch.

\*2 : Ενδέχεται να μην γίνεται ομαλή αναπαραγωγή σε συνδυασμό με βίντεο και ήχο μέγιστου ρυθμού bit.

 **ΣΗΜΕΙΩΣΗ:** • Μερικές φορές, ίσως να μην είναι δυνατή η αναπαραγωγή ενός αρχείου βίντεο, ακόμη και όταν πληρούνται οι παραπάνω προϋποθέσεις. Το αρχείο μπορεί να μην αναπαράγεται σωστά ανάλογα με τον ρυθμό bit.

Δεν είναι δυνατή η αναπαραγωγή αρχείων βίντεο που δημιουργήθηκαν με κωδικοποιητή που δεν υποστηρίζεται από την οθόνη.

# Κεφάλαιο 5 Εξελιγμένος χειρισμός

### Αυτό το κεφάλαιο περιλαμβάνει τα εξής:

- > [«Δημιουργία ενός χρονοδιαγράμματος ενέργειας» στη σελίδα 44](#page-47-0)
- > [«Χρήση λειτουργιών εικόνας» στη σελίδα 45](#page-48-0)
- > [«Ρύθμιση ασφάλειας και κλείδωμα των ρυθμίσεων της οθόνης» στη σελίδα 46](#page-49-0)
- > [«Ασφάλεια με κωδικό πρόσβασης» στη σελίδα 46](#page-49-1)
- > [«Κλείδωμα των ρυθμίσεων πλήκτρων» στη σελίδα 48](#page-51-0)
- > [«Ρύθμιση της λειτουργίας αναγνωριστικού τηλεχειριστηρίου» στη σελίδα 50](#page-53-0)

## <span id="page-47-0"></span>**Δημιουργία ενός χρονοδιαγράμματος ενέργειας**

Η λειτουργία χρονοδιαγράμματος επιτρέπει στην οθόνη την αυτόματη εναλλαγή μεταξύ λειτουργιών τροφοδοσίας και αναμονής σε διαφορετικές χρονικές στιγμές.

### **Προγραµµατισµός χρονοδιαγράµµατος:**

- 1. Εμφανίστε το μενού [SCHEDULE] (ΧΡΟΝΟΔΙΑΓΡΑΜΜΑ).
	- a Χρησιμοποιώντας το τηλεχειριστήριο, επισημάνετε [SCHEDULE INFORMATION] (ΠΛΗΡΟΦΟΡΙΕΣ ΧΡΟΝΟΔΙΑΓΡΑΜΜΑΤΟΣ) χρησιμοποιώντας τα πλήκτρα  $\blacktriangle$  και  $\blacktriangledown$ .
	- b Πατήστε το πλήκτρο SET/POINT ZOOM (ΡΥΘΜΙΣΗ/ΖΟΥΜ ΣΗΜΕΙΟΥ) ή το πλήκτρο **+** για είσοδο στο μενού Settings (Ρυθμίσεις).
	- c Επισηµάνετε τον επιθυµητό αριθµό χρονοδιαγράµµατος και πατήστε το πλήκτρο SET/POINT ZOOM (ΡΥΘΜΙΣΗ/ΖΟΥΜ ΣΗΜΕΙΟΥ).
	- d Το πλαίσιο δίπλα στον αριθµό θα γίνει κίτρινο. Τώρα µπορείτε να προγραµµατίσετε το χρονοδιάγραµµα.
- 2. Χρησιμοποιήστε το πλήκτρο ▼ για να επισημάνετε το [POWER] (ΤΡΟΦΟΔΟΣΙΑ). Χρησιμοποιήστε τα πλήκτρα **+** και **–** για να ορίσετε την τιμή [ON] (ΕΝΕΡΓΗ).

Για να ορίσετε ένα χρονοδιάγραμμα απενεργοποίησης, ορίστε την τιμή [OFF] (ΑΝΕΝΕΡΓΗ).

- 3. Χρησιμοποιήστε το πλήκτρο για να επισημάνετε το [TIME] (ΩΡΑ). Χρησιμοποιήστε τα πλήκτρα **+** και **–** για να ρυθμίσετε την ώρα.
- 4. Χρησιμοποιήστε τα πλήκτρα και για να επισημάνετε το [INPUT] (ΕΙΣΟΔΟΣ). Χρησιμοποιήστε τα πλήκτρα **+** και **–** για να επιλέξετε την πηγή εισόδου.
- 5. Χρησιμοποιήστε το πλήκτρο για να επιλέξετε [DATE] (ΗΜΕΡΟΜΗΝΙΑ) ή [EVERY WEEK] (ΚΑΘΕ ΕΒΔΟΜΑΔΑ). Πατήστε το πλήκτρο SET/POINT ZOOM (ΟΡΙΣΜΟΣ/ΖΟΥΜ ΣΗΜΕΙΟΥ) σε ένα μενού που είναι κατάλληλο για το χρονοδιάγραμμα.

Αν το χρονοδιάγραμμα πρόκειται να λειτουργεί μία συγκεκριμένη ημέρα, επιλέξτε [DATE] (ΗΜΕΡΟΜΗΝΙΑ) και πατήστε το πλήκτρο SET/POINT ZOOM (ΟΡΙΣΜΟΣ/ΖΟΥΜ ΣΗΜΕΙΟΥ).

Αν είναι επιθυμητό εβδομαδιαίο χρονοδιάγραμμα, επιλέξτε τις ημέρες τις εβδομάδας με τα πλήκτρα ▲ και ▼ και πατήστε το πλήκτρο SET/POINT ZOOM (ΟΡΙΣΜΟΣ/ΖΟΥΜ ΣΗΜΕΙΟΥ) για να επιλέξετε. Μετακινηθείτε στη συγκεκριμένη ημέρα και πατήστε το πλήκτρο SET/POINT ZOOM (ΡΥΘΜΙΣΗ/ΖΟΥΜ ΣΗΜΕΙΟΥ).

- 6. Μετά τον προγραµµατισµό ενός χρονοδιαγράµµατος, µπορείτε να ορίσετε τα υπόλοιπα χρονοδιαγράµµατα. Πατήστε το πλήκτρο MENU (ΜΕΝΟΥ) για να εξέλθετε από το OSD ή πατήστε το πλήκτρο EXIT (ΕΞΟΔΟΣ) για να επιστρέψετε στο προηγούμενο μενού.
- **ΣΗΜΕΙΩΣΗ:** Αν γίνεται επικάλυψη των χρονοδιαγραμμάτων, τότε έχει προτεραιότητα το χρονοδιάγραμμα με τον μεγαλύτερο αριθμό σε σχέση με το χρονοδιάγραμμα με τον μικρότερο αριθμό. Για παράδειγμα, το χρονοδιάγραμμα #7 έχει προτεραιότητα έναντι του χρονοδιαγράμματος #1.

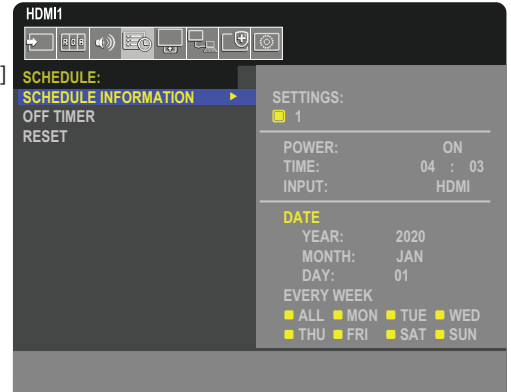

**CO:Select OCD:Goto Adjustment** 

# <span id="page-48-0"></span>**Χρήση λειτουργιών εικόνας**

Υπάρχουν διαθέσιμες διάφορες λειτουργίες εικόνας. Αυτές οι λειτουργίες εικόνας μπορεί επίσης να έχουν διαμορφωθεί με ρυθμίσεις όπως περιγράφεται στον πίνακα [«Τύποι λειτουργιών εικόνας»](#page-48-1) παρακάτω.

### **Για να αλλάξετε λειτουργία εικόνας:**

Πατήστε το πλήκτρο PICTURE MODE (ΛΕΙΤΟΥΡΓΙΑ ΕΙΚΟΝΑΣ) στο ασύρµατο τηλεχειριστήριο για κυκλική εναλλαγή μεταξύ των λειτουργιών ή επιλέξτε τη λειτουργία στη λίστα [PICTURE] (ΕΙΚΟΝΑ) στο μενού OSD.

Το ποιες λειτουργίες εικόνας είναι διαθέσιμες εξαρτάται από την επιλεγμένης είσοδο:

• Για τα [DisplayPort], [HDMI1], [HDMI2], [Media Player], [COMPUTE MODULE]\*1 , [OPTION]

NATIVE (ΕΓΓΕΝΗΣ) ➙ RETAIL (ΛΙΑΝΙΚΗ) ➙ CONFERENCING (ΔΙΑΣΚΕΨΗ) ➙ HIGHBRIGHT (ΥΨΗΛΗ ΦΩΤΕΙΝΟΤΗΤΑ) ➙ TRANSPORTATION (ΜΕΤΑΦΟΡΑ) ➙ CUSTOM (ΠΡΟΣΑΡΜΟΣΜΕΝΗ)  $\ddot{\bullet}$  $\overline{1}$ 

\*1 : Αυτή η είσοδος είναι διαθέσιμη εφόσον έχουν εγκατασταθεί η προαιρετική πλακέτα διασύνδεσης μονάδας υπολογισμού Raspberry Pi και η μονάδα υπολογισμού Raspberry Pi. Βλ. [σελίδα 73](#page-76-0).

#### <span id="page-48-1"></span>**Τύποι λειτουργιών εικόνας**

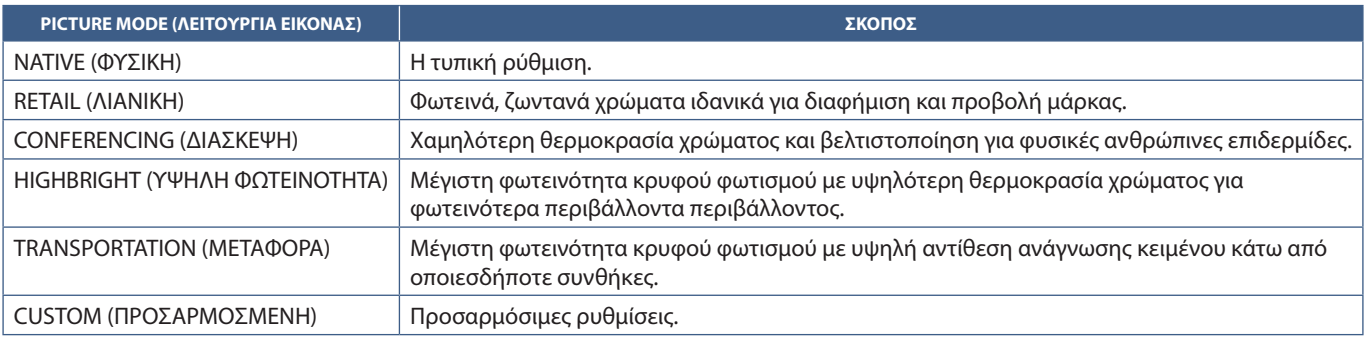

 **ΣΗΜΕΙΩΣΗ:** Η αλλαγή οποιωνδήποτε από τις ρυθμίσεις της επιλογής [PICTURE] (ΕΙΚΟΝΑ) στο μενού OSD αλλάζει τις ρυθμίσεις της τρέχουσας εισόδου μόνο.

## <span id="page-49-0"></span>**Ρύθμιση ασφάλειας και κλείδωμα των ρυθμίσεων της οθόνης**

Στην κανονική λειτουργία, η οθόνη μπορεί να ελεγχθεί από οποιοδήποτε άτομο από το τηλεχειριστήριο ή τον πίνακα ελέγχου στην οθόνη. Μπορείτε να αποτρέψετε τη μη εξουσιοδοτημένη χρήση και τις αλλαγές στις ρυθμίσεις της οθόνης αν ενεργοποιήσετε τις επιλογές ρυθμίσεων ασφάλειας και κλειδώματος.

Σε αυτή την ενότητα καλύπτονται οι εξής λειτουργίες ασφάλειας και κλειδώματος:

- Ρύθμιση του κωδικού πρόσβασης
- Ενεργοποίηση της ασφάλειας με κωδικό πρόσβασης
- Κλείδωμα όλων των πλήκτρων του τηλεχειριστηρίου
- Κλείδωμα των πλήκτρων του πίνακα ελέγχου στην οθόνη

 **ΣΗΜΕΙΩΣΗ:** Οι οδηγίες σε αυτή την ενότητα περιγράφουν το κλείδωμα πρόσβασης στις ρυθμίσεις της οθόνης. Κάποιες άλλες ρυθμίσεις ασφάλειας που διατίθενται για αυτή την οθόνη περιγράφονται στις αντίστοιχες ενότητες για αυτές τις ρυθμίσεις:

• [«Ρυθμίσεις δικτύου» στη σελίδα 56](#page-59-0) για τις ρυθμίσεις web της οθόνης.

### **Θέση ρυθμίσεων**

Οι οδηγίες αυτής της ενότητας σας καθοδηγούν για τη διαμόρφωση των λειτουργιών ασφάλειας και κλειδώματος στο μενού OSD της οθόνης. Αυτές οι ρυθμίσεις μπορούν επίσης να διαμορφωθούν και από τις ρυθμίσεις web της οθόνης. Τα ονόματα και οι θέσεις των λειτουργιών στις ρυθμίσεις web είναι ίδιες με αυτές στο μενού OSD. Βλ. [σελίδα 55](#page-58-0).

Οι επιλογές μενού για την ασφάλεια και το κλείδωμα βρίσκονται στο μενού [PROTECT] (ΠΡΟΣΤΑΣΙΑ), τόσο στο μενού OSD όσο και στις ρυθμίσεις web.

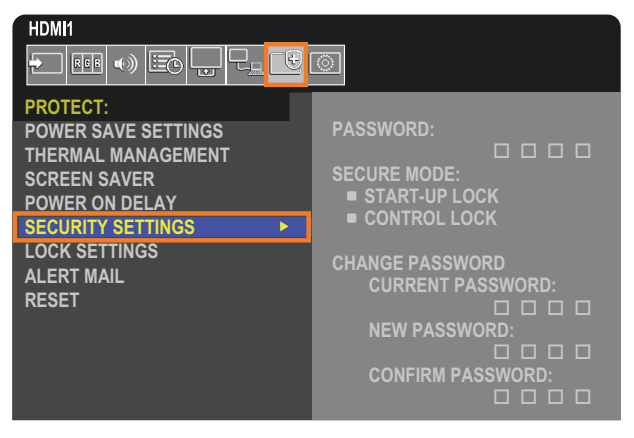

## <span id="page-49-1"></span>**Ασφάλεια με κωδικό πρόσβασης**

Όταν είναι ενεργοποιημένη η ασφάλεια με κωδικό πρόσβασης, απαιτείται ένας τετραψήφιος κωδικός πρόσβασης όταν ενεργοποιείται η τροφοδοσία της οθόνης ή/και όταν γίνεται πρόσβαση στο μενού OSD (βλ. [σελίδα 47](#page-50-0)). Η οθόνη θα λειτουργεί κανονικά αφού καταχωρηθεί ο κωδικός πρόσβασης. Αν δεν πατηθεί κανένα πλήκτρο για 30 δευτερόλεπτα, η οθόνη θα επανέλθει αυτόματα σε SECURE MODE (ΑΣΦΑΛΗ ΛΕΙΤΟΥΡΓΙΑ) και θα ζητηθεί ξανά κωδικός πρόσβασης.

 **ΣΗΜΕΙΩΣΗ:** Αν αλλάξετε τον κωδικό πρόσβασης, σημειώστε τον σε ένα ασφαλές σημείο. Αν ξεχάσετε τον κωδικό πρόσβασής σας, θα χρειαστεί να επικοινωνήσετε με την τεχνική υποστήριξη για να λάβετε έναν κωδικό πρόσβασης ανάκτησης, για πρόσβαση στο μενού OSD της οθόνης.

### Ορίστε έναν κωδικό πρόσβασης για την οθόνη

Αυτό το βήμα απαιτείται μόνο αν θέλετε να αλλάξετε τον κωδικό πρόσβασης.

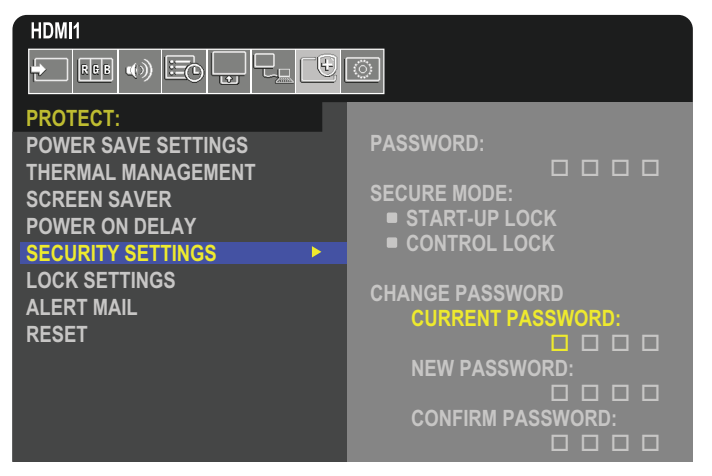

- 1. Με το τηλεχειριστήριο, πλοηγηθείτε στις επιλογές [PROTECT] (ΠΡΟΣΤΑΣΙΑ) και στη συνέχεια [SECURITY SETTINGS] (ΡΥΘΜΙΣΕΙΣ ΑΣΦΑΛΕΙΑΣ).
- 2. Στην επιλογή [CHANGE PASSWORD] (ΑΛΛΑΓΗ ΚΩΔΙΚΟΥ ΠΡΟΣΒΑΣΗΣ), καταχωρήστε τον κωδικό πρόσβασης στο πεδίο [CURRENT PASSWORD] (ΤΡΕΧΩΝ ΚΩΔΙΚΟΣ ΠΡΟΣΒΑΣΗΣ). (Ο προεπιλεγμένος κωδικός πρόσβασης είναι: 0 0 0 0).
- 3. Καταχωρήστε έναν [NEW PASSWORD] (ΝΕΟ ΚΩΔΙΚΟ ΠΡΟΣΒΑΣΗΣ) και στη συνέχεια καταχωρήστε τον ξανά στο πεδίο [CONFIRM PASSWORD] (ΕΠΙΒΕΒΑΙΩΣΗ ΚΩΔΙΚΟΥ ΠΡΟΣΒΑΣΗΣ).
- 4. Ο νέος κωδικός πρόσβασης αποθηκεύεται αμέσως.

### <span id="page-50-0"></span>**Ενεργοποίηση της ασφάλειας με κωδικό πρόσβασης**

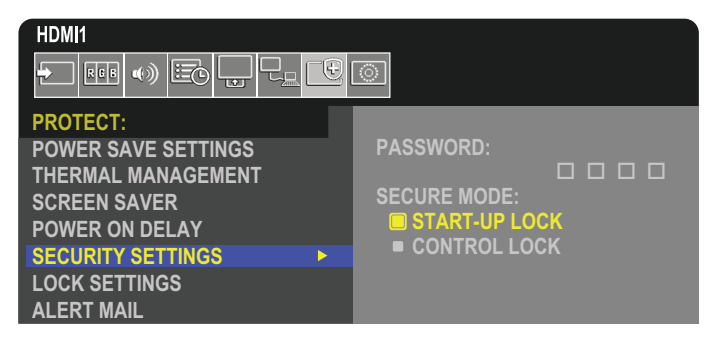

- 1. Με το τηλεχειριστήριο, πλοηγηθείτε στις επιλογές [PROTECT] (ΠΡΟΣΤΑΣΙΑ) και στη συνέχεια [SECURITY SETTINGS] (ΡΥΘΜΙΣΕΙΣ ΑΣΦΑΛΕΙΑΣ).
- 2. Καταχωρήστε τον κωδικό πρόσβασης στο πεδίο [PASSWORD] (ΚΩΔΙΚΟΣ ΠΡΟΣΒΑΣΗΣ) για πρόσβαση στις ρυθμίσεις [SECURE MODE] (ΑΣΦΑΛΗΣ ΛΕΙΤΟΥΡΓΙΑ).
- 3. Επιλέξτε τον τύπο [SECURE MODE] (ΑΣΦΑΛΟΥΣ ΛΕΙΤΟΥΡΓΙΑΣ) που θέλετε να χρησιμοποιήσετε:
	- **• [START-UP LOCK]** (ΚΛΕΙΔΩΜΑ ΚΑΤΑ ΤΗΝ ΕΝΑΡΞΗ) ο κωδικός πρόσβασης απαιτείται όταν ενεργοποιείται η οθόνη από τον κεντρικό διακόπτη τροφοδοσίας.

Όταν έχει επιλεγεί αυτή η επιλογή, ο κωδικός πρόσβασης απαιτείται μόνο όταν η οθόνη ενεργοποιείται από τον κεντρικό διακόπτη τροφοδοσίας ή μετά από κάποια διακοπή ρεύματος. Αυτή η επιλογή δεν ζητά κωδικό πρόσβασης όταν χρησιμοποιούνται τα πλήκτρα POWER ON (ΕΝΕΡΓΟΠΟΙΗΣΗ) και STANDBY (ΑΝΑΜΟΝΗ) στο τηλεχειριστήριο ή το πλήκτρο **Ο** στον πίνακα ελέγχου της οθόνης.

**• [CONTROL LOCK]** (ΚΛΕΙΔΩΜΑ ΡΥΘΜΙΣΕΩΝ) – ο κωδικός πρόσβασης απαιτείται για τη χρήση οποιουδήποτε πλήκτρου στο τηλεχειριστήριο ή οποιουδήποτε πλήκτρου στην οθόνη.

## <span id="page-51-0"></span>**Κλείδωμα των ρυθμίσεων πλήκτρων**

Οι ρυθμίσεις κλειδώματος δεν επιτρέπουν στην οθόνη να ανταποκρίνεται σε πλήκτρα στο τηλεχειριστήριο ή στον πίνακα ελέγχου της οθόνης. Όταν κλειδώνονται τα πλήκτρα ρυθμίσεων, ορισμένα πλήκτρα μπορούν να ρυθμιστούν ώστε να παραμένουν ξεκλείδωτα, ώστε να μπορούν να κάνουν ρυθμίσεις οι χρήστες. Για το κλείδωμα και το ξεκλείδωμα των πλήκτρων ρυθμίσεων δεν απαιτείται κωδικός πρόσβασης.

## <span id="page-51-1"></span>**Ασφάλιση των πλήκτρων του τηλεχειριστηρίου IR**

Η επιλογή [IR] στο [LOCK SETTINGS] (ΚΛΕΙΔΩΜΑ ΡΥΘΜΙΣΕΩΝ) αποτρέπει τον έλεγχο της οθόνης από το τηλεχειριστήριο. Αν ενεργοποιηθεί η επιλογή [IR] δεν κλειδώνουν τα πλήκτρα στον πίνακα ελέγχου στην οθόνη.

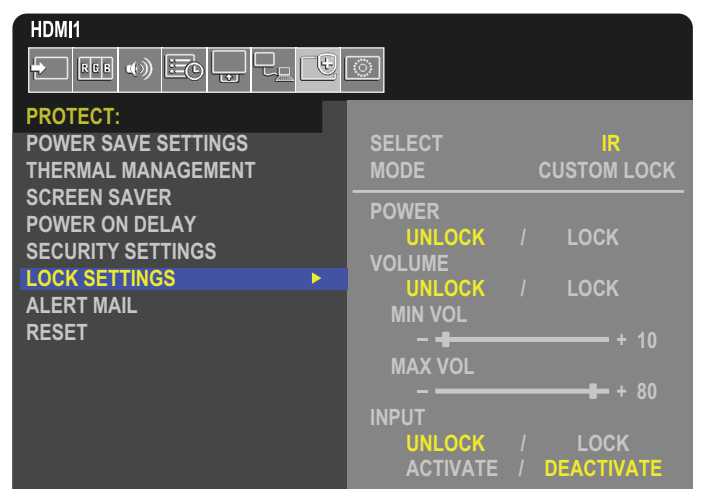

- 1. Με το τηλεχειριστήριο, πλοηγηθείτε στις επιλογές [PROTECT] (ΠΡΟΣΤΑΣΙΑ) και στη συνέχεια [LOCK SETTINGS] (ΚΛΕΙΔΩΜΑ ΡΥΘΜΙΣΕΩΝ).
- 2. Κάτω από την επιλονή [SELECT] (ΕΠΙΛΟΓΗ), πατήστε τα πλήκτρα ▲, ▼ νια να αλλάξετε τη ρύθμιση σε [IR].
- 3. Στη [MODE] (ΛΕΙΤΟΥΡΓΙΑ) επιλέξτε τη λειτουργία κλειδώματος που θέλετε να ενεργοποιηθεί.
	- **• [ALL LOCK]** (ΚΛΕΙΔΩΜΑ ΟΛΩΝ) όλα τα πλήκτρα κλειδώνονται.
	- **• [CUSTOM LOCK]** (ΠΡΟΣΑΡΜΟΣΜΕΝΟ ΚΛΕΙΔΩΜΑ) όλα τα πλήκτρα του τηλεχειριστηρίου κλειδώνονται εκτός από τα παρακάτω πλήκτρα, που μπορούν να ρυθμιστούν ανεξάρτητα ως κλειδωμένα ή ξεκλείδωτα.
		- **• [POWER]** (ΤΡΟΦΟΔΟΣΙΑ) επιλέξτε [UNLOCK] (ΞΕΚΛΕΙΔΩΜΑ) για να μπορείτε να χρησιμοποιείτε το πλήκτρο ⏻ όταν είναι κλειδωμένο το τηλεχειριστήριο IR. Επιλέξτε [LOCK] (ΚΛΕΙΔΩΜΑ) για κλείδωμα του πλήκτρου.
		- **• [VOLUME]** (ΕΝΤΑΣΗ ΗΧΟΥ) επιλέξτε [UNLOCK] (ΞΕΚΛΕΙΔΩΜΑ) για να μπορείτε να χρησιμοποιείτε τα πλήκτρα VOL+, VOL– όταν είναι κλειδωμένο το τηλεχειριστήριο IR. Επιλέξτε [LOCK] (ΚΛΕΙΔΩΜΑ) για να μην είναι δυνατή η ρύθμιση της έντασης του ήχου.

Όταν ενεργοποιείτε το κλείδωμα της έντασης ήχου, η ένταση του ήχου της οθόνης αλλάζει αμέσως στην τιμή MIN VOL (ΕΛΑΧΙΣΤΗ ΕΝΤΑΣΗ ΗΧΟΥ).

**• [MIN VOL]** (ΕΛΑΧΙΣΤΗ ΕΝΤΑΣΗ ΗΧΟΥ) και **[MAX VOL]** (ΜΕΓΙΣΤΗ ΕΝΤΑΣΗ ΗΧΟΥ) – τα πλήκτρα έντασης ήχου είναι ξεκλείδωτα και η ένταση ήχου μπορεί να ρυθμιστεί μόνο εντός του εύρους [MIN] (ΕΛΑΧΙΣΤΗΣ) και [MAX] (ΜΕΓΙΣΤΗΣ) τιμής.

Για να λειτουργήσει αυτή η ρύθμιση, η επιλογή [VOLUME] (ΕΝΤΑΣΗ ΗΧΟΥ) πρέπει να ρυθμιστεί σε τιμή [UNLOCK] (ΞΕΚΛΕΙΔΩΜΑ).

- **• [INPUT]** (ΕΙΣΟΔΟΣ) επιλέξτε [UNLOCK] (ΞΕΚΛΕΙΔΩΜΑ) για ξεκλείδωμα όλων των πλήκτρων εισόδων. Επιλέξτε [LOCK] (ΚΛΕΙΔΩΜΑ) για κλείδωμα όλων των πλήκτρων εισόδων.
- 4. Επιλέξτε [ACTIVATE] (ΕΝΕΡΓΟΠΟΙΗΣΗ) για ενεργοποίηση όλων των ρυθμίσεων.

### **Ξεκλείδωμα των ρυθμίσεων του τηλεχειριστηρίου**

• Remote Control (Τηλεχειριστήριο) – για επιστροφή στην κανονική λειτουργία, πατήστε παρατεταμένα το πλήκτρο DISPLAY (ΠΡΟΒΟΛΗ) τουλάχιστον για πέντε δευτερόλεπτα.

## <span id="page-52-0"></span>**Κλείδωμα των πλήκτρων του πίνακα ελέγχου**

Η επιλογή [KEY] (ΠΛΗΚΤΡΟ) στα [LOCK SETTINGS] (ΚΛΕΙΔΩΜΑ ΡΥΘΜΙΣΕΩΝ) αποτρέπει τον έλεγχο της οθόνης από τα πλήκτρα του πίνακα ελέγχου στην οθόνη. Αν ενεργοποιηθεί η επιλογή [KEY] (ΠΛΗΚΤΡΟ) δεν κλειδώνουν τα πλήκτρα στο τηλεχειριστήριο.

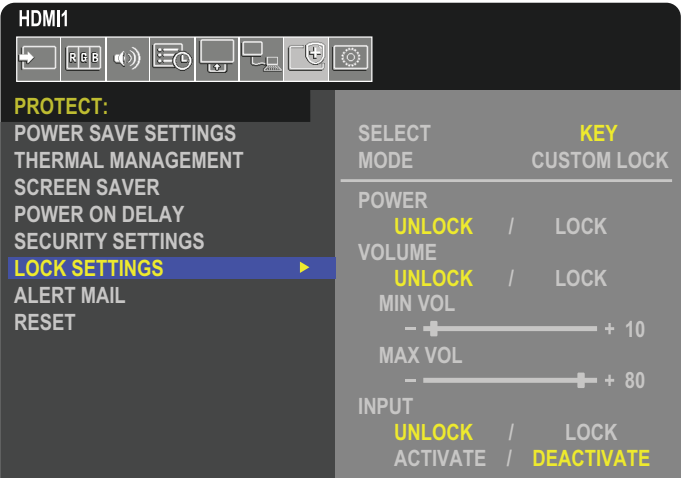

- 1. Με το τηλεχειριστήριο, πλοηγηθείτε στις επιλογές [PROTECT] (ΠΡΟΣΤΑΣΙΑ) και στη συνέχεια [LOCK SETTINGS] (ΚΛΕΙΔΩΜΑ ΡΥΘΜΙΣΕΩΝ).
- 2. Κάτω από την επιλονή [SELECT] (ΕΠΙΛΟΓΗ), πατήστε τα πλήκτρα ▲, ▼ νια να αλλάξετε τη ρύθμιση σε [KEY].
- 3. Στη [MODE] (ΛΕΙΤΟΥΡΓΙΑ) επιλέξτε τη λειτουργία κλειδώματος που θέλετε να ενεργοποιηθεί.
	- **• [ALL LOCK]** (ΚΛΕΙΔΩΜΑ ΟΛΩΝ) όλα τα πλήκτρα κλειδώνονται.
	- **• [CUSTOM LOCK]** (ΠΡΟΣΑΡΜΟΣΜΕΝΟ ΚΛΕΙΔΩΜΑ) όλα τα πλήκτρα κλειδώνονται εκτός από τα παρακάτω πλήκτρα, που μπορούν να ρυθμιστούν ανεξάρτητα ως κλειδωμένα ή ξεκλείδωτα.
		- **• [POWER]** (ΤΡΟΦΟΔΟΣΙΑ) επιλέξτε [UNLOCK] (ΞΕΚΛΕΙΔΩΜΑ) για να μπορείτε να χρησιμοποιείτε το πλήκτρο ⏻ όταν είναι κλειδωμένα τα πλήκτρα.
		- **• [VOLUME]** (ΕΝΤΑΣΗ ΗΧΟΥ) επιλέξτε [UNLOCK] (ΞΕΚΛΕΙΔΩΜΑ) για να μπορείτε να ελέγχετε την ένταση του ήχου με τα πλήκτρα + και – όταν είναι κλειδωμένα τα πλήκτρα. Επιλέξτε [LOCK] (ΚΛΕΙΔΩΜΑ) για να μην είναι δυνατή η ρύθμιση της έντασης του ήχου.

Όταν ενεργοποιείτε το κλείδωμα της έντασης ήχου, η ένταση του ήχου της οθόνης αλλάζει αμέσως στην τιμή [MIN VOL] (ΕΛΑΧΙΣΤΗ ΕΝΤΑΣΗ ΗΧΟΥ).

**• [MIN VOL]** (ΕΛΑΧΙΣΤΗ ΕΝΤΑΣΗ ΗΧΟΥ) και **[MAX VOL]** (ΜΕΓΙΣΤΗ ΕΝΤΑΣΗ ΗΧΟΥ) – τα πλήκτρα [+] και [–] είναι ξεκλείδωτα και η ένταση μπορεί να ρυθμιστεί μόνο εντός του εύρους [MIN] (ΕΛΑΧΙΣΤΗΣ) και [MAX] (ΜΕΓΙΣΤΗΣ) τιμής.

Για να λειτουργήσει αυτή η ρύθμιση, η επιλογή [VOLUME] (ΕΝΤΑΣΗ ΗΧΟΥ) πρέπει να ρυθμιστεί σε τιμή [UNLOCK] (ΞΕΚΛΕΙΔΩΜΑ).

- **• [INPUT]** (ΕΙΣΟΔΟΣ) επιλέξτε [UNLOCK] (ΞΕΚΛΕΙΔΩΜΑ) για να μπορείτε να αλλάξετε τις εισόδους με το πλήκτρο INPUT/SET (ΕΙΣΟΔΟΣ/ΡΥΘΜΙΣΗ).
- 4. Επιλέξτε [ACTIVATE] (ΕΝΕΡΓΟΠΟΙΗΣΗ) για ενεργοποίηση όλων των ρυθμίσεων.

### **Ξεκλείδωμα των πλήκτρων ρυθμίσεων στον πίνακα ελέγχου στην οθόνη**

**Πλήκτρα** – για επιστροφή στην κανονική λειτουργία, πατήστε τα πλήκτρα και ταυτόχρονα στον πίνακα ελέγχου, τουλάχιστον για τέσσερα δευτερόλεπτα, για απενεργοποίηση των ρυθμίσεων κλειδώματος πλήκτρων.

**Μενού OSD** – για επιστροφή στην κανονική λειτουργία, χρησιμοποιήστε το τηλεχειριστήριο για να μετακινηθείτε στις επιλογές [PROTECT] (ΠΡΟΣΤΑΣΙΑ) και στη συνέχεια [LOCK SETTINGS] (ΡΥΘΜΙΣΕΙΣ ΚΛΕΙΔΩΜΑΤΟΣ). Κάτω από την επιλογή [SELECT] (ΕΠΙΛΟΓΗ), .<br>πατήστε τα πλήκτρα ▲, ▼ για να αλλάξετε τη ρύθμιση σε [KEY]. Στη [MODE] (ΛΕΙΤΟΥΡΓΙΑ) επιλέξτε [UNLOCK] (ΞΕΚΛΕΙΔΩΜΑ) και μετά επιλέξτε [ACTIVATE] (ΕΝΕΡΓΟΠΟΙΗΣΗ).

## **Κλείδωμα των πλήκτρων του τηλεχειριστηρίου IR και του πίνακα ελέγχου**

Επιλέξτε [PROTECT] (ΠΡΟΣΤΑΣΙΑ) ➙ [LOCK SETTINGS] (ΡΥΘΜΙΣΕΙΣ ΚΛΕΙΔΩΜΑΤΟΣ) ➙ [SELECT] (ΕΠΙΛΟΓΗ) ➙ [KEY & IR] (ΠΛΗΚΤΡΟ ΚΑΙ IR) από το μενού OSD.

Για τη μετέπειτα διαδικασία ρύθμισης, τα πλήκτρα για τα οποία είναι ενεργοποιημένο το κλείδωμα και για τη μέθοδο ξεκλειδώματος, ανατρέξτε στις ενότητες [«Ασφάλιση των πλήκτρων του τηλεχειριστηρίου IR»](#page-51-1) και [«Κλείδωμα των πλήκτρων του πίνακα ελέγχου»](#page-52-0).

## <span id="page-53-0"></span>**Ρύθμιση της λειτουργίας αναγνωριστικού τηλεχειριστηρίου**

Το τηλεχειριστήριο μπορεί να χρησιμοποιηθεί για τον έλεγχο έως και 100 διαφορετικών οθονών MultiSync χρησιμοποιώντας αυτό που αποκαλείται λειτουργία REMOTE CONTROL ID (ΑΝΑΓΝΩΡΙΣΗ ΤΗΛΕΧΕΙΡΙΣΤΗΡΙΟΥ). Η λειτουργία REMOTE CONTROL ID (ΑΝΑΓΝΩΡΙΣΤΙΚΟ ΤΗΛΕΧΕΙΡΙΣΤΗΡΙΟΥ) λειτουργεί σε συνδυασμό με τη λειτουργία Monitor ID (Αναγνωριστικό οθόνης), επιτρέποντας τον έλεγχο έως και 100 διαφορετικών οθονών MultiSync. Για παράδειγμα, αν υπάρχουν πολλές οθόνες που χρησιμοποιούνται στην ίδια περιοχή, ένα τηλεχειριστήριο στην κανονική λειτουργία θα έστελνε σήματα σε όλες τις οθόνες ταυτόχρονα (βλ. **Σχήμα 1**). Με τη χρήση του χειριστηρίου στη λειτουργία REMOTE CONTROL ID (ΑΝΑΓΝΩΡΙΣΤΙΚΟ ΤΗΛΕΧΕΙΡΙΣΤΗΡΙΟΥ) θα λειτουργήσει μόνο μία συγκεκριμένη οθόνη εντός της ομάδας (βλ. **Σχήμα 2**).

#### **Για να ρυθμίσετε το αναγνωριστικό τηλεχειριστηρίου**

Ενώ πατάτε παρατεταμένα το πλήκτρο REMOTE ID SET (ΟΡΙΣΜΟΣ ΑΝΑΓΝΩΡΙΣΤΙΚΟΥ ΤΗΛΕΧΕΙΡΙΣΤΗΡΙΟΥ) στο τηλεχειριστήριο, χρησιµοποιήστε το KEYPAD (ΠΛΗΚΤΡΟΛΟΓΙΟ) για να καταχωρήσετε το Monitor ID (Αναγνωριστικό οθόνης) (1-100) για την οθόνη που θα χειρίζεστε µε το τηλεχειριστήριο. Στη συνέχεια, μπορείτε να χρησιμοποιείτε το τηλεχειριστήριο για να λειτουργείτε την οθόνη με τον συγκεκριμένο αριθμό Monitor ID (Αναγνωριστικό οθόνης).

Όταν επιλεγεί 0 ή όταν το τηλεχειριστήριο βρίσκεται στην κανονική λειτουργία, λειτουργούν όλες οι οθόνες.

### **Για να ρυθμίσετε/να επαναφέρετε τη λειτουργία του τηλεχειριστηρίου**

Λειτουργία αναγνωριστικού – Για μετάβαση στη λειτουργία αναγνωριστικού, πατήστε παρατεταμένα το πλήκτρο REMOTE ID SET (ΟΡΙΣΜΟΣ ΑΝΑΓΝΩΡΙΣΤΙΚΟΥ ΤΗΛΕΧΕΙΡΙΣΤΗΡΙΟΥ) για 2 δευτερόλεπτα.

Κανονική λειτουργία – Για να επιστρέψετε στην κανονική λειτουργία πατήστε παρατεταμένα το πλήκτρο REMOTE ID CLEAR (ΔΙΑΓΡΑΦΗ ΑΝΑΓΝΩΡΙΣΤΙΚΟΥ ΤΗΛΕΧΕΙΡΙΣΤΗΡΙΟΥ) για 2 δευτερόλεπτα.

- **ΣΗΜΕΙΩΣΗ:** Για να λειτουργεί σωστά αυτή η δυνατότητα, θα πρέπει να εκχωρήσετε έναν αριθµό αναγνωριστικού οθόνης στην οθόνη. Η εκχώρηση του αριθμού αναγνωριστικού οθόνης μπορεί να γίνει στο μενού SYSTEM (ΣΥΣΤΗΜΑ) του OSD. Βλ. [σελίδα 89](#page-92-0).
	- Στρέψτε το τηλεχειριστήριο προς τον αισθητήρα του τηλεχειριστηρίου της οθόνης που θέλετε και πατήστε το πλήκτρο REMOTE ID SET (ΟΡΙΣΜΟΣ ΑΝΑΓΝΩΡΙΣΤΙΚΟΥ ΤΗΛΕΧΕΙΡΙΣΤΗΡΙΟΥ). Ο αριθμός MONITOR ID (ΑΝΑΓΝΩΡΙΣΤΙΚΟ ΟΘΟΝΗΣ) εμφανίζεται στην οθόνη όταν το τηλεχειριστήριό σας βρίσκεται στη λειτουργία αναγνωριστικού.

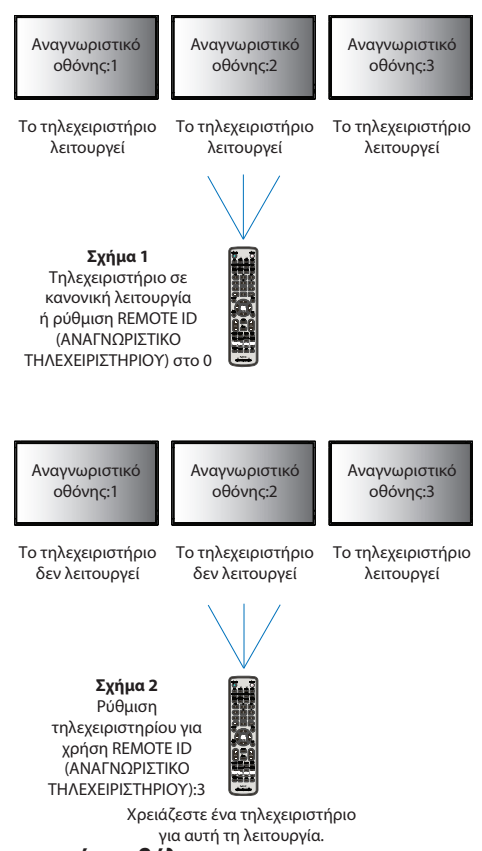

### **Χρήση του τηλεχειριστηρίου για τον έλεγχο όλων των οθονών που βρίσκονται εντός εμβέλειας**

- 1. Στο τηλεχειριστήριο, πατήστε παρατεταμένα το πλήκτρο REMOTE ID SET (ΟΡΙΣΜΟΣ ΑΝΑΓΝΩΡΙΣΤΙΚΟΥ ΤΗΛΕΧΕΙΡΙΣΤΗΡΙΟΥ) ενώ χρησιμοποιείτε το πληκτρολόγιο για να καταχωρήσετε τον αριθμό REMOTE CONTROL ID (ΑΝΑΓΝΩΡΙΣΤΙΚΟ ΤΗΛΕΧΕΙΡΙΣΤΗΡΙΟΥ) «0».
- 2. Όλες οι οθόνες που βρίσκονται εντός εμβέλειας του τηλεχειριστηρίου θα αποκρίνονται πλέον στο πάτημα του πληκτρολογίου.
- **ΣΗΜΕΙΩΣΗ:** Αν το REMOTE ID (Αναγνωριστικό τηλεχειριστηρίου) είναι το «0», με το πάτημα του πλήκτρου REMOTE ID SET (ΟΡΙΣΜΟΣ ΑΝΑΓΝΩΡΙΣΤΙΚΟΥ ΤΗΛΕΧΕΙΡΙΣΤΗΡΙΟΥ) σε όλες τις οθόνες, εντός του πεδίου της εμβέλειας σήματος του τηλεχειριστηρίου, θα εμφανιστεί το Monitor ID (Αναγνωριστικό οθόνης). Με αυτόν τον τρόπο μπορείτε εύκολα να δείτε ποιο είναι το αναγνωριστικό οθόνης για να πραγματοποιήσετε έλεγχο μιας συγκεκριμένης οθόνης, όπως περιγράφηκε παραπάνω.

#### **Χρησιμοποιήστε το τηλεχειριστήριο για να χειριστείτε μία οθόνη με συγκεκριμένο αριθμό Monitor ID (Αναγνωριστικό οθόνης).**

- 1. Ρυθμίστε τον αριθμό [MONITOR ID] (ΑΝΑΓΝΩΡΙΣΤΙΚΟ ΟΘΟΝΗΣ) της οθόνης (βλ. [σελίδα 89\)](#page-92-0). Ο αριθμός [MONITOR ID] (ΑΝΑΓΝΩΡΙΣΤΙΚΟ ΟΘΟΝΗΣ) μπορεί να κυμαίνεται μεταξύ 1-100. Αυτός ο αριθμός [MONITOR ID] (ΑΝΑΓΝΩΡΙΣΤΙΚΟ ΟΘΟΝΗΣ) δίνει τη δυνατότητα στο τηλεχειριστήριο να χειρίζεται τη συγκεκριμένη οθόνη χωρίς να επηρεάζει τις άλλες οθόνες.
- 2. Στο τηλεχειριστήριο, πατήστε και κρατήστε πατημένο το πλήκτρο REMOTE ID SET (ΟΡΙΣΜΟΣ ΑΝΑΓΝΩΡΙΣΤΙΚΟΥ ΤΗΛΕΧΕΙΡΙΣΤΗΡΙΟΥ) ενώ χρησιμοποιείτε το πληκτρολόγιο για να καταχωρήσετε τον αριθμό REMOTE CONTROL ID (ΑΝΑΓΝΩΡΙΣΤΙΚΟ ΤΗΛΕΧΕΙΡΙΣΤΗΡΙΟΥ) (1-100). Ο αριθμός REMOTE ID (ΑΝΑΓΝΩΡΙΣΤΙΚΟ ΤΗΛΕΧΕΙΡΙΣΤΗΡΙΟΥ) πρέπει να ταιριάζει με τον αριθμό MONITOR ID (ΑΝΑΓΝΩΡΙΣΤΙΚΟ ΟΘΟΝΗΣ) της οθόνης που θα ελέγχει.
- 3. Στρέψτε το τηλεχειριστήριο προς τον αισθητήρα του τηλεχειριστηρίου της οθόνης που θέλετε και πατήστε το πλήκτρο REMOTE ID SET (ΟΡΙΣΜΟΣ ΑΝΑΓΝΩΡΙΣΤΙΚΟΥ ΤΗΛΕΧΕΙΡΙΣΤΗΡΙΟΥ). Ο αριθμός MONITOR ID (ΑΝΑΓΝΩΡΙΣΤΙΚΟ ΟΘΟΝΗΣ) εμφανίζεται με κόκκινο χρώμα στην οθόνη. Αν το REMOTE CONTROL ID (ΑΝΑΓΝΩΡΙΣΤΙΚΟ ΤΗΛΕΧΕΙΡΙΣΤΗΡΙΟΥ) είναι «0», όλες οι οθόνες εντός της εμβέλειας του σήματος θα εμφανίζουν τον αντίστοιχο αριθμό MONITOR ID (ΑΝΑΓΝΩΡΙΣΤΙΚΟ ΟΘΟΝΗΣ) με κόκκινο χρώμα. Αν ο αριθμός MONITOR ID (ΑΝΑΓΝΩΡΙΣΤΙΚΟ ΟΘΟΝΗΣ) εμφανίζεται με λευκό χρώμα στην οθόνη, ο αριθμός MONITOR ID (ΑΝΑΓΝΩΡΙΣΤΙΚΟ ΟΘΟΝΗΣ) δεν είναι ο ίδιος με τον αριθμό REMOTE CONTROL ID (ΑΝΑΓΝΩΡΙΣΤΙΚΟ ΤΗΛΕΧΕΙΡΙΣΤΗΡΙΟΥ).

# Κεφάλαιο 6 Εξωτερικός έλεγχος

## Αυτό το κεφάλαιο περιλαμβάνει τα εξής:

- > [«Έλεγχος της οθόνης μέσω RS-232C» στη σελίδα 52](#page-55-0)
- > [«Έλεγχος της οθόνης μέσω LAN» στη σελίδα 53](#page-56-0)
- > [«Πρόγραμμα περιήγησης HTTP» στη σελίδα 54](#page-57-0)
- > [«Εντολές» στη σελίδα 60](#page-63-0)
- > [«Απόδειξη αναπαραγωγής» στη σελίδα 61](#page-64-0)

### **Σύνδεση εξωτερικής οθόνης**

Υπάρχουν δύο επιλογές για σύνδεση εξωτερικής συσκευής για έλεγχο της οθόνης.

- Σύνδεσμος RS-232C. Σύνδεση εξωτερικής συσκευής στον σύνδεσμο RS-232C της οθόνης με καλώδιο RS-232C.
- Θύρα LAN.

Σύνδεση σε δίκτυο μέσω της θύρας LAN της οθόνης με καλώδιο LAN (RJ45 κατηγορίας 5 ή ανώτερης).

## <span id="page-55-0"></span>**Έλεγχος της οθόνης μέσω RS-232C**

Αυτή η οθόνη μπορεί να ελεγχθεί συνδέοντας έναν ηλεκτρονικό υπολογιστή με σύνδεσμο RS-232C (αντίστροφου τύπου).

 **ΣΗΜΕΙΩΣΗ:** Όταν χρησιμοποιείτε αυτή τη λειτουργία, το [CONTROL TERMINAL] (ΤΕΡΜΑΤΙΚO ΕΛEΓΧΟΥ) στο [EXTERNAL CONTROL] (ΕΞΩΤΕΡΙΚΟΣ ΕΛΕΓΧΟΣ) θα πρέπει να είναι [RS-232C] (βλ. [σελίδα 89](#page-92-1)).

Για παράδειγμα, μερικές από τις λειτουργίες που μπορούν να ελεγχθούν από ηλεκτρονικό υπολογιστή είναι οι εξής:

- Ενεργοποίηση ή αναμονή.
- Εναλλαγή μεταξύ σημάτων εισόδου.
- Ενεργοποίηση ή απενεργοποίηση σίγασης ήχου.

### **Σύνδεση**

Οθόνη + υπολογιστής.

- Διακόψτε την τροφοδοσία της οθόνης πριν συνδέσετε έναν υπολογιστή με την οθόνη.
- Θέστε πρώτα σε λειτουργία τον συνδεδεμένο υπολογιστή και μετά ενεργοποιήστε την τροφοδοσία της οθόνης.
- Αν ενεργοποιήσετε τον υπολογιστή και την οθόνη με αντίστροφη σειρά, ενδέχεται η θύρα com να μην λειτουργεί κανονικά.

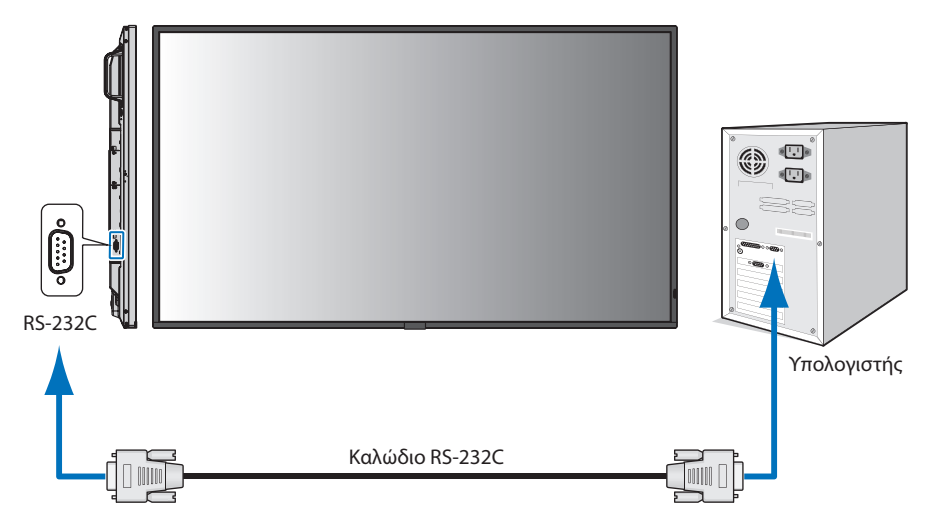

- **ΣΗΜΕΙΩΣΗ:** Αν ο υπολογιστής σας διαθέτει μόνο σύνδεσμο σειριακής θύρας 25 ακίδων, απαιτείται προσαρμογέας σειριακής θύρας 25 ακίδων.
	- Για περισσότερες λεπτομέρειες, επικοινωνήστε με τον προμηθευτή σας.
	- Για την αντιστοίχιση των ακίδων, ανατρέξτε στην ενότητα «2) Είσοδος/έξοδος RS-232C» στη [σελίδα 53](#page-56-1).

Για να ελέγχετε την οθόνη μέσω εντολών που στέλνονται από υπολογιστή συνδεδεμένο με καλώδιο RS-232C, χρησιμοποιήστε την εντολή ελέγχου. Μπορείτε να βρείτε οδηγίες για την εντολή ελέγχου στο αρχείο με όνομα «External\_Control.pdf». Βλ. [σελίδα 73](#page-76-1).

Αυτή η οθόνη χρησιμοποιεί γραμμές RXD, TXD και GND για έλεγχο με RS-232C.

Το καλώδιο αντιστροφής (καλώδιο μηδενικού μόντεμ) (δεν περιλαμβάνεται) πρέπει να χρησιμοποιείται για τον έλεγχο RS-232C.

### <span id="page-56-1"></span>ΑΝΤΙΣΤΟΙΧΙΣΗ ΑΚΙΔΩΝ

Είσοδος/έξοδος RS-232C

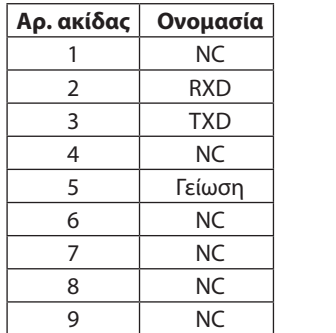

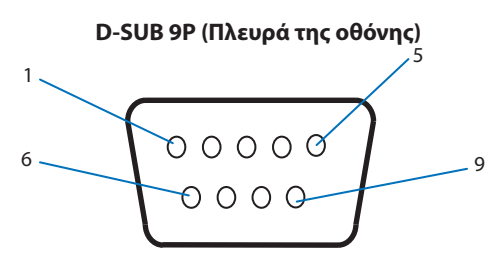

Αυτή η οθόνη χρησιμοποιεί γραμμές RXD, TXD και GND για έλεγχο με RS-232C.

## <span id="page-56-0"></span>**Έλεγχος της οθόνης μέσω LAN**

### **Σύνδεση σε δίκτυο**

Με ένα καλώδιο LAN μπορείτε να ορίσετε τις ρυθμίσεις δικτύου και τις ρυθμίσεις ειδοποίησης αλληλογραφίας μέσω της λειτουργίας διακομιστή HTTP.

 **ΣΗΜΕΙΩΣΗ:** Όταν χρησιμοποιείτε αυτή τη λειτουργία, το [CONTROL TERMINAL] (ΤΕΡΜΑΤΙΚO ΕΛEΓΧΟΥ) στο [EXTERNAL CONTROL] (ΕΞΩΤΕΡΙΚΟΣ ΕΛΕΓΧΟΣ) θα πρέπει να είναι [LAN] (βλ. [σελίδα 89\)](#page-92-1).

Για να χρησιμοποιήσετε σύνδεση LAN, θα πρέπει να ορίσετε μια διεύθυνση IP (βλ. [σελίδα 85](#page-88-0)). Η οθόνη θα λάβει αυτόματα διεύθυνση IP όταν συνδεθεί σε δίκτυο DHCP.

#### **Παράδειγμα σύνδεσης LAN:**

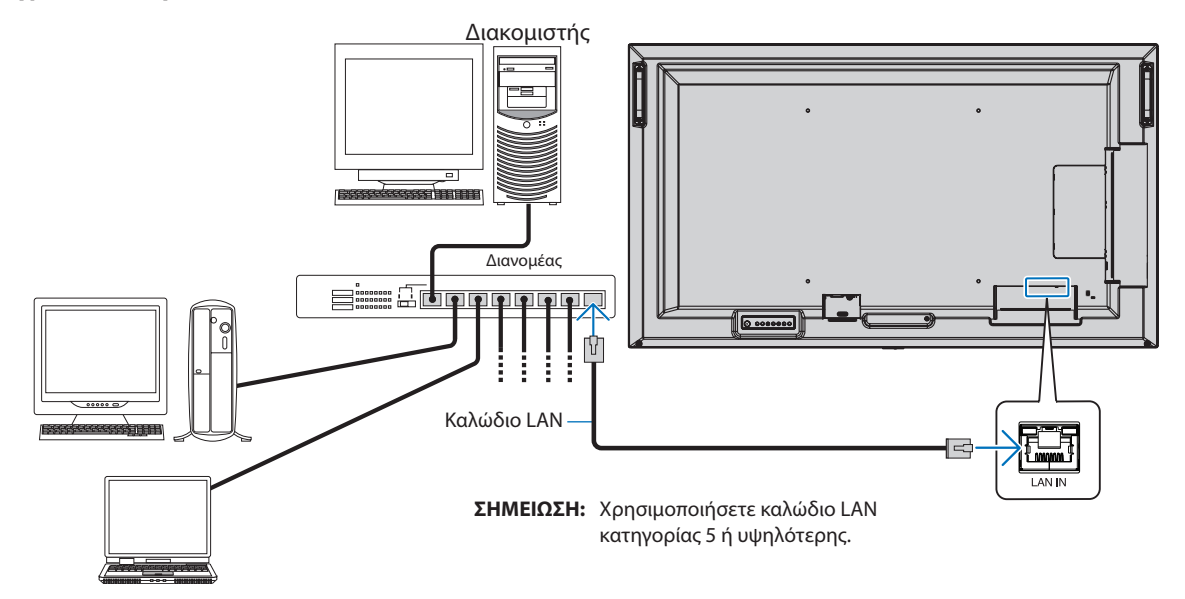

## <span id="page-57-0"></span>**Πρόγραμμα περιήγησης HTTP**

### **Επισκόπηση**

Η σύνδεση της οθόνης σε κάποιο δίκτυο επιτρέπει τον τηλεχειρισμό της οθόνης από έναν υπολογιστή συνδεδεμένο στο ίδιο δίκτυο.

Αυτή η συσκευή χρησιμοποιεί «JavaScript» και «Cookies» και θα πρέπει να ρυθμίσετε το πρόγραμμα περιήγησης, ώστε να δέχεται αυτές τις λειτουργίες. Ανατρέξτε στα αρχεία βοήθειας για το πρόγραμμα περιήγησης στο web για να αλλάξετε τις ρυθμίσεις ώστε να γίνεται χρήση JavaScript και Cookies.

Για πρόσβαση στον διακομιστή HTTP, ξεκινήστε ένα πρόγραμμα περιήγησης στο web σε έναν υπολογιστή συνδεδεμένο στο ίδιο δίκτυο με την οθόνη και καταχωρήστε την εξής διεύθυνση URL στο πεδίο διεύθυνσης web:

#### **Ρύθμιση δικτύου**

http://<η διεύθυνση IP της οθόνης>/index.html

 **ΣΗΜΕΙΩΣΗ:** • Η προεπιλεγμένη διεύθυνση IP αντιστοιχίζεται αυτόματα στην οθόνη.

- Συνιστάται η χρήση του λογισμικού NaViSet Administrator για τη διαχείριση οθονών μέσω δικτύου. Η λήψη της είναι δυνατή μέσω της ιστοσελίδας της NEC Display (βλ. [σελίδα 73\)](#page-76-1).
- Αν δεν εμφανιστεί η οθόνη MONITOR NETWORK SETTINGS (Ρυθμίσεις δικτύου οθόνης) στο πρόγραμμα περιήγησης, πατήστε τα πλήκτρα Ctrl+F5 για να ανανεώσετε το πρόγραμμα περιήγησης (ή να διαγράψετε τη μνήμη δεδομένων (cache)).
- Αν οθόνη φαίνεται να αποκρίνεται με καθυστέρηση στις εντολές ή στο πάτημα των πλήκτρων στο πρόγραμμα περιήγησης ή η γενική ταχύτητα της λειτουργίας της δεν είναι η αναμενόμενη, αυτό μπορεί να οφείλεται σε υπερφόρτωση του δικτύου ή στις ρυθμίσεις του δικτύου σας. Αν συμβεί αυτό, συμβουλευτείτε τον διαχειριστή του δικτύου σας.
- Η οθόνη ίσως δεν αντιδράσει αν τα κουμπιά που εμφανίζονται στο πρόγραμμα περιήγησης πατηθούν επανειλημμένα κατά σύντομα χρονικά διαστήματα. Αν συμβεί αυτό, περιμένετε λίγο και επαναλάβετε. Αν συνεχίζετε να μη λαμβάνετε καμία απόκριση, απενεργοποιήστε και ενεργοποιήστε ξανά την οθόνη.

### **Προετοιμασία πριν τη χρήση**

Συνδέστε την οθόνης στο δίκτυο μέσω ενός εμπορικά διαθέσιμου καλωδίου LAN, προτού επιχειρήσετε να χρησιμοποιήσετε τις λειτουργίες του προγράμματος περιήγησης.

Η λειτουργία με πρόγραμμα περιήγησης που χρησιμοποιεί διακομιστή μεσολάβησης ίσως να μην είναι δυνατή, ανάλογα με τον τύπο διακομιστή μεσολάβησης και τη μέθοδο ρύθμισης. Παρόλο που ο τύπος του διακομιστή μεσολάβησης είναι ένας παράγοντας, είναι πιθανό τα στοιχεία που έχουν οριστεί να μην εμφανίζονται, ανάλογα με την αποτελεσματικότητα της προσωρινής μνήμης δεδομένων, και τα περιεχόμενα που έχουν ρυθμιστεί από το πρόγραμμα περιήγησης ίσως να μην αντικατοπτρίζονται στη λειτουργία. Δεν συνιστάται η χρήση διακομιστή διαμεσολάβησης αν κάτι τέτοιο δεν απαιτείται από το περιβάλλον δικτύου.

## **Διαχείριση της διεύθυνσης για λειτουργία μέσω προγράμματος περιήγησης**

Μπορεί να χρησιμοποιηθεί όνομα κεντρικού υπολογιστή στις εξής περιπτώσεις (που θα αντιστοιχεί στη διεύθυνση IP της οθόνης):

Το όνομα του κεντρικού υπολογιστή θα πρέπει να καταχωρηθεί στον διακομιστή ονομάτων domain (DNS) από τον διαχειριστή του δικτύου. Έπειτα, μπορείτε να αποκτήσετε πρόσβαση στις ρυθμίσεις δικτύου της οθόνης μέσω αυτού του καταχωρημένου ονόματος κεντρικού υπολογιστή, χρησιμοποιώντας ένα συμβατό πρόγραμμα περιήγησης.

Αν το όνομα του κεντρικού υπολογιστή έχει διαμορφωθεί στο αρχείο HOSTS του χρησιμοποιούμενου υπολογιστή, μπορείτε να έχετε πρόσβαση στις ρυθμίσεις δικτύου της οθόνης μέσω αυτού του ονόματος κεντρικού υπολογιστή, χρησιμοποιώντας ένα συμβατό πρόγραμμα περιήγησης.

- Παράδειγμα 1: Όταν το όνομα του κεντρικού υπολογιστή στην οθόνη έχει οριστεί ως «pd.nec.co.jp», η πρόσβαση επιτυγχάνεται με τη ρύθμιση δικτύου πληκτρολογώντας http://pd.nec.co.jp/index.html για τη διεύθυνση ή στη στήλη εισαγωγής του URL.
- Παράδειγμα 2: Όταν η διεύθυνση IP στην οθόνη έχει οριστεί ως «192.168.73.1», η πρόσβαση επιτυγχάνεται με τις ρυθμίσεις ειδοποίησης αλληλογραφίας πληκτρολογώντας http://192.168.73.1/index.html για τη διεύθυνση ή στη στήλη εισαγωγής του URL.

### **Λειτουργία**

Αποκτήστε πρόσβαση στην παρακάτω διεύθυνση για εμφάνιση της σελίδας HOME (ΑΡΧΗ).

http://<η διεύθυνση IP της οθόνης>/index.html

Κάντε κλικ σε κάθε σύνδεση στην αριστερή στήλη κάτω από την ένδειξη HOME (ΑΡΧΗ).

Ελληνικά−54

### <span id="page-58-0"></span>**Ρυθμίσεις μενού OSD από τις ρυθμίσεις web της οθόνης**

Επιλέξτε έναν από τους συνδέσμους στο αριστερό τμήμα των ρυθμίσεων web της οθόνης για να διαμορφώσετε τις διαθέσιμες ρυθμίσεις στο μενού OSD της οθόνης. Βλ. [σελίδα 75](#page-78-0) για μια πλήρη λίστα με τις ρυθμίσεις του μενού OSD.

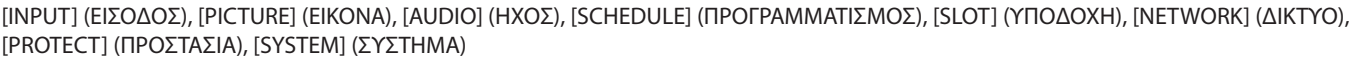

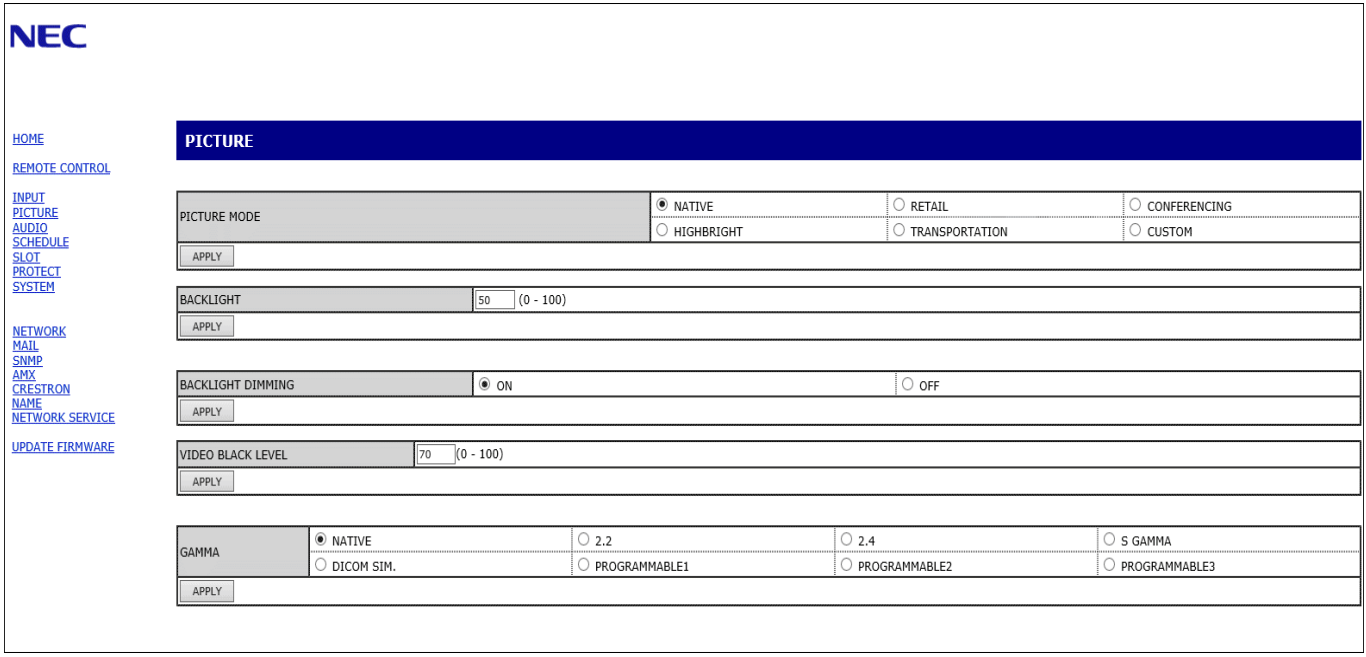

 **ΣΗΜΕΙΩΣΗ:** Τα κουμπιά στις ρυθμίσεις web της οθόνης λειτουργούν ως εξής:

[APPLY] (ΕΦΑΡΜΟΓΗ): Αποθηκεύει τις ρυθμίσεις.

[CANCEL] (ΑΚΥΡΟ): Επιστρέφει στις προηγούμενες ρυθμίσεις.

ΣΗΜΕΙΩΣΗ: Το CANCEL (ΑΚΥΡΟ) είναι απενεργοποιημένο αφού κάνετε κλικ στο APPLY (ΕΦΑΡΜΟΓΗ).

[RELOAD] (ΕΚ ΝΕΟΥ ΦΟΡΤΩΣΗ): Φορτώνει ξανά τις ρυθμίσεις.

[RESET] (ΕΠΑΝΑΦΟΡΑ): Κάνει επαναφορά στις αρχικές ρυθμίσεις.

## <span id="page-59-0"></span>**Ρυθμίσεις δικτύου**

Κάντε κλικ στην επιλογή «NETWORK» (ΔΙΚΤΥΟ) στην αριστερή στήλη κάτω από την ένδειξη HOME (ΑΡΧΗ).

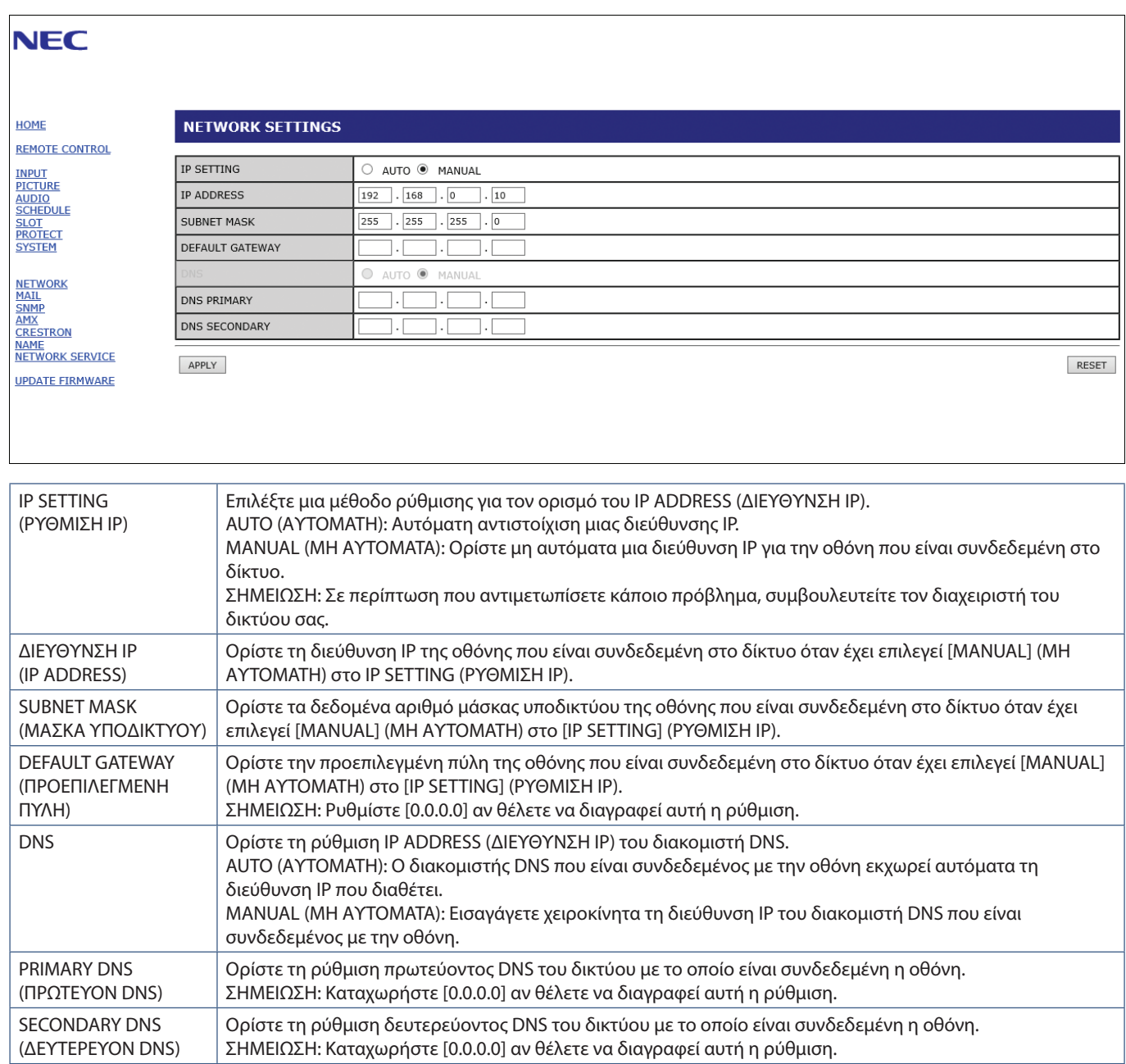

## **Ρύθμιση αλληλογραφίας**

Κάντε κλικ στην επιλογή «MAIL» (ΑΛΛΗΛΟΓΡΑΦΙΑ) στην αριστερή στήλη κάτω από την ένδειξη HOME (ΑΡΧΗ).

Όταν έχουν διαμορφωθεί και ενεργοποιηθεί οι ρυθμίσεις Mail (Αλληλογραφία), η οθόνη στέλνει ειδοποιήσεις μέσω email όταν προκύπτει κάποιο σφάλμα ή αν χαθεί το σήμα εισόδου. Για να λειτουργεί αυτή η δυνατότητα, η οθόνη πρέπει να είναι συνδεδεμένη σε δίκτυο LAN.

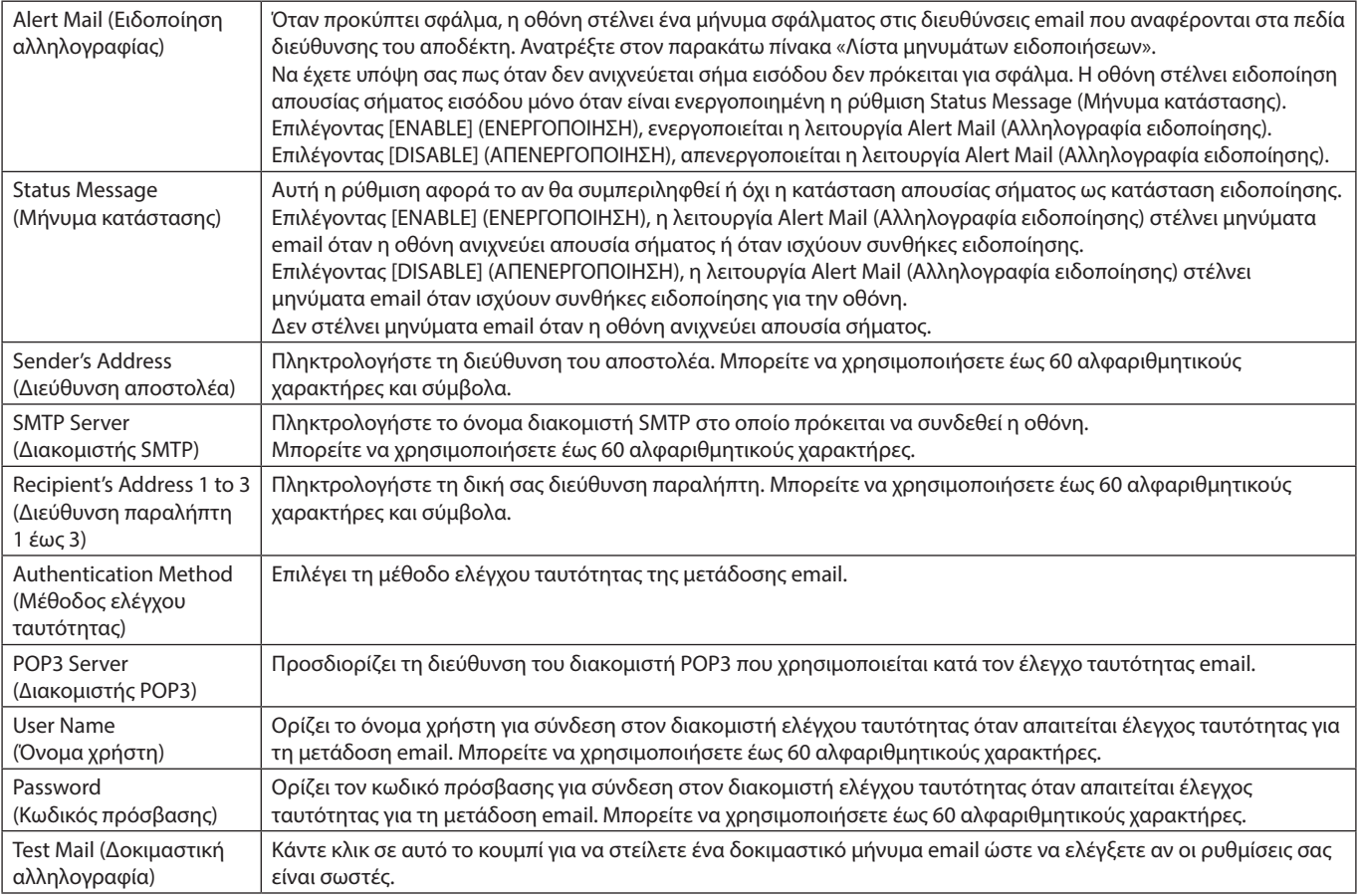

 **ΣΗΜΕΙΩΣΗ:** • Αν δεν λάβετε μήνυμα email προειδοποίησης όταν εκτελέσετε δοκιμαστική αλληλογραφία, βεβαιωθείτε ότι το δίκτυο, οι ρυθμίσεις διακομιστή και η διεύθυνση email του αποδέκτη είναι σωστά.

> • Αν πληκτρολογήσατε εσφαλμένη διεύθυνση στη δοκιμαστική αποστολή, ίσως δεν λάβετε ειδοποίηση email. Αν συμβεί αυτό, ελέγξτε αν η διεύθυνση παραλήπτη είναι σωστή.

### **Λίστα σφαλμάτων**

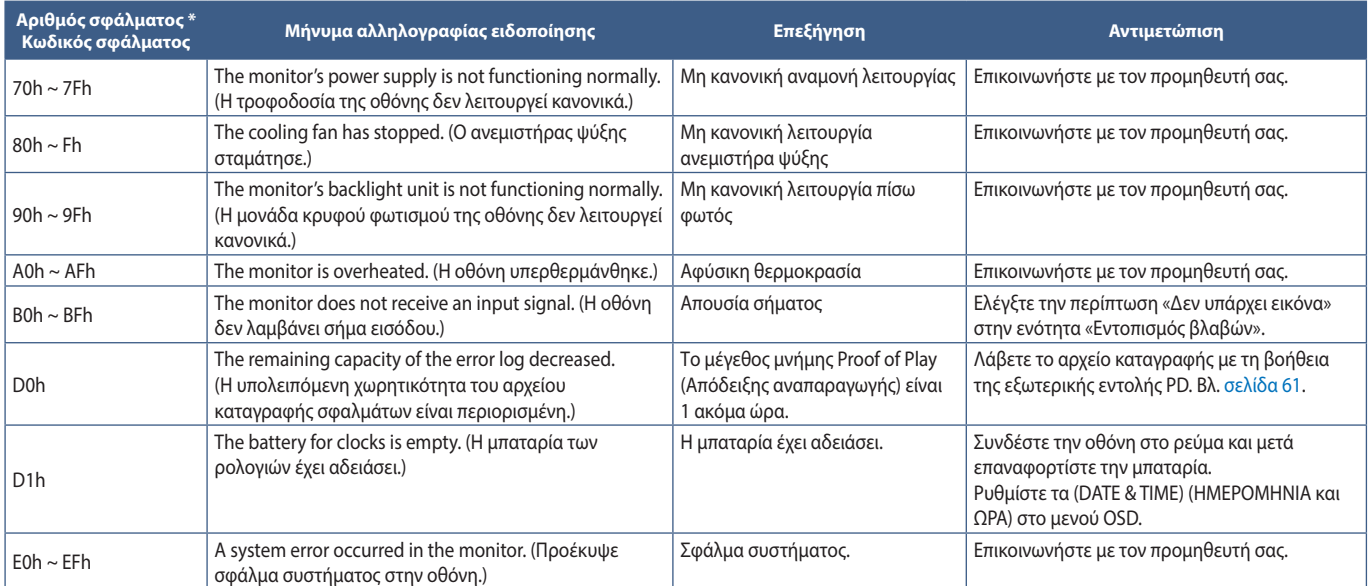

### **Ρυθμίσεις SNMP**

Κάντε κλικ στην επιλογή «SNMP» στην αριστερή στήλη κάτω από την ένδειξη HOME (ΑΡΧΗ).

Το πρωτόκολλο SNMP χρησιμοποιείται για λήψη πληροφοριών κατάστασης και για έλεγχο μιας οθόνης απευθείας μέσω του δικτύου.

### **Έκδοση:**

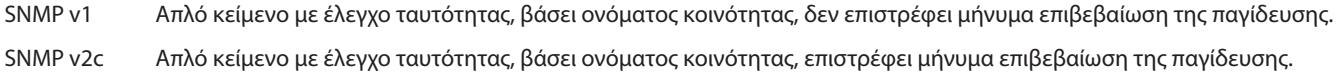

#### **Όνομα κοινότητας:**

Η προεπιλεγμένη ρύθμιση για το όνομα κοινότητας είναι «public». Είναι μόνο για ανάγνωση. Μπορείτε να ορίσετε ονόματα κοινότητας για έως 3 ρυθμίσεις.

### **Παγίδευση:**

Αποστολή μηνύματος σφάλματος σε μια συγκεκριμένη διεύθυνση όταν συμβεί κάποιο σφάλμα στην οθόνη.

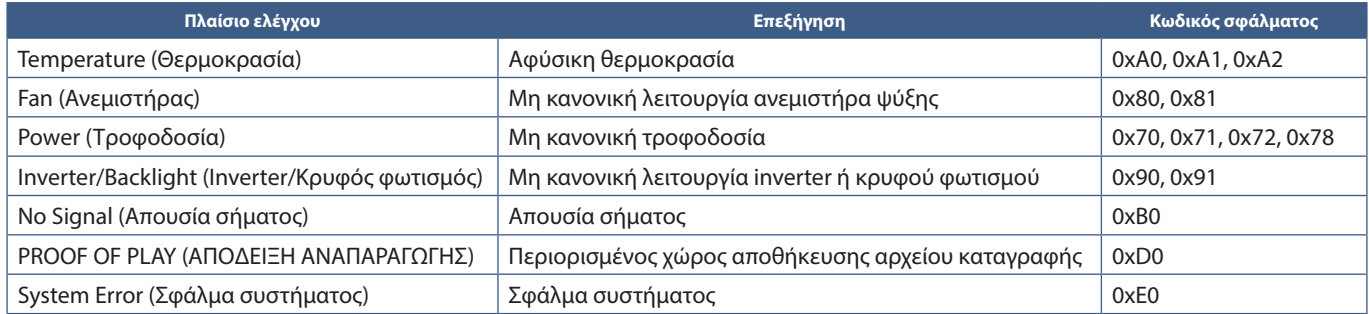

### **Ρυθμίσεις AMX**

Κάντε κλικ στην επιλογή «AMX» στην αριστερή στήλη κάτω από την ένδειξη HOME (ΑΡΧΗ).

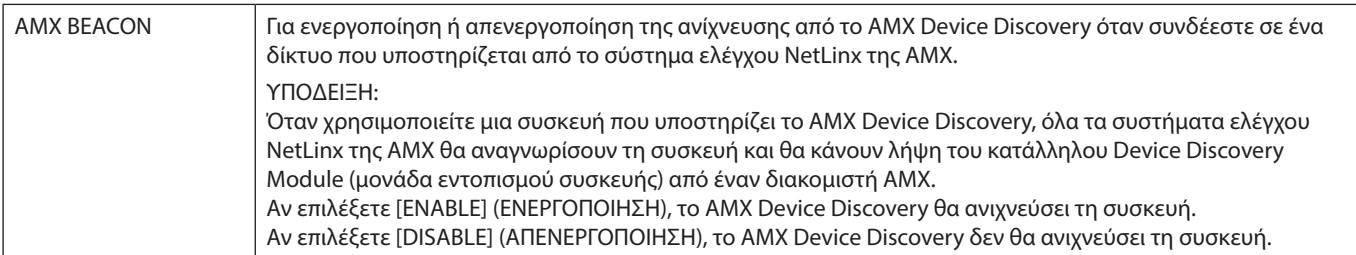

## **Ρυθμίσεις CRESTRON**

Κάντε κλικ στην επιλογή «CRESTRON» στην αριστερή στήλη κάτω από την ένδειξη HOME (ΑΡΧΗ).

Συμβατότητα με το CRESTRON ROOMVIEW

Η συσκευή προβολής υποστηρίζει το CRESTRON ROOMVIEW, επιτρέποντας τη διαχείριση και τον έλεγχο πολλών συσκευών συνδεδεμένων στο δίκτυο μέσω ενός υπολογιστή ή ενός ελεγκτή.

Για περισσότερες πληροφορίες, επισκεφθείτε τη διεύθυνση http://www.crestron.com

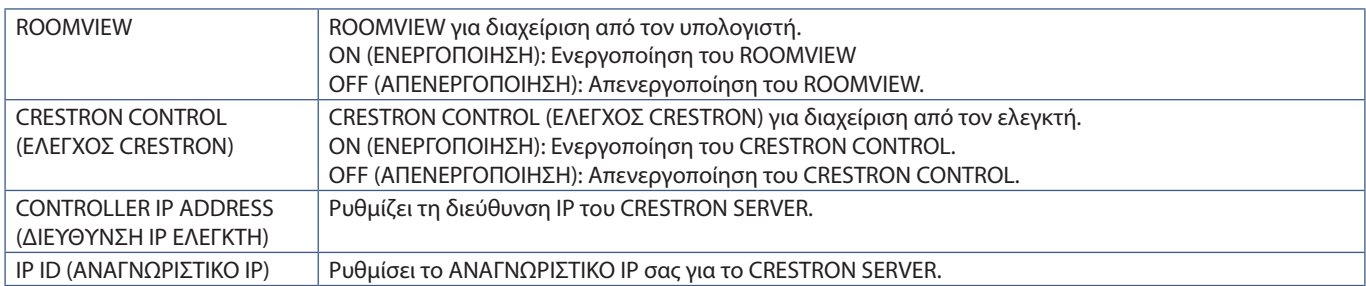

**ΥΠΟΔΕΙΞΗ:** Οι ρυθμίσεις CRESTRON απαιτούνται μόνο για χρήση με το CRESTRON ROOMVIEW.

Για περισσότερες πληροφορίες, επισκεφθείτε τη διεύθυνση http://www.crestron.com

### **Ρυθμίσεις ονομάτων**

Κάντε κλικ στην επιλογή «NAME» (ΟΝΟΜΑ) στην αριστερή στήλη κάτω από την ένδειξη HOME (ΑΡΧΗ).

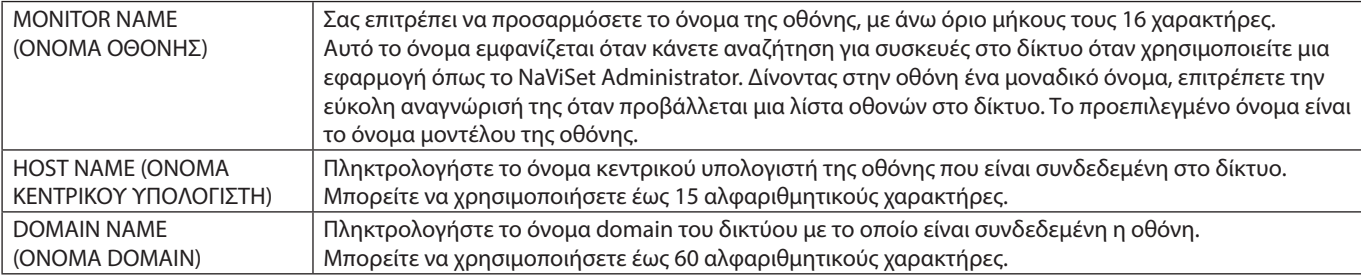

### **Ρυθμίσεις υπηρεσίας δικτύου**

Κάντε κλικ στην επιλογή «NETWORK SERVICE» (ΥΠΗΡΕΣΙΑ ΔΙΚΤΥΟΥ) στην αριστερή στήλη κάτω από την ένδειξη HOME (ΑΡΧΗ).

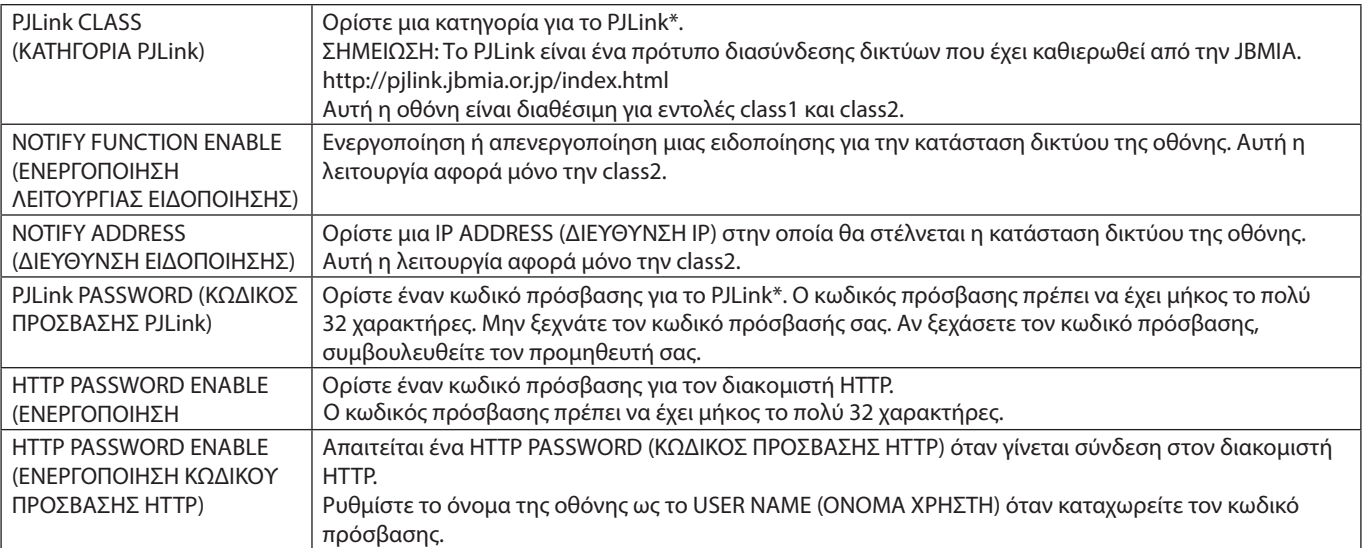

\*Τι είναι το PJLink;

Το PJLink είναι μια τυποποίηση του πρωτοκόλλου που χρησιμοποιείται για τον έλεγχο συσκευών διαφόρων κατασκευαστών. Αυτό το πρότυπο πρωτόκολλο θεσπίστηκε από τον Ιαπωνικό Σύνδεσμο Βιομηχανιών Μηχανημάτων και Συστημάτων Πληροφορικής για Επιχειρήσεις (JBMIA) το 2005.

Η συσκευή υποστηρίζει όλες τις εντολές του PJLink.

## <span id="page-63-0"></span>**Εντολές**

Η σύνδεση της οθόνης σε υπολογιστή μέσω RS-232C ή σε κάποιο δίκτυο μέσω LAN επιτρέπει τη μετάδοση εντολών στην οθόνη, παρέχοντας τηλεχειρισμό της οθόνης από μια συνδεδεμένη συσκευή. Μπορείτε να βρείτε οδηγίες για κάθε μορφή εντολών στο εξωτερικό αρχείο με όνομα «External\_Control.pdf». Βλ. [σελίδα 73](#page-76-2).

### **Διασύνδεση RS-232C**

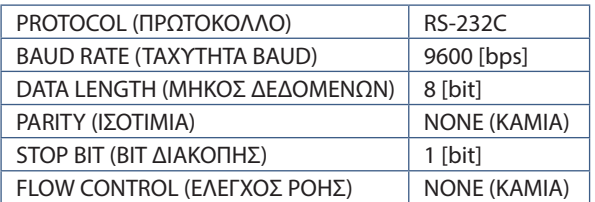

### **Διασύνδεση LAN**

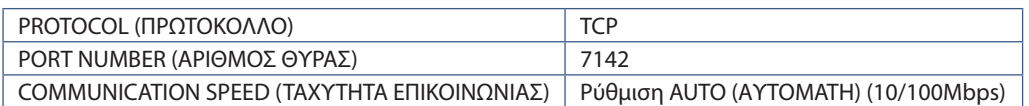

### **Εντολή ελέγχου ASCII**

Η συγκεκριμένη οθόνη υποστηρίζει την εντολή ελέγχου που αναφέρεται στο αρχείο «External\_Control.pdf» (βλ. [σελίδα 73\)](#page-76-2), ωστόσο υποστηρίζει και τη συνήθη εντολή ελέγχου ASCII που χρησιμοποιείται για τον έλεγχο των οθονών ή των συσκευών προβολής NEC από συνδεδεμένο υπολογιστή. Για περισσότερες πληροφορίες επισκεφθείτε την ιστοσελίδα μας.

### **Παράμετρος**

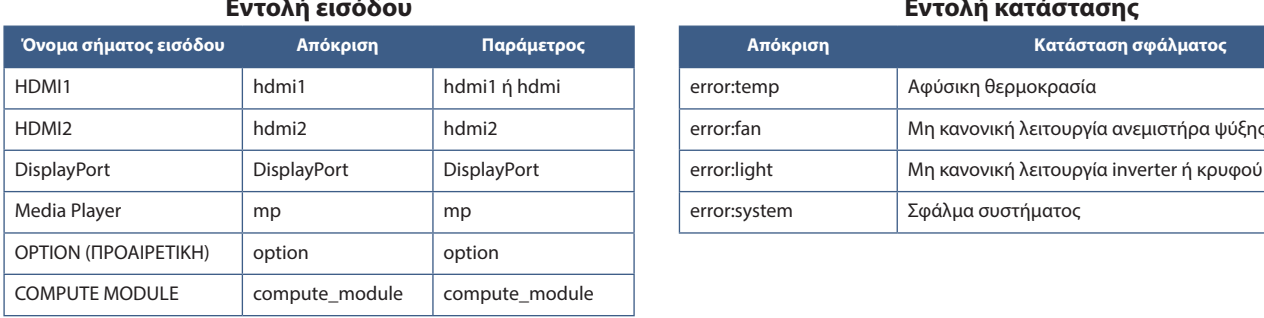

### **Εντολή εισόδου Εντολή κατάστασης**

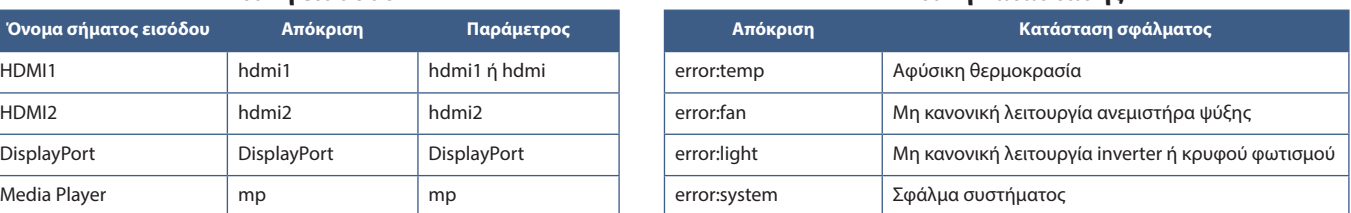

# <span id="page-64-0"></span>**Απόδειξη αναπαραγωγής**

Αυτή η λειτουργία επιτρέπει την αποστολή μηνυμάτων για την τρέχουσα κατάσταση της οθόνης μέσω αυτο-διάγνωσης.

Για τη λειτουργία Proof of Play (Απόδειξης αναπαραγωγής), συμπεριλαμβανομένης της αυτοδιάγνωσης, ανατρέξτε στο «External\_Control. pdf». Βλ. [σελίδα 73](#page-76-1).

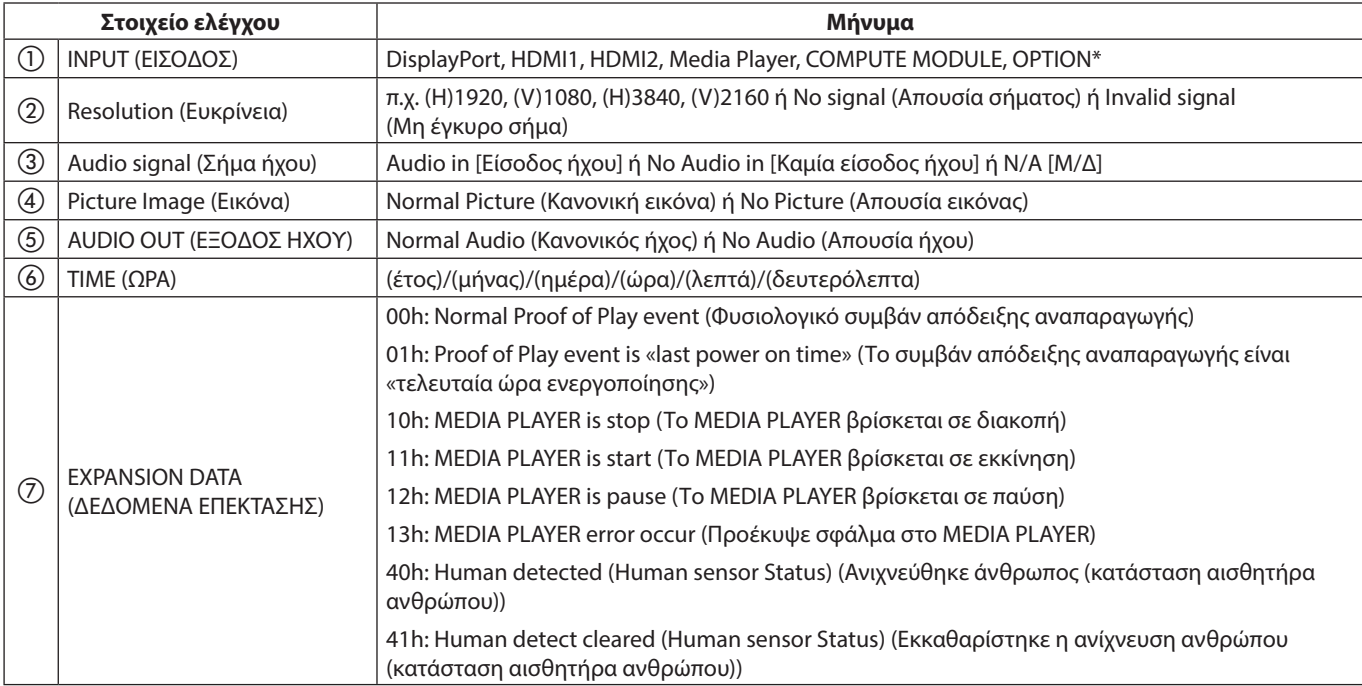

\*: Η λειτουργία αυτή εξαρτάται από την προαιρετική πλακέτα που έχει εγκατασταθεί στην οθόνη.

Παράδειγμα:

- $<sup>1</sup>$  HDMI1</sup>
- $(2)$  3840 x 2160
- c Audio in (Είσοδος ήχου)
- d Normal Picture (Κανονική εικόνα)
- e Normal Audio (Κανονικός ήχος)
- $6$ ) 2020/1/1/0h/0m/0s
- g 10h: MEDIA PLAYER is stop (Το MEDIA PLAYER βρίσκεται σε διακοπή)

# Κεφάλαιο 7 Αντιμετώπιση προβλημάτων

### Αυτό το κεφάλαιο περιλαμβάνει τα εξής:

- > [«Θέματα μεγέθους εικόνας και σήματος βίντεο» στη σελίδα 63](#page-66-0)
- > [«Δεν υπάρχει εικόνα» στη σελίδα 63](#page-66-1)
- > [«Παραμονή ειδώλου» στη σελίδα 63](#page-66-2)
- > [«Η εικόνα τρεμοπαίζει» στη σελίδα 63](#page-66-3)
- > [«Η εικόνα είναι ασταθής, με προβληματική εστίαση ή τρεμοπαίζει» στη σελίδα 64](#page-67-0)
- > [«Η εικόνα δεν αναπαράγεται σωστά» στη σελίδα 64](#page-67-1)
- > [«Η επιλεγμένη ανάλυση δεν εμφανίζεται κανονικά» στη σελίδα 64](#page-67-2)
- > [«Η αντίθεση της εικόνας είναι είτε πολύ υψηλή είτε πολύ χαμηλή» στη σελίδα 64](#page-67-3)
- > [«Θέματα υλικού» στη σελίδα 64](#page-67-4)
- $\Rightarrow$  «Το πλήκτρο  $\bigcirc$  [δεν λειτουργεί» στη σελίδα 64](#page-67-5)
- > [«Δεν υπάρχει ήχος» στη σελίδα 64](#page-67-6)
- > [«Το τηλεχειριστήριο δεν λειτουργεί» στη σελίδα 64](#page-67-7)
- > [«Η λειτουργία SCHEDULE/OFF TIMER \(ΧΡΟΝΟΔΙΑΓΡΑΜΜΑ/ΧΡΟΝΟΔΙΑΚΟΠΤΗΣ ΑΠΕΝΕΡΓΟΠΟΙΗΣΗΣ\) δεν λειτουργεί](#page-68-0)  [σωστά» στη σελίδα 65](#page-68-0)
- $\Rightarrow$  «Εικόνα με χιόνια, κακός ήχος στην τηλεόραση» στη σελίδα 65
- > [«Ο διανομέας USB δεν λειτουργεί» στη σελίδα 65](#page-68-2)
- > [«Παρεµβολή στην τηλεόραση» στη σελίδα 65](#page-68-3)
- > [«Ο έλεγχος RS-232C ή LAN δεν είναι διαθέσιμος» στη σελίδα 65](#page-68-4)
- > [«Ο οθόνη περνά αυτόματα σε αναμονή» στη σελίδα 65](#page-68-5)
- > [«Η λειτουργία Media Player δεν αναγνωρίζει τη συσκευή αποθήκευσης USB» στη σελίδα 65](#page-68-6)
- > [«Μοτίβα φωτισμού της λυχνίας τροφοδοσίας» στη σελίδα 65](#page-68-7)
- $\Rightarrow$  «Η λυχνία LED της οθόνης δεν ανάβει (δεν είναι ορατό το μπλε ή κόκκινο χρώμα)» στη σελίδα 65
- > [«Τα χρώματα της λυχνίας LED, εκτός από το μπλε, αναβοσβήνουν ή αναλάμπουν» στη σελίδα 65](#page-68-9)

## <span id="page-66-0"></span>**Θέματα μεγέθους εικόνας και σήματος βίντεο**

### <span id="page-66-1"></span>**Δεν υπάρχει εικόνα**

- Το καλώδιο σήματος πρέπει να έχει συνδεθεί σωστά στην κάρτα οθόνης/στον υπολογιστή.
- Η κάρτα οθόνης πρέπει να είναι σωστά τοποθετημένη στη θέση της.
- Βεβαιωθείτε ότι ο κύριος διακόπτης λειτουργίας βρίσκεται στη θέση ΟΝ (ΕΝΕΡΓΟΠΟΙΗΣΗ).
- Βεβαιωθείτε ότι είναι ενεργοποιημένα και ο υπολογιστής και η οθόνη.
- Βεβαιωθείτε ότι έχετε επιλέξει μια συμβατή επιλογή ευκρίνειας για την κάρτα οθόνης ή το χρησιμοποιούμενο σύστημα. Σε περίπτωση αμφιβολίας, ανατρέξτε στο εγχειρίδιο χρήσης της κάρτας οθόνης ή του συστήματος για να αλλάξετε την επιλογή ευκρίνειας.
- Ελέγξτε την οθόνη και την κάρτα οθόνης ως προς τη συμβατότητα και τον προτεινόμενο χρονισμό σήματος.
- Ελέγξτε μήπως είναι στραβωμένος ο σύνδεσμος ας του καλωδίου σήματος ή στραβωμένες οι ακίδες του.
- Η οθόνη μεταβαίνει αυτόματα σε κατάσταση αναμονής μετά από το προκαθορισμένο χρονικό διάστημα αφού χαθεί το σήμα βίντεο. Πατήστε το πλήκτρο POWER ON (ΕΝΕΡΓΟΠΟΙΗΣΗ) στο τηλεχειριστήριο ή πατήστε το πλήκτρο ⏻ στην οθόνη.
- Αν αποσυνδέσετε το καλώδιο σήματος κατά την εκκίνηση του υπολογιστή, ενδέχεται να μην εμφανίζονται εικόνες. Απενεργοποιήστε την οθόνη και τον υπολογιστή και, κατόπιν, συνδέστε το καλώδιο σήματος και ενεργοποιήστε τον υπολογιστή και την οθόνη.
- Ελέγξτε τη ρύθμιση [SLOT POWER] (ΤΡΟΦΟΔΟΣΙΑ ΠΡΟΑΙΡΕΤΙΚΗΣ ΠΛΑΚΕΤΑΣ) όταν χρησιμοποιείτε εξαρτήματα προαιρετικής πλακέτας.
- Ελέγξτε για περιεχόμενο HDCP (High-bandwidth Digital Content Protection, Προστασία ψηφιακού περιεχομένου υψηλού εύρους ζώνης). Το HDCP είναι ένα σύστημα πρόληψης της παράνομης αντιγραφής δεδομένων εικόνας που αποστέλλονται μέσω ψηφιακού σήματος. Αν δεν μπορείτε να δείτε υλικό μέσω των ψηφιακών εισόδων, αυτό δεν σημαίνει απαραίτητα ότι η οθόνη δεν λειτουργεί σωστά. Με την εφαρμογή του HDCP, ενδέχεται να υπάρχουν περιπτώσεις στις οποίες ορισμένα είδη περιεχομένου προστατεύονται μέσω HDCP και μπορεί να μην εμφανίζονται λόγω της απόφασης/πρόθεσης της κοινότητας HDCP (Digital Content Protection, LLC).

### <span id="page-66-2"></span>**Παραμονή ειδώλου**

- Έχετε υπόψη σας ότι στην τεχνολογία LCD μπορεί να παρουσιαστεί ένα φαινόμενο γνωστό ως παραμονή ειδώλου. Η παραμονή ειδώλου παρουσιάζεται όταν συνεχίζει να παραμένει ορατό στην οθόνη ένα είδωλο ή σκιές μιας προηγούμενης εικόνας. Σε αντίθεση με τις οθόνες καθοδικού σωλήνα (CRT), στις οθόνες υγρών κρυστάλλων η παραμονή ειδώλου δεν είναι μόνιμη, αλλά θα πρέπει να αποφεύγεται η προβολή μεμονωμένων σταθερών εικόνων για μεγάλο χρονικό διάστημα. Για να διορθώσετε την παραμονή ειδώλου, θέστε την οθόνη σε κατάσταση αναμονής με το τηλεχειριστήριο ή απενεργοποιήστε την για τόσο χρονικό διάστημα όσο εμφανιζόταν η προηγούμενη εικόνα. Για παράδειγμα, αν στην οθόνη εμφανιζόταν μια εικόνα για μία ώρα και παραμένει ένα είδωλο της, η οθόνη πρέπει να παραμείνει σε κατάσταση αναμονής ή εκτός λειτουργίας για μία ώρα, ώστε να εξαφανιστεί η εικόνα.
- **ΣΗΜΕΙΩΣΗ:** Όπως και με όλες τις συσκευές απεικόνισης προσωπικής χρήσης, η NEC DISPLAY SOLUTIONS συνιστά τη χρήση κινητών εικόνων και τη χρήση προγράμματος προστασίας οθόνης ή εναλλασσόμενων σταθερών εικόνων ανά τακτά διαστήματα όταν η οθόνη παραμένει ανενεργή, την απενεργοποίηση ή την εισαγωγή της σε κατάσταση αναμονής όταν δεν βρίσκεται σε χρήση.

### <span id="page-66-3"></span>**Η εικόνα τρεμοπαίζει**

- Αν χρησιμοποιείτε καλώδιο μεγάλου μήκους με επαναλήπτη ή διανομέα, η εικόνα μπορεί να κολλάει ή να τρεμοπαίζει. Σε αυτή την περίπτωση, συνδέστε το καλώδιο απευθείας στην οθόνη χωρίς τη χρήση επαναλήπτη ή διανομέα ή αντικαταστήστε το καλώδιο με άλλο καλώδιο καλύτερης ποιότητας. Η χρήση προέκτασης συνεστραμμένου ζεύγους μπορεί να προκαλέσει τραχύτητα στην εικόνα, ανάλογα με το περιβάλλον στο οποίο βρίσκεται η οθόνη ή με το καλώδιο που χρησιμοποιείτε. Για περισσότερες πληροφορίες ρωτήστε τον προμηθευτή σας.
- Ορισμένα καλώδια HDMI ίσως να μην εμφανίζουν σωστά την εικόνα. Αν η ευκρίνεια εισόδου είναι 1920 x 2160, 3840 x 2160 ή 4096 x 2160, χρησιμοποιήστε καλώδιο HDMI εγκεκριμένο για υποστήριξη ευκρίνειας 4K.

### <span id="page-67-0"></span>**Η εικόνα είναι ασταθής, με προβληματική εστίαση ή τρεμοπαίζει**

- Το καλώδιο σήματος πρέπει να συνδεθεί σωστά στον υπολογιστή.
- Προσαρμόστε τις ρυθμίσεις στην επιλογή [ADJUST] (ΠΡΟΣΑΡΜΟΓΗ) της ρύθμισης [PICTURE MODE] (ΛΕΙΤΟΥΡΓΙΑ ΕΙΚΟΝΑΣ) ελέγχοντας την εικόνα που προβάλλεται στην οθόνη.
- Όταν αλλάξετε λειτουργία οθόνης, ενδέχεται να χρειαστεί να προσαρμόσετε ξανά τις ρυθμίσεις προσαρμογής εικόνας στο μενού της οθόνης.
- Ελέγξτε την οθόνη και την κάρτα οθόνης ως προς τη συμβατότητα και τον προτεινόμενο χρονισμό σήματος.
- Αν το κείμενο εμφανίζεται αλλοιωμένο, αλλάξτε τη λειτουργία βίντεο σε μη πεπλεγμένη και χρησιμοποιήστε ρυθμό ανανέωσης 60 Hz.
- Κατά την ενεργοποίηση της συσκευής ή τη διενέργεια αλλαγών στις ρυθμίσεις, η εικόνα ενδέχεται να παραμορφωθεί.

#### <span id="page-67-1"></span>**Η εικόνα δεν αναπαράγεται σωστά**

- Χρησιµοποιήστε τα πλήκτρα ελέγχου ρύθµισης εικόνας του OSD για να αυξήσετε ή να µειώσετε το μέγεθος κόκκου.
- Βεβαιωθείτε ότι έχετε επιλέξει μια συμβατή επιλογή ευκρίνειας για την κάρτα οθόνης ή το χρησιμοποιούμενο σύστημα.
- Σε περίπτωση αμφιβολίας, ανατρέξτε στο εγχειρίδιο χρήσης της κάρτας οθόνης ή του συστήματος για να αλλάξετε την επιλογή ευκρίνειας.

### <span id="page-67-2"></span>**Η επιλεγμένη ανάλυση δεν εμφανίζεται κανονικά**

- Ελέγξτε τις πληροφορίες στο OSD για να βεβαιωθείτε ότι έχει επιλεγεί η σωστή ευκρίνεια.
- Αν η ευκρίνεια που ορίσατε βρίσκεται εκτός πεδίου τιμών, θα εμφανιστεί ένα προειδοποιητικό παράθυρο «OUT OF RANGE» (ΕΚΤΟΣ ΕΥΡΟΥΣ ΤΙΜΩΝ). Ρυθμίστε την υποστηριζόμενη ευκρίνεια στον συνδεδεμένο υπολογιστή.

### <span id="page-67-3"></span>**Η αντίθεση της εικόνας είναι είτε πολύ υψηλή είτε πολύ χαμηλή**

- Βεβαιωθείτε ότι έχει επιλεγεί η σωστή επιλογή VIDEO LEVEL (ΕΠΙΠΕΔΟ ΒΙΝΤΕΟ) για το σήμα εισόδου. Αυτό ισχύει μόνο για σήματα βίντεο στις εισόδους DisplayPort, HDMI και OPTION.
	- **Τα μαύρα συνθλίβονται και τα λευκά αποκόπτονται** αλλάξτε το VIDEO LEVEL (ΕΠΙΠΕΔΟ ΒΙΝΤΕΟ) σε RAW (ΑΝΕΠΕΞΕΡΓΑΣΤΟ).

Τα μαύρα που συνθλίβονται και τα λευκά που αποκόπτονται μπορεί να εμφανιστούν αν το VIDEO LEVEL (ΕΠΙΠΕΔΟ ΒΙΝΤΕΟ) της οθόνης έχει οριστεί σε EXPAND (ΕΠΕΚΤΑΣΗ) ενώ τα επίπεδα σήματος βίντεο είναι πλήρους RGB (RGB 0-255), με αποτέλεσμα να χάνονται οι λεπτομέρειες στις σκιές και τα τονισμένα σημεία και η εικόνα να φαίνεται να έχει υπερβολικά υψηλή αντίθεση.

– **Τα μαύρα εμφανίζονται ως σκούρα γκρίζα και τα λευκά είναι άτονα** - αλλάξτε το VIDEO LEVEL (ΕΠΙΠΕΔΟ ΒΙΝΤΕΟ) σε EXPAND (ΕΠΕΚΤΑΣΗ). Τα μαύρα που εμφανίζονται ως σκούρα γκρίζα και τα λευκά που είναι άτονα μπορεί να εμφανιστούν αν το VIDEO LEVEL (ΕΠΙΠΕΔΟ ΒΙΝΤΕΟ) έχει οριστεί σε RAW (ΑΝΕΠΕΞΕΡΓΑΣΤΟ) ενώ τα επίπεδα σήματος βίντεο είναι περιορισμένο RGB (RGB 16-235), με αποτέλεσμα να μην επιτρέπεται στην οθόνη να επιτύχει το πλήρες εύρος φωτεινότητάς της και η εικόνα να φαίνεται να μην έχει αρκετή αντίθεση.

Μπορεί να εμφανιστούν ψιλές κατακόρυφες ή οριζόντιες γραμμές, ανάλογα με το συγκεκριμένο μοτίβο απεικόνισης. Αυτό δεν αποτελεί ελάττωμα ή φθορά του προϊόντος.

## <span id="page-67-4"></span>**Θέματα υλικού**

### <span id="page-67-5"></span>**Το πλήκτρο** ⏻ **δεν λειτουργεί**

- Αποσυνδέστε το καλώδιο τροφοδοσίας της οθόνης από την πρίζα για να κλείσετε την οθόνη και να γίνει επαναφορά της.
- Ελέγξτε τον κύριο διακόπτη λειτουργίας που βρίσκεται πάνω στην οθόνη.

### <span id="page-67-6"></span>**Δεν υπάρχει ήχος**

- Βεβαιωθείτε ότι έχει συνδεθεί σωστά το καλώδιο ήχου.
- Ελέγξτε μήπως είναι ενεργοποιημένη η λειτουργία [MUTE] (ΣΙΓΑΣΗ). Χρησιμοποιήστε το τηλεχειριστήριο για να ενεργοποιήσετε ή να απενεργοποιήσετε τη λειτουργία σίγασης.
- Ελέγξτε μήπως το [VOLUME] (ΕΝΤΑΣΗ ΗΧΟΥ) έχει ρυθμιστεί στην ελάχιστη τιμή.
- Ελέγξτε αν ο υπολογιστής υποστηρίζει σήμα ήχου μέσω DisplayPort.

Αν δεν είστε βέβαιοι, ρωτήστε τον προμηθευτή σας.

- Ένα ηχητικό σήμα μέσω της υποδοχής εξόδου ήχου δεν μπορεί να ρυθμιστεί με τις επιλογές [SURROUND] και [EQUALIZER] (ΙΣΟΣΤΑΘΜΙΣΤΗΣ) στο μενού OSD.
- Αν δεν υπάρχει συνδεδεμένη συσκευή ήχου HDMI CEC, ρυθμίστε το [AUDIO RECEIVER] (ΔΕΚΤΗΣ ΗΧΟΥ) σε [DISABLE] (ΑΠΕΝΕΡΓΟΠΟΙΗΣΗ).

### <span id="page-67-7"></span>**Το τηλεχειριστήριο δεν λειτουργεί**

- Ίσως να έχουν εξαντληθεί οι μπαταρίες. Αλλάξτε τις μπαταρίες και ελέγξτε αν το τηλεχειριστήριο λειτουργεί.
- Ελέγξτε αν οι μπαταρίες έχουν τοποθετηθεί σωστά.
- Ελέγξτε αν το τηλεχειριστήριο είναι στραμμένο προς τον αισθητήρα τηλεχειριστηρίου της οθόνης.
- Ελέγξτε την κατάσταση της επιλογής [LOCK SETTINGS] (ΚΛΕΙΔΩΜΑ ΡΥΘΜΙΣΕΩΝ).
- Το σύστηµα του τηλεχειριστηρίου µπορεί να µην λειτουργεί αν πέφτουν ακτίνες ηλιακού ή έντονου τεχνητού φωτός απευθείας πάνω στον αισθητήρα τηλεχειριστηρίου της οθόνης, ή αν υπάρχει κάποιο εµπόδιο στη διαδροµή.

### <span id="page-68-0"></span>**Η λειτουργία SCHEDULE/OFF TIMER (ΧΡΟΝΟΔΙΑΓΡΑΜΜΑ/ΧΡΟΝΟΔΙΑΚΟΠΤΗΣ ΑΠΕΝΕΡΓΟΠΟΙΗΣΗΣ) δεν λειτουργεί σωστά**

- Η λειτουργία [SCHEDULE] (ΧΡΟΝΟΔΙΑΓΡΑΜΜΑ) απενεργοποιείται όταν ρυθμίζεται το [OFF TIMER] (ΧΡΟΝΟΔΙΑΚΟΠΤΗΣ ΑΠΕΝΕΡΓΟΠΟΙΗΣΗΣ).
- Αν η λειτουργία [OFF TIMER] (ΧΡΟΝΟΔΙΑΚΟΠΤΗΣ ΑΠΕΝΕΡΓΟΠΟΙΗΣΗΣ) είναι ενεργοποιημένη και η οθόνη εκτός λειτουργίας, σε περίπτωση απρόσμενης διακοπής της ηλεκτρικής τροφοδοσίας, το [OFF TIMER] (ΧΡΟΝΟΔΙΑΚΟΠΤΗΣ ΑΠΕΝΕΡΓΟΠΟΙΗΣΗΣ) θα επαναρρυθμιστεί.

#### <span id="page-68-1"></span>**Εικόνα µε χιόνια, κακός ήχος στην τηλεόραση**

• Ελέγξτε τη σύνδεση της κεραίας/καλωδίου. Χρησιµοποιήστε καινούριο καλώδιο, αν είναι απαραίτητο.

### <span id="page-68-2"></span>**Ο διανομέας USB δεν λειτουργεί**

- Βεβαιωθείτε ότι το καλώδιο USB έχει συνδεθεί σωστά. Ανατρέξτε στο εγχειρίδιο χρήσης της συσκευής USB.
- Ελέγξτε αν η θύρα εξόδου USB της οθόνης είναι συνδεδεμένη στη θύρα εισόδου USB του υπολογιστή. Βεβαιωθείτε ότι ο υπολογιστής είναι ενεργοποιημένος ή ότι η ρύθμιση [USB POWER] (ΤΡΟΦΟΔΟΣΙΑ USB) έχει τιμή [ON] (ΕΝΕΡΓΗ).

### <span id="page-68-3"></span>**Παρεµβολή στην τηλεόραση**

• Ελέγξτε τα στοιχεία για θωράκιση, µετακινήστε τα µακριά από την οθόνη αν είναι απαραίτητο.

### <span id="page-68-4"></span>**Ο έλεγχος RS-232C ή LAN δεν είναι διαθέσιμος**

• Ελέγξτε το καλώδιο RS-232C (αντίστροφου τύπου) ή LAN. Για τη σύνδεση απαιτείται καλώδιο LAN κατηγορίας 5 ή υψηλότερης.

#### <span id="page-68-5"></span>**Ο οθόνη περνά αυτόματα σε αναμονή**

- Ελέγξτε τη ρύθμιση [OFF TIMER] (ΧΡΟΝΟΔΙΑΚΟΠΤΗΣ ΑΠΕΝΕΡΓΟΠΟΙΗΣΗΣ).
- Ρυθμίστε τη λειτουργία [CEC] στην τιμή [OFF] (ΑΝΕΝΕΡΓΗ). Η οθόνη ίσως να περάσει σε κατάσταση αναμονής όταν περάσει σε αναμονή μια συνδεδεμένη συμβατή συσκευή HDMI-CEC.
- Ελέγξτε την επιλογή [POWER] (ΤΡΟΦΟΔΟΣΙΑ) στις [SCHEDULE INFORMATION] (ΠΛΗΡΟΦΟΡΙΕΣ ΧΡΟΝΟΔΙΑΓΡΑΜΜΑΤΟΣ).

#### <span id="page-68-6"></span>**Η λειτουργία Media Player δεν αναγνωρίζει τη συσκευή αποθήκευσης USB**

- Ελέγξτε αν μια συσκευή αποθήκευσης USB είναι συνδεδεμένη στη θύρα USB.
- Ελέγξτε τη μορφή αρχείου της συσκευής αποθήκευσης USB αν δεν αναγνωρίζεται από την οθόνη.

## <span id="page-68-7"></span>**Μοτίβα φωτισμού της λυχνίας τροφοδοσίας**

### <span id="page-68-8"></span>**Η λυχνία LED της οθόνης δεν ανάβει (δεν είναι ορατό το μπλε ή κόκκινο χρώµα)**

- Βεβαιωθείτε ότι το καλώδιο τροφοδοσίας είναι σωστά συνδεδεμένο στην οθόνη και την πρίζα και βεβαιωθείτε ότι ο κύριος διακόπτης τροφοδοσίας της οθόνης είναι ενεργοποιημένος.
- Βεβαιωθείτε ότι ο υπολογιστής δεν βρίσκεται σε κατάσταση λειτουργίας εξοικονόμησης ενέργειας (πατήστε το πληκτρολόγιο ή μετακινήστε το ποντίκι).
- Ελέγξτε αν η επιλογή [POWER INDICATOR] (ΕΝΔΕΙΞΗ ΤΡΟΦΟΔΟΣΙΑΣ) έχει ρυθμιστεί στην τιμή [ON] (ΕΝΕΡΓΗ) στις ρυθμίσεις [CONTROL] (ΕΛΕΓΧΟΣ) του μενού OSD.

#### <span id="page-68-9"></span>**Τα χρώματα της λυχνίας LED, εκτός από το μπλε, αναβοσβήνουν ή αναλάμπουν**

- Ίσως έχει προκληθεί κάποια συγκεκριμένη βλάβη, επικοινωνήστε με τον προμηθευτή σας.
- Αν η οθόνη απενεργοποιηθεί λόγω αύξησης της εσωτερικής θερμοκρασίας περισσότερο από την κανονική θερμοκρασία λειτουργίας, η λυχνία LED θα αναβοσβήσει με πράσινο ή πορτοκαλί ή κόκκινο χρώμα έξι φορές. Αφήστε την οθόνη να κρυώσει λίγα λεπτά πριν την ενεργοποιήσετε ξανά.
- Η οθόνη μπορεί να βρίσκεται σε αναμονή.
	- Πατήστε το πλήκτρο τροφοδοσίας στο τηλεχειριστήριο ή πατήστε το πλήκτρο ⏻ στην οθόνη.

# Κεφάλαιο 8 Προδιαγραφές

## Αυτό το κεφάλαιο περιλαμβάνει τα εξής:

- > [«Λίστα συμβατών σημάτων» στη σελίδα 67](#page-70-0)
- > [«ME431» στη σελίδα 68](#page-71-0)
- > [«ME501» στη σελίδα 69](#page-72-0)
- > [«ME551» στη σελίδα 70](#page-73-0)
- > [«ME651» στη σελίδα 71](#page-74-0)

## <span id="page-70-0"></span>**Λίστα συμβατών σημάτων**

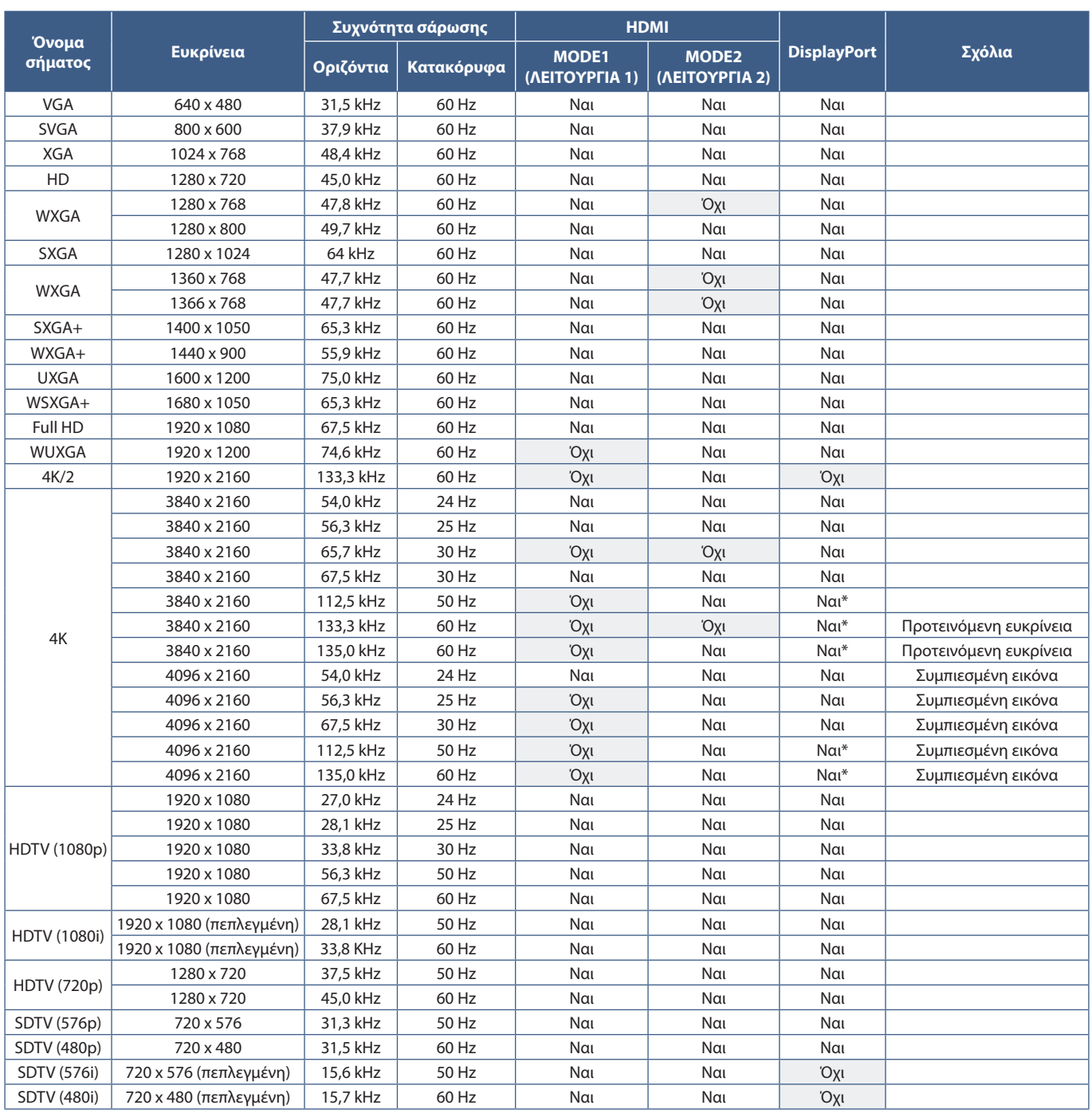

\*: Έχει ρυθμιστεί μόνο HBR2.

 **ΣΗΜΕΙΩΣΗ:** • Ανάλογα με την ευκρίνεια του σήματος εισόδου, οι χαρακτήρες μπορεί να φαίνονται θολοί ή οι αριθμοί μπορεί να παραμορφωθούν.

> • Ανάλογα με τη κάρτα βίντεο ή το πρόγραμμα οδήγησης που χρησιμοποιείται, ενδέχεται να μην εμφανίζεται σωστά η εικόνα.

## <span id="page-71-0"></span>**ME431**

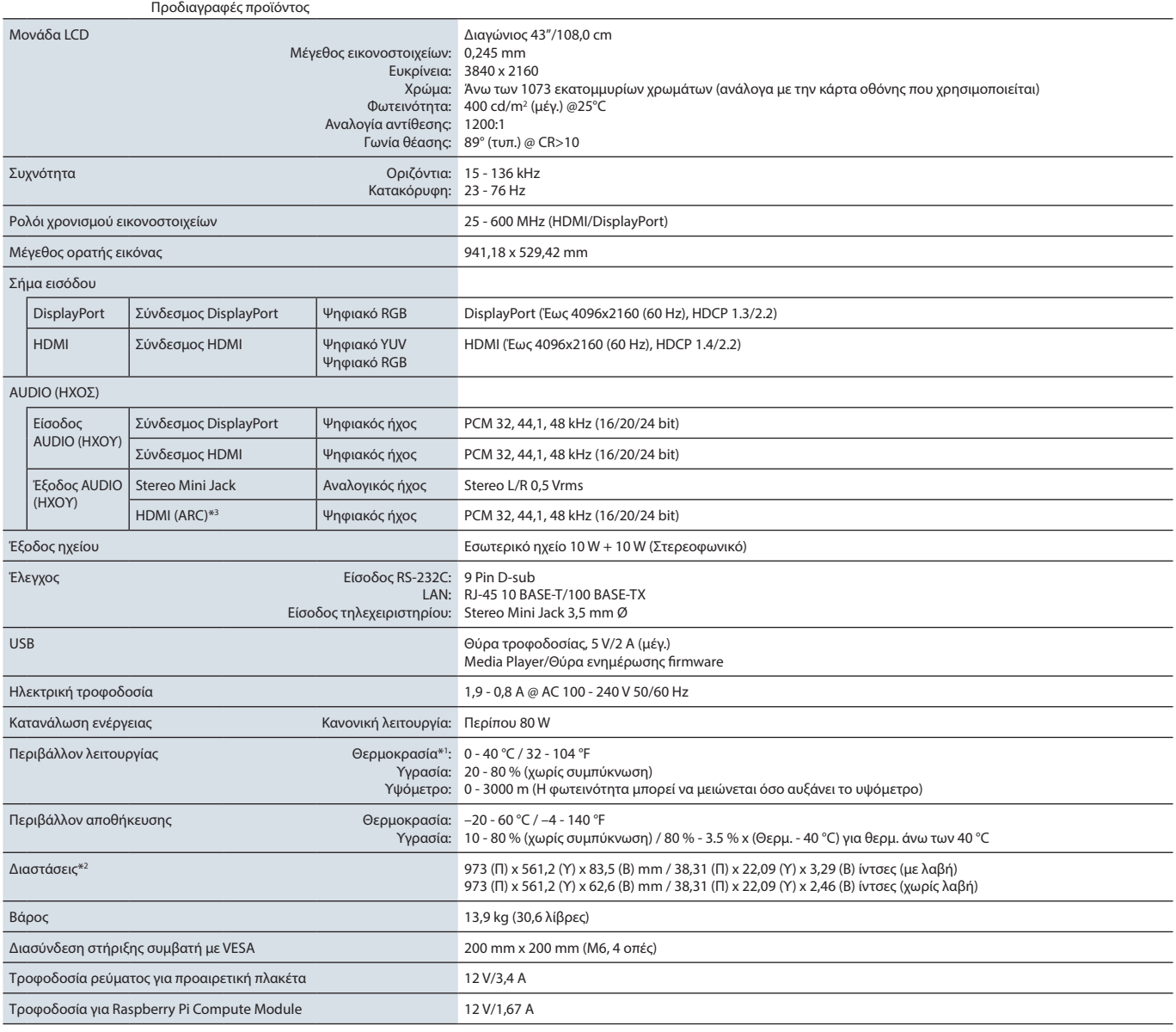

**ΣΗΜΕΙΩΣΗ:** Οι τεχνικές προδιαγραφές μπορεί να τροποποιηθούν χωρίς προειδοποίηση.

\*<sup>1</sup>: Όταν χρησιμοποιείτε προαιρετικές πλακέτες, επικοινωνήστε με τον προμηθευτή σας για αναλυτικές πληροφορίες.<br>\*<sup>2</sup>: Οι μετρήσεις αφορούν μόνο την οθόνη και δεν περιλαμβάνουν αποσπώμενα μέρη που προεξέχουν.<br>\*<sup>3</sup>: Μόνο H
## <span id="page-72-0"></span>**ME501**

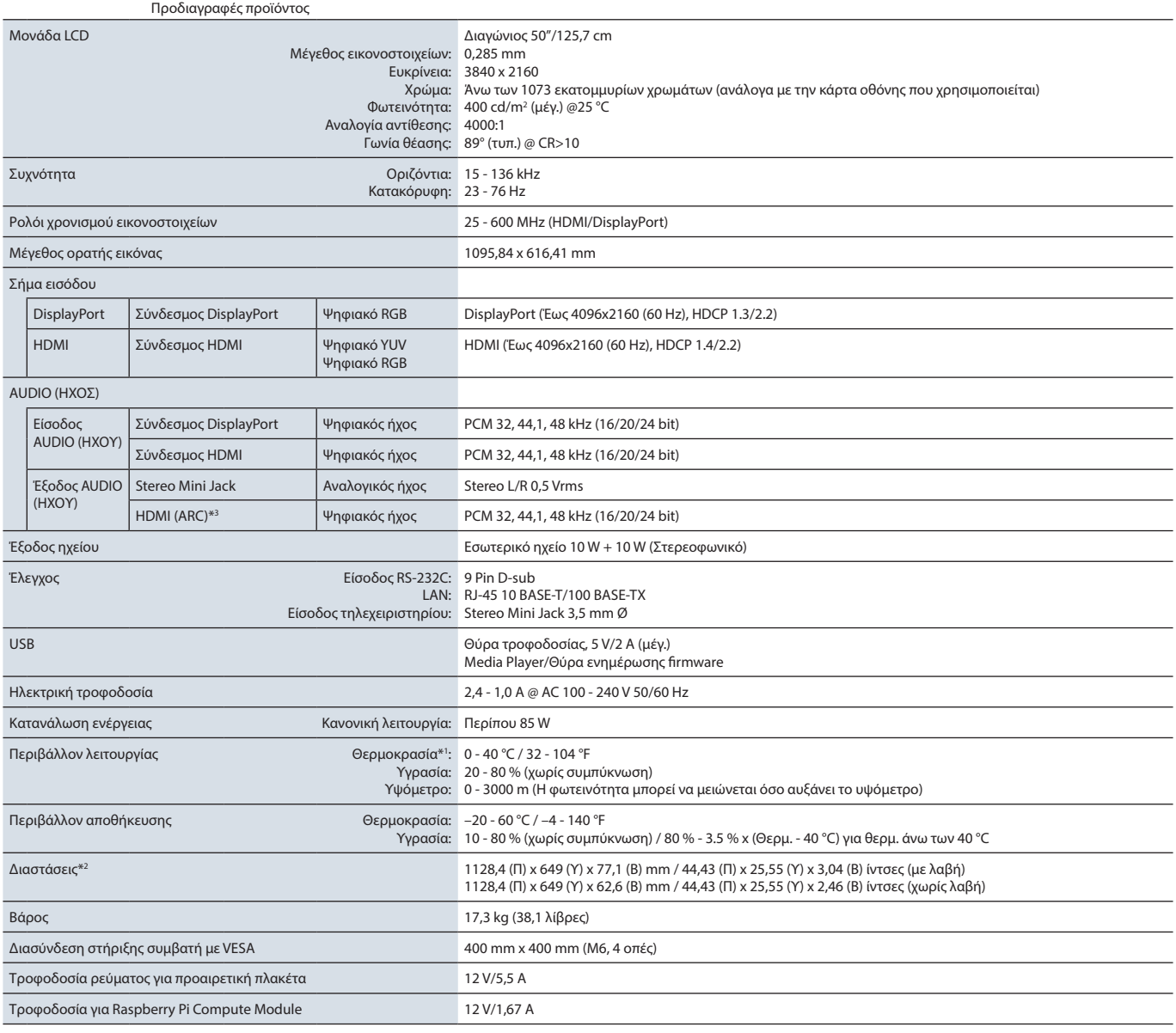

**ΣΗΜΕΙΩΣΗ:** Οι τεχνικές προδιαγραφές μπορεί να τροποποιηθούν χωρίς προειδοποίηση.

\*<sup>1</sup>: Όταν χρησιμοποιείτε προαιρετικές πλακέτες, επικοινωνήστε με τον προμηθευτή σας για αναλυτικές πληροφορίες.<br>\*<sup>2</sup>: Οι μετρήσεις αφορούν μόνο την οθόνη και δεν περιλαμβάνουν αποσπώμενα μέρη που προεξέχουν.<br>\*<sup>3</sup>: Μόνο H

## <span id="page-73-0"></span>**ME551**

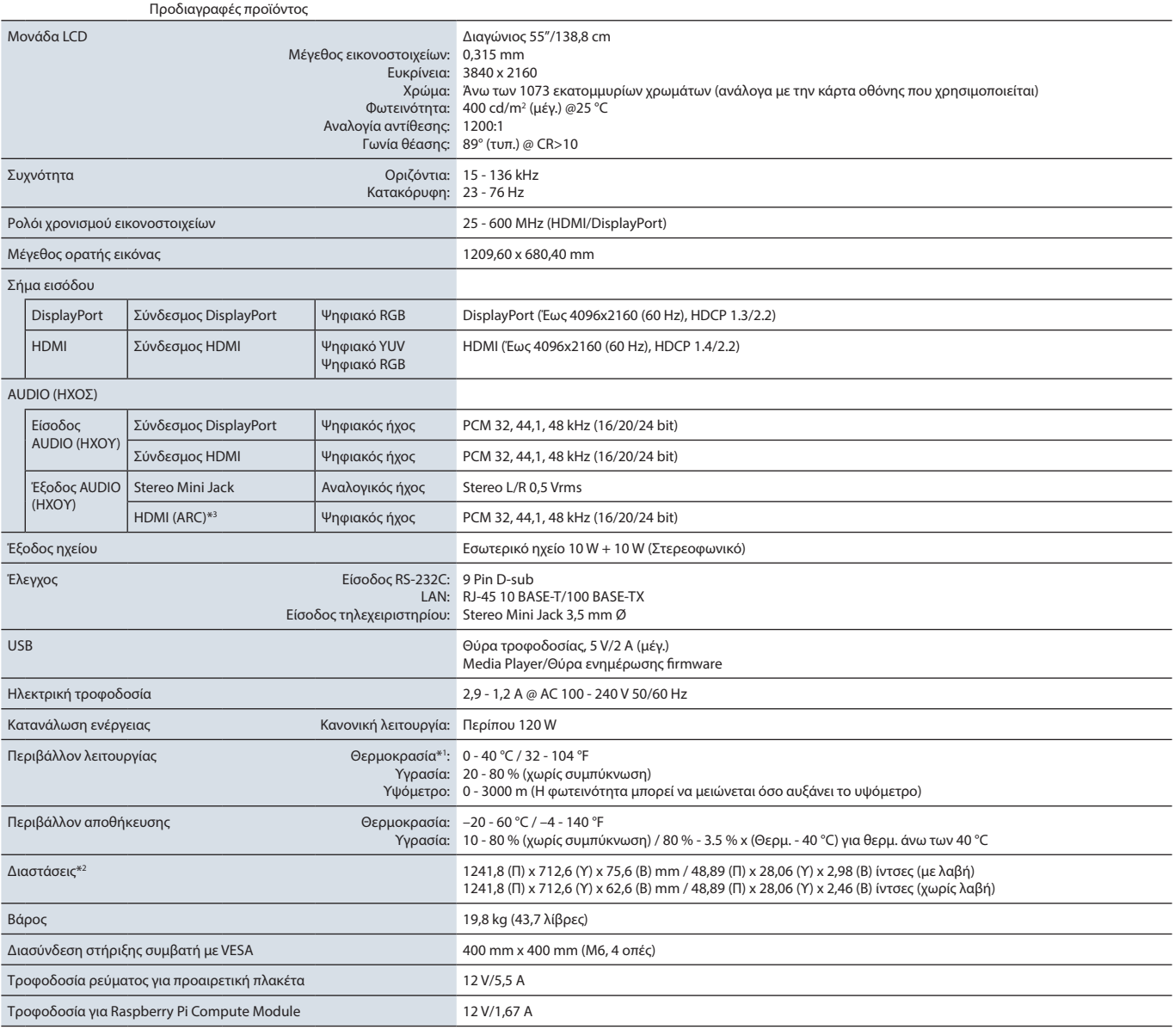

**ΣΗΜΕΙΩΣΗ:** Οι τεχνικές προδιαγραφές μπορεί να τροποποιηθούν χωρίς προειδοποίηση.

\*<sup>1</sup>: Όταν χρησιμοποιείτε προαιρετικές πλακέτες, επικοινωνήστε με τον προμηθευτή σας για αναλυτικές πληροφορίες.<br>\*<sup>2</sup>: Οι μετρήσεις αφορούν μόνο την οθόνη και δεν περιλαμβάνουν αποσπώμενα μέρη που προεξέχουν.<br>\*<sup>3</sup>: Μόνο H

## <span id="page-74-0"></span>**ME651**

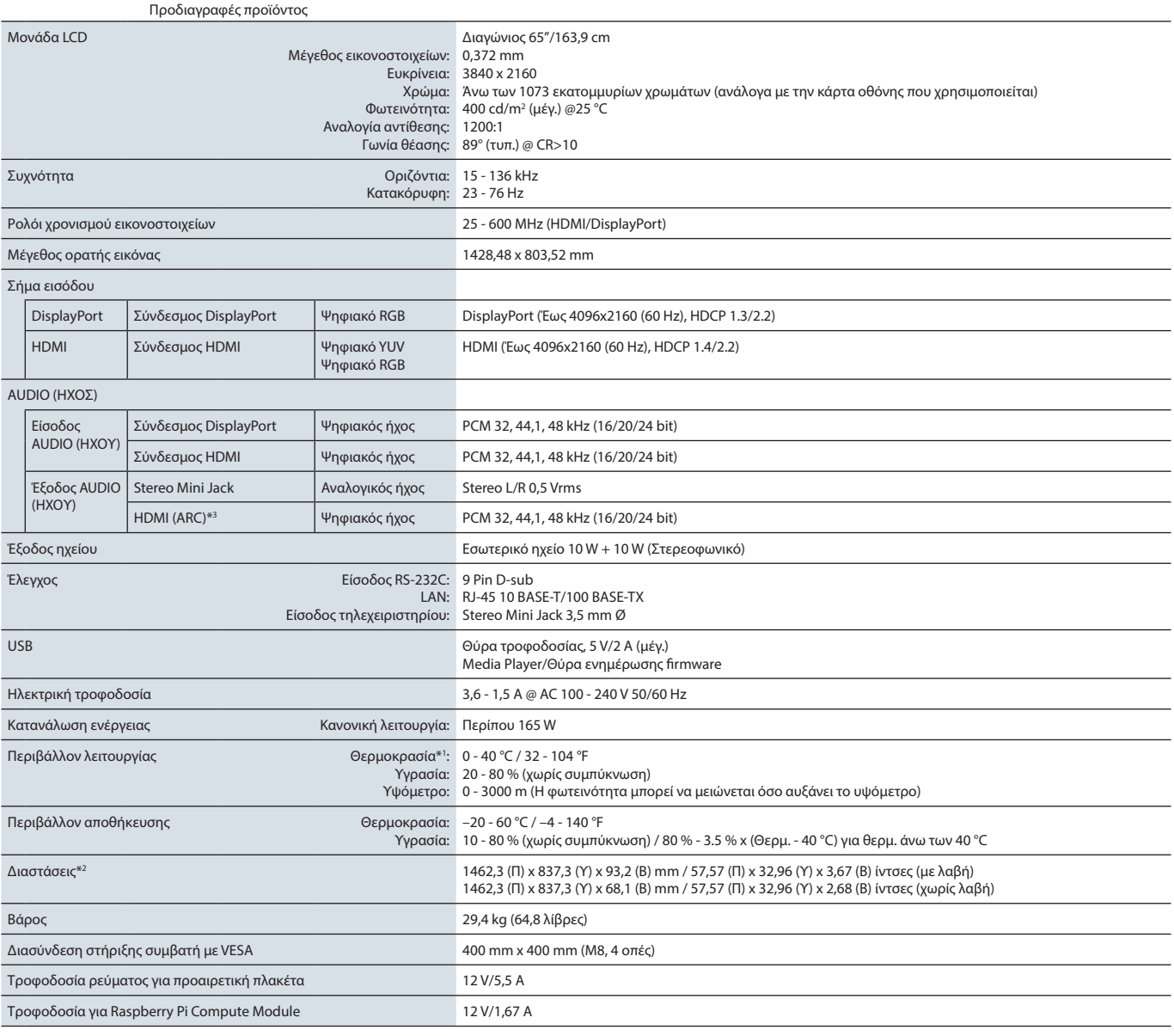

**ΣΗΜΕΙΩΣΗ:** Οι τεχνικές προδιαγραφές μπορεί να τροποποιηθούν χωρίς προειδοποίηση.

\*<sup>1</sup>: Όταν χρησιμοποιείτε προαιρετικές πλακέτες, επικοινωνήστε με τον προμηθευτή σας για αναλυτικές πληροφορίες.<br>\*<sup>2</sup>: Οι μετρήσεις αφορούν μόνο την οθόνη και δεν περιλαμβάνουν αποσπώμενα μέρη που προεξέχουν.<br>\*<sup>3</sup>: Μόνο H

# Παράρτημα A Άδεια χρήσης εμπορικού σήματος και λογισμικού

#### **Εμπορικά σήματα**

Οι ονομασίες Microsoft® και Windows® είναι είτε σήματα κατατεθέντα είτε εμπορικά σήματα της Microsoft Corporation στις Η.Π.Α. ή/και σε άλλες χώρες.

Η ονομασία NEC είναι σήμα κατατεθέν της NEC Corporation.

Η ονομασία DisplayPort™ και το λογότυπο DisplayPort™ είναι εμπορικά σήματα της ένωσης Video Electronics Standards Association (VESA®) στις Η.Π.Α. και σε άλλες χώρες.

Η ονομασία MultiSync είναι εμπορικό σήμα ή σήμα κατατεθέν της NEC Display Solutions, Ltd., στην Ιαπωνία και σε άλλες χώρες.

Όλες οι άλλες εμπορικές ονομασίες και οι ονομασίες προϊόντων αποτελούν σήματα κατατεθέντα των αντίστοιχων κατόχων τους.

Οι ονομασίες HDMI και HDMI High-Definition Multimedia Interface, και το λογότυπο HDMI είναι εμπορικά σήματα ή σήματα κατατεθέντα της HDMI Licensing Administrator, Inc. στις Η.Π.Α. και σε άλλες χώρες.

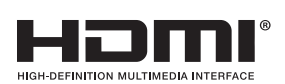

Το εμπορικό σήμα και το λογότυπο PJLink είναι εμπορικά σήματα για τα οποία έχει υποβληθεί αίτηση κατοχύρωσης στην Ιαπωνία, στις Η.Π.Α. και σε άλλες χώρες και περιοχές.

Οι ονομασίες CRESTRON και CRESTRON ROOMVIEW είναι εμπορικά σήματα ή σήματα κατατεθέντα της Crestron Electronics, Inc. στις Η.Π.Α. και σε άλλες χώρες.

Η ονομασία NaViSet είναι εμπορικό σήμα ή σήμα κατατεθέν της NEC Display Solutions, Ltd., στην Ιαπωνία και σε άλλες χώρες.

Η ονομασία Blu-ray είναι εμπορικό σήμα της Blu-ray Disc Association.

Οι ονομασίες TILE COMP και TILE MATRIX είναι εμπορικά σήματα ή σήματα κατατεθέντα της NEC Display Solutions, Ltd., στην Ιαπωνία και σε άλλες χώρες.

Η ονομασία Intel και το λογότυπο Intel είναι εμπορικά σήματα της Intel Corporation ή των θυγατρικών της.

## [Ειδοποίηση] Σχετικά με την άδεια MPEG -4 AVC, Άδεια MPEG-4 Visual που περιλαμβάνεται σε αυτό το προϊόν

### 1. MPEG AVC

ΤΟ ΠΡΟΪΟΝ ΑΥΤΟ ΠΑΡΑΧΩΡΕΙΤΑΙ ΓΙΑ ΧΡΗΣΗ ΒΑΣΕΙ ΤΗΣ ΑΔΕΙΑΣ ΧΑΡΤΟΦΥΛΑΚΙΟΥ ΕΥΡΕΤΙΣΤΕΧΝΙΩΝ AVC ΓΙΑ ΠΡΟΣΩΠΙΚΗ ΧΡΗΣΗ ΑΠΟ ΕΝΑΝ ΚΑΤΑΝΑΛΩΤΗ Ή ΓΙΑ ΑΛΛΕΣ ΧΡΗΣΕΙΣ ΓΙΑ ΤΙΣ ΟΠΟΙΕΣ ΔΕΝ ΛΑΜΒΑΝΕΙ ΑΠΟΖΗΜΙΩΣΗ ΓΙΑ (i) ΚΩΔΙΚΟΠΟΙΗΣΗ ΒΙΝΤΕΟ ΣΥΜΦΩΝΑ ΜΕ ΤΟ ΠΡΟΤΥΠΟ AVC (ΕΦΕΞΗΣ «ΒΙΝΤΕΟ AVC») Ή/ΚΑΙ (ii) ΑΠΟΚΩΔΙΚΟΠΟΙΗΣΗ ΒΙΝΤΕΟ AVC ΠΟΥ ΚΩΔΙΚΟΠΟΙΗΘΗΚΕ ΑΠΟ ΕΝΑΝ ΚΑΤΑΝΑΛΩΤΗ ΣΤΟ ΠΛΑΙΣΙΟ ΠΡΟΣΩΠΙΚΗΣ ΔΡΑΣΤΗΡΙΟΤΗΤΑΣ Ή/ΚΑΙ ΛΗΦΘΗΚΕ ΑΠΟ ΕΝΑΝ ΠΑΡΟΧΟ ΒΙΝΤΕΟ ΠΟΥ ΔΙΑΘΕΤΕΙ ΑΔΕΙΑ ΠΑΡΟΧΗΣ ΒΙΝΤΕΟ AVC. ΔΕΝ ΕΚΧΩΡΕΙΤΑΙ ΟΥΤΕ ΥΠΟΔΗΛΩΝΕΤΑΙ ΑΔΕΙΑ ΓΙΑ ΟΠΟΙΑΔΗΠΟΤΕ ΑΛΛΗ ΧΡΗΣΗ. ΠΡΟΣΘΕΤΕΣ ΠΛΗΡΟΦΟΡΙΕΣ ΜΠΟΡΟΥΝ ΝΑ ΛΗΦΘΟΥΝ ΑΠΟ ΤΗΝ MPEG LA, L.L.C. ΒΛ. HTTP://WWW.MPEGLA.COM

### 2. MPEG-4 Visual

ΤΟ ΠΡΟΪΟΝ ΑΥΤΟ ΠΑΡΑΧΩΡΕΙΤΑΙ ΓΙΑ ΧΡΗΣΗ ΒΆΣΕΙ ΤΗΣ ΑΔΕΙΑΣ ΧΑΡΤΟΦΥΛΑΚΙΟΥ ΕΥΡΕΤΙΣΤΕΧΝΙΩΝ MPEG-4 VISUAL ΓΙΑ ΠΡΟΣΩΠΙΚΗ ΚΑΙ ΜΗ ΕΜΠΟΡΙΚΗ ΧΡΗΣΗ ΑΠΟ ΕΝΑΝ ΚΑΤΑΝΑΛΩΤΗ ΓΙΑ (i) ΚΩΔΙΚΟΠΟΙΗΣΗ ΒΙΝΤΕΟ ΣΥΜΦΩΝΑ ΜΕ ΤΟ ΠΡΟΤΥΠΟ MPEG-4 VISUAL (ΕΦΕΞΗΣ «ΒΙΝΤΕΟ MPEG-4») Ή/ΚΑΙ (ii) ΑΠΟΚΩΔΙΚΟΠΟΙΗΣΗ ΒΙΝΤΕΟ MPEG-4 ΠΟΥ ΚΩΔΙΚΟΠΟΙΗΘΗΚΕ ΑΠΟ ΕΝΑΝ ΚΑΤΑΝΑΛΩΤΗ ΣΤΟ ΠΛΑΙΣΙΟ ΠΡΟΣΩΠΙΚΗΣ ΚΑΙ ΜΗ ΕΜΠΟΡΙΚΗΣ ΔΡΑΣΤΗΡΙΟΤΗΤΑΣ Ή/ΚΑΙ ΛΗΦΘΗΚΕ ΑΠΟ ΕΝΑΝ ΠΑΡΟΧΟ ΒΙΝΤΕΟ ΠΟΥ ΔΙΑΘΕΤΕΙ ΑΔΕΙΑ ΑΠΟ ΤΗΝ MPEG LA ΓΙΑ ΤΗΝ ΠΑΡΟΧΗΣ ΒΙΝΤΕΟ MPEG-4. ΔΕΝ ΕΚΧΩΡΕΙΤΑΙ ΟΥΤΕ ΥΠΟΔΗΛΩΝΕΤΑΙ ΑΔΕΙΑ ΓΙΑ ΟΠΟΙΑΔΗΠΟΤΕ ΑΛΛΗ ΧΡΗΣΗ. ΕΠΙΠΛΕΟΝ ΠΛΗΡΟΦΟΡΙΕΣ, ΣΥΜΠΕΡΙΛΑΜΒΑΝΟΜΕΝΩΝ ΠΛΗΡΟΦΟΡΙΩΝ ΣΧΕΤΙΚΩΝ ΜΕ ΠΡΟΩΘΗΤΙΚΕΣ, ΕΣΩΤΕΡΙΚΕΣ ΚΑΙ ΕΜΠΟΡΙΚΕΣ ΧΡΗΣΕΙΣ ΚΑΙ ΠΑΡΑΧΩΡΗΣΗ ΑΔΕΙΩΝ ΧΡΗΣΗΣ ΜΠΟΡΟΥΝ ΝΑ ΛΗΦΘΟΥΝ ΑΠΌ ΤΗΝ MPEG LA, LLC. ΒΛ. HTTP://WWW.MPEGLA.COM.

# <span id="page-76-1"></span>Παράρτημα B Εξωτερικοί πόροι

Παρακάτω αναφέρονται όσα επιπλέον έγγραφα προδιαγραφών και εξαρτήματα, καθώς και προαιρετικές εφαρμογές λογισμικού αναφέρονται σε αυτό το προϊόν.

## **Κατά τόπους ιστότοποι της NEC Display Solutions**

Διεθνώς: https://www.nec-display.com/global/ Ασία-Ειρηνικός: https://www.nec-display.com/ap/contact/ Βόρεια Αμερική: https://www.necdisplay.com Ευρώπη, Ρωσία, Μέση Ανατολή και Αφρική: https://www.nec-display-solutions.com Ιαπωνία: https://www.nec-display.com/jp/

### **Επιπλέον τεκμηρίωση**

### **Έγγραφο PDF «NEC LCD Monitor - External Control» (Οθόνη LCD NEC - Εξωτερικός έλεγχος)**

Αυτό το έγγραφο ορίζει το πρωτόκολλο επικοινωνίας για εξωτερικό έλεγχο της οθόνης και επικοινωνία με αυτήν μέσω είτε RS-232C είτε LAN. Το πρωτόκολλο χρησιμοποιεί κωδικοποιημένη δυαδική επικοινωνία και απαιτεί υπολογισμό αθροισμάτων ελέγχου και οι περισσότερες λειτουργίες της οθόνης μπορούν να ελεγχθούν με αυτές τις εντολές. Υπάρχει επίσης διαθέσιμο ένα απλούστερο πρωτόκολλο για λιγότερο απαιτητικές εφαρμογές (βλ. παρακάτω).

Το έγγραφο αυτό είναι διαθέσιμο για λήψη από τον ιστότοπο της NEC Display για την περιοχή σας.

Είναι επίσης διαθέσιμο ένα SDK (Κιτ ανάπτυξης λογισμικού) σε γλώσσα προγραμματισμού Python, το οποίο διαθέτει ενσωματωμένο αυτό το πρωτόκολλο επικοινωνίας σε μια βιβλιοθήκη Python για ταχεία ανάπτυξη.

https://github.com/NECDisplaySolutions/necpdsdk

### **Έγγραφο PDF «Συνήθης εντολή ελέγχου ASCII συσκευών προβολής / οθονών - Εγχειρίδιο αναφοράς»**

Αυτό το έγγραφο ορίζει το πρωτόκολλο επικοινωνίας για εξωτερικό έλεγχο των βασικών λειτουργιών της οθόνης μέσω LAN με μια απλή σύνταξη παρόμοια με της αγγλικής γλώσσας. Είναι κατάλληλη για εύκολη ενσωμάτωση σε υπάρχοντα συστήματα ελέγχου. Υπάρχουν διαθέσιμες λειτουργίες όπως ο έλεγχος και η θέση ερωτημάτων για την κατάσταση λειτουργίας, τις εισόδους βίντεο, την ένταση του ήχου και την κατάσταση. Το πρωτόκολλο χρησιμοποιεί κωδικοποίηση ASCII και δεν απαιτεί τον υπολογισμό αθροισμάτων ελέγχου.

Το έγγραφο αυτό είναι διαθέσιμο για λήψη από τον ιστότοπο της NEC Display για την περιοχή σας.

### <span id="page-76-0"></span>**Έγγραφο PDF «Raspberry Pi Compute Module - Οδηγός εγκατάστασης»**

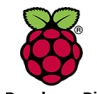

Αυτό το έγγραφο περιγράφει τις δυνατότητες, την εγκατάσταση, τη συνδεσιμότητα και τη διαμόρφωση του Raspberry Pi Compute Module, που είναι ένα προαιρετικό εξάρτημα διαθέσιμο για αυτό το μοντέλο. Η απαιτούμενη πλακέτα διασύνδεσης DS1-IF10CE Compute Module και το Raspberry Pi Compute Module διατίθενται χωριστά. Για πληροφορίες αγοράς και

**Raspberry Pi** διαθεσιμότητας, επικοινωνήστε με έναν εξουσιοδοτημένο αντιπρόσωπο της NEC ή επισκεφθείτε την ιστοσελίδα της NEC Display Solutions στην περιοχή σας.

Η λήψη αυτού του εγγράφου είναι δυνατή από τη διεύθυνση:

https://www.nec-display.com/dl/en/manual/raspberrypi/

## **Λογισμικό**

Υπάρχει διαθέσιμο λογισμικό για λήψη στην παγκόσμια ιστοσελίδα της NEC Display Solutions.

https://www.nec-display.com/dl/en/dp\_soft/lineup.html

### **Λογισμικό NEC Display Wall Calibrator**

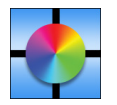

Αυτό το λογισμικό παρέχει εξελιγμένη διαμόρφωση video wall και ακριβή συμφωνία χρωμάτων, κάνοντας διακρίβωση των οθονών με έναν εξωτερικό αισθητήρα χρωμάτων. Χρησιμεύει για την εγκατάσταση εγκαταστάσεων πολλών οθονών, όπως ένα video wall, για επίτευξη των καλύτερων δυνατών ρυθμίσεων φωτεινότητας και συμφωνίας χρωμάτων μεταξύ οθονών και για τη διαμόρφωση ρυθμίσεων κατάλληλων για το video wall. Το λογισμικό, διαθέσιμο για Microsoft Windows και macOS,

είναι διαθέσιμο για αγορά και ίσως να απαιτεί τη χρήση ενός υποστηριζόμενου εξωτερικού αισθητήρα χρωμάτων. Για πληροφορίες αγοράς και διαθεσιμότητας, επικοινωνήστε με έναν εξουσιοδοτημένο αντιπρόσωπο της NEC ή επισκεφθείτε την ιστοσελίδα της NEC Display Solutions στην περιοχή σας.

### **Λογισμικό NaViSet Administrator**

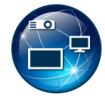

Αυτό το δωρεάν λογισμικό είναι ένα εξελιγμένο και ισχυρό σύστημα ελέγχου μέσω δικτύου, παρακολούθησης και διαχείρισης πόρων για οθόνες και συσκευές προβολής της NEC. Το λογισμικό είναι διαθέσιμο για Microsoft Windows και macOS.

Η τελευταία έκδοση του λογισμικού NaViSet Administrator είναι διαθέσιμη στην ιστοσελίδα της NEC Display Solutions.

### **Υλικό**

### **Αισθητήρας χρωμάτων MDSVSENSOR 3 USB**

Αυτός ο προσαρμοσμένος αισθητήρας χρωμάτων της X-Rite μπορεί να χρησιμοποιηθεί με το λογισμικό NEC Display Wall Calibrator που αναφέρεται παραπάνω. Για πληροφορίες αγοράς και διαθεσιμότητας, επικοινωνήστε με έναν εξουσιοδοτημένο αντιπρόσωπο της NEC ή επισκεφθείτε την ιστοσελίδα της NEC Display Solutions στην περιοχή σας.

# Παράρτημα C Λίστα ρυθμίσεων OSD

## Αυτό το κεφάλαιο περιλαμβάνει τα εξής

- > [«INPUT \(ΕΙΣΟΔΟΣ\)» στη σελίδα 76](#page-79-0)
- > [«PICTURE \(ΕΙΚΟΝΑ\)» στη σελίδα 78](#page-81-0)
- > [«AUDIO \(ΗΧΟΣ\)» στη σελίδα 81](#page-84-0)
- > [«SCHEDULE \(ΧΡΟΝΟΔΙΑΓΡΑΜΜΑ\)» στη σελίδα 82](#page-85-0)
- > [«SLOT \(ΥΠΟΔΟΧΗ\)» στη σελίδα 83](#page-86-0)
- > [«NETWORK \(ΔΙΚΤΥΟ\)» στη σελίδα 85](#page-88-0)
- > [«PROTECT \(ΠΡΟΣΤΑΣΙΑ\)» στη σελίδα 86](#page-89-0)
- > [«SYSTEM \(ΣΥΣΤΗΜΑ\)» στη σελίδα 89](#page-92-0)

Οι προεπιλεγμένες τιμές είναι διαθέσιμες εφόσον ζητηθούν.

## <span id="page-79-0"></span>**INPUT (ΕΙΣΟΔΟΣ)**

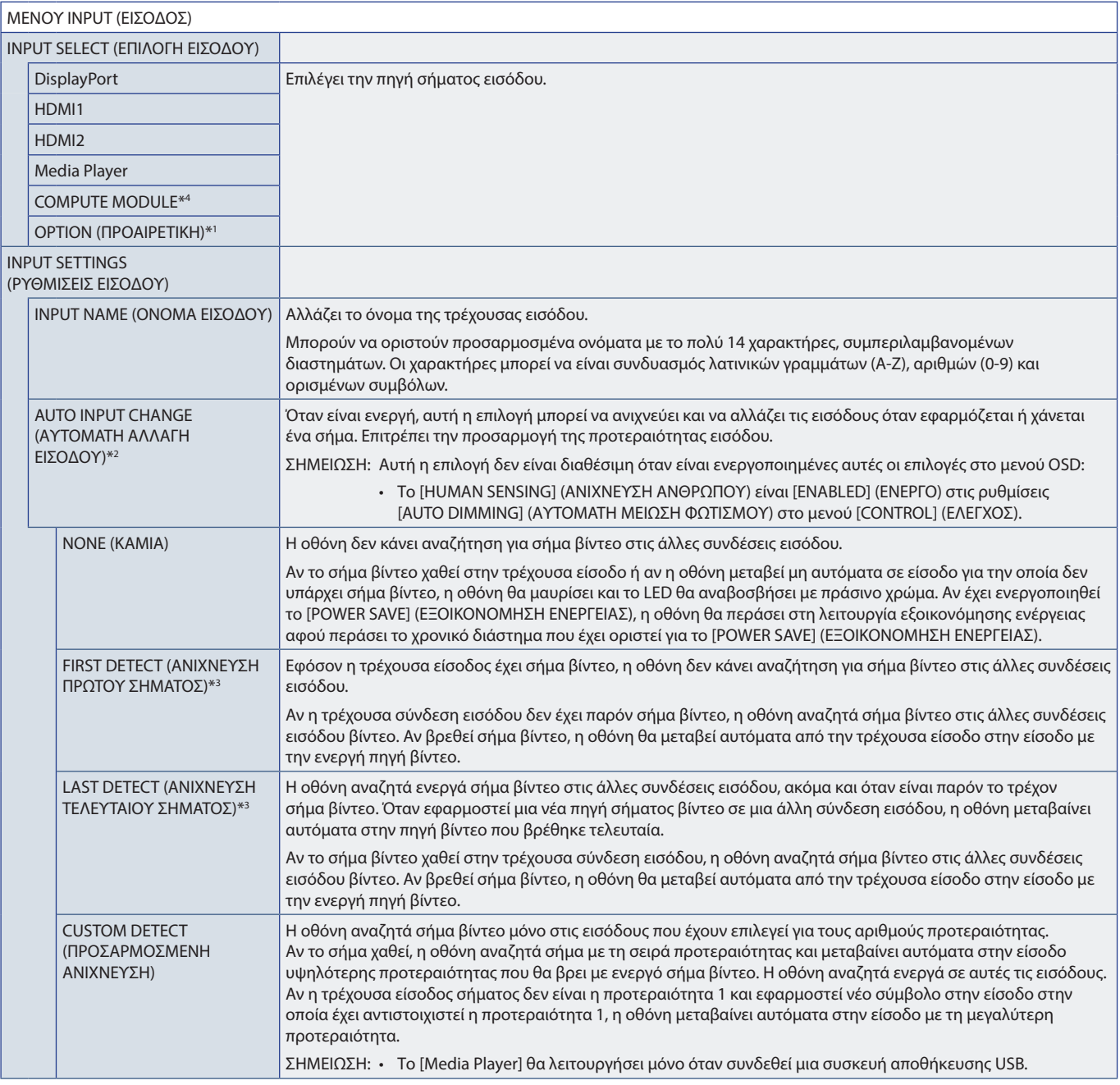

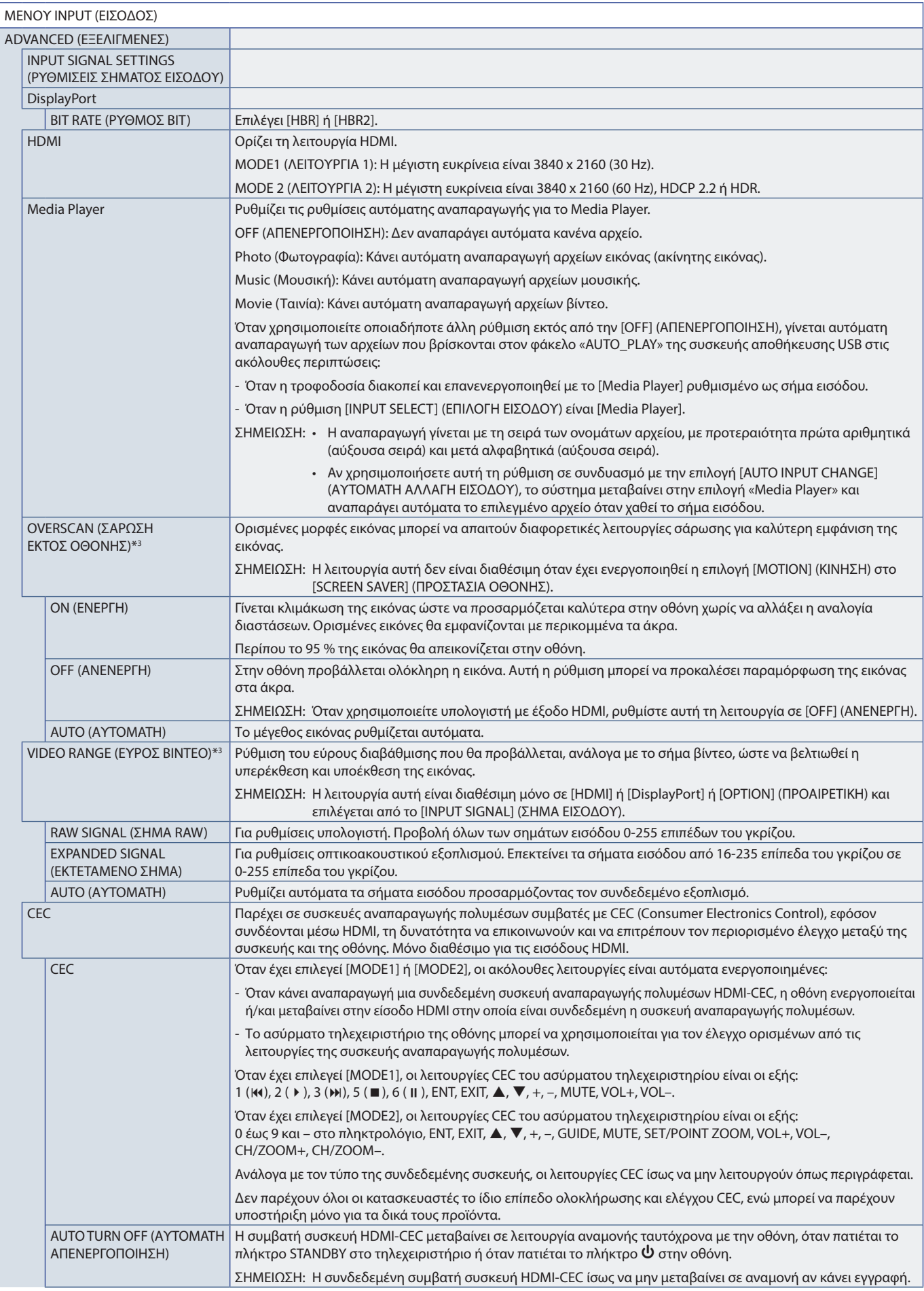

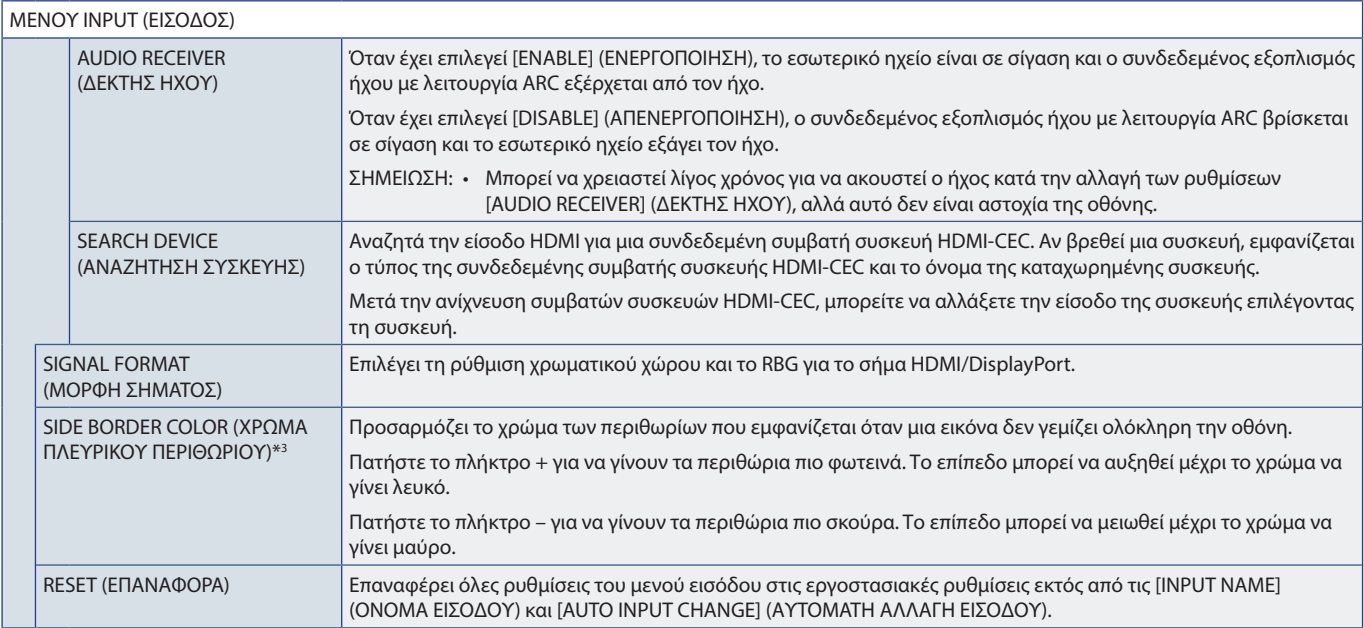

\*1: Η λειτουργία αυτή εξαρτάται από την προαιρετική πλακέτα που χρησιμοποιείτε. Η λειτουργία αυτή είναι διαθέσιμη μόνο όταν είναι εγκατεστημένη μια προαιρετική πλακέτα.<br>\*\*. Εκτός από το Media Player.<br>\*\*. Εκτός από το Medi

## <span id="page-81-0"></span>**PICTURE (ΕΙΚΟΝΑ)**

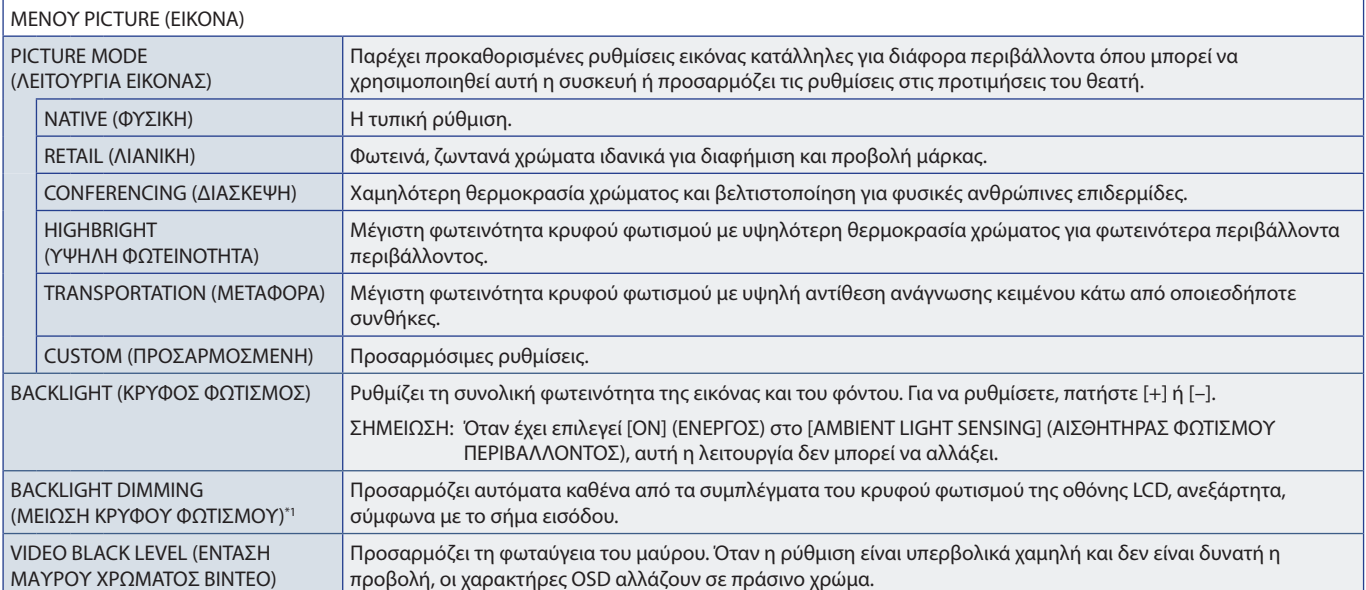

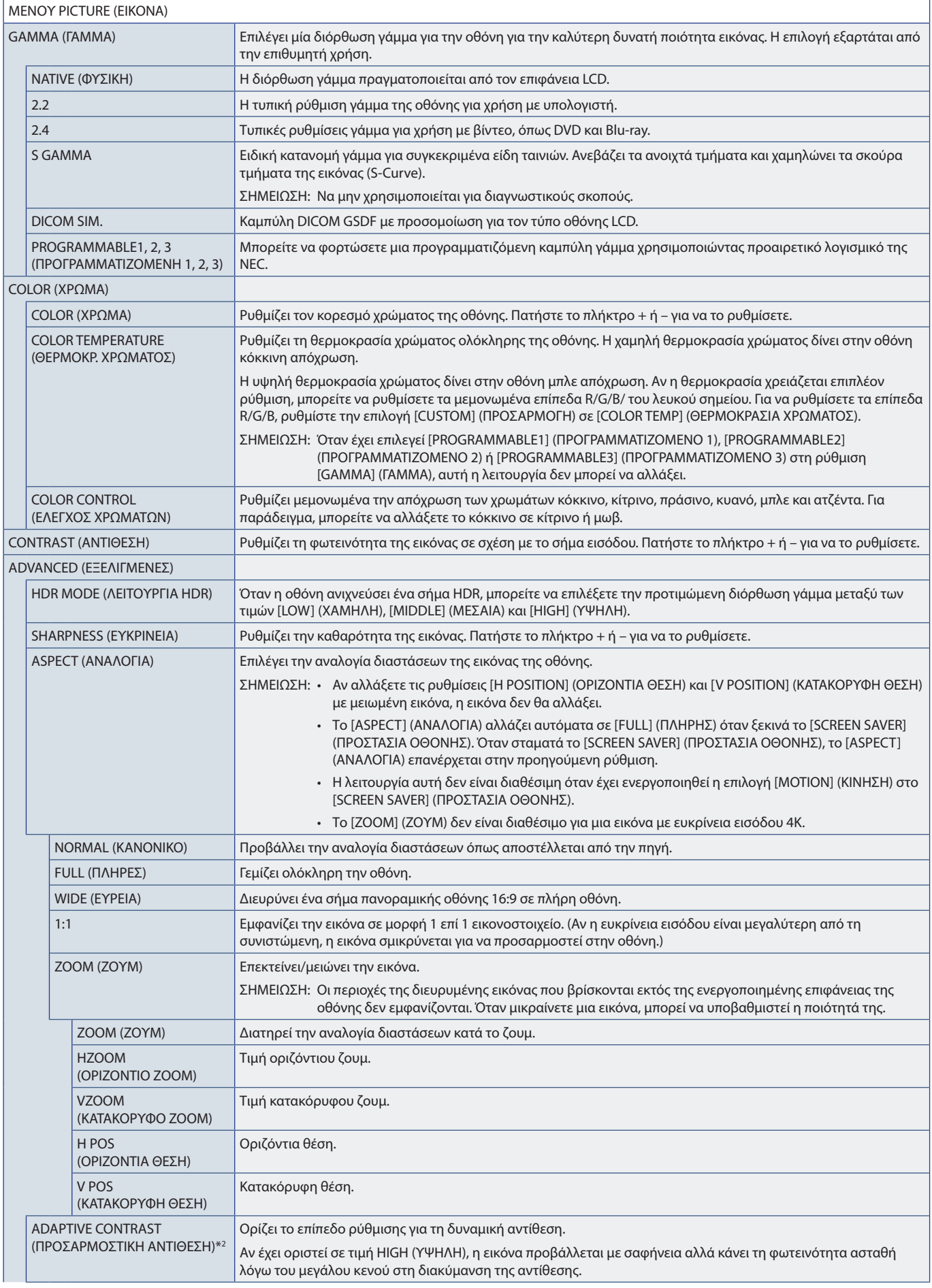

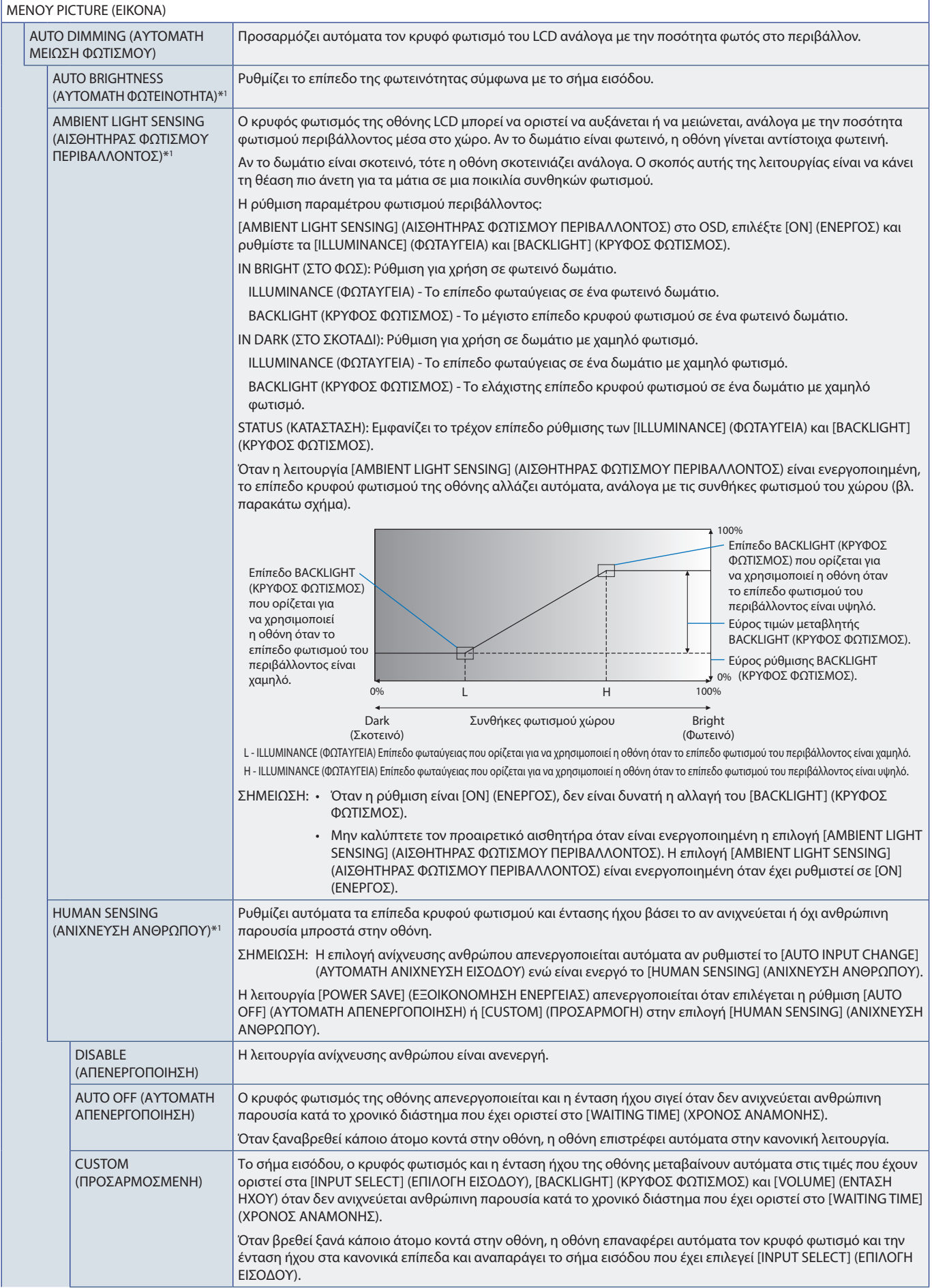

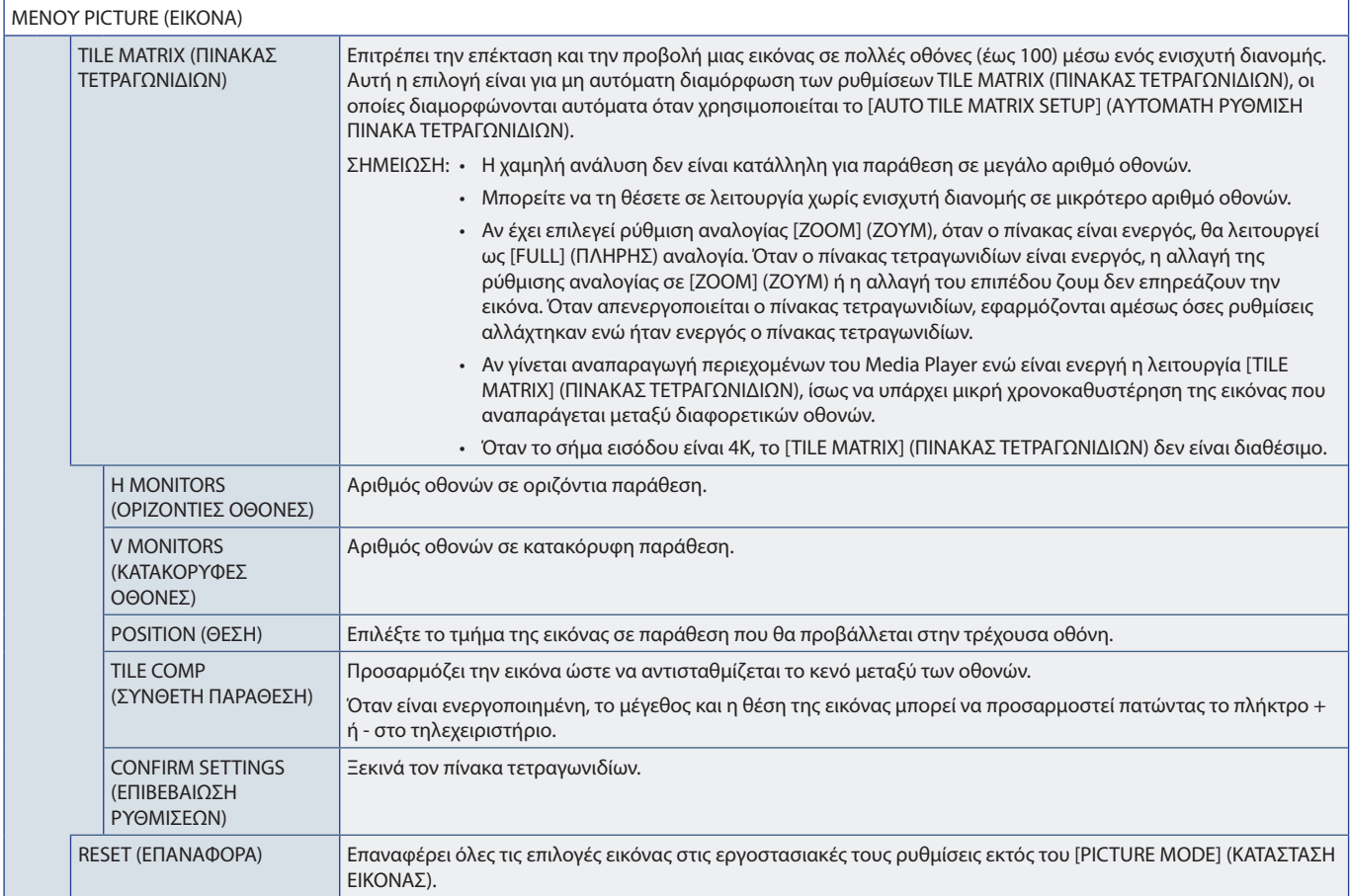

\*': Η λειτουργία είναι διαθέσιμη μόνο κατά τη σύνδεση προαιρετικής μονάδας αισθητήρα.<br>\*<sup>2</sup>: Εκτός από το σήμα RGB.

# <span id="page-84-0"></span>**AUDIO (ΗΧΟΣ)**

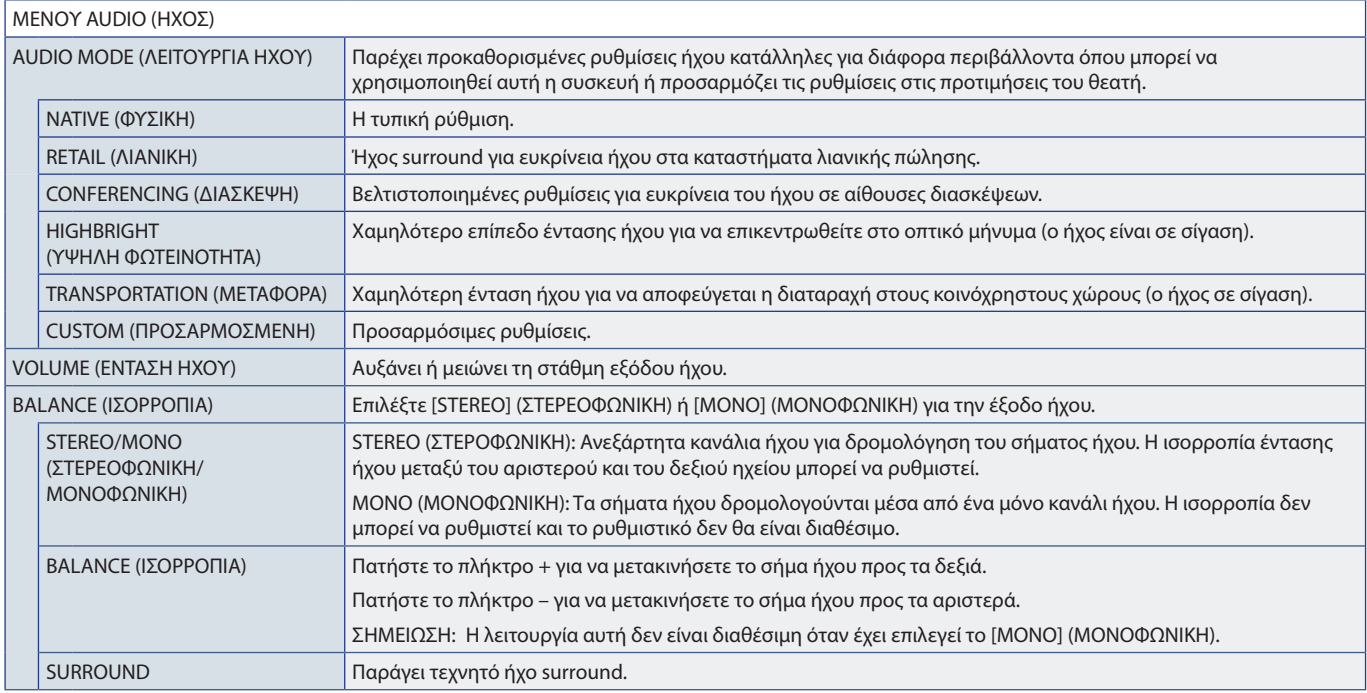

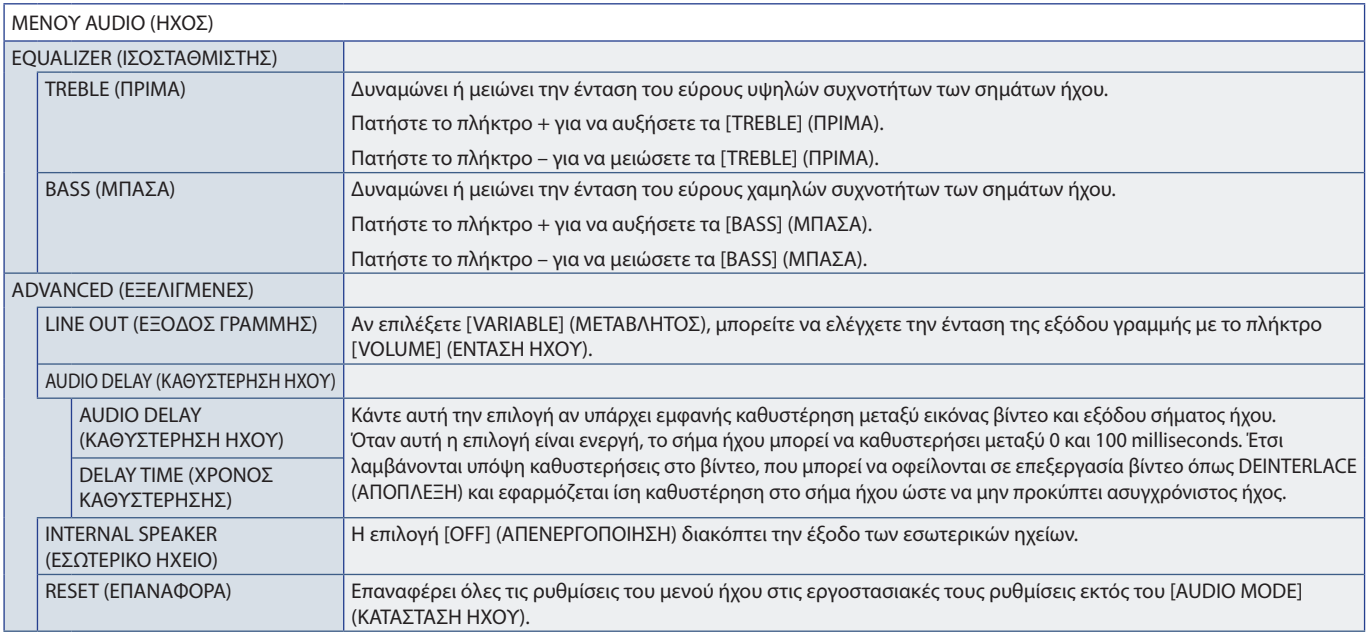

# <span id="page-85-0"></span>**SCHEDULE (ΧΡΟΝΟΔΙΑΓΡΑΜΜΑ)**

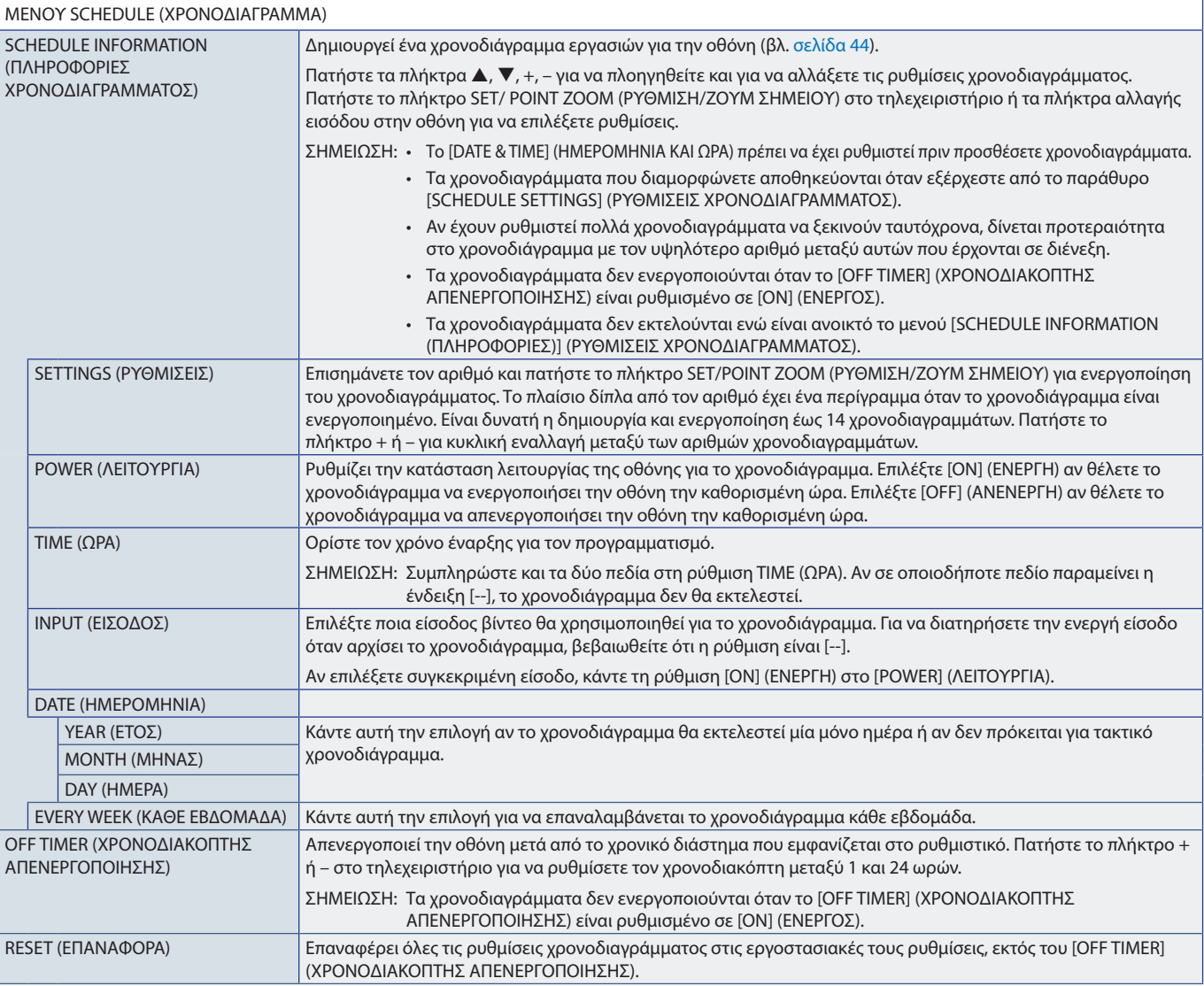

# <span id="page-86-0"></span>**SLOT (ΥΠΟΔΟΧΗ)**

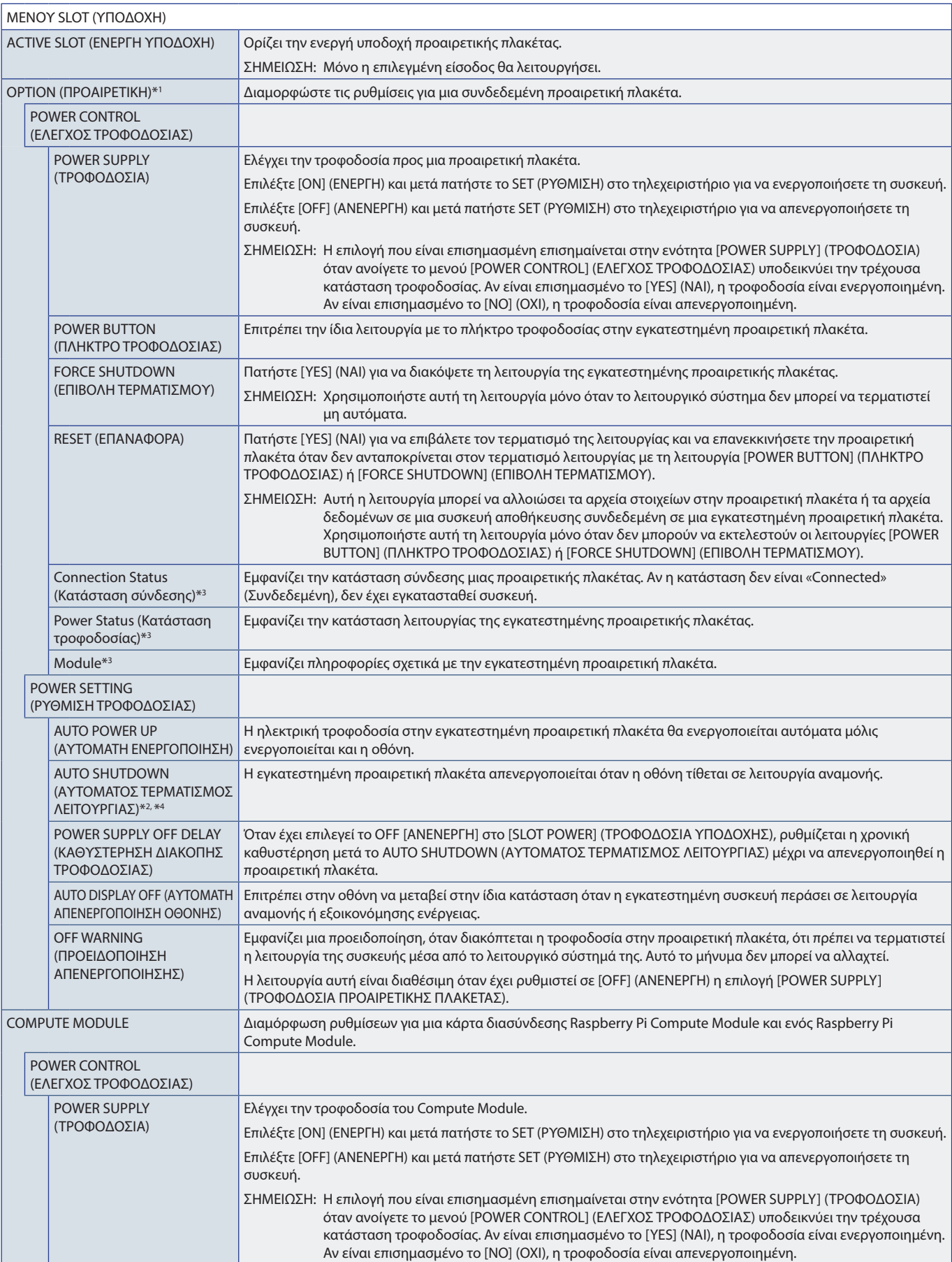

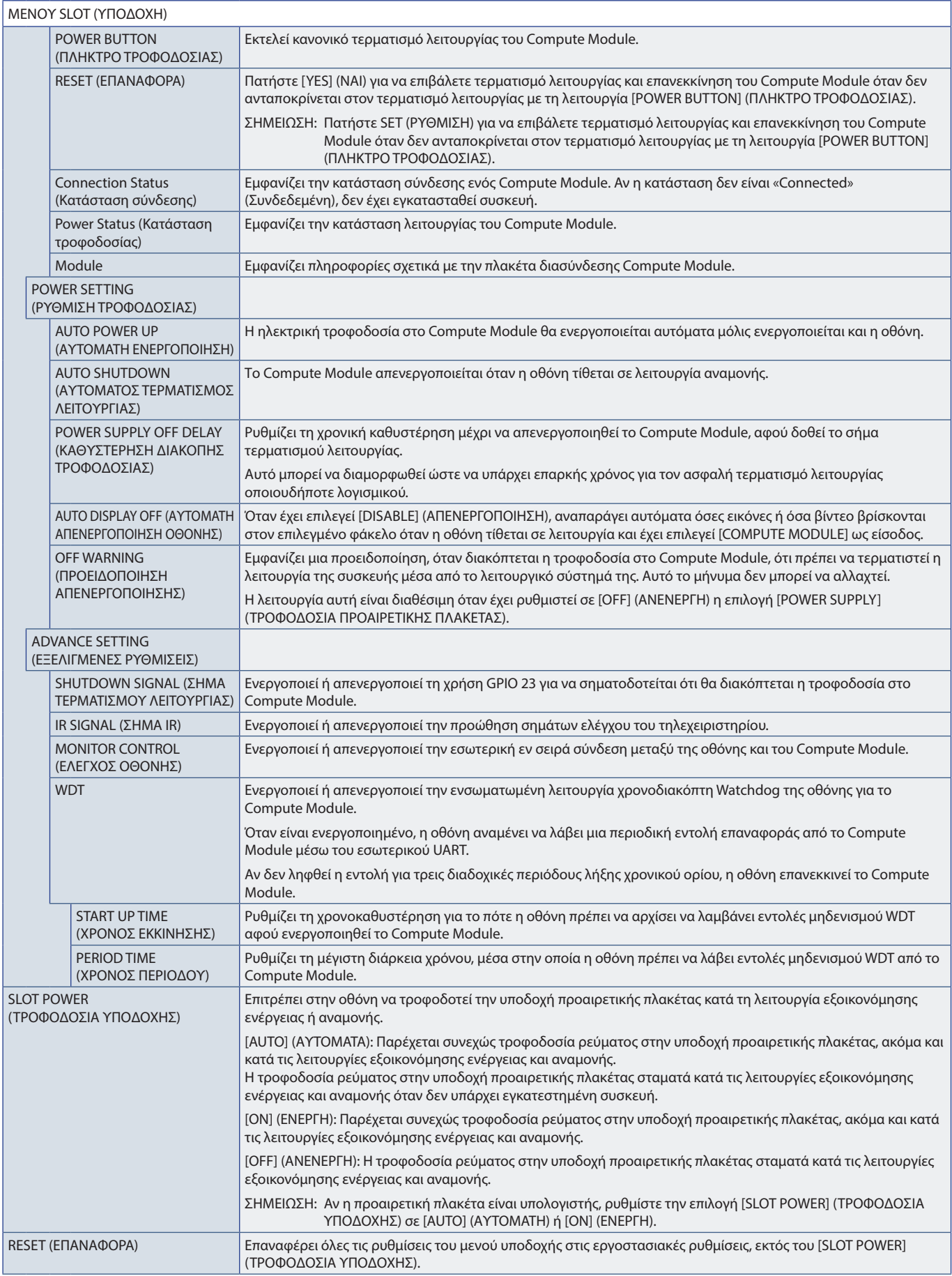

\*<sup>1</sup>: Η λειτουργία αυτή εξαρτάται από την προαιρετική πλακέτα που έχει εγκατασταθεί στην οθόνη. Όταν αλλάζετε προφολογική τροφοδοσία της οθόνης.<br>\*\*: Η λειτουργία αυτή εξαρτάται από την προαιρετική πλακέτα που χρησιμοποιεί

# <span id="page-88-0"></span>**NETWORK (ΔΙΚΤΥΟ)**

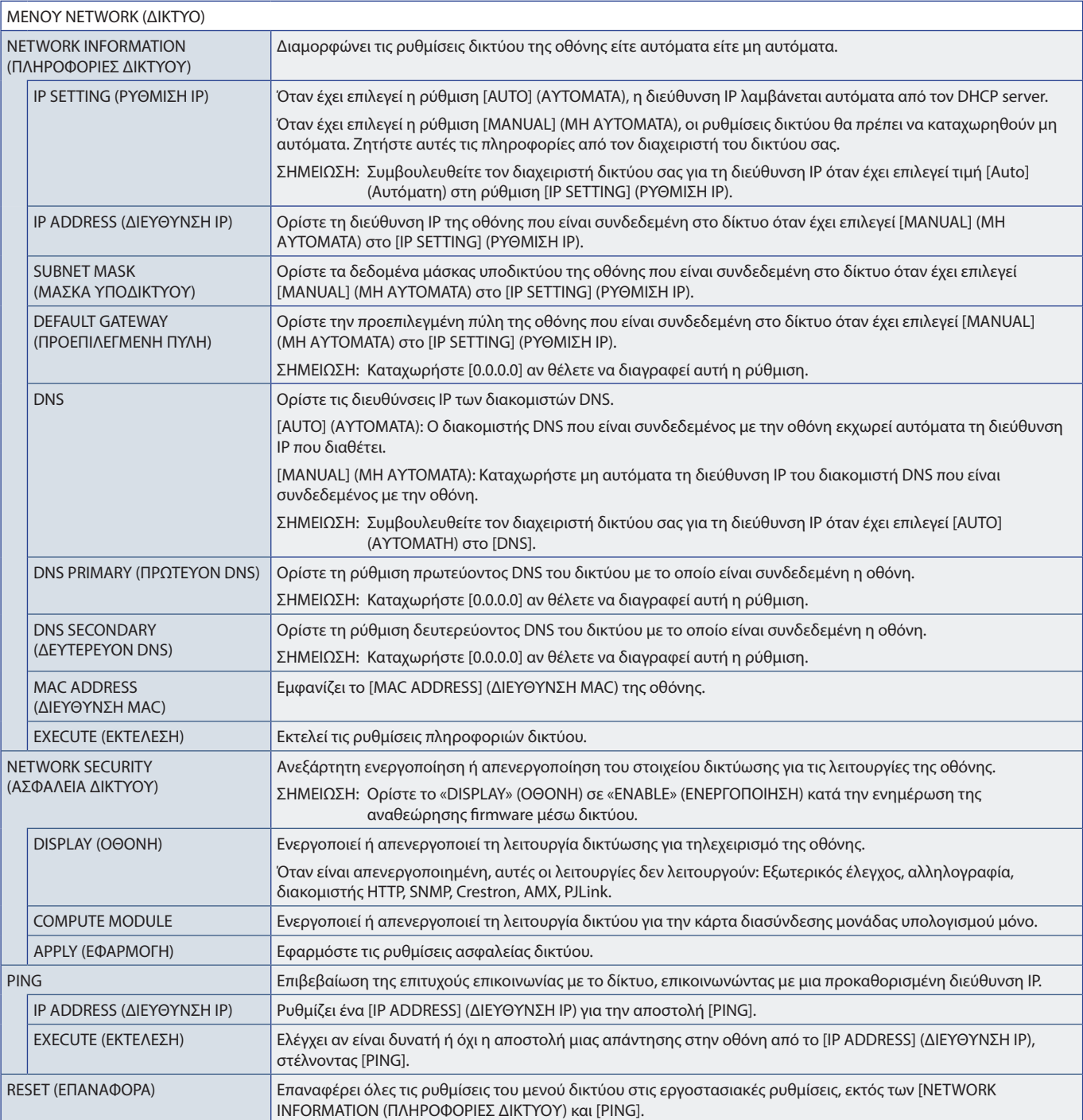

## <span id="page-89-0"></span>**PROTECT (ΠΡΟΣΤΑΣΙΑ)**

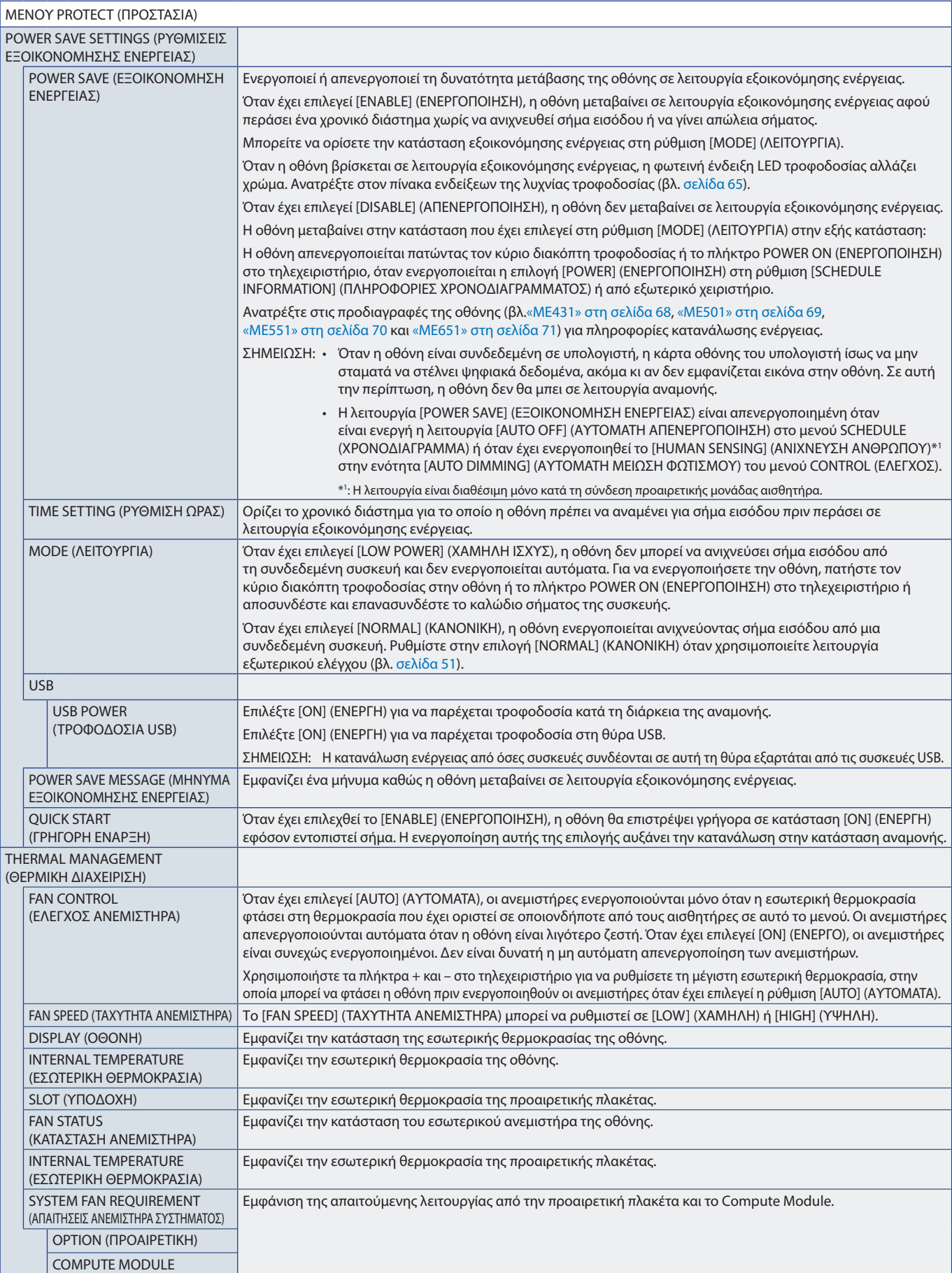

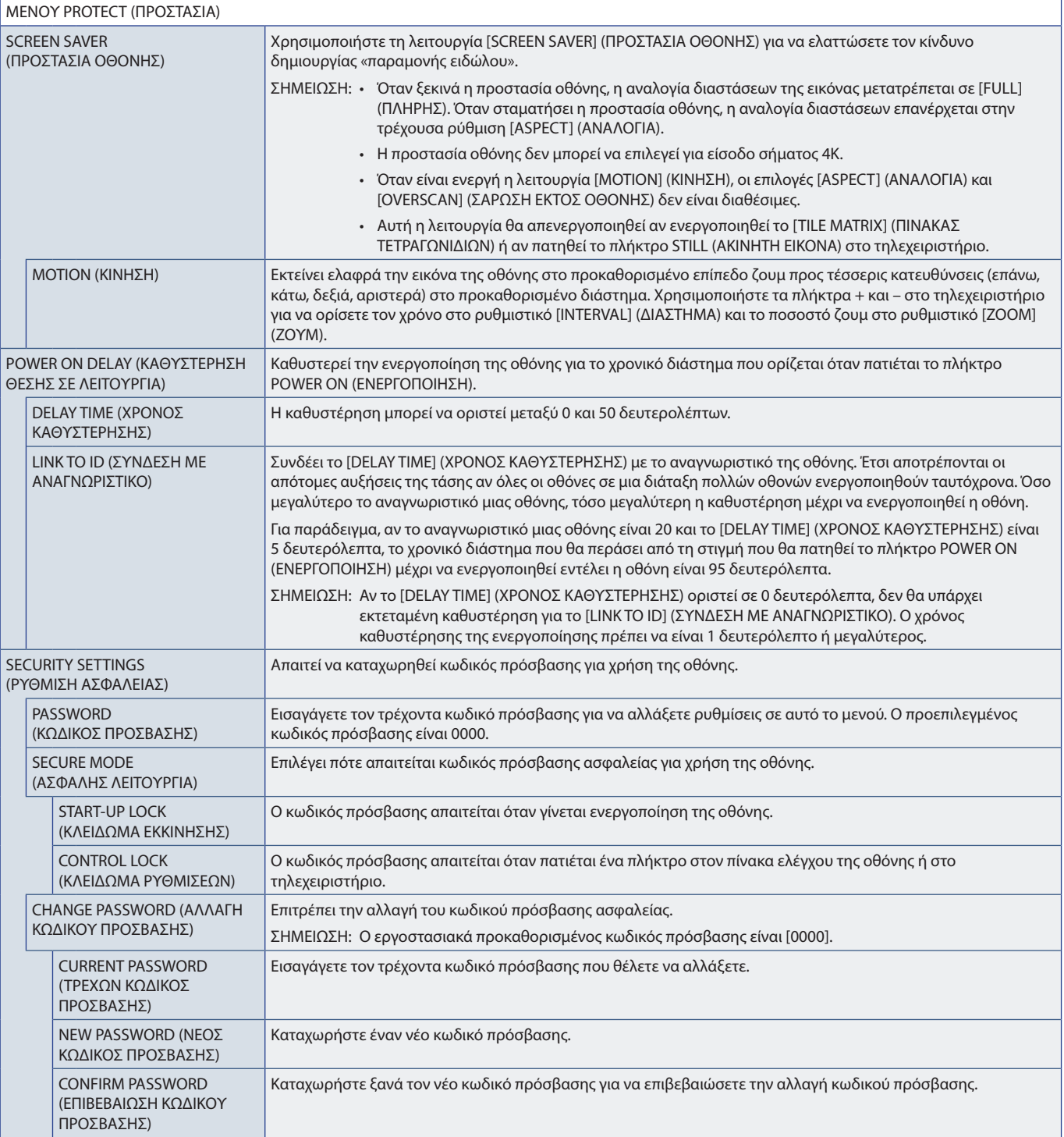

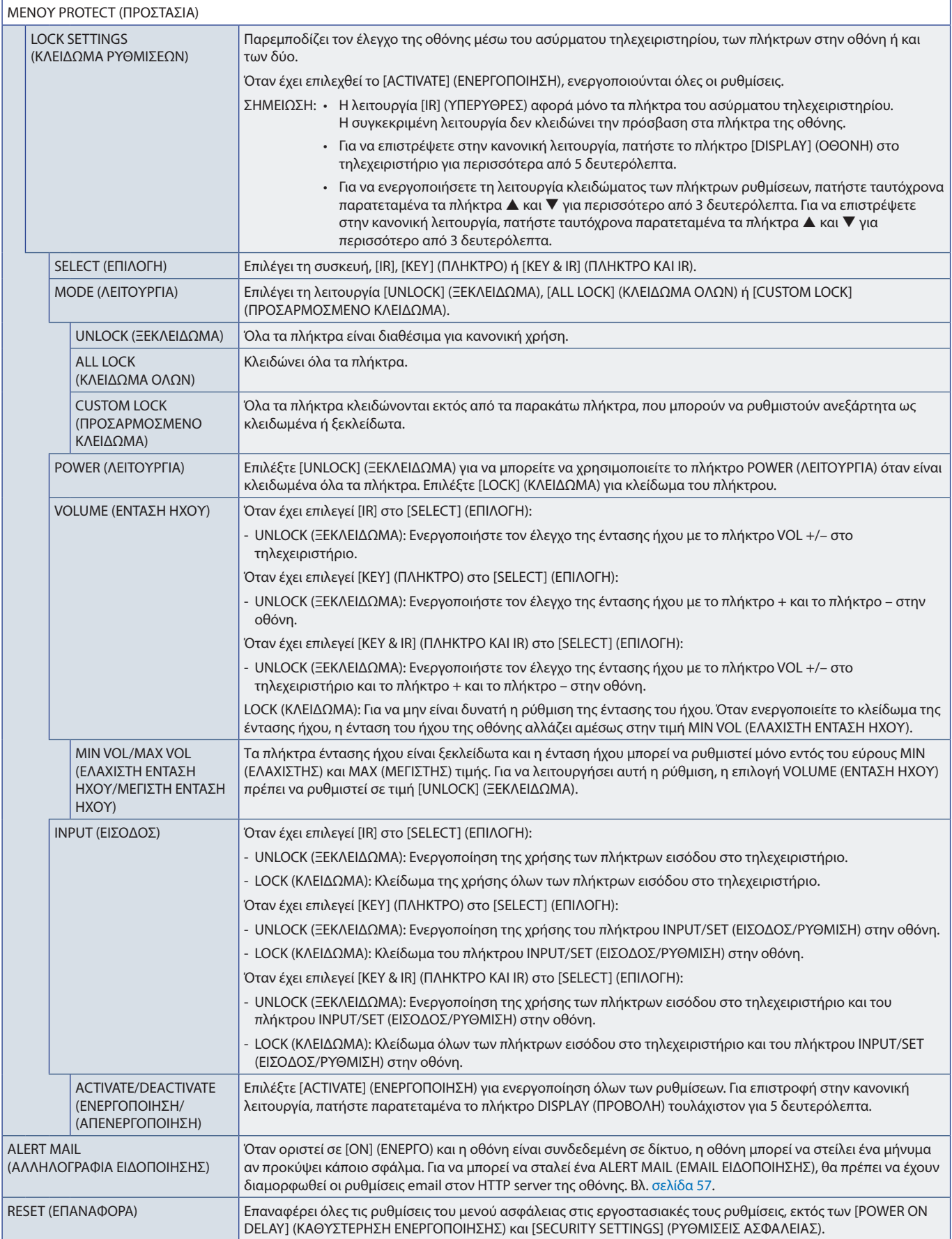

# <span id="page-92-0"></span>**SYSTEM (ΣΥΣΤΗΜΑ)**

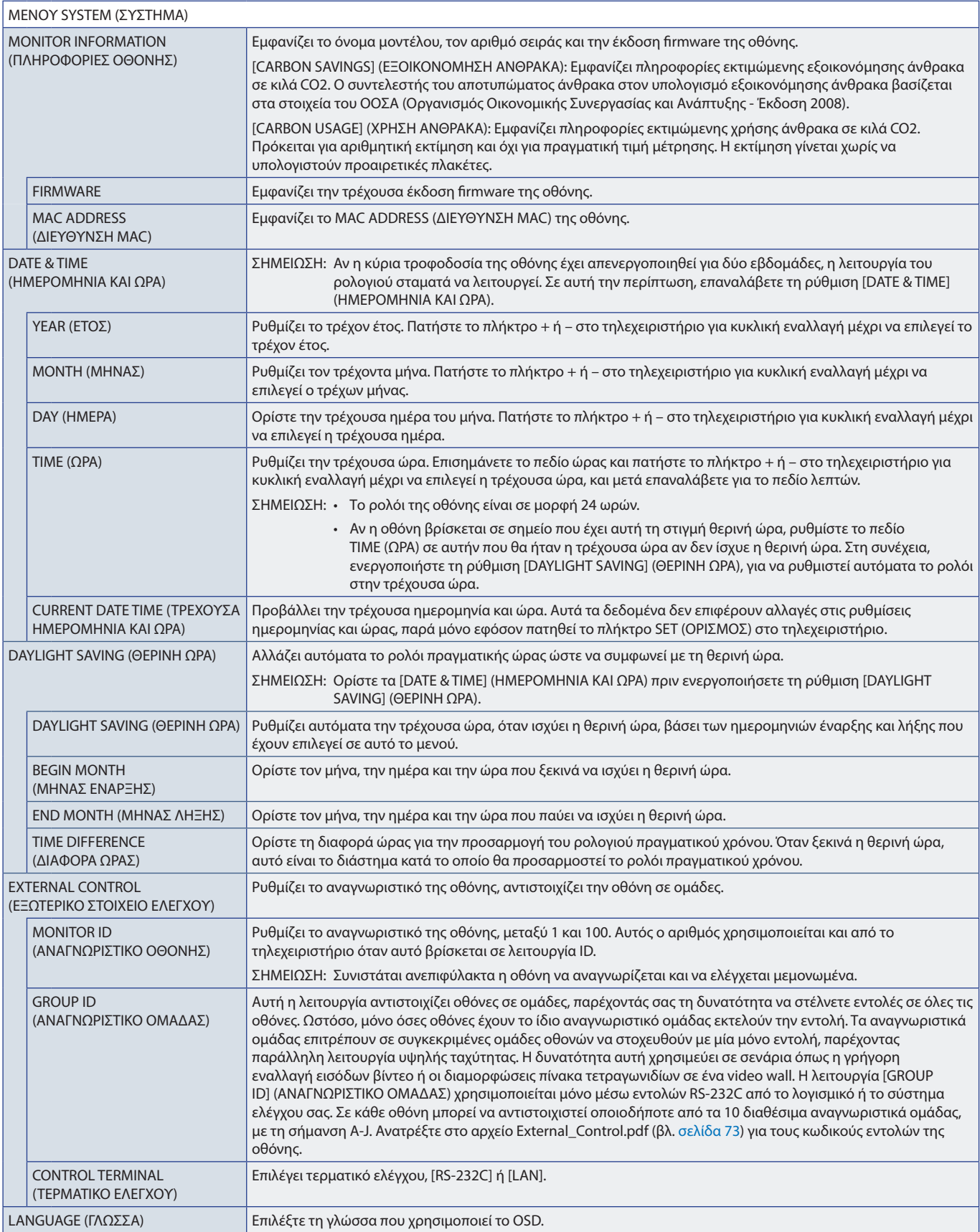

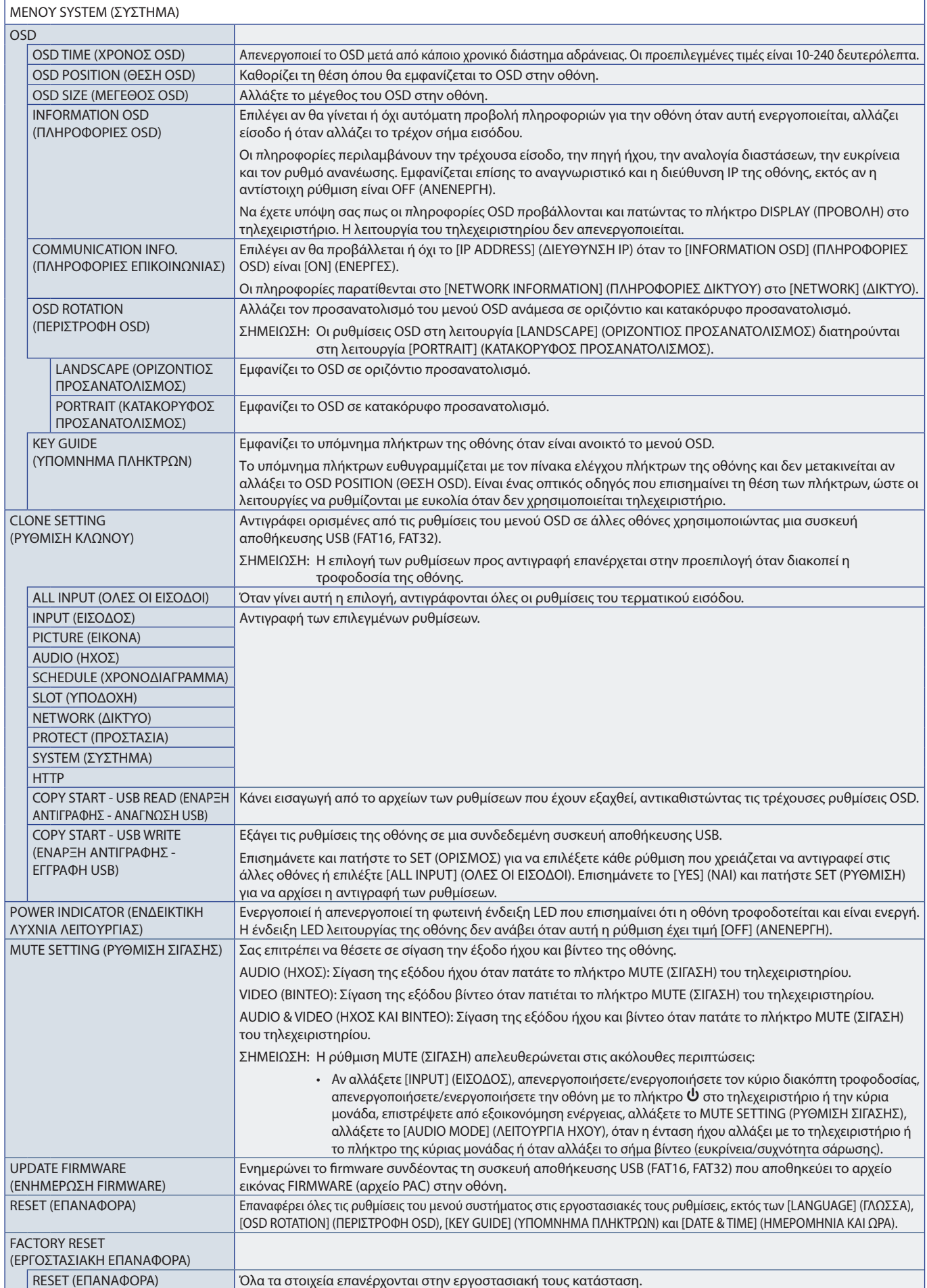

# Παράρτημα D Πληροφορίες ανακύκλωσης και ενέργειας του κατασκευαστή

## Αυτό το κεφάλαιο περιλαμβάνει τα εξής:

- > [«Απόρριψη παλιών προϊόντων NEC» στη σελίδα 92](#page-95-0)
- > [«Εξοικονόμηση ενέργειας» στη σελίδα 92](#page-95-1)
- > [«Σήμα ΑΗΗΕ \(Ευρωπαϊκή Οδηγία 2012/19/EΕ και τροποποιήσεις της\)» στη σελίδα 93](#page-96-0)

Η εταιρεία NEC DISPLAY SOLUTIONS δείχνει μεγάλη αφοσίωση στην προστασία του περιβάλλοντος και αντιμετωπίζει την ανακύκλωση σαν μια από τις πιο σημαντικές προτεραιότητες της εταιρείας προσπαθώντας να μειώσει την επιβάρυνση του περιβάλλοντος. Είμαστε προσηλωμένοι στο να κατασκευάζουμε προϊόντα φιλικά προς το περιβάλλον και πάντα προσπαθούμε να ορίζουμε και να συμμορφωνόμαστε με τα τελευταία ανεξάρτητα πρότυπα από οργανισμούς όπως ο ISO (International Organization for Standardization – Διεθνής οργανισμός για την Προτυποποίηση) και ο TCO (Swedish Trades Union – Σουηδικός Σύνδεσμος Εμπορίου).

# <span id="page-95-0"></span>**Απόρριψη παλιών προϊόντων NEC**

Ο στόχος της ανακύκλωσης είναι το περιβαλλοντικό όφελος μέσω επαναχρησιμοποίησης, αναβάθμισης, ανακατεργασίας ή αξιοποίηση των υλικών. Τα κέντρα ανακύκλωσης διασφαλίζουν ότι γίνεται σωστή διαχείριση και ασφαλής απόρριψη των βλαβερών απορριμμάτων. Για τη διασφάλιση της καλύτερης ανακύκλωσης των προϊόντων μας, η NEC DISPLAY SOLUTIONS προσφέρει μια ποικιλία διαδικασιών ανακύκλωσης και παρέχει συμβουλές σχετικά με τη διαχείριση των προϊόντων με έναν περιβαλλοντικά ευαίσθητο τρόπο, όταν αυτά έχουν φτάσει στο τέλος της διάρκειας ζωής τους.

Μπορείτε να βρείτε όλες τις απαιτούμενες πληροφορίες που αφορούν στην απόρριψη των προϊόντων, καθώς και τις πληροφορίες που αφορούν στην ανακύκλωση σε συγκεκριμένες χώρες, σε κέντρα ανακύκλωσης, στις παρακάτω ιστοσελίδες μας:

https://www.nec-display-solutions.com/p/greenvision/en/greenvision.xhtml (στην Ευρώπη)

https://www.nec-display.com (στην Ιαπωνία)

https://www.necdisplay.com (στις Η.Π.Α.).

## <span id="page-95-1"></span>**Εξοικονόμηση ενέργειας**

Αυτή η οθόνη διαθέτει προηγμένη δυνατότητα εξοικονόμησης ενέργειας. Όταν αποστέλλεται ένα σήμα Διαχείρισης ενέργειας οθόνης στην οθόνη, ενεργοποιείται η λειτουργία Εξοικονόμησης ενέργειας. Η οθόνη μεταβαίνει στη μεμονωμένη λειτουργία Εξοικονόμησης ενέργειας.

Για επιπλέον πληροφορίες, επισκεφθείτε την ιστοσελίδα:

https://www.necdisplay.com/ (στις Η.Π.Α.)

https://www.nec-display-solutions.com/ (στην Ευρώπη)

https://www.nec-display.com/global/index.html (παγκοσμίως)

Για απαιτήσεις ErP/Για απαιτήσεις ErP (αναμονή δικτύου):

Εξαιρούνται οι παρακάτω συνθήκες:

 Η επιλογή [POWER SAVE] (ΕΞΟΙΚΟΝΟΜΗΣΗ ΕΝΕΡΓΕΙΑΣ) έχει ρυθμιστεί στην τιμή [DISABLE] (ΑΠΕΝΕΡΓΟΠΟΙΗΣΗ). Η επιλογή [SLOT POWER] (ΤΡΟΦΟΔΟΣΙΑ USB) έχει ρυθμιστεί στην τιμή [ON] (ΕΝΕΡΓΗ). Η επιλογή [CEC] έχει ρυθμιστεί στην τιμή [MODE1] (ΛΕΙΤΟΥΡΓΙΑ 1) ή [MODE2] (ΛΕΙΤΟΥΡΓΙΑ 2). Η οθόνη χρησιμοποιεί μια προαιρετική πλακέτα. Η επιλογή [MODE] (ΛΕΙΤΟΥΡΓΙΑ) στην επιλογή [POWER SAVE SETTINGS] (ΡΥΘΜΙΣΕΙΣ ΕΞΟΙΚΟΝΟΜΗΣΗ ΕΝΕΡΓΕΙΑΣ) έχει ρυθμιστεί σε [LOW POWER] (ΧΑΜΗΛΗΣ ΚΑΤΑΝΑΛΩΣΗΣ). Η επιλογή [AUTO INPUT CHANGE] (ΑΥΤΟΜΑΤΗ ΑΛΛΑΓΗ ΕΙΣΟΔΟΥ) έχει ρυθμιστεί σε οποιαδήποτε τιμή εκτός από NONE (ΚΑΜΙΑ). Η επιλογή [USB POWER] (ΤΡΟΦΟΔΟΣΙΑ USB) έχει ρυθμιστεί στην τιμή [ON] (ΕΝΕΡΓΗ). Η επιλογή [QUICK START] (ΓΡΗΓΟΡΗ ΕΚΚΙΝΗΣΗ) έχει ρυθμιστεί στην τιμή [ENABLE] (ΕΝΕΡΓΟΠΟΙΗΣΗ).

Κατανάλωση ενέργειας (πορτοκαλί που αναλάμπει): 2,0 W ή λιγότερο. Χρόνος για λειτουργία διαχείρισης ισχύος: 10 sec. (10 δευτ.) (Προεπιλεγμένη ρύθμιση.)

Κατανάλωση ενέργειας (πορτοκαλί που αναβοσβήνει): 0,5 W ή λιγότερο. Χρόνος για λειτουργία διαχείρισης ισχύος: 3 λεπτά (Προεπιλεγμένη ρύθμιση.)

## <span id="page-96-0"></span>**Σήμα ΑΗΗΕ (Ευρωπαϊκή Οδηγία 2012/19/EΕ και τροποποιήσεις της)**

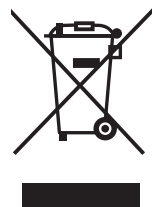

#### **Απόρριψη χρησιμοποιημένων προϊόντων: Στην Ευρωπαϊκή Ένωση**

Η νομοθεσία της ΕΕ, όπως εφαρμόζεται σε κάθε χώρα-μέλος, ορίζει ότι η απόρριψη όλων των ηλεκτρικών και ηλεκτρονικών προϊόντων που φέρουν την ένδειξη (αριστερά) πρέπει να γίνεται ξεχωριστά από τα οικιακά απορρίμματα. Αυτό περιλαμβάνει οθόνες και ηλεκτρικά εξαρτήματα, όπως τα καλώδια σήματος ή ρεύματος. Κατά την απόρριψη τέτοιων προϊόντων, παρακαλούμε ακολουθήστε τις οδηγίες των τοπικών αρχών σας ή ρωτήστε στο κατάστημα από όπου αγοράσατε το προϊόν ή, αν αυτό ισχύει στην περίπτωσή σας, ακολουθήστε την ισχύουσα νομοθεσία ή το ισχύον συμφωνητικό. Η ένδειξη στα ηλεκτρικά και ηλεκτρονικά προϊόντα ενδέχεται να εφαρμόζεται μόνο στις τρέχουσες χώρεςμέλη της Ευρωπαϊκής Ένωσης.

#### **Εκτός της Ευρωπαϊκής Ένωσης**

Αν επιθυμείτε να απορρίψετε μεταχειρισμένα ηλεκτρικά και ηλεκτρονικά προϊόντα και βρίσκεστε εκτός της Ευρωπαϊκής Ένωσης, επικοινωνήστε με τις τοπικές αρχές σας και ρωτήστε ποια είναι η σωστή μέθοδος απόρριψης.

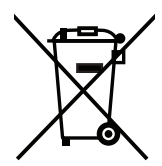

**Για την Ε.Ε.:** Ο διαγραμμένος κάδος με τις ρόδες παραπέμπει στο ότι οι χρησιμοποιημένες μπαταρίες δεν πρέπει να απορρίπτονται μαζί με τα γενικά οικιακά απορρίμματα! Λειτουργεί ένα ξεχωριστό σύστημα συλλογής για τις χρησιμοποιημένες μπαταρίες, ώστε να υπάρχει δυνατότητα ορθής διαχείρισης και ανακύκλωσης σύμφωνα με τη νομοθεσία.

**Σύμφωνα με την Ευρωπαϊκή Οδηγία 2006/66/ΕΕ και τις τροποποιήσεις της, οι μπαταρίες δεν πρέπει να απορρίπτονται λανθασμένα. Πρέπει να διαχωρίζονται για να συλλέγονται ξεχωριστά από τις τοπικές υπηρεσίες.**